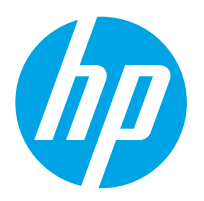

Stație de lucru HP Digital Sender Flow 8500 fn2 Document Capture, Scaner de documente HP ScanJet Enterprise Flow N9120 fn2

# Ghidul utilizatorului

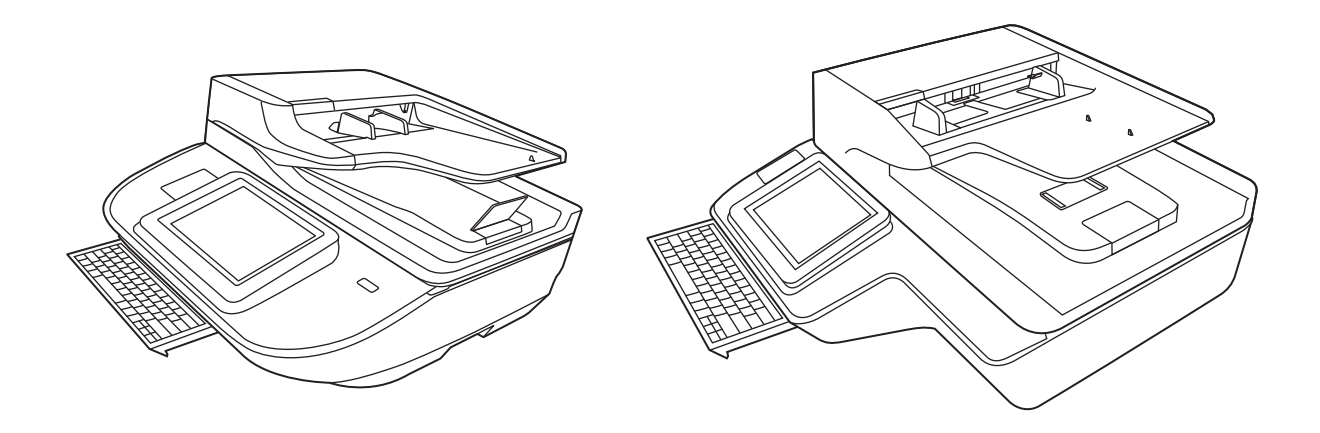

8500 fn2

N9120 fn2

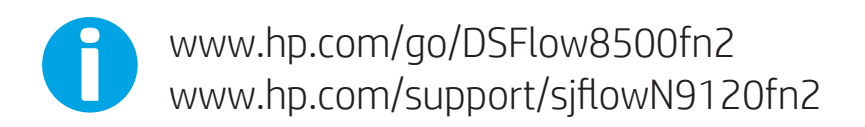

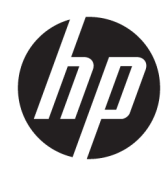

Stație de lucru HP Digital Sender Flow 8500 fn2 Document Capture, Scaner de documente HP ScanJet Enterprise Flow N9120 fn2

Ghidul utilizatorului

#### Drept de autor și licență

© 2020 Copyright HP Development Company, L.P.

Reproducerea, adaptarea sau traducerea fără permisiunea prealabilă în scris sunt interzise, cu excepția permisiunilor acordate prin legi ale dreptului de autor.

Informatiile cuprinse în acest document se pot modifica fără notificare prealabilă.

Singurele garanții pentru produsele și serviciile HP sunt cele stabilite prin certificatele de garanție care însoțesc aceste produse și servicii. Nimic din acest document nu trebuie interpretat ca o garanție suplimentară. HP nu va fi răspunzător pentru erori tehnice sau editoriale, sau pentru omisiuni din acest document.

#### Mențiuni despre mărcile comerciale

Adobe®, Adobe Photoshop®, Acrobat® şi PostScript® sunt mărci comerciale ale Adobe Systems Incorporated.

Apple și sigla Apple sunt mărci comerciale ale Apple Computer, Inc., înregistrate în SUA și în alte tări/regiuni.

OS X este marcă comercială a Apple Inc., înregistrată în S.U.A. și în alte țări/regiuni.

AirPrint X este marcă comercială a Apple Inc., înregistrată în S.U.A. și în alte țări/regiuni.

Google™ este marcă comercială a Google Inc.

Microsoft<sup>®</sup> și Windows® sunt mărci comerciale înregistrate în S.U.A. ale Microsoft Corporation.

UNIX® este o marcă comercială înregistrată a The Open Group.

Edition 4, 7/2020

# **Cuprins**

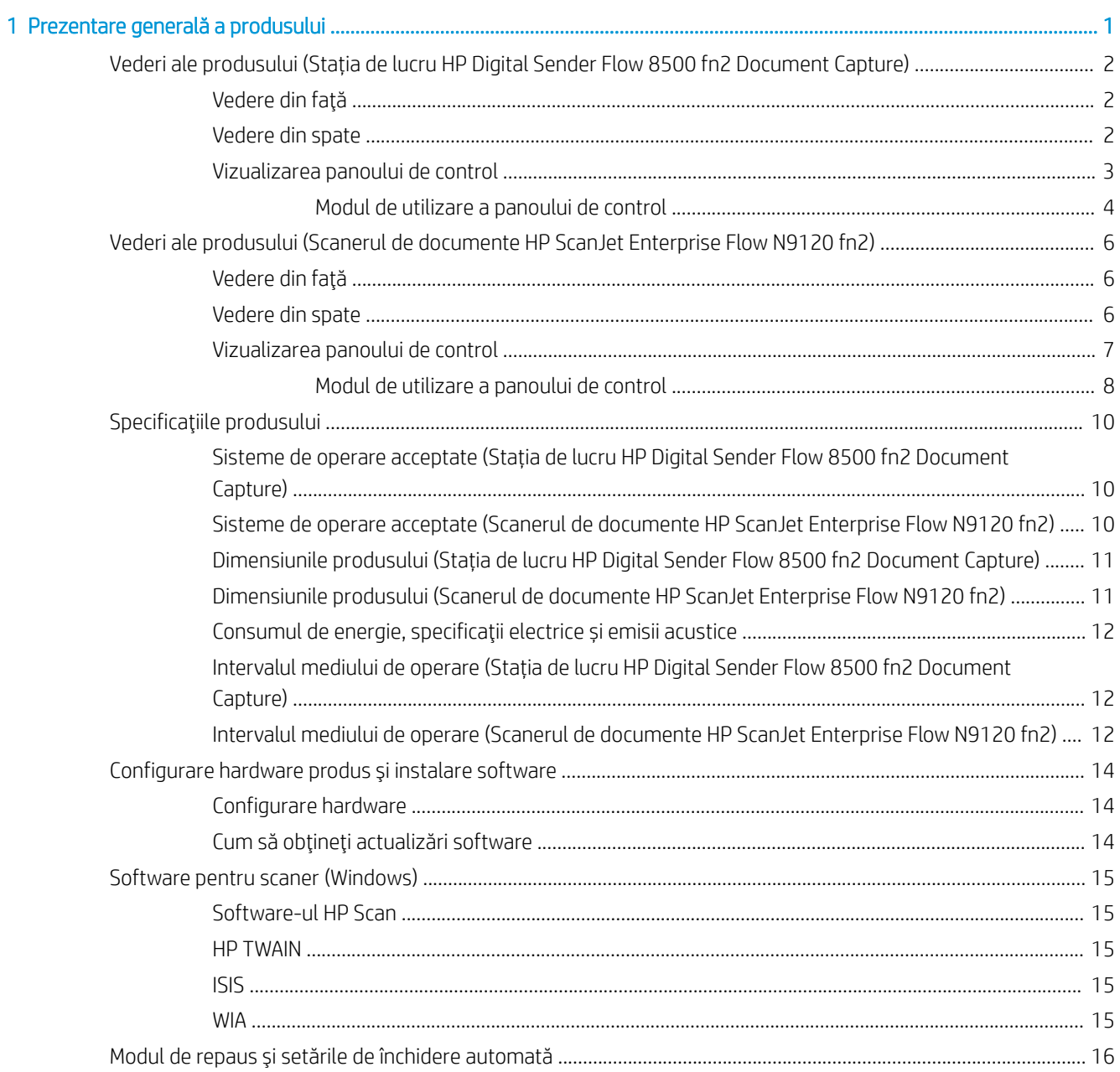

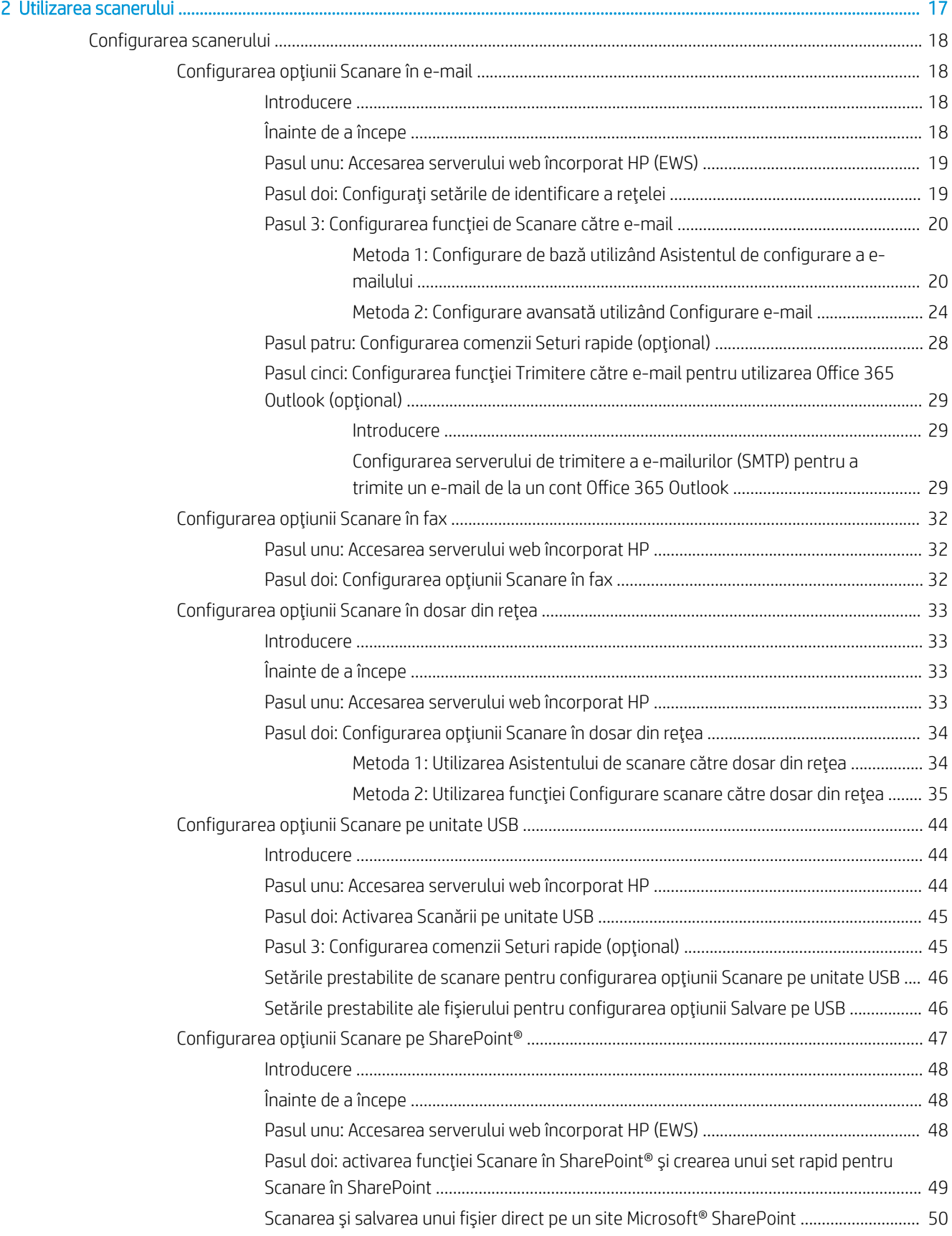

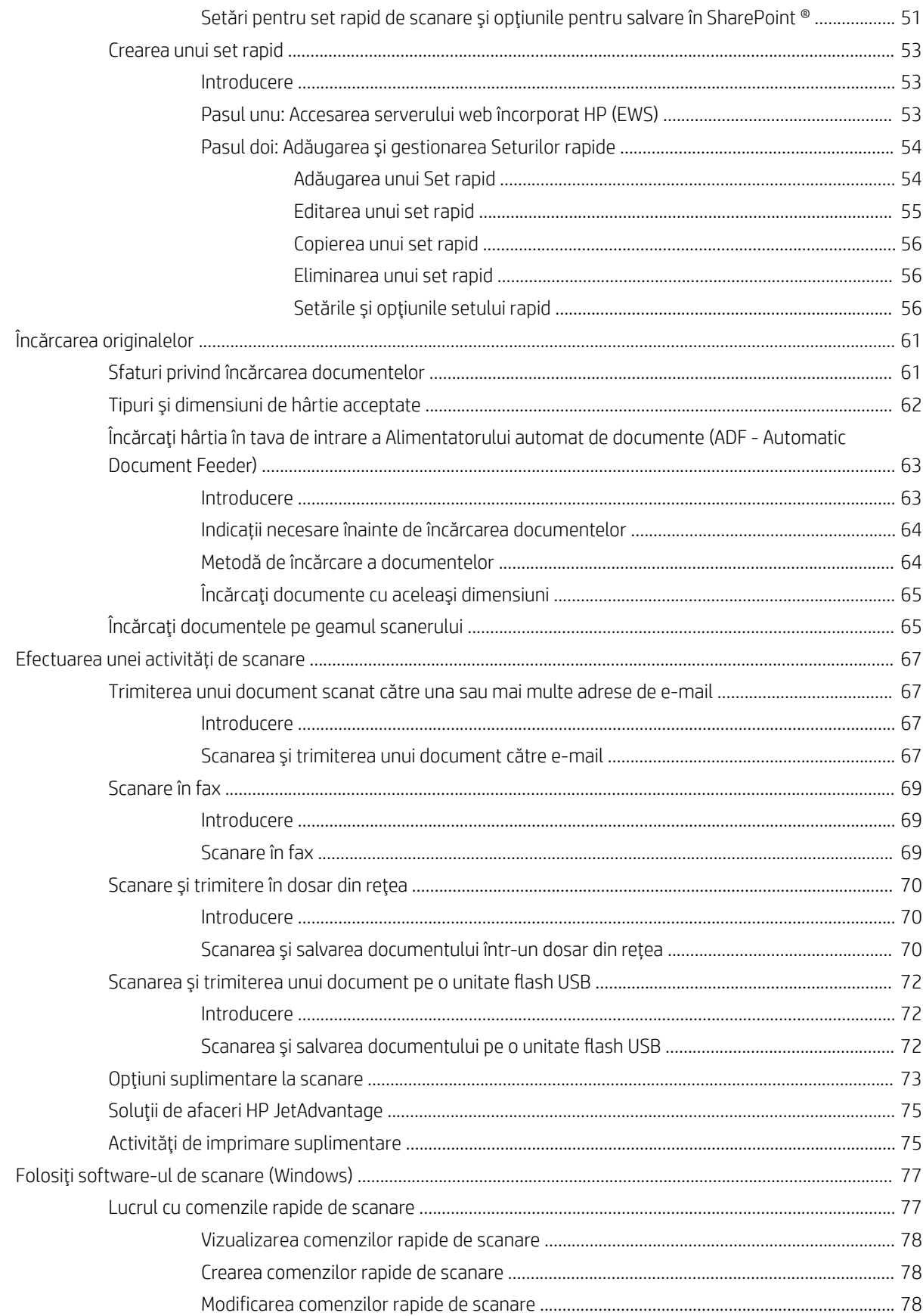

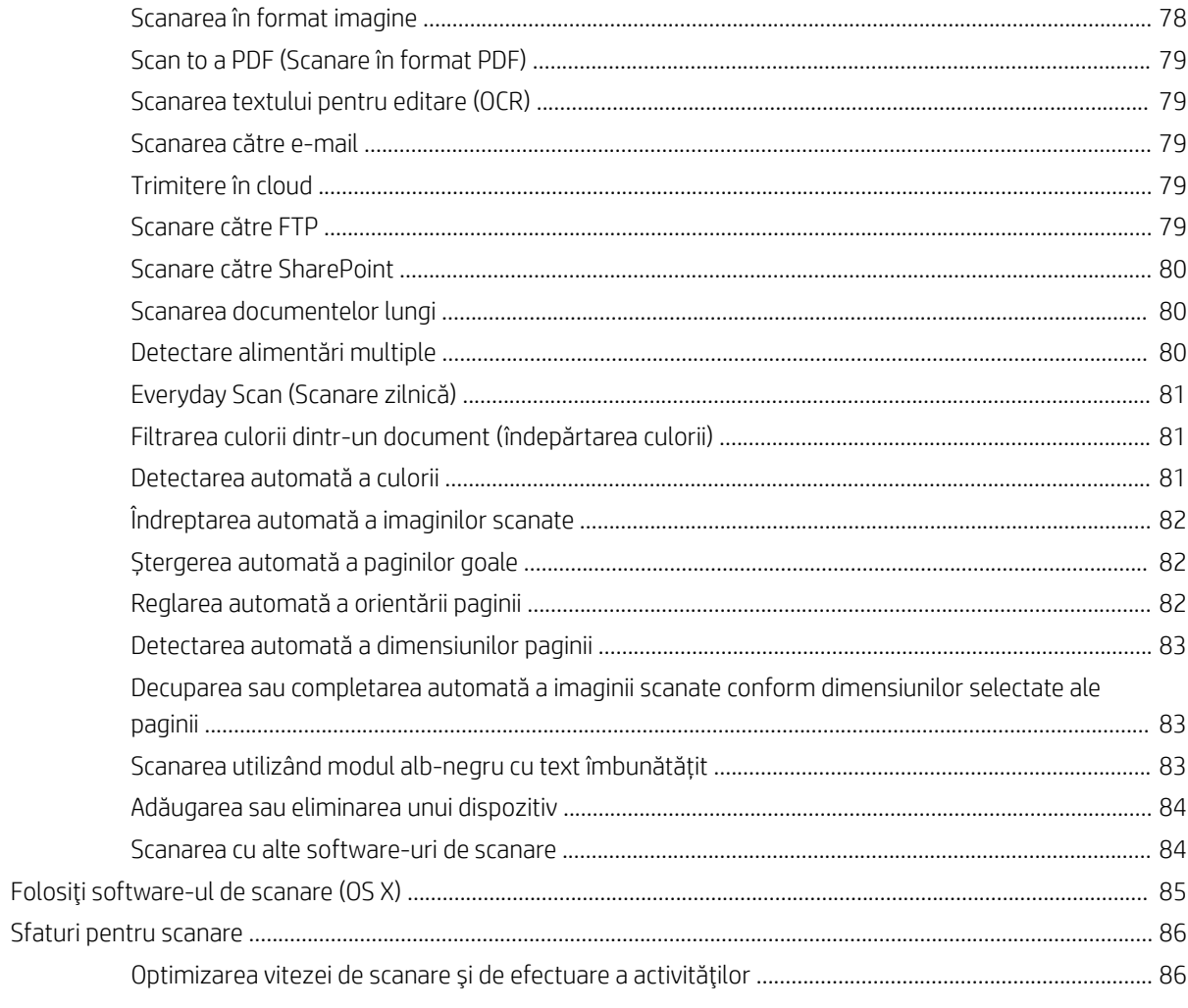

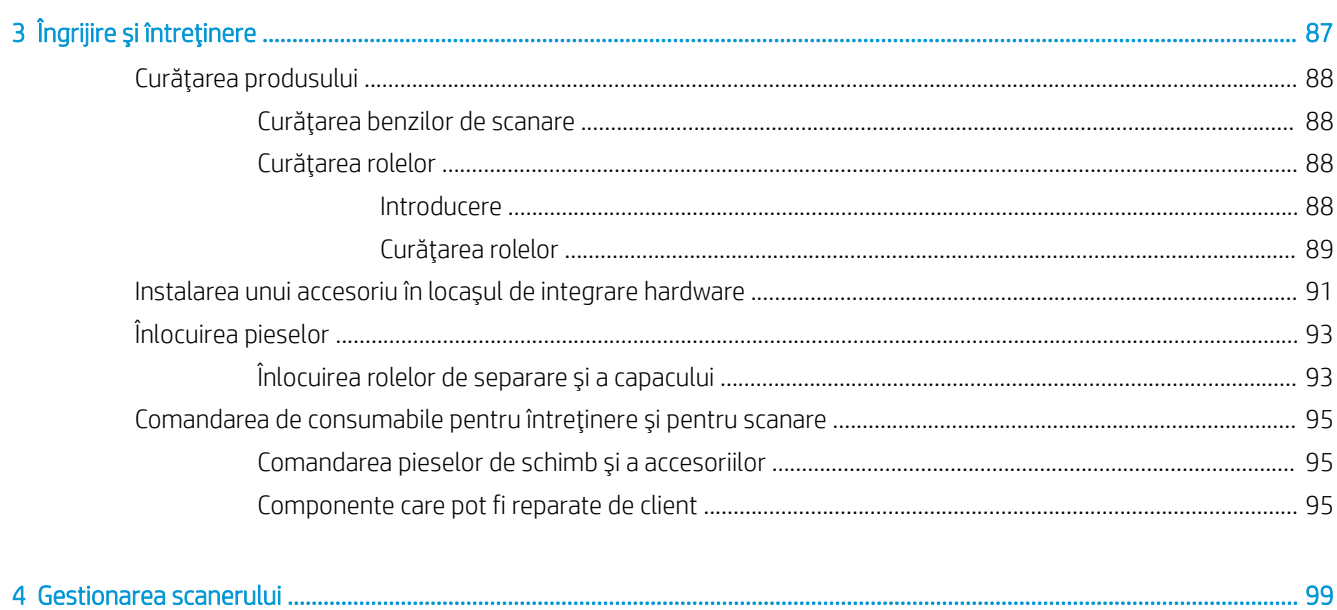

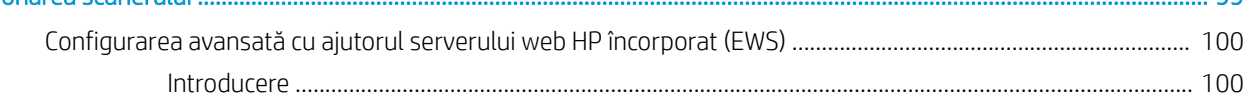

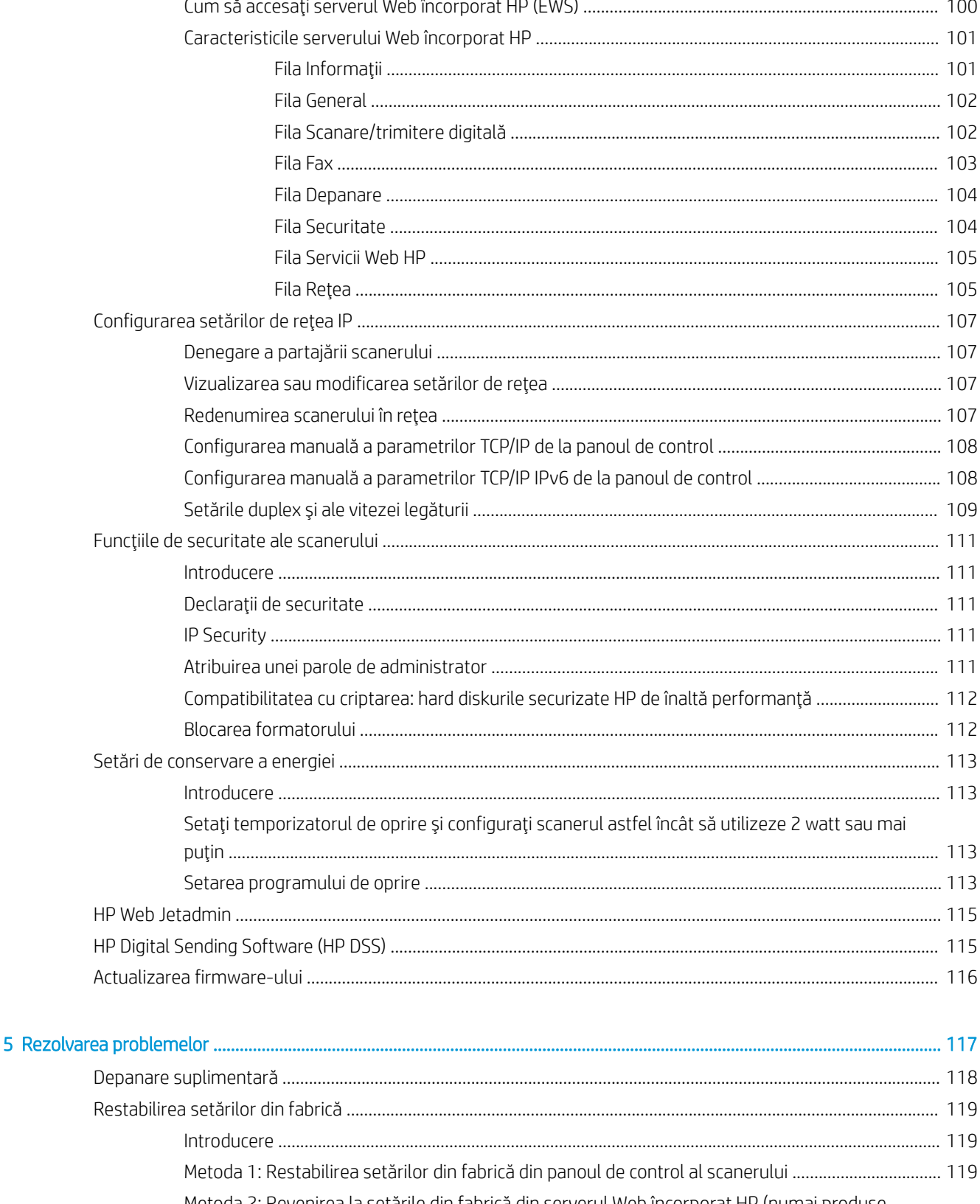

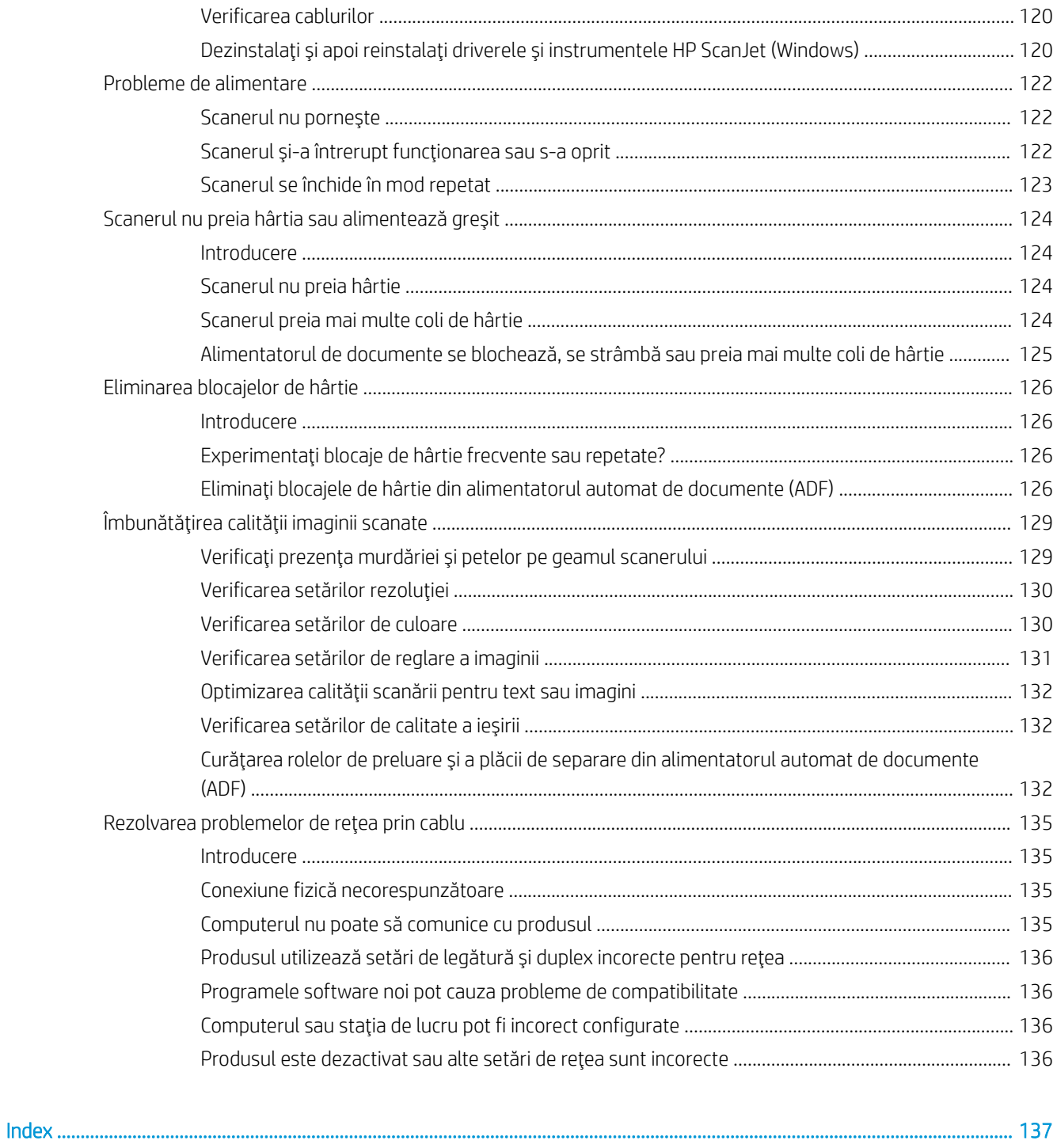

# <span id="page-10-0"></span>1 Prezentare generală a produsului

Acest ghid al utilizatorului cuprinde informații importante despre stația de lucru HP Digital Sender Flow 8500 fn2 Document Capture și scanerul de documente HP ScanJet Flow N9120 fn2.

- Vederi ale produsului (Stația de lucru HP Digital Sender Flow 8500 fn2 Document Capture)
- Vederi ale produsului (Scanerul de documente HP ScanJet Enterprise Flow N9120 fn2)
- · Specificațiile produsului
- Configurare hardware produs și instalare software
- Software pentru scaner (Windows)
- Modul de repaus și setările de închidere automată

Pentru informații suplimentare, accesați [www.hp.com/support/](http://www.hp.com/support/). Faceți clic pe Troubleshooting (Depanare). Introduceți numele scanerului (Stație de lucru HP Digital Sender Flow 8500 fn2 Document Capture sau Scaner de documente HP ScanJet Flow N9120 fn2), apoi faceți clic pe Căutare.

Ajutorul complet oferit de HP pentru acest produs include următoarele:

- Instalare și configurare
- Învățare și utilizare
- Rezolvarea problemelor
- Descărcarea actualizărilor de software
- Asocierea la forumuri de asistență
- Găsirea informațiilor despre garanție și despre reglementările legale

# <span id="page-11-0"></span>Vederi ale produsului (Stația de lucru HP Digital Sender Flow 8500 fn2 Document Capture)

Această secțiune descrie componentele fizice ale stației de lucru HP Digital Sender Flow 8500 fn2 Document Capture.

## Vedere din faţă

ATENȚIE: Ridicați întotdeauna produsul de mânere. Nu ridicați produsul de tastatură sau de alimentatorul automat de documente (ADF).

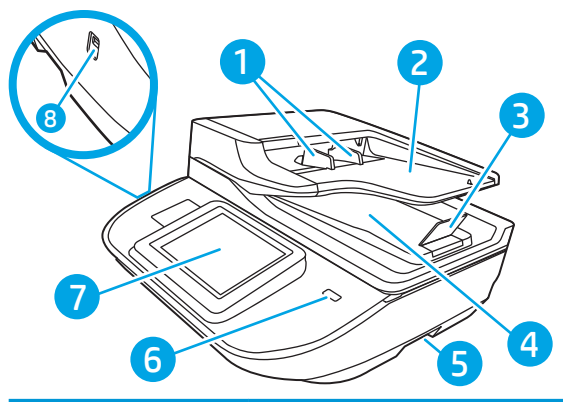

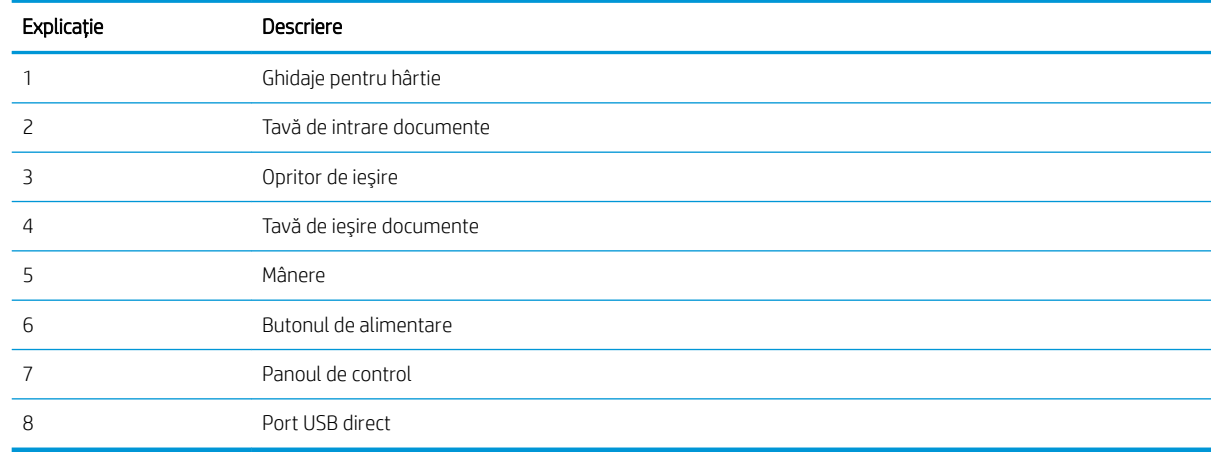

## Vedere din spate

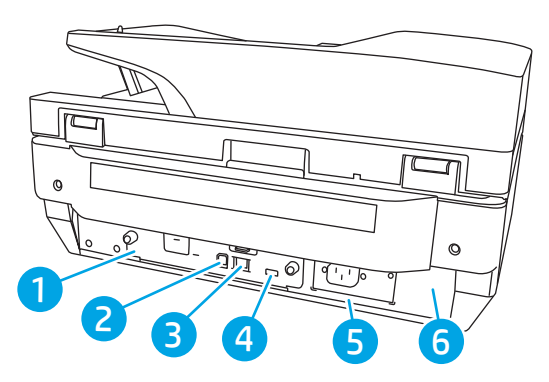

<span id="page-12-0"></span>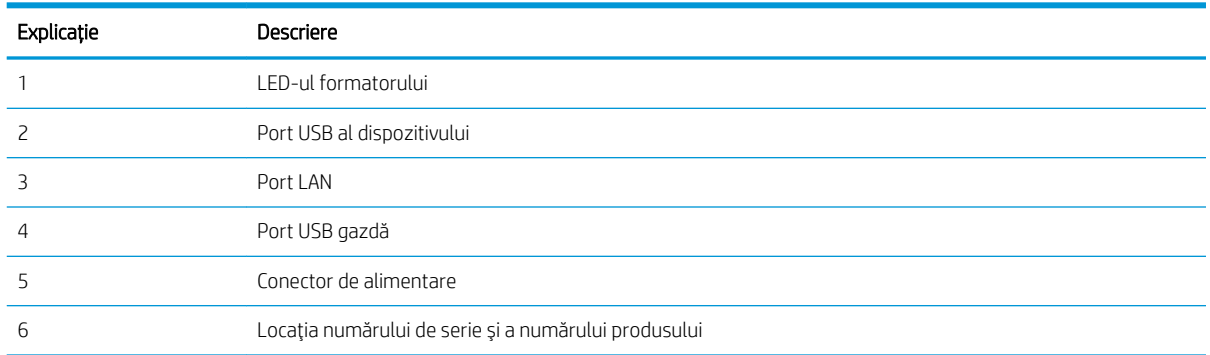

## Vizualizarea panoului de control

Ecranul principal asigură acces la funcțiile produsului și indică starea curentă a acestuia.

Reveniți la ecranul principal în orice moment, selectând Ecran principal.

NOTĂ: Funcțiile afișate pe ecranul principal pot varia în funcție de configurația produsului.

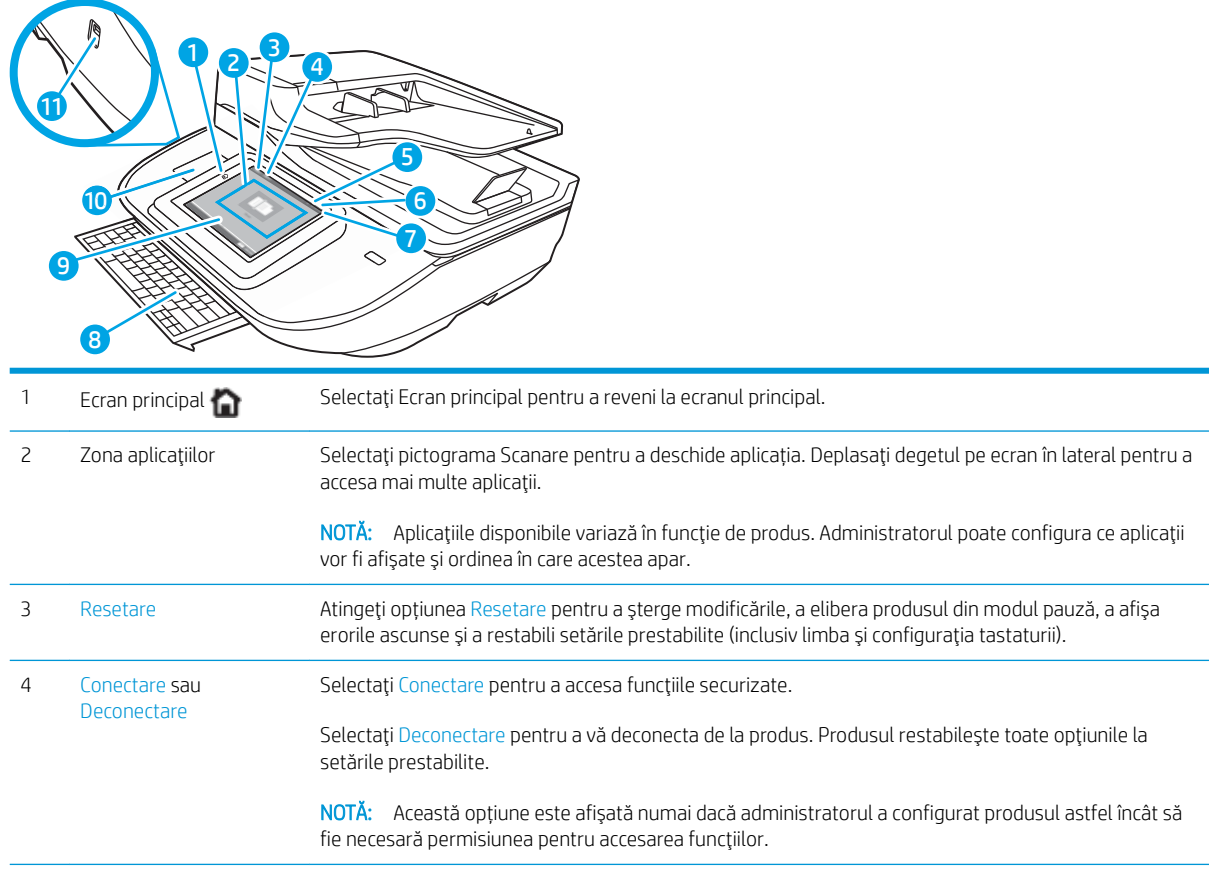

<span id="page-13-0"></span>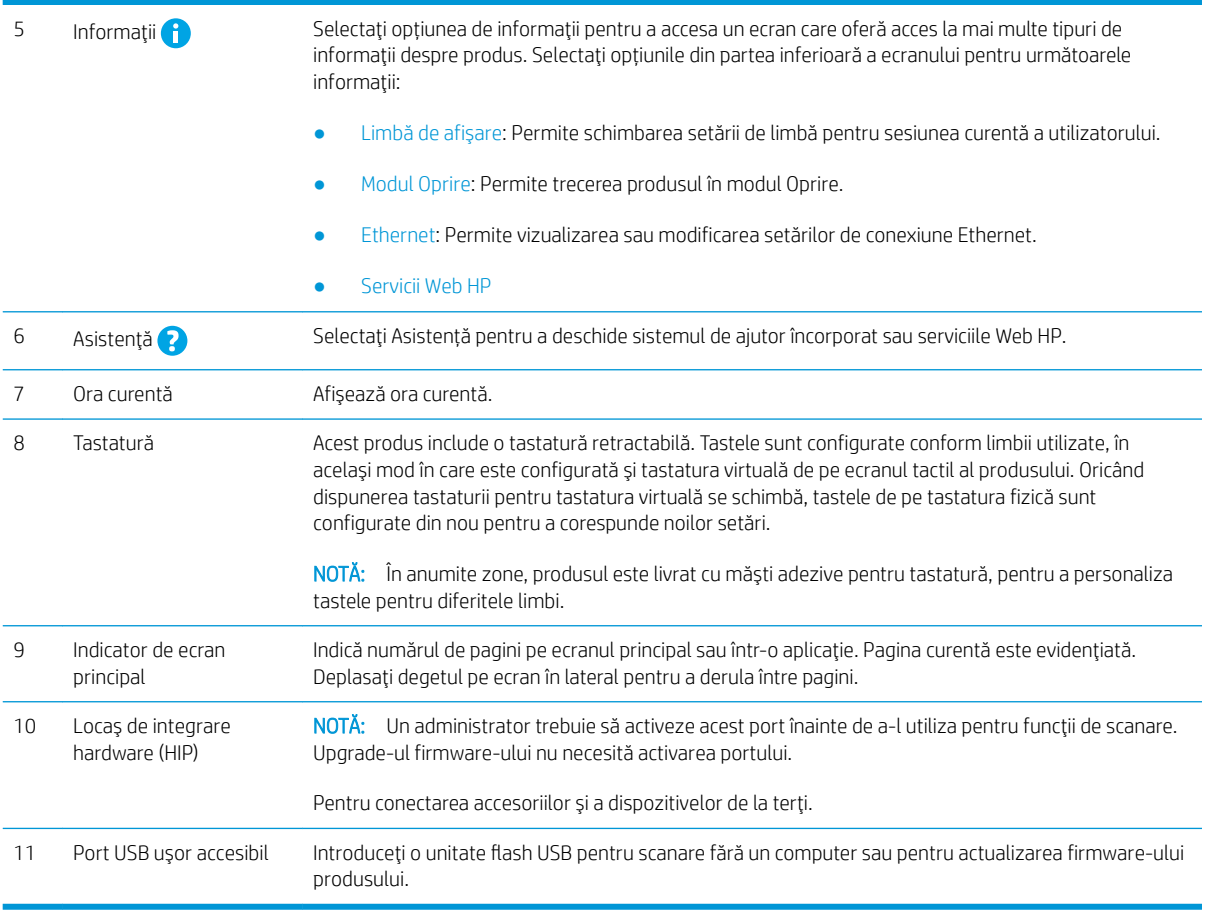

### Modul de utilizare a panoului de control

Utilizați următoarele acțiuni pentru a utiliza panoul de control cu ecran senzitiv al produsului.

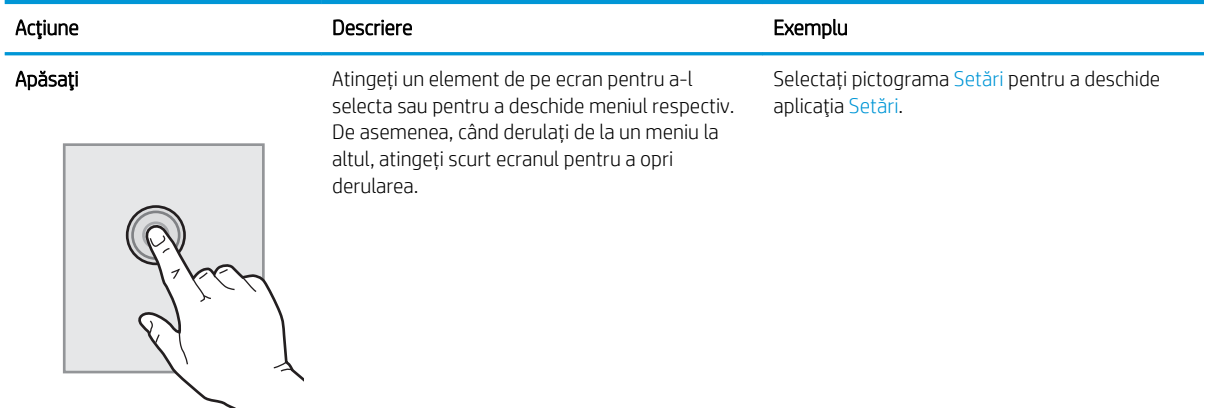

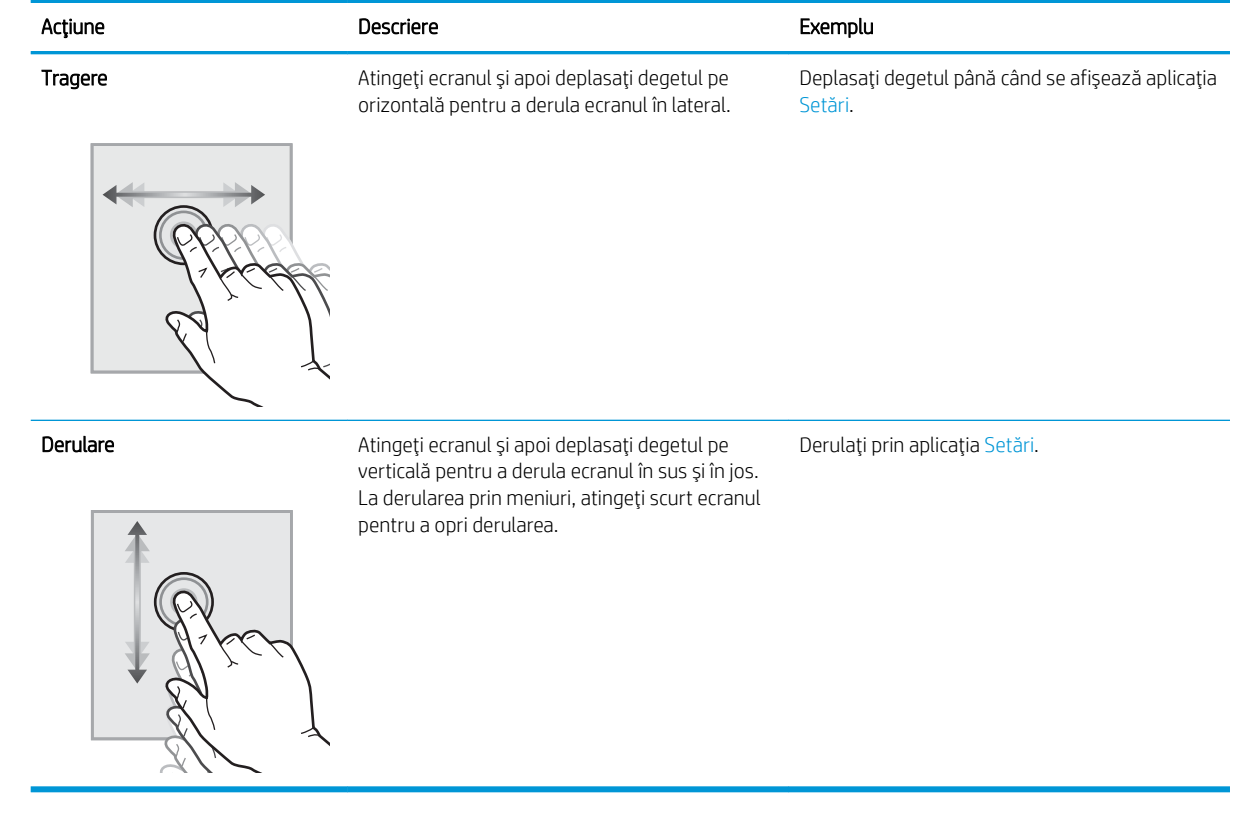

# <span id="page-15-0"></span>Vederi ale produsului (Scanerul de documente HP ScanJet Enterprise Flow N9120 fn2)

Această secțiune descrie componentele fizice ale scanerului de documente HP ScanJet Enterprise Flow N9120 fn2.

## Vedere din faţă

ATENȚIE: Ridicați întotdeauna produsul de bază. Nu ridicați produsul de tastatură sau de alimentatorul automat de documente (ADF).

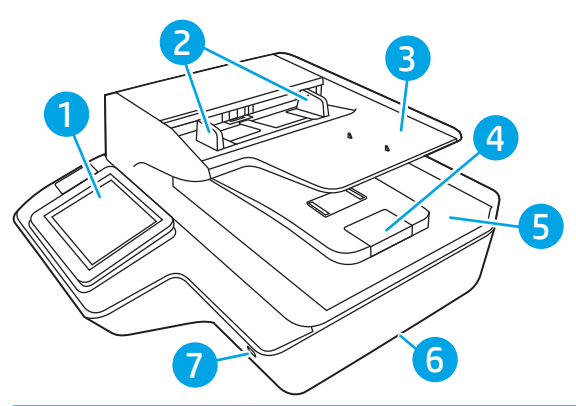

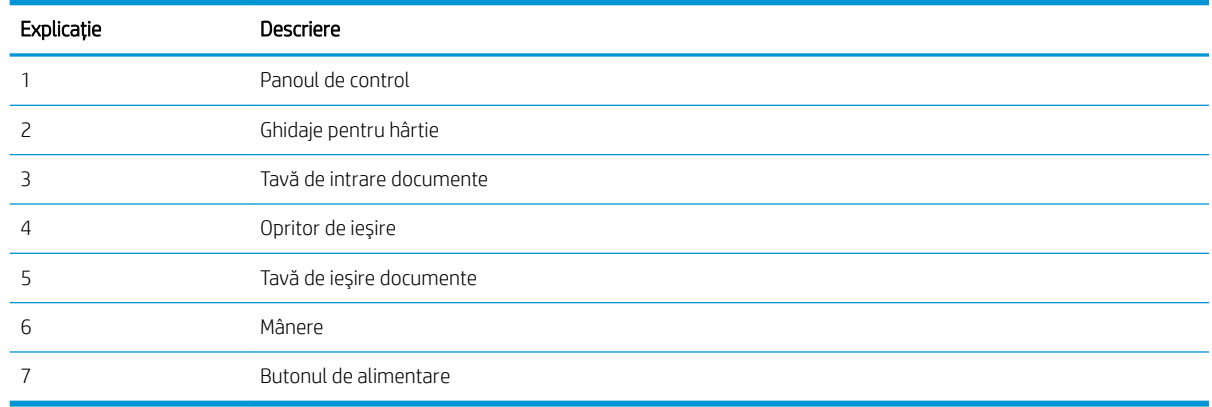

### Vedere din spate

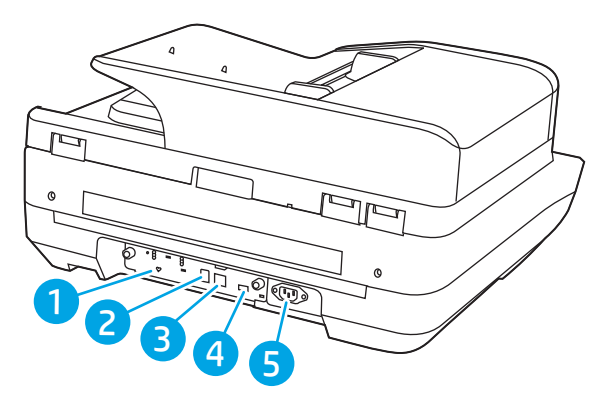

<span id="page-16-0"></span>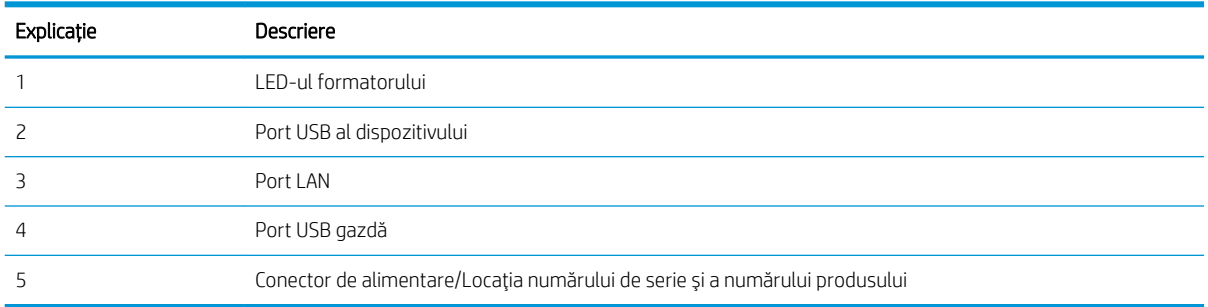

## Vizualizarea panoului de control

Ecranul principal asigură acces la funcțiile produsului și indică starea curentă a acestuia.

Reveniți la ecranul principal în orice moment, selectând Ecran principal.

NOTĂ: Funcțiile afișate pe ecranul principal pot varia în funcție de configurația produsului.

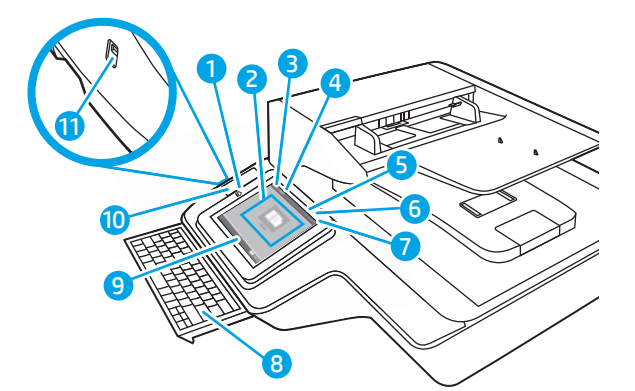

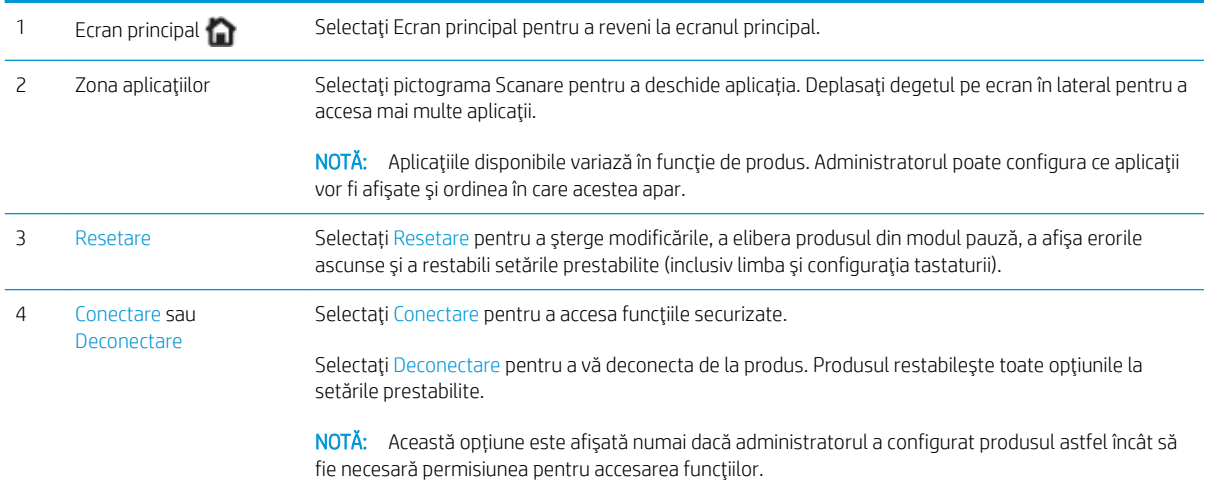

<span id="page-17-0"></span>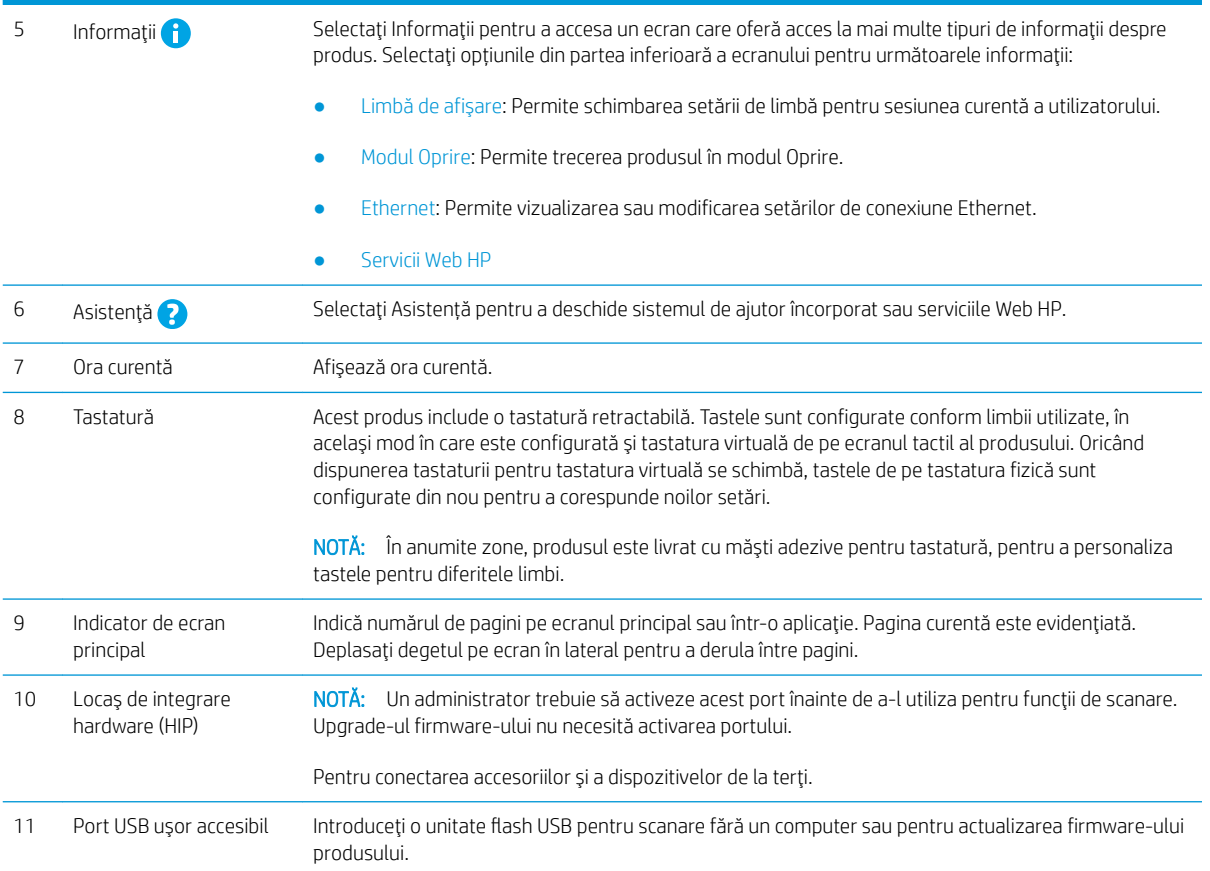

### Modul de utilizare a panoului de control

Utilizați următoarele acțiuni pentru a utiliza panoul de control cu ecran senzitiv al produsului.

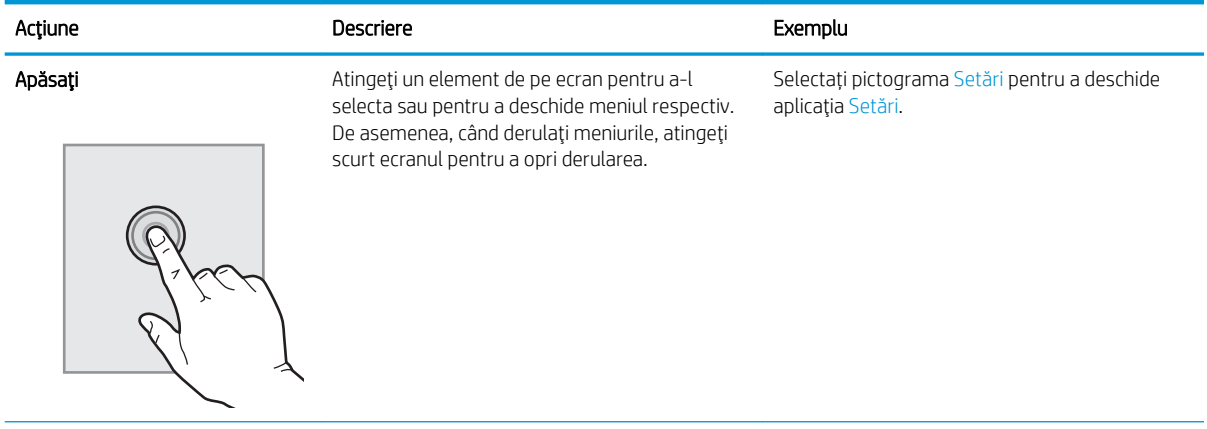

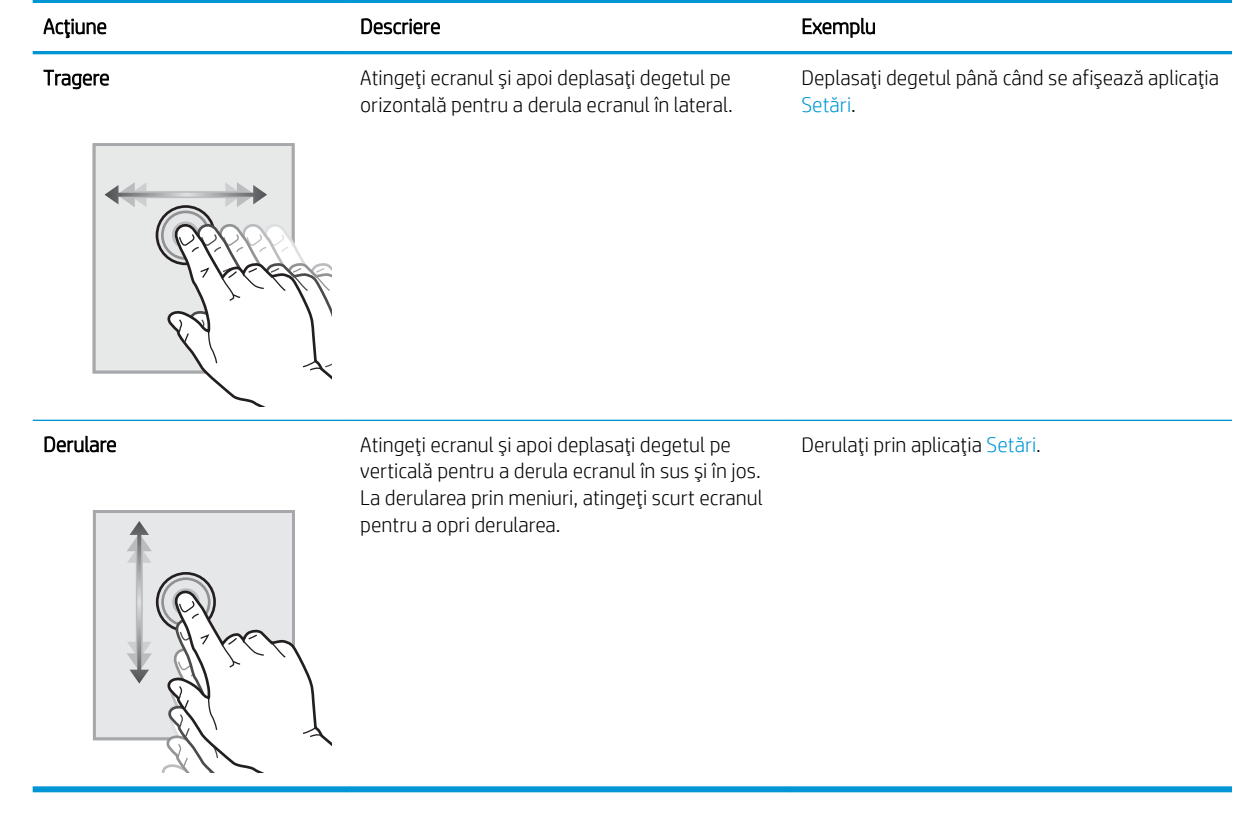

# <span id="page-19-0"></span>Specificațiile produsului

### Sisteme de operare acceptate (Stația de lucru HP Digital Sender Flow 8500 fn2 Document Capture)

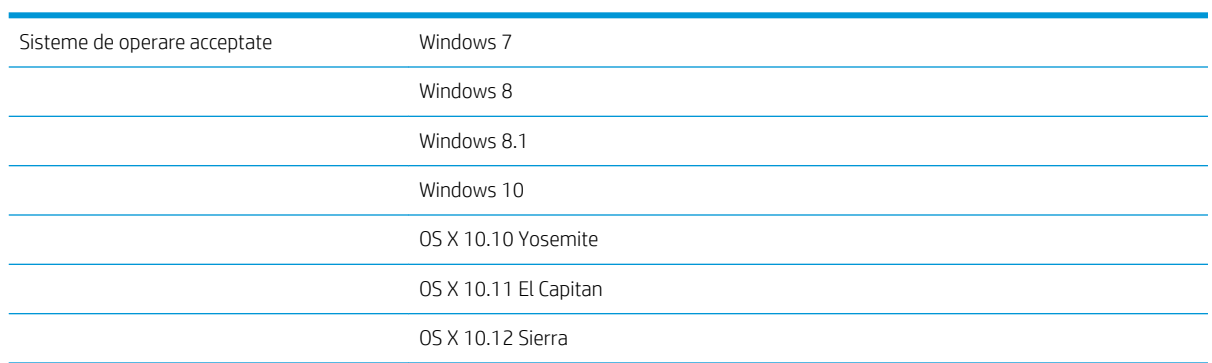

### Sisteme de operare acceptate (Scanerul de documente HP ScanJet Enterprise Flow N9120 fn2)

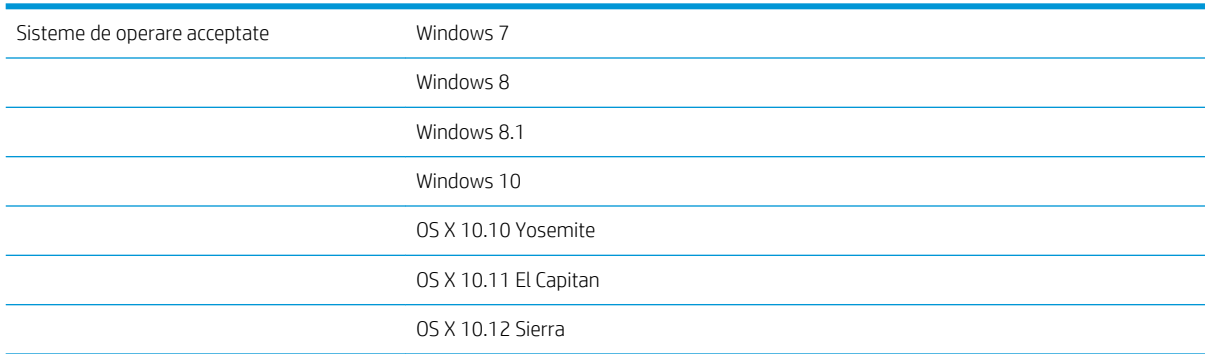

### <span id="page-20-0"></span>Dimensiunile produsului (Stația de lucru HP Digital Sender Flow 8500 fn2 Document Capture)

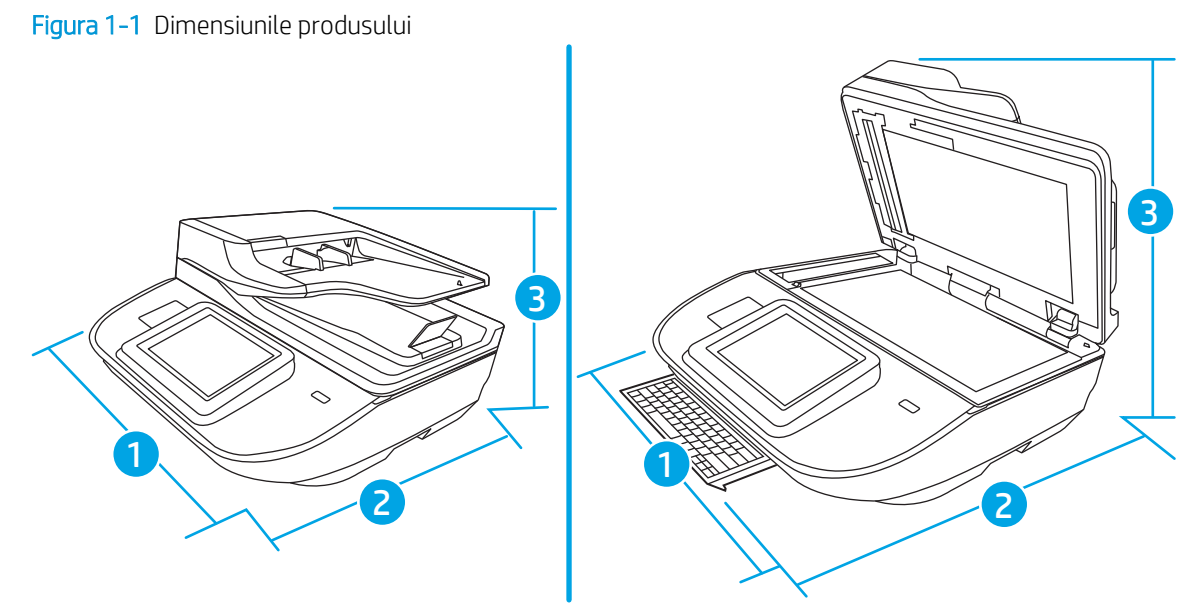

#### Tabelul 1-1 Dimensiunile produsului

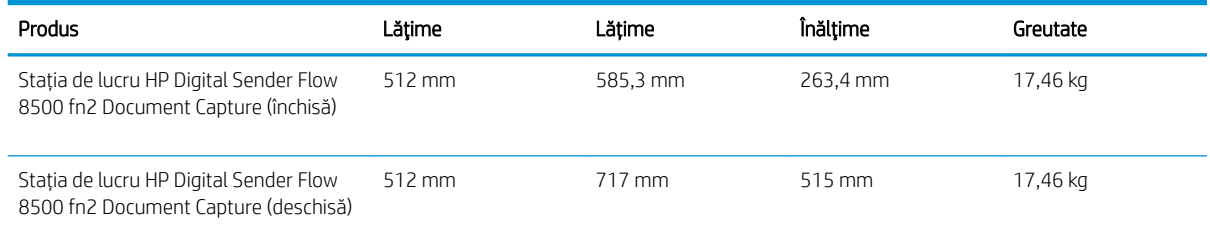

### Dimensiunile produsului (Scanerul de documente HP ScanJet Enterprise Flow N9120 fn2)

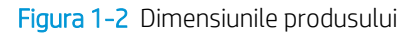

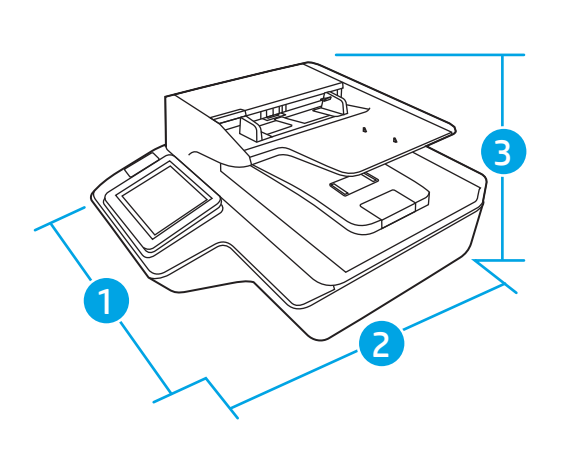

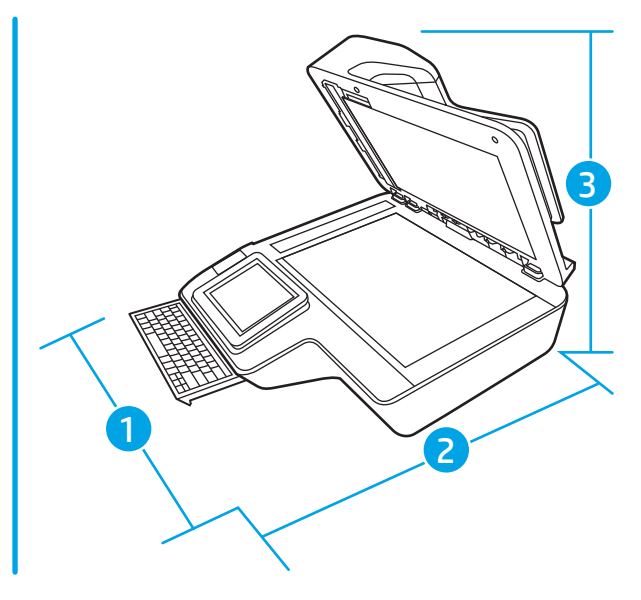

#### <span id="page-21-0"></span>Tabelul 1-2 Dimensiunile produsului

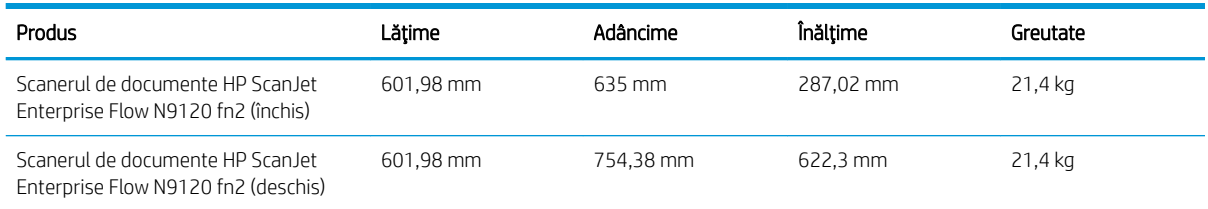

### Consumul de energie, specificații electrice și emisii acustice

Consumul de energie scade semnificativ în modurile Ready (Pregătit) sau Sleep (Repaus), fapt care determină economisirea resurselor naturale și a celor materiale, fără a afecta nivelul ridicat de performanță al acestui produs.

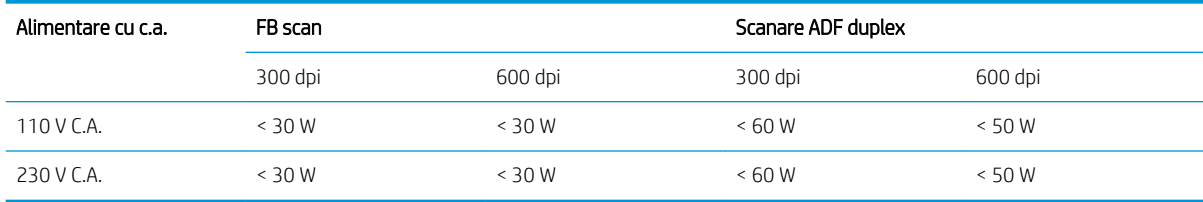

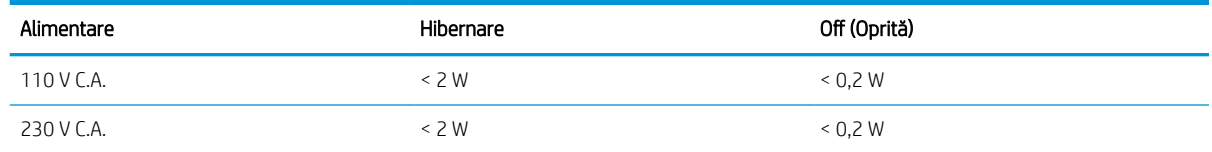

### Intervalul mediului de operare (Stația de lucru HP Digital Sender Flow 8500 fn2 Document Capture)

Acest produs trebuje să fie alimentat de o unitate energetică certificată (Listed Power Unit), marcată cu LPS sau Limited Power Source (Sursă de energie limitată). Sursa de alimentare este calculată la 100–240 V~ și are o iesire de curent continuu de 32 V c.c., 1,56 A, 50 W.

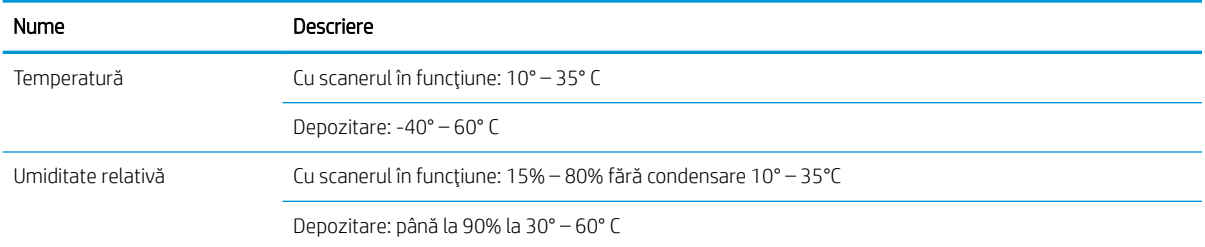

### Intervalul mediului de operare (Scanerul de documente HP ScanJet Enterprise Flow N9120 fn2)

Acest produs trebuie să fie alimentat de o unitate energetică certificată (Listed Power Unit), marcată cu LPS sau Limited Power Source (Sursă de energie limitată). Sursa de alimentare este calculată la 100–240 V~ și are o ieșire de curent continuu de 32 V c.c., 1,56 A, 50 W.

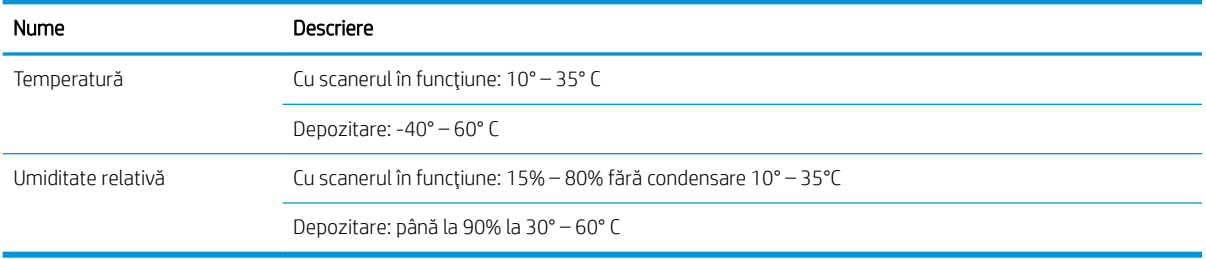

# <span id="page-23-0"></span>Configurare hardware produs și instalare software

### Configurare hardware

Pentru instrucțiuni de bază despre configurare, consultați Ghidul de instalare livrat împreună cu scanerul. Pentru instrucțiuni suplimentare, accesați asistența HP pe web.

Accesați [www.hp.com/support](http://www.hp.com/support/) pentru a beneficia de ajutorul complet asigurat de HP pentru scaner. Găsiți următoarele resurse de asistență:

- · Instalare și configurare
- Învățare și utilizare
- Rezolvarea problemelor
- · Descărcarea de actualizări de software
- Alăturarea la forumuri de asistență
- · Găsirea de informații despre garanție și reglementări

### Cum să obțineți actualizări software

Pentru cele mai recente actualizări software, consultați [www.hp.com/support](http://www.hp.com/support), selectați-vă locația, faceți clic pe Software și drivere și apoi căutați numele sau numărul produsului dvs.

# <span id="page-24-0"></span>Software pentru scaner (Windows)

Scanerul este livrat cu o varietate de programe software și drivere de scanare Windows, inclusiv HP Scan.

- Software-ul HP Scan
- HP TWAIN
- **ISIS**
- **WIA**

### Software-ul HP Scan

Utilizați software-ul HP Scan pentru a finaliza următoarele activități:

- Scanare în format PDF
- Scanare în format JPEG
- E-mail ca PDE
- E-mail ca JPEG
- Scanarea textului pentru editare (OCR)
- Scanare către Cloud
- Scanare de zi cu zi

### HP TWAIN

HP TWAIN oferă o interfață software între hardware de imagistică/de scanare și aplicațiile software compatibile TWAIN. Nu toate variantele de software compatibile TWAIN funcționează în același fel, de aceea consultați documentația software pentru detalii legate de modul de obținere a scanărilor.

### ISIS

ISIS (Image and Scanner Interface Specification) oferă o interfată software între componentele hardware imagistice/de scanare și aplicațiile software. Driverele ISIS oferă o interacțiune consistentă cu toate scanerele conforme cu ISIS.

### **WIA**

WIA oferă o interfață software între hardware de imagistică/de scanare și aplicațiile software compatibile WIA. Nu toate variantele de software compatibile WIA funcționează în același fel, de aceea consultați documentația software pentru detalii legate de modul în care puteți obține scanări.

# <span id="page-25-0"></span>Modul de repaus și setările de închidere automată

Scanerul va intra în mod implicit în modul Repaus după 10 minute de inactivitate.

Windows: Pentru a schimba setările prestabilite de oprire automată, utilizați panoul de control sau serverul web încorporat.

# <span id="page-26-0"></span>2 Utilizarea scanerului

Următoarele subiecte descriu modul de încărcare și de scanare a documentelor originale.

# <span id="page-27-0"></span>Configurarea scanerului

- Configurarea opțiunii Scanare în e-mail
- Configurarea optiunii Scanare în fax
- Configurarea optiunii Scanare în dosar din retea
- Configurarea optiunii Scanare pe unitate USB
- Configurarea opțiunii Scanare pe SharePoint<sup>®</sup>
- Crearea unui set rapid

### Configurarea opțiunii Scanare în e-mail

- Introducere
- Înainte de a începe
- Pasul unu: Accesarea serverului web încorporat HP (EWS)
- Pasul doi: Configurați setările de identificare a rețelei
- Pasul 3: Configurarea funcției de Scanare către e-mail
- Pasul patru: Configurarea comenzii Seturi rapide (opțional)
- Pasul cinci: Configurarea funcției Trimitere către e-mail pentru utilizarea Office 365 Outlook (opțional)

### Introducere

Produsul dispune de o funcție capabilă să scaneze un fișier și să îl trimită către una sau mai multe adrese de email. Pentru a utiliza această caracteristică de scanare, produsul trebuie conectat la o rețea; cu toate acestea, caracteristica nu este disponibilă decât după configurare. Există două metode pentru configurarea funcțiilor Scanare către e-mail, și anume Asistentul de configurare a Scanării către e-mail pentru opțiunile de bază și Configurare e-mail pentru opțiunile avansate. Utilizați informațiile următoare pentru a configura funcția Scanare către e-mail.

### Înainte de a începe

Pentru configurarea caracteristicii Scanare în e-mail, produsul trebuie să dispună de o conexiune activă în rețea.

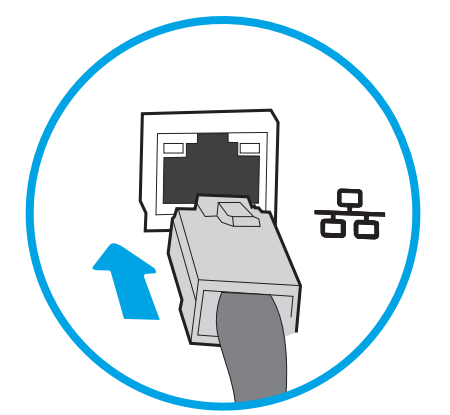

Administratorii au nevoie de următoarele informații înaințe de a începe procesul de configurare.

- <span id="page-28-0"></span>Acces administrativ la produs
- Sufix DNS (de ex., numecompanie.com)
- Server SMTP (de ex., smtp.mycompany.com)
- **ET NOTĂ:** Dacă nu știți numele serverului SMTP, numărul portului SMTP sau informațiile de autentificare, contactați furnizorul de servicii de e-mail/Internet sau administratorul de sistem pentru aceste informații. Numele serverului SMTP și numele porturilor sunt în general ușor de găsit prin efectuarea unei căutări pe Internet. De exemplu, când efectuați căutarea, utilizați termeni precum "nume server smtp Gmail" sau "nume server smtp Yahoo".
- Cerințele de autentificare la serverul SMTP pentru mesaje e-mail trimise, incluzând numele de utilizator și parola folosite pentru autentificare, dacă este cazul.

NOTĂ: Consultați documentația furnizorului dvs. de servicii de e-mail pentru informații privind limitele de transmisie digitală pentru contul dvs. de e-mail. Este posibil ca unii furnizori să vă blocheze temporar contul dacă vă depășiți limita de expediție.

### Pasul unu: Accesarea serverului web încorporat HP (EWS)

- 1. În ecranul principal de pe panoul de control al produsului, selectați pictograma Informații n, apoi selectați pictograma Reţea <sub>nan</sub> pentru a afişa adresa IP sau numele gazdei.
- 2. Deschideți un browser web și, în linia de adresă, tastați adresa IP sau numele de gazdă exact cum sunt afișate pe panoul de control al produsului. Apăsați tasta Enter de pe tastatura computerului. Se deschide EWS.

https://10.10.XXXXX/

**WY** NOTĂ: Dacă browserul Web afișează un mesaj conform căruia este posibil ca accesarea site-ului Web să nu fie sigură, selectați opțiunea de accesare în continuare a site-ului Web. Accesarea acestui site Web nu va afecta computerul.

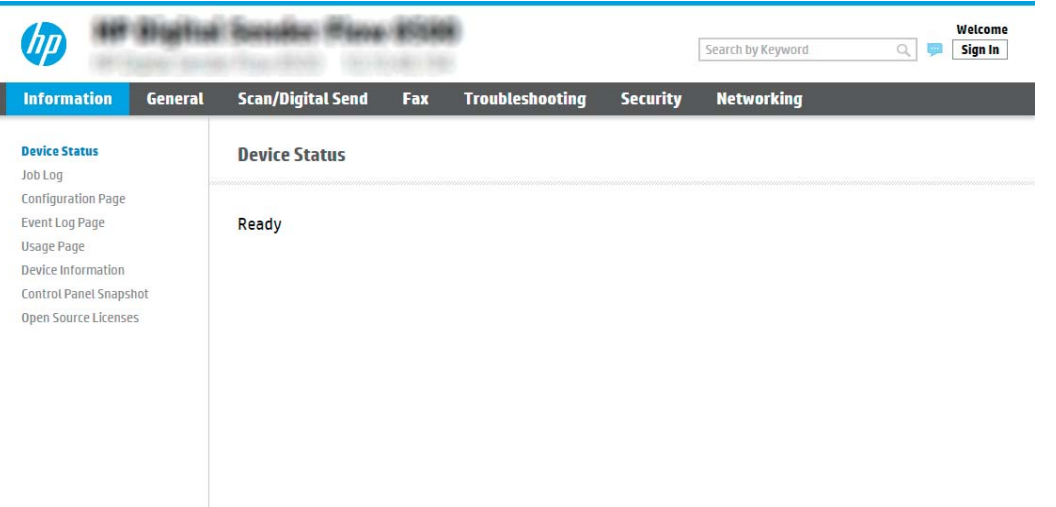

### Pasul doi: Configurați setările de identificare a rețelei

MOTĂ: Configurarea funcției de e-mail în fila Rețea este un proces complex și poate necesita asistență din partea unui administrator de sistem.

<span id="page-29-0"></span>1. Utilizând filele superioare de navigare EWS, faceți clic pe Rețea.

**EM** NOTĂ: Pentru a configura setările de rețea pentru utilizarea cu Office 365, Pasul cinci: Configurarea funcției Trimitere către e-mail pentru utilizarea Office 365 Outlook (opțional), la pagina 29

- 2. La caseta de dialog Setări TCP/IP, faceți clic pe fila Identificare rețea.
- 3. Dacă DNS este necesar în rețea, în zona Sufix domeniu TCP/IP, verificați dacă sufixul DNS pentru clientul de e-mail utilizat se află pe listă. Sufixele DNS au acest format: *numecompanie.com*, gmail.com etc.

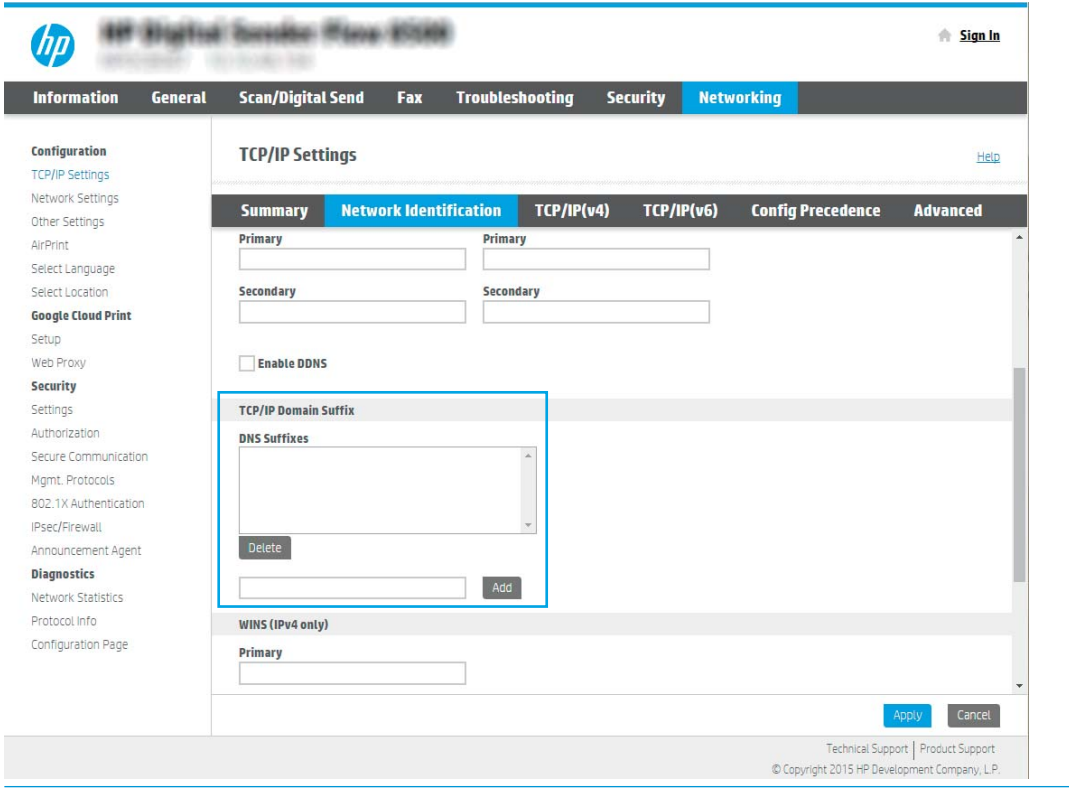

**W NOTĂ:** Dacă sufixul de nume de domeniu nu este configurat, utilizați adresa IP.

- 4. Faceți clic pe Aplicare.
- 5. Faceti clic pe OK.

### Pasul 3: Configurarea funcției de Scanare către e-mail

Cele două metode pentru configurarea funcțiilor Scanare către e-mail sunt: Asistentul de configurare a emailului pentru configurarea de bază și Configurare e-mail pentru configurarea avansată. Utilizați următoarele opțiuni pentru a configura funcția de Scanare către e-mail:

- Metoda 1: Configurare de bază utilizând Asistentul de configurare a e-mailului
- Metoda 2: Configurare avansată utilizând Configurare e-mail

#### Metoda 1: Configurare de bază utilizând Asistentul de configurare a e-mailului

Această opțiune deschide Asistentul de configurare a e-mailului care se află în serverul web încorporat HP (EWS) al imprimantei pentru configurarea de bază.

- 1. Utilizând filele superioare de navigare EWS, faceți clic pe Scanare/Trimitere digitală.
- 2. În panoul de navigare din partea stângă, faceți clic pe Asistenți de configurare rapidă a e-mailului și de scanare către dosar din rețea.
- 3. În caseta de dialog Asistenți de configurare rapidă a e-mailului și de scanare către dosar din rețea , faceți clic pe linkul Asistentul de Configurare e-mail.

NOTĂ: Dacă este afișat un mesaj indicând faptul că funcția de Scanare către e-mail este dezactivată, faceți clic pe **Continuare** pentru a continua cu configurarea și de a activa funcția Scanare către e-mail la finalizare.

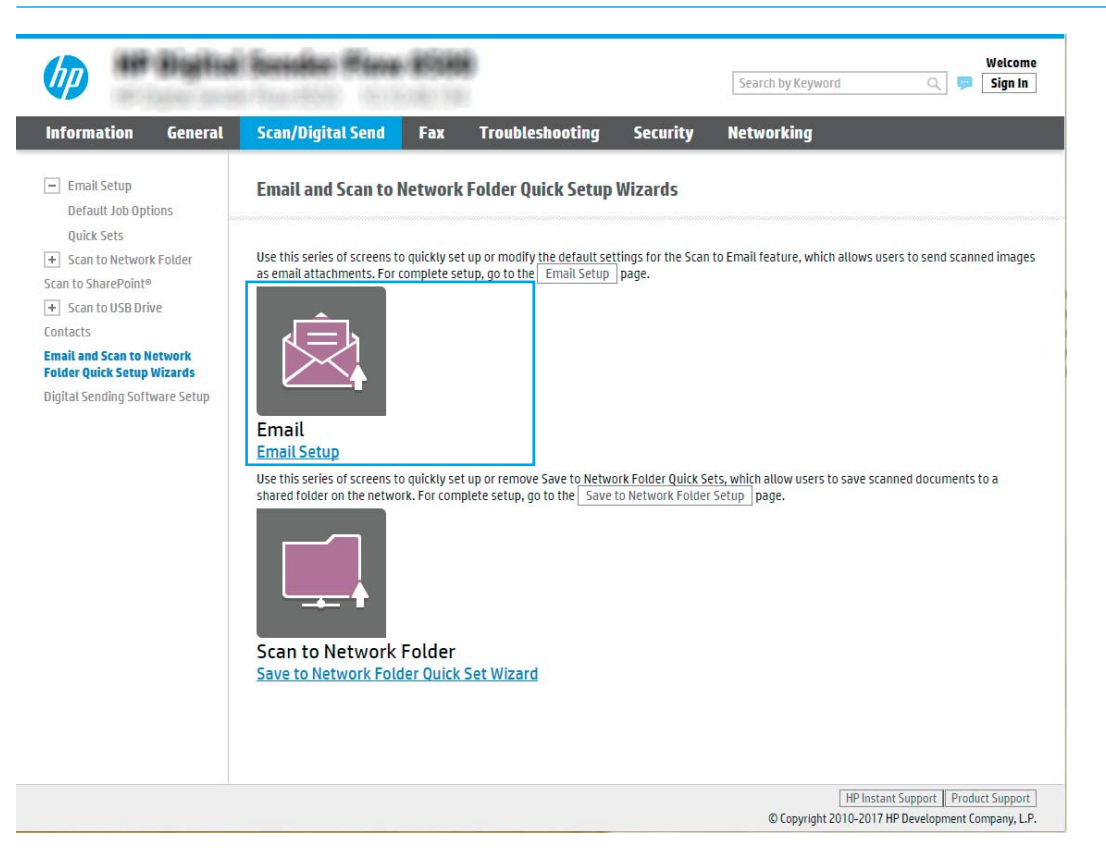

4. În caseta de dialog Configurare server de e-mail (SMTP), selectați una dintre următoarele opțiuni și parcurgeți pașii:

Căutare rețea pentru serverul de trimitere a e-mailurilor

**WY** NOTĂ: Această opțiune găsește serverele SMTP de trimitere numai în interiorul firewallului.

- a. Selectați Căutare rețea pentru serverul de trimitere a e-mailurilor, apoi faceți clic pe Următorul.
- b. Selectați serverul corespunzător din lista Configurare server de e-mail (SMTP), apoi faceți clic pe Următorul.
- c. Selectați opțiunea care descrie cerințele de autentificare ale serverului:
	- Serverul nu necesită autentificare: Selectați Serverul nu necesită autentificare, apoi faceți clic pe Următorul.

-SAU-

- Serverul necesită autentificare: Din lista derulantă, selectați o opțiune de autentificare:
	- $\circ$  Utilizați datele de identificare ale utilizatorului pentru conectare după conectarea de la panoul de control: Selectați Utilizați datele de identificare ale utilizatorului pentru conectare după conectarea de la panoul de control, apoi faceți clic pe Următorul.

-SAU-

○ Se utilizează întotdeauna aceste date de identificare: Selectați Se utilizează întotdeauna aceste date de identificare, introduceți Numele de utilizator și Parola, apoi faceți clic pe Următorul.

A treia opțiune: Adăugare server SMTP

- a. Selectați Adăugare server SMTP
- b. Introduceți Nume server și Număr port, apoi faceți clic pe Următorul.

**W NOTĂ:** În majoritatea cazurilor, numărul prestabilit al portului nu trebuie modificat.

**EX NOTĂ:** Dacă utilizați un serviciu SMTP găzduit precum Gmail, verificați adresa SMTP, numărul portului și setările SSL de la site-ul Web al furnizorului de servicii sau din alte surse. În mod caracteristic, pentru Gmail, adresa SMTP este smtp.gmail.com, numărul portului 465, iar SSL trebuie activat.

Consultați sursele online pentru a verifica actualitatea și valabilitatea acestor setări de server la momentul configurării.

- c. Selectați opțiunea corespunzătoare de autentificare la serverul:
	- Serverul nu necesită autentificare: Selectați Serverul nu necesită autentificare, apoi faceți clic pe Următorul.

-SAU-

- Serverul necesită autentificare: Selectați o opțiune din lista derulantă Serverul necesită autentificare:
	- Utilizați datele de identificare ale utilizatorului pentru conectare după conectarea de la panoul de control: Selectati Utilizati datele de identificare ale utilizatorului pentru conectare după conectarea de la panoul de control, apoi faceți clic pe Următorul.

-SAU-

- Se utilizează întotdeauna aceste date de identificare: Selectați Se utilizează întotdeauna aceste date de identificare, introduceți Numele de utilizator și Parola, apoi faceți clic pe Următorul.
- NOTĂ: La configurarea câmpurilor De la, Subiect, și Mesaj în cazul în care caseta de validare Editabil de către utilizator este deselectată, utilizatorii nu vor putea să editeze câmpurile respective de la panoul de control al produsului la trimiterea unui e-mail.

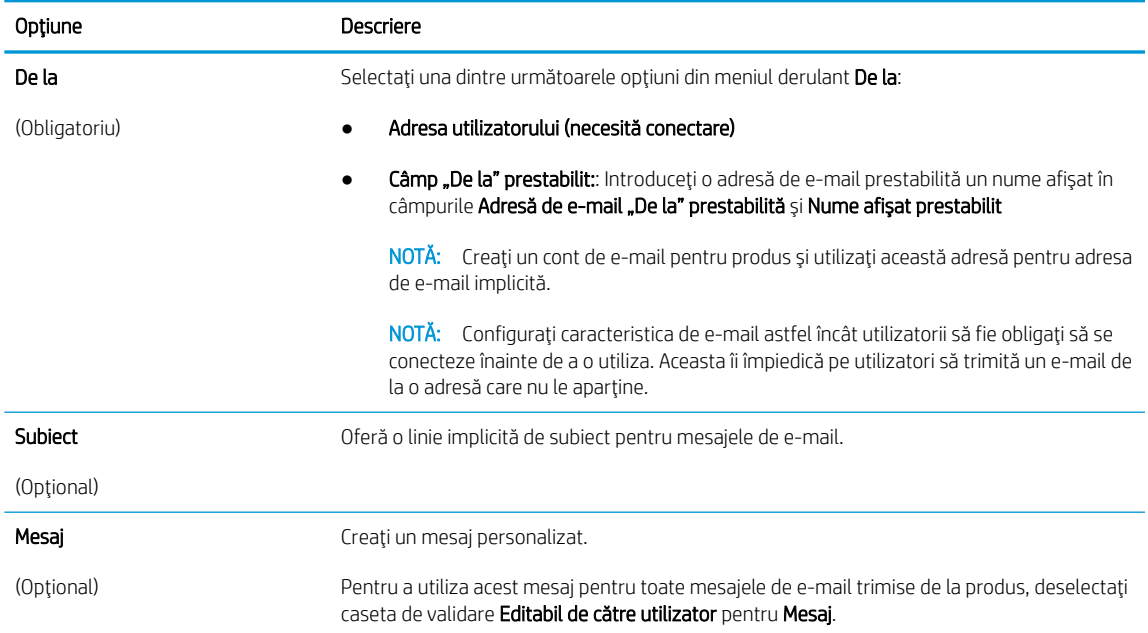

#### 5. În zona **Configurare setări de scanare fișier**, setați preferințele de scanare implicite, apoi faceți clic pe Următorul.

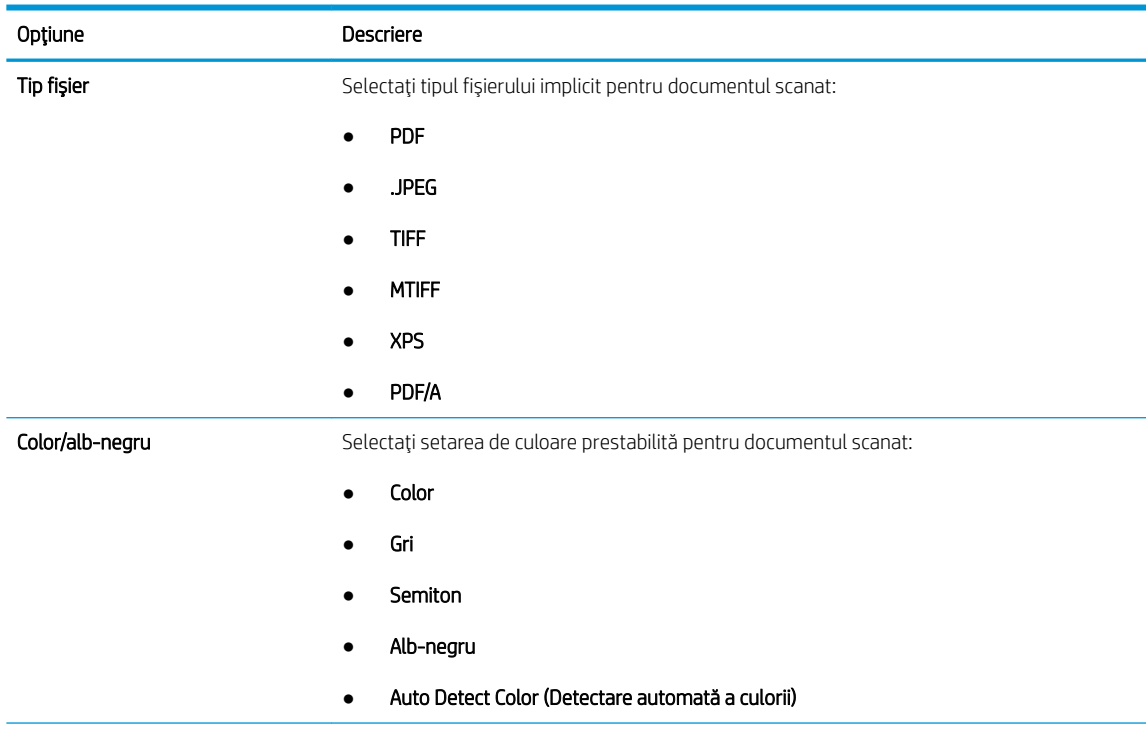

<span id="page-33-0"></span>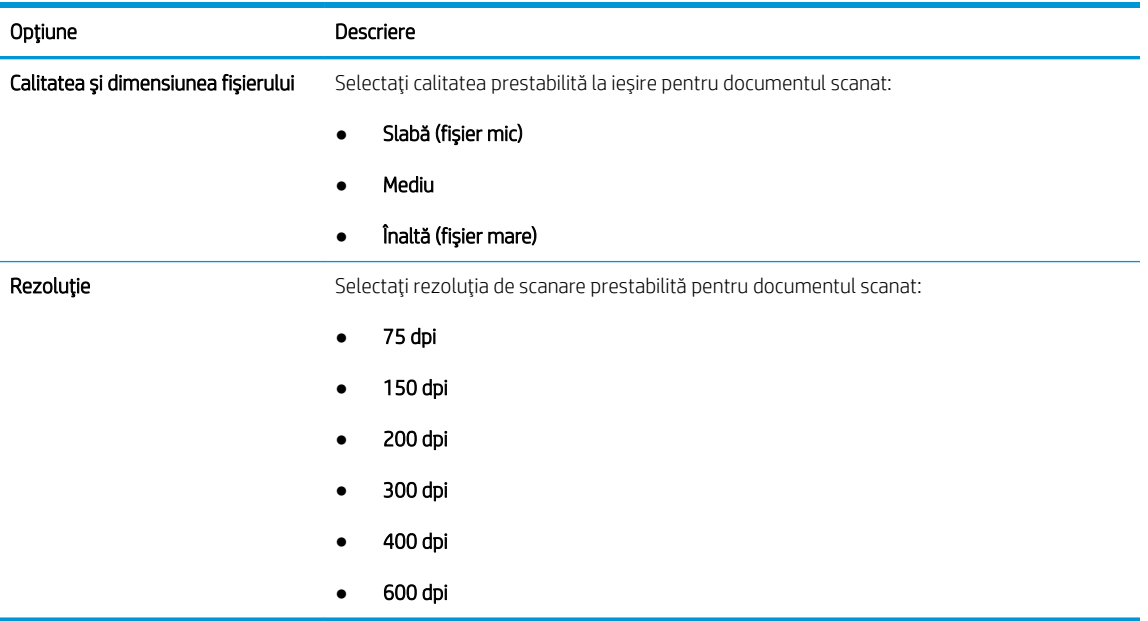

6. Verificați zona Sumar, apoi faceți clic pe Finalizare pentru a finaliza configurarea.

#### Metoda 2: Configurare avansată utilizând Configurare e-mail

- 1. Utilizând filele superioare de navigare EWS, faceți clic pe Scanare/Trimitere digitală, apoi faceți clic pe Configurare e-mail în panoul de navigare din partea stângă.
- NOTĂ: În mod prestabilit, pagina Configurare e-mail afișează setările de bază pentru configurarea funcției de Scanare către e-mail. Pentru a accesa setările suplimentare, faceți clic pe Setări avansate din partea de jos a paginii.

2. În caseta de dialog Configurare e-mail, selectați caseta de validare Activare trimitere către e-mail. Dacă această casetă de validare nu este selectată, caracteristica nu este disponibilă de la panoul de control al produsului.

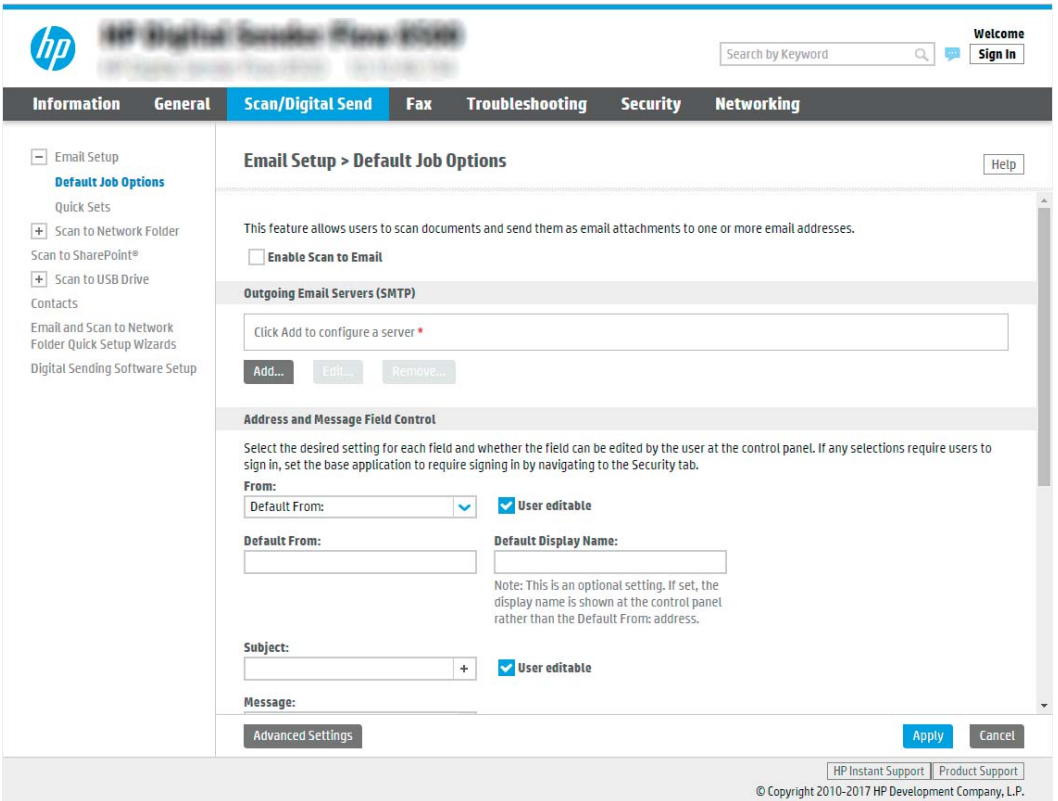

- 3. În zona Servere de trimitere a e-mailurilor (SMTP), parcurgeți pașii pentru una dintre următoarele opțiuni:
	- Selectarea unuia dintre serverele afişate
	- Faceți clic pe Adăugare pentru a iniția Asistentul SMTP.
		- ▲ În Asistentul SMTP, selectați una dintre următoarele opțiuni:
			- o Prima opțiune: Cunosc adresa serverului SMTP sau numele de gazdă. Introduceți adresa unui server SMTP, apoi faceți clic pe Următorul
			- o A doua optiune: Dacă nu cunoașteți adresa serverului SMTP, selectați Căutare rețea pentru serverul de trimitere a e-mailurilor și apoi faceți clic pe Următorul. Selectați serverul, apoi faceți clic pe Următorul.
		- $\tilde{\mathbb{B}}$  NOTĂ: Dacă un server SMTP a fost deja creat pentru o altă funcție a produsului, se afișează opțiunea Utilizați un server deja utilizat de o altă funcție. Selectați această opțiune și apoi configurați-o pentru a fi utilizată cu funcția de e-mail.
		- $\mathbb{B}^\bullet$  NOTĂ: Unele servere întâmpină probleme la trimiterea sau recepționarea de e-mailuri cu dimensiuni de peste 5 megaocteți (MB). Aceste probleme pot fi prevenite prin introducerea unei valori numerice în câmpul **Împărțire e-mailuri dacă depășesc (MB).**
		- $\mathbb{B}^{\bullet}$  NOTÅ: În majoritatea cazurilor, numărul prestabilit al portului nu trebuie modificat. Cu toate acestea, atunci când utilizați opțiunea Activare Protocol SMTP SSL, trebuie utilizat portul 587.

<sub>E</sub> NOTĂ: Dacă utilizați Google™ Gmail pentru serviciul de e-mail, selectați caseta Activare protocol SMTP SSL. În mod caracteristic, pentru Gmail, adresa SMTP este smtp.gmail.com, numărul portului, 465, iar SSL trebuie activat.

Consultați sursele online pentru a verifica actualitatea și valabilitatea acestor setări de server la momentul configurării.

4. În zona Control câmp adresă și mesaj, introduceți o setare "De la": și oricare dintre celelalte setări opționale.

#### Setările Control câmp de adresă și mesaj:

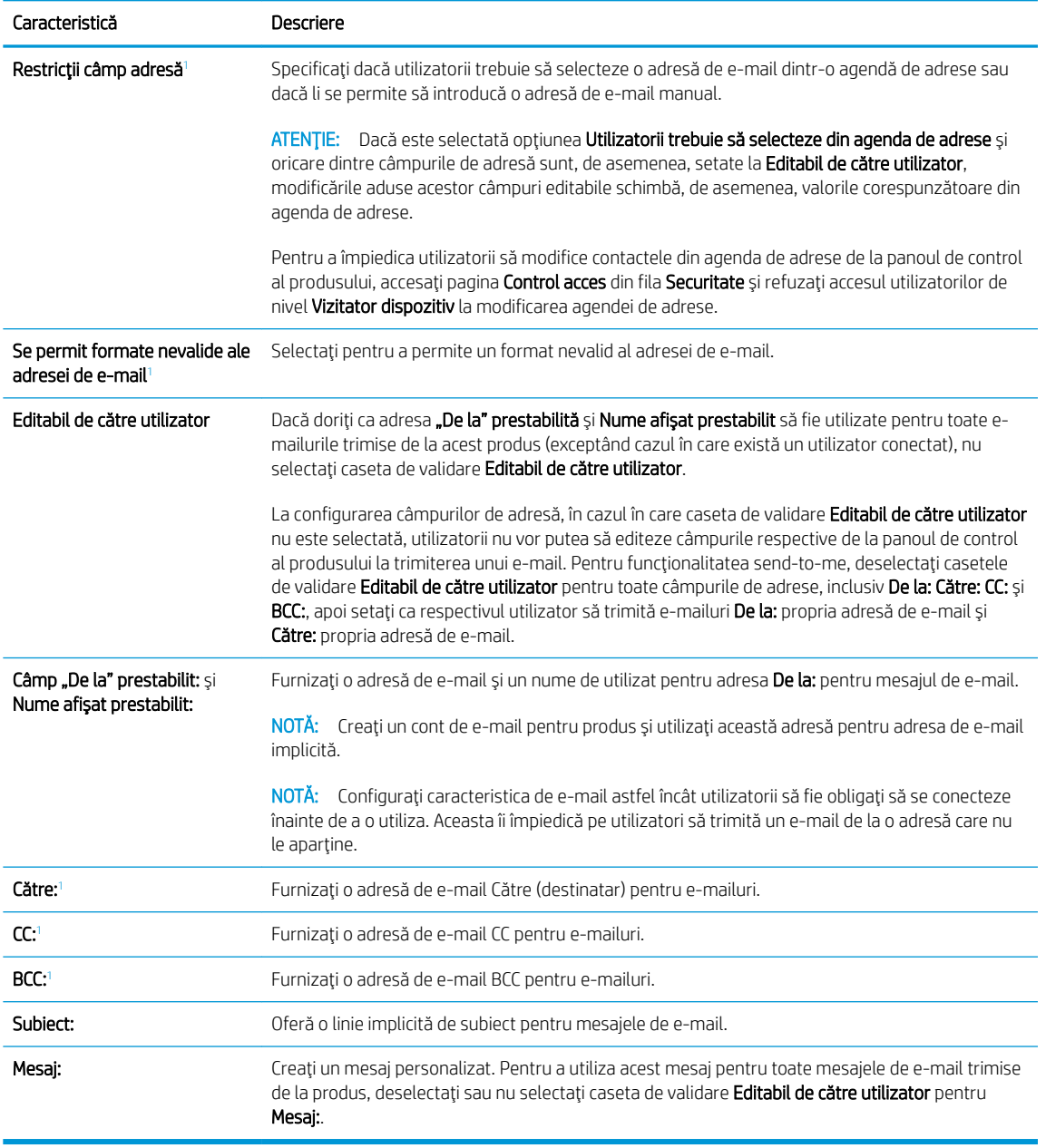

1 Această setare este disponibilă numai pe pagina Setări avansate.

5. În zona Semnare și criptare, setați preferințele de semnare și criptare.

**W NOTĂ:** Aceste setări sunt disponibile numai pe pagina Setări avansate.
### Setările pentru Semnare și criptare:

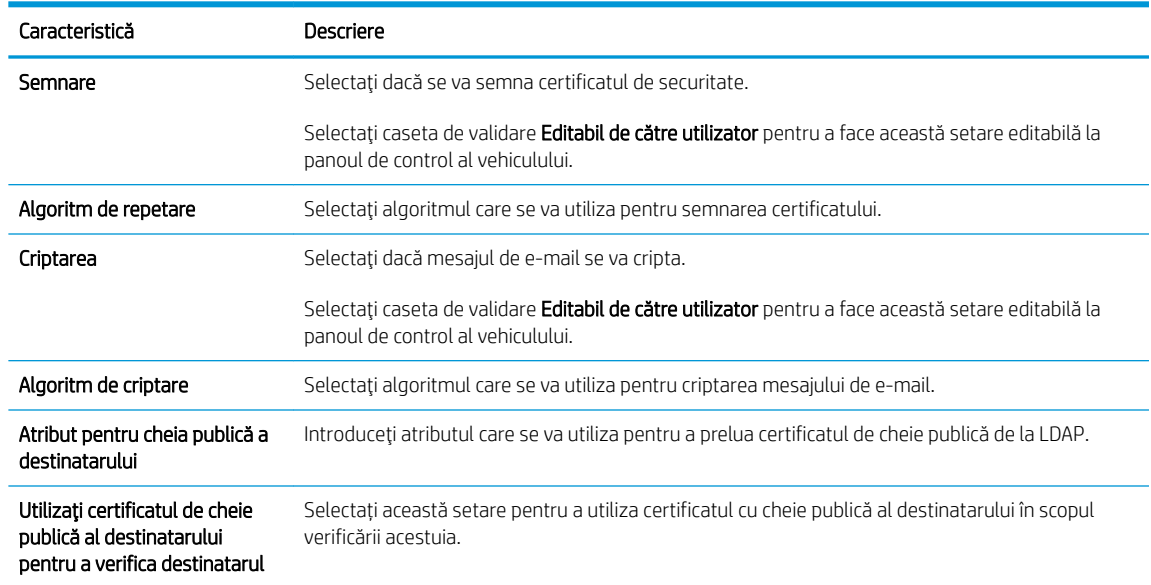

- 6. În zona Setări de notificare, selectați când utilizatorii vor primi notificări cu privire la mesajele de e-mail trimise. Setarea implicită constă din utilizarea adresei de e-mail a utilizatorului conectat. Dacă adresa de email a destinatarului nu este completată, nu este trimisă nicio notificare.
- 7. În zona Setări de scanare, setați preferințele de scanare implicite.

NOTĂ: Aceste setări sunt disponibile numai pe pagina Setări avansate.

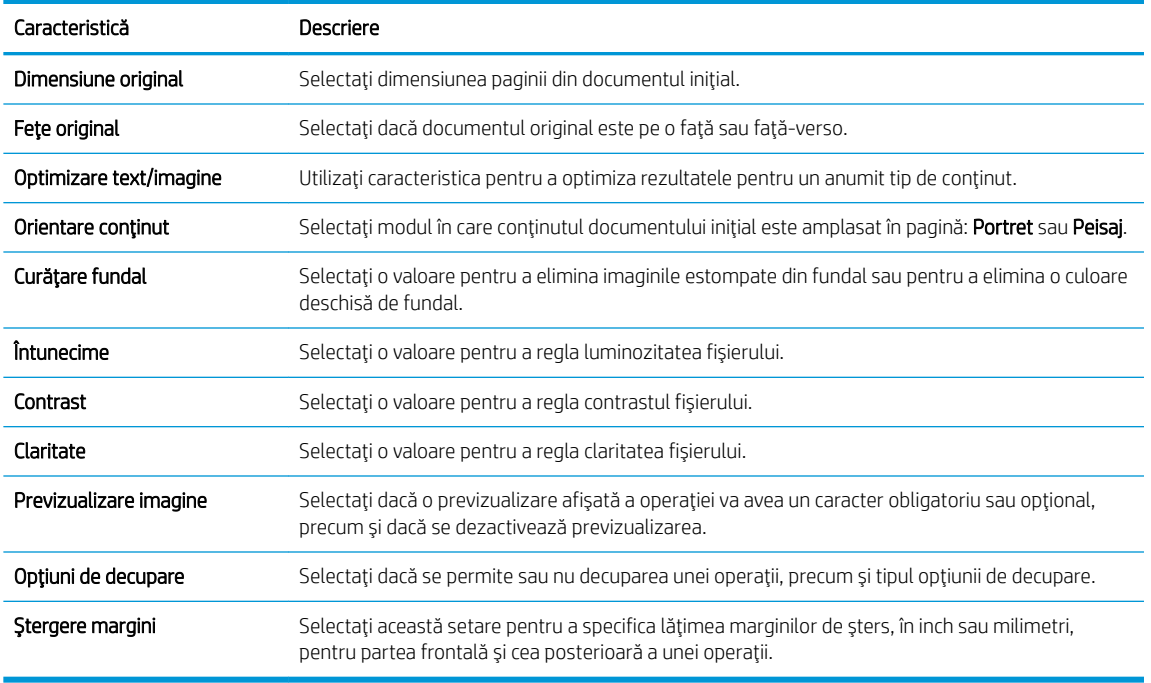

#### Setări de scanare:

8. În zona Setări fișier, setați preferințele de fișier implicite.

### Setări fişier:

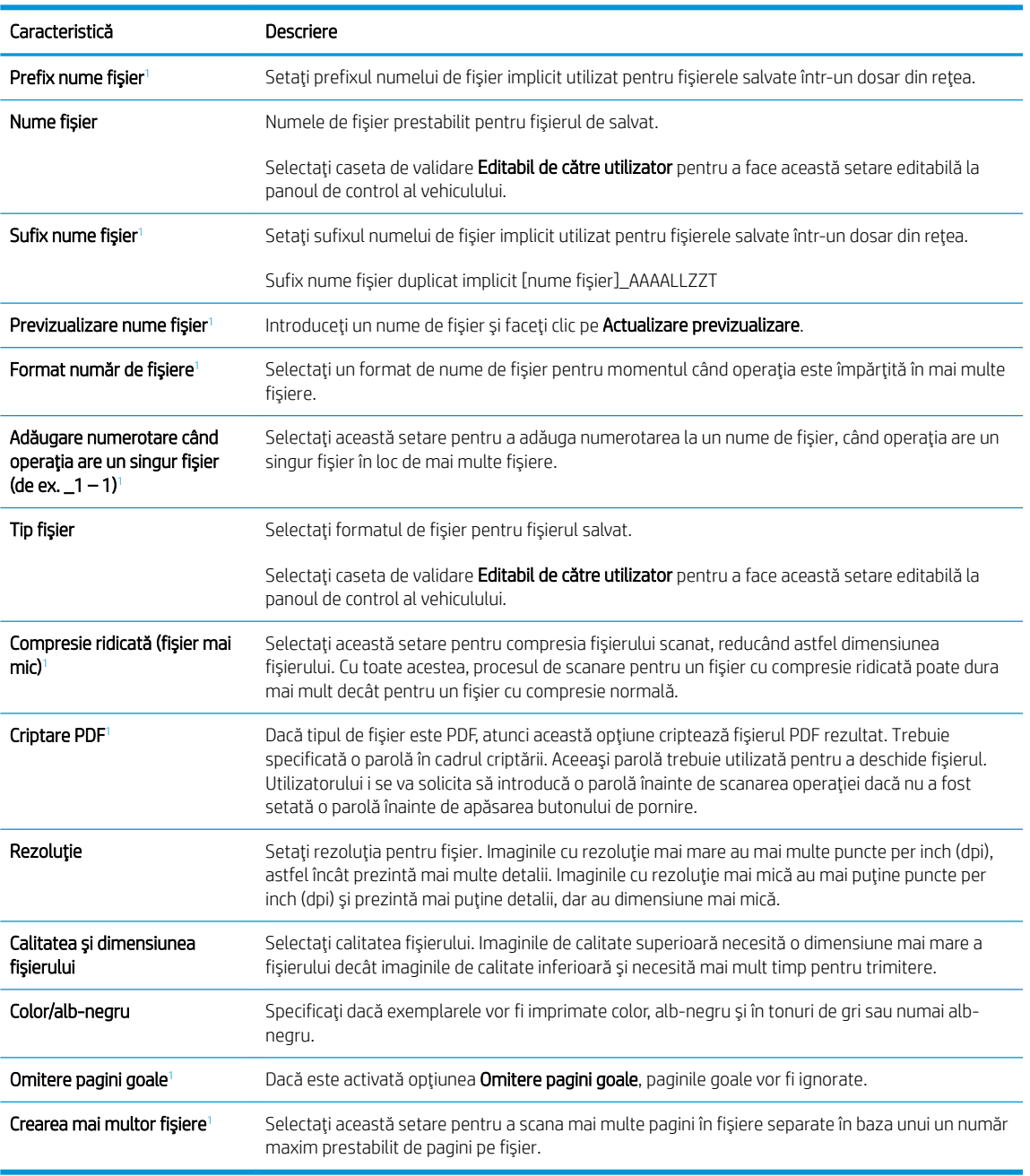

 $1$  Această setare este disponibilă numai pe pagina Setări avansate.

9. Examinați opțiunile selectate pentru a verifica dacă sunt exacte, apoi faceți clic pe Aplicare pentru a finaliza configurarea.

### Pasul patru: Configurarea comenzii Seturi rapide (opțional)

Seturile rapide sunt operații opționale de comandă rapidă, care pot fi accesate pe ecranul principal sau în cadrul aplicației Seturi rapide de la dispozitiv.

- 1. În zona Configurare e-mail de pe panoul de navigare din stânga, faceți clic pe Seturi rapide.
- 2. Selectați una dintre opțiunile următoare:
	- Selectați un Set rapid existent sub Aplicația de seturi rapide din tabel.

-SAU-

- · Faceți clic pe **Adăugare** pentru a porni Asistentul pentru seturi rapide.
- 3. Dacă ați selectat Adăugare, se va deschide pagina Configurare seturi rapide. Completați următoarele informatii:
	- · Nume set rapid: Introduceți un titlu pentru noul Set rapid.
	- Descriere set rapid: Introduceți o descriere a Setului rapid.
	- · Opțiunea pornire set rapid: Pentru a seta modul de inițiere a Setului rapid, faceți clic pe Intrare în aplicație, apoi utilizatorul apasă pe Pornire sau Pornire instantanee în baza selecției din Ecranul principal.
- 4. Definirea următoarelor setări pentru setul rapid: Control câmp adresă și mesaj, Semnare și criptare, Setări de notificare, Setări de scanare, Setările fișierului.
- 5. Faceți clic pe **Finalizare** pentru a salva setul rapid.

### Pasul cinci: Configurarea funcției Trimitere către e-mail pentru utilizarea Office 365 Outlook (opțional)

### Introducere

Microsoft Office 365 Outlook este un sistem de e-mail bazat pe cloud, furnizat de Microsoft, care utilizează serverul Simple Mail Transfer Protocol (SMTP) de la Microsoft pentru a transmite sau recepționa mesaje de emajl. Efectuați următoarele operații pentru a permite produsului să trimită un e-mail cu un cont Office 365 Outlook de la panoul de control.

 $\mathbb{R}$  NOTÅ: Trebuie să dispuneți de un cont de adresă de e-mail cu Office 365 Outlook pentru configurarea setărilor în EWS.

Configurarea serverului de trimitere a e-mailurilor (SMTP) pentru a trimite un e-mail de la un cont Office 365 Outlook

- 1. Utilizând filele superioare de navigare EWS, faceți clic pe Retea.
- 2. În panoul din partea stângă, faceți clic pe Setări TCP/IP.
- 3. În zona de Setări TCP/IP, faceți clic pe fila Identificare rețea.

4. Dacă DNS este necesar în rețea, în zona Sufix domeniu TCP/IP, verificați dacă sufixul DNS pentru clientul de e-mail utilizat se află pe listă. Sufixele DNS au acest format: *numecompanie.com*, Gmail.com etc.

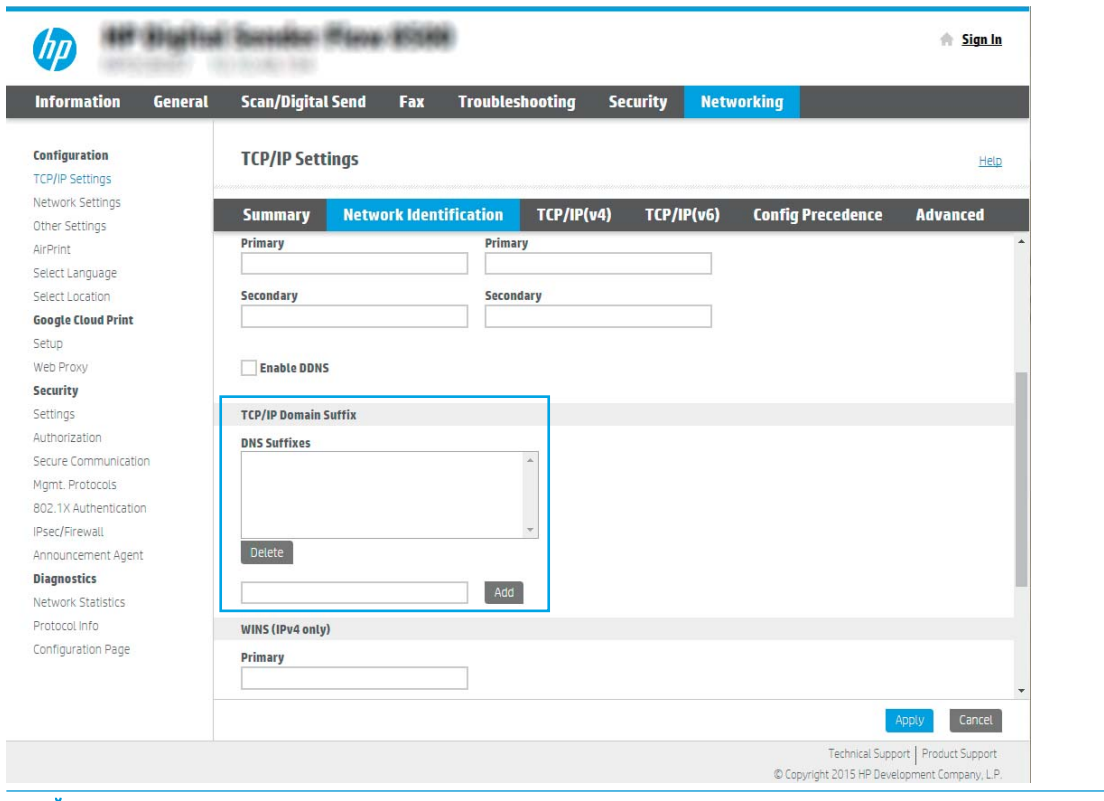

- NOTĂ: Dacă sufixul de nume de domeniu nu este configurat, utilizați adresa IP.
- 5. Faceți clic pe Aplicare.
- 6. Faceți clic pe fila Scanare/Trimitere digitală.
- 7. În panoul de navigare din partea stângă, faceți clic pe Configurare e-mail.

8. În pagina Configurare e-mail, selectați caseta de validare Activare trimitere către e-mail. Dacă această casetă de validare nu este disponibilă, caracteristica nu este disponibilă de la panoul de control al produsului.

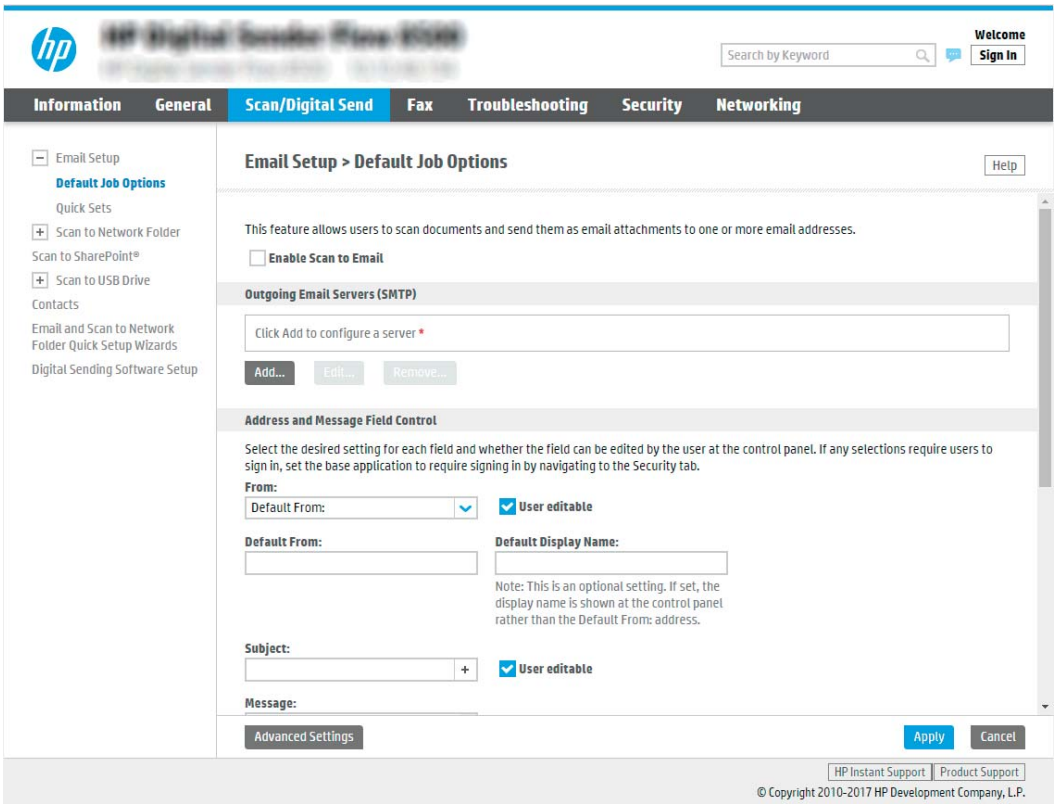

- 9. În zona Servere de trimitere a e-mailurilor (SMTP), faceți clic pe Adăugare pentru a porni Asistentul SMTP.
- 10. În câmpul Cunosc adresa serverului SMTP sau numele gazdei, introduceți smtp.onoffice.com și faceți clic pe Următorul.
- 11. În caseta de dialog Setați informațiile de bază necesare pentru conectarea la server, în câmpul Număr port, introduceți 587.
- $\mathbb{B}^\prime$  NOTĂ: Unele servere întâmpină probleme la trimiterea sau recepționarea de e-mailuri cu dimensiuni de peste 5 megaocteți (MB). Aceste probleme pot fi prevenite prin introducerea unei valori numerice în câmpul Împărțire e-mailuri dacă depășesc (MB).
- 12. Selectați caseta de validare Activare protocol SMTP SSL, apoi faceți clic pe Următorul.
- 13. În caseta de dialog Cerințe de autentificare la server, completați următoarele informații:
	- a. Selectați Serverul necesită autentificare.
	- b. Din lista derulantă, selectați Se utilizează întotdeauna aceste date de identificare:
	- c. În câmpul Nume utilizator, introduceți adresa de e-mail Office 365 Outlook.
	- d. În câmpul Parolă, introduceți parola contului Office 365 Outlook, apoi faceți clic pe Următorul.
- 14. În caseta de dialog Utilizare server, alegeți funcțiile produsului care vor trimite e-mail prin acest server SMTP și faceți clic pe Următorul.
- 15. În caseta de dialog Rezumat și testare, introduceți o adresă de e-mail validă în câmpul Trimitere e-mail de test către: și faceți clic pe Test.
- 16. Verificați dacă toate setările sunt corecte, apoi faceți clic pe Finalizare pentru a finaliza configurarea unui server de trimitere a e-mailurilor.

# Configurarea opțiunii Scanare în fax

### Pasul unu: Accesarea serverului web încorporat HP

- 1. În ecranul principal de pe panoul de control al produsului, selectați pictograma Informații n, apoi selectați pictograma Retea <sub>na</sub> pentru a afişa adresa IP sau numele gazdei.
- 2. Deschideți un browser web și, în linia de adresă, tastați adresa IP sau numele de gazdă exact cum sunt afisate pe panoul de control al produsului. Apăsați tasta Enter de pe tastatura computerului. Se deschide EWS.

https://10.10.XXXX/

**W NOTĂ:** Dacă browserul Web afișează un mesaj conform căruia este posibil ca accesarea site-ului Web să nu fie sigură, selectați opțiunea de accesare în conținuare a site-ului Web. Accesarea acestui site Web nu va afecta computerul.

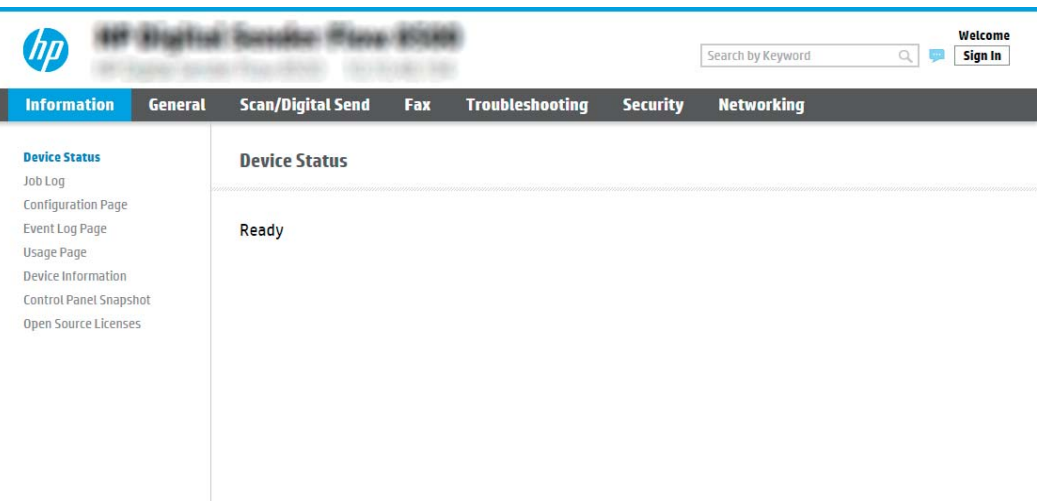

### Pasul doi: Configurarea opțiunii Scanare în fax

### Metoda 1: Configurare fax prin LAN

- 1. Utilizând filele superioare de navigare EWS, faceți clic pe fila Fax.
- 2. Navigați la Configurare fax prin LAN.
- 3. Selectați caseta de validare Activare Trimitere fax.
- 4. Completați informațiile Setări dosar corespunzătoare.

NOTĂ: Poate fi necesar să configurați dosarul de partajare din rețea înainte de a configura faxul prin LAN.

### Metoda 2: Configurare fax prin Internet

- 1. Utilizând filele superioare de navigare EWS, faceți clic pe fila Fax.
- 2. Navigați la Configurare fax prin Internet.
- 3. Selectați caseta de validare Activare Trimitere fax.
- 4. În secțiunea Servere de trimitere a e-mailurilor (SMTP), faceți clic pe Adăugare pentru a adăuga un server de trimitere a e-mailurilor.
- 5. În secțiunea Setări serviciu de fax prin Internet, faceți clic pe Adăugare pentru a adăuga un domeniu de furnizor de fax prin Internet.
- 6. Introduceți informațiile corespunzătoare pentru toate câmpurile de mai jos, apoi faceți clic pe Aplicare.

# Configurarea opțiunii Scanare în dosar din rețea

- Introducere
- Înainte de a începe
- Pasul unu: Accesarea serverului web încorporat HP
- Pasul doi: Configurarea opțiunii Scanare în dosar din rețea

### **Introducere**

În acest document se explică modul de activare și de configurare a funcției de scanare într-un dosar din rețea. Produsul dispune de o funcție capabilă să scaneze un document și să îl salveze într-un dosar din rețea. Pentru a utiliza această caracteristică de scanare, produsul trebuie conectat la o rețea; cu toate acestea, caracteristica nu este disponibilă decât după configurare. Există două metode pentru configurarea Scanării către dosar din rețea și anume Asistent de configurare scanare către dosar din rețea pentru configurarea de bază și Configurare scanare către dosar din rețea pentru configurarea avansată.

### Înainte de a începe

**W NOTĂ:** Pentru configurarea caracteristicii Scanare în dosar din rețea, produsul trebuie să dispună de o conexiune activă în rețea.

Administratorii au nevoie de următoarele elemente înainte de a începe procesul de configurare.

- Acces administrativ la produs
- Numele de domeniu complet calificat (FQDN) (de ex., \\numeserver.us.numecompanie.net\scanări) al dosarului de destinație SAU adresa IP a serverului (de ex., \\16.88.20.20\scanări).
- $\ddot{\mathbb{B}}$  NOTĂ: În acest context, cuvântul "server" este utilizat cu sensul de computer în care se află dosarul partajat.

### Pasul unu: Accesarea serverului web încorporat HP

1. În ecranul principal de pe panoul de control al produsului, selectați pictograma Informații n, apoi selectați pictograma Retea P, pentru a afişa adresa IP sau numele gazdei.

<span id="page-43-0"></span>2. Deschideți un browser web și, în linia de adresă, tastați adresa IP sau numele de gazdă exact cum sunt afișate pe panoul de control al produsului. Apăsați tasta Enter de pe tastatura computerului. Se deschide EWS.

https://10.10.XXXXX/

**W NOTĂ:** Dacă browserul Web afișează un mesaj conform căruia este posibil ca accesarea site-ului Web să nu fie sigură, selectați opțiunea de accesare în continuare a site-ului Web. Accesarea acestui site Web nu va afecta computerul.

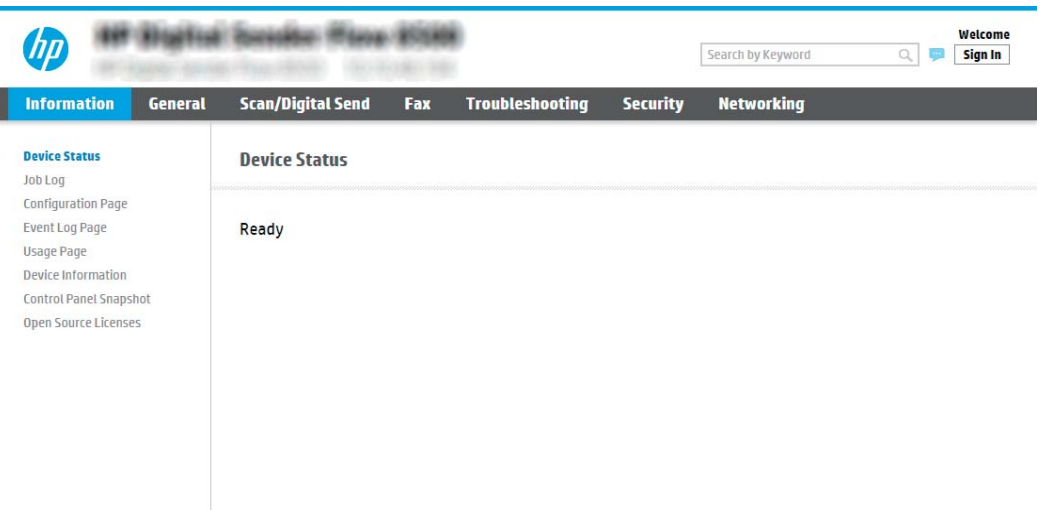

### Pasul doi: Configurarea opțiunii Scanare în dosar din rețea

### Metoda 1: Utilizarea Asistentului de scanare către dosar din rețea

Această optiune deschide asistentul de configurare care se află în serverul web încorporat HP (EWS) al produsului. Asistentul de configurare include optiuni pentru configurarea de bază.

NOTĂ: Înainte de a începe: Pentru a afișa adresa IP a produsului sau numele gazdei, selectați pictograma Informații $\bigodot$  și apoi selectați pictograma Rețea  $\frac{1}{\sqrt{1-\epsilon}}$  de pe panoul de control al produsului.

- 1. Utilizând filele superioare de navigare EWS, faceți clic pe fila Scanare/Trimitere digitală.
- 2. În panoul de navigare din partea stângă, faceți clic pe Asistenți de configurare rapidă a e-mailului și de scanare către dosar din rețea.
- 3. Faceți clic pe legătura Asistent set rapid salvare în dosar din rețea.
- 4. În caseta de dialog Adăugare sau eliminare set rapid salvare în dosar din rețea, faceți clic pe Adăugare.

NOTĂ: Seturile rapide sunt operații de comandă rapidă, care pot fi accesate pe ecranul principal al produsului sau în cadrul aplicației Seturi rapide.

1788 NOTĂ: Funcția Salvare în dosar din rețea poate fi configurată minimal, fără a crea un set rapid. Totuși, fără setul rapid, utilizatorii trebuie să introducă la panoul de control informații despre dosarul destinație pentru fiecare operație de scanare. Un set rapid este necesar pentru a include metadatele pentru Salvare în dosar din rețea.

5. În caseta de dialog Adăugare set rapid dosar, introduceți următoarele informații:

a. În câmpul Titlu set rapid, introduceți un titlu.

**W NOTĂ:** Atribuiți setului rapid un nume pe care utilizatorii îl pot înțelege rapid (de ex., "Scanare și salvare într-un dosar").

- **b.** În câmpul **Descriere set rapid**, introduceți o explicație a ceea ce va salva setul rapid.
- c. Faceti clic pe Următorul.
- 6. În caseta de dialog **Configurare dosar destinație**, completați următoarele informații:
	- a. În câmpul Cale UNC dosar, introduceți o cale a dosarului unde va ajunge rezultatul scanării.

Calea dosarului poate fi numele de domeniu complet calificat (FQDN) (de ex., \ \numeserver.us.numecompanie.net\scanări) al dosarului de destinație sau adresa IP a serverului (de ex., \\16.88.20.20\scanări). Verificați calea dosarului (de ex., \scanări) pentru a vedea dacă aceasta urmează după FQDN sau adresa IP.

- NOTĂ: FQDN poate fi mai sigur decât adresa IP. Dacă serverul obține adresa IP prin DHCP, adresa IP se poate modifica. Totuși, conexiunea cu o adresă IP poate fi mai rapidă, deoarece produsul nu trebuie să utilizeze DNS pentru a găsi serverul de destinație.
- b. Din lista derulantă Setări de autentificare, selectați una dintre următoarele opțiuni:
	- Utilizați datele de identificare ale utilizatorului pentru conectare după ce faceți sign in la panoul de control
	- Se utilizează întotdeauna aceste date de identificare
	- **WOTĂ:** Dacă se selectează opțiunea **Se utilizează întotdeauna aceste date de identificare**, este necesară introducerea unui nume de utilizator și a unei parole în câmpurile corespunzătoare, iar accesul produsului la dosar trebuie verificat făcând clic pe Verificare acces.
- c. În câmpul Domeniu Windows, introduceți domeniul Windows.
- SPAT: Pentru a găsi domeniul Windows în Windows 7, faceți clic pe Start, Panou de control, Sistem.

Pentru a găsi domeniul Windows în Windows 8, faceți clic pe Căutare, introduceți Sistem în caseta de căutare, apoi faceți clic pe Sistem.

Domeniul se află pe o listă din Setări nume computer, domeniu și grup de lucru.

- d. Faceți clic pe Următorul.
- 7. În caseta de dialog **Configurare setări de scanare fișier**, setați preferințele de scanare implicite pentru Set rapid, apoi faceți clic pe Următorul.
- 8. Verificați caseta de dialog Sumar, și apoi faceți clic pe Finalizare.

### Metoda 2: Utilizarea funcției Configurare scanare către dosar din rețea

Această opțiune permite configurarea avansată a caracteristicii Salvare în dosar din rețea utilizând serverul web încorporat HP (EWS) aferent produsului.

 $\mathbb{B}^\prime$  NOTĂ: Înainte de a începe: Pentru a afișa adresa IP a produsului sau numele gazdei, selectați pictograma Informații $\bigodot$  și apoi selectați pictograma Rețea  $\frac{1}{\sqrt{2}}$  de pe panoul de control al produsului.

### Pasul unu: Începerea configurării

- 1. Faceti clic pe fila Scanare/Trimitere digitală.
- 2. În meniul de navigare din stânga, faceți clic pe legătura Configurare scanare către dosar din rețea.

### Pasul doi: Configurarea setărilor pentru Scanare către folder din rețea

- 1. În pagina Configurare scanare către dosar din rețea, selectați caseta de validare Activare scanare către dosar din rețea. Dacă această casetă nu este selectată, caracteristica nu este disponibilă de la panoul de control al produsului.
- 2. În zona Scanare către dosar din rețea din panoul de navigare din stânga, faceți clic pe Seturi rapide. Faceți clic pe Adăugare pentru a deschide caseta de dialog Configurare seturi rapide.
	- NOTĂ: Seturile rapide sunt operații de comandă rapidă, care pot fi accesate pe ecranul principal al produsului sau în cadrul aplicației Seturi rapide.
	- NOTĂ: Caracteristica Scanare către dosar din rețea poate fi configurată la nivel minim, fără a crea un set rapid. Totuși, fără setul rapid, utilizatorii trebuie să introducă la panoul de control informații despre dosarul destinatie pentru fiecare operatie de scanare. Un set rapid este necesar pentru a include metadatele pentru Scanare către dosar din rețea.

Finalizați toate setările pentru Configurare seturi rapide pentru a configura complet funcția Salvare către dosar din rețea.

#### Prima casetă de dialog: Setarea numelui și descrierii Setului rapid precum și a opțiunilor pentru interacțiunea cu utilizatorul în panoul de control

Utilizați caseta de dialog Setați locația Setului rapid și a opțiunilor pentru interacțiunea cu utilizatorul în panoul de control pentru a configura locația de afișare a butonului Set rapid în panoul de control al produsului și pentru a configura nivelul de interacțiune cu utilizatorul la panoul de control al produsului.

1. În câmpul Nume set rapid, introduceți un titlu.

**W NOTĂ:** Atribuiți setului rapid un nume pe care utilizatorii îl pot înțelege rapid (de ex., "Scanare și salvare într-un dosar").

- 2. În câmpul Descriere set rapid, introduceți o explicație a ceea ce va salva setul rapid.
- 3. Din lista derulantă Opțiunea pornire set rapid, selectați una dintre următoarele opțiuni:
	- · Prima optiune: Accesare aplicație, apoi utilizatorul apasă Pornire
	- · A doua optiune: Pornire instantanee pe baza selecției

Selectați una dintre opțiunile următoare:

- o Solicitare pentru feţe original
- $\circ$  Solicitare pentru pagini suplimentare
- $\circ$  Necesită previzualizare

**Wotă:** Dacă se selectează opțiunea Pornire instantanee pe baza selecției, dosarul de destinație trebuje introdus la pasul următor.

4. Faceți clic pe Următorul.

#### A doua casetă de dialog: Setările dosarului

Utilizați caseta de dialog Setări dosar pentru a configura tipurile de dosare la care sunt trimise documentele scanate.

Există două tipuri de dosare de destinație din care se poate selecta:

- Dosare partajate sau dosare FTP
- Dosare personale partajate

Există două tipuri de permisiuni de dosare din care se poate selecta:

- Acces de citire și scriere
- Numai acces de scriere

Informațiile următoare descriu modul de configurare a setărilor dosarului.

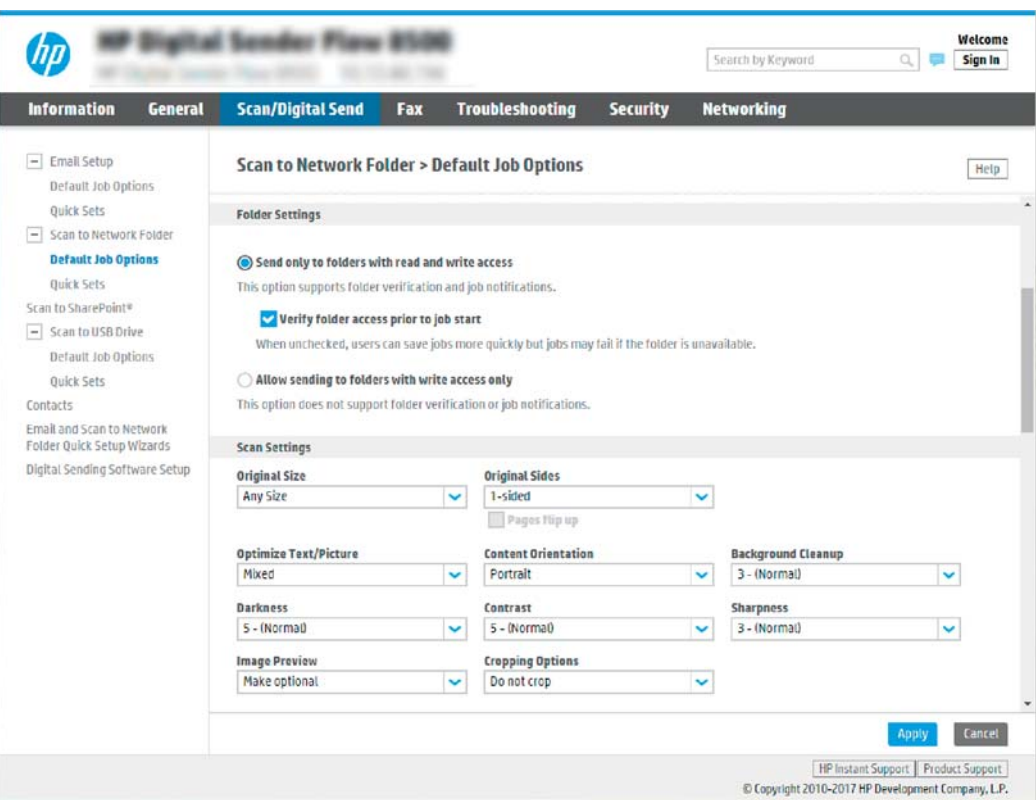

#### Configurarea dosarului destinație pentru documentele scanate

### Opțiune 1: Dosare partajate sau dosare FTP

Pentru a salva documentele scanate într-un dosar partajat standard sau într-un dosar FTP, parcurgeți următorii paşi:

- 1. Selectați opțiunea Salvare în dosare partajate sau în dosare FTP, dacă nu este deja selectată.
- 2. Faceți clic pe Adăugare.... Se deschide caseta de dialog Adăugare cale dosar din rețea.
- 3. În caseta de dialog Adăugare cale dosar din rețea, selectați una dintre următoarele opțiuni:

Prima opțiune: Salvare într-un dosar partajat standard din rețea

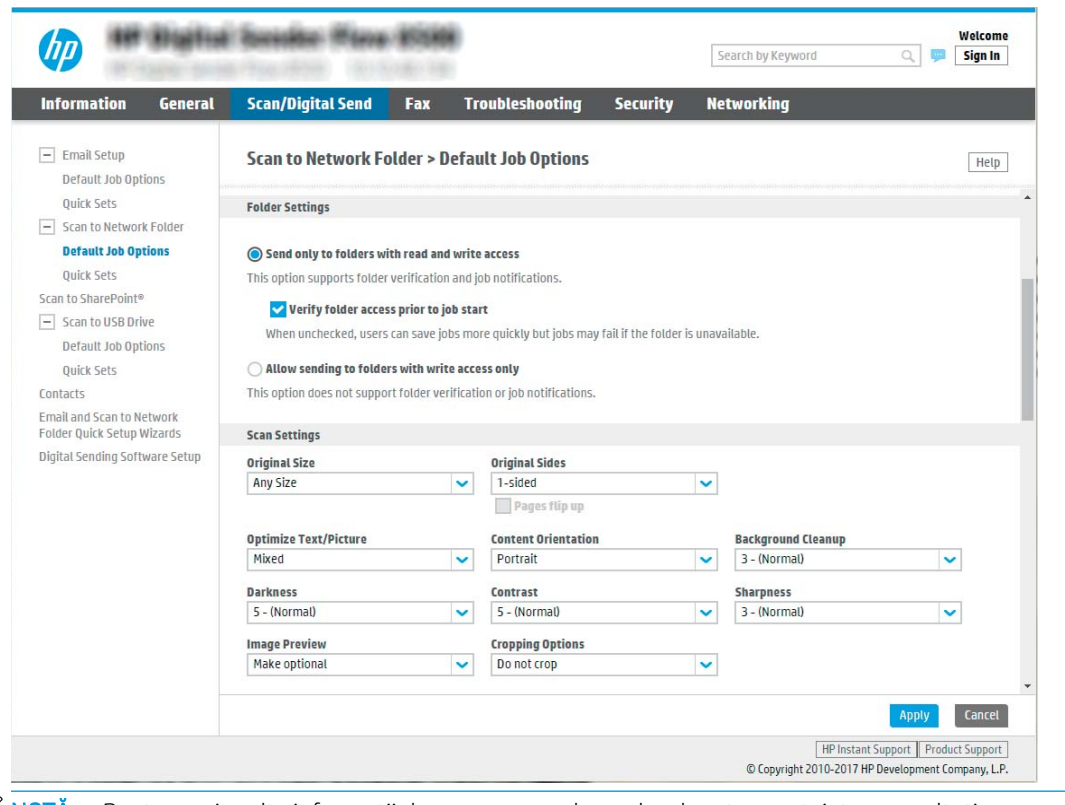

**WAOTĂ:** Pentru mai multe informații despre crearea dosarelor de rețea partajate, consultați Configurarea unui dosar partajat (c04431534).

- 1. Selectați opțiunea Salvare într-un dosar partajat standard din rețea, dacă nu este deja selectată.
- 2. În câmpul Cale UNC dosar, introduceți o cale a dosarului.

Calea dosarului poate fi numele de domeniu complet calificat (FQDN) (de ex., \ \numeserver.us.numecompanie.net\scanări) al dosarului de destinație sau adresa IP a serverului (de ex., \\16.88.20.20\scanări). Verificați calea dosarului (de ex., \scanări) pentru a vedea dacă aceasta urmează după FQDN sau adresa IP.

- **W** NOTĂ: FQDN poate fi mai sigur decât adresa IP. Dacă serverul obține adresa IP prin DHCP, adresa IP se poate modifica. Totuşi, conexiunea cu o adresă IP poate fi mai rapidă, deoarece produsul nu trebuie să utilizeze DNS pentru a găsi serverul de destinație.
- 3. Pentru a crea automat un subdosar pentru documentele scanate în dosarul destinație, selectați un format pentru numele subdosarului din lista Subdosar personalizat.

Pentru a restricționa accesul la subdosar numai pentru utilizatorul care creează operația de scanare, selectați Restricționare acces la subdosar la utilizator.

- 4. Pentru a vizualiza calea completă a dosarului pentru documente scanate, faceți clic pe Actualizare previzualizare.
- 5. Din lista Setări de autentificare, selectați una dintre următoarele opțiuni:
- o Utilizați datele de identificare ale utilizatorului pentru conectare după ce faceți sign in la panoul de control
- Se utilizează întotdeauna aceste date de identificare

**W NOTĂ:** Dacă se selectează opțiunea **Se utilizează întotdeauna aceste date de identificare**, un nume de utilizator și o parolă trebuie introduse în câmpurile corespunzătoare.

6. În câmpul Domeniu Windows, introduceți domeniul Windows.

**WY** NOTĂ: Pentru a găsi domeniul Windows în Windows 7, faceți clic pe Start, Panou de control, Sistem.

Pentru a găsi domeniul Windows în Windows 8, faceți clic pe Căutare, introduceți Sistem în caseta de căutare, apoi faceți clic pe Sistem.

Domeniul se află pe o listă din Setări nume computer, domeniu și grup de lucru.

 $\mathbb{B}^\bullet$  NOTÅ: Dacă un dosar partajat este setat pentru a fi accesat de oricine, valorile pentru numele grupului de lucru (implicit este "Grup de lucru"), numele de utilizator și parola trebuie introduse în câmpurile corespunzătoare. Totuși, dacă dosarul se află între dosarele unui anumit utilizator si nu este public, trebuie folosite numele de utilizator și parola utilizatorului respectiv.

1998 NOTĂ: Este posibil să fie necesară o adresă IP în loc de un nume de computer. Multe rutere de domiciliu nu gestionează bine numele de computere și nu există niciun server de nume de domenii (Domain Name Server - DNS). În acest caz, cel mai bine este să configurați o adresă IP statică pe PC-ul partajat pentru a simplifica problema de a se asocia o nouă adresă IP prin DHCP. La un ruter tipic de domiciliu, acest lucru este efectuat prin setarea unei adrese IP statice care se află în aceeași subrețea, dar în afara intervalului de adrese DHCP.

- 7. Faceți clic pe OK.
- A doua opțiune: Salvare pe un server FTP

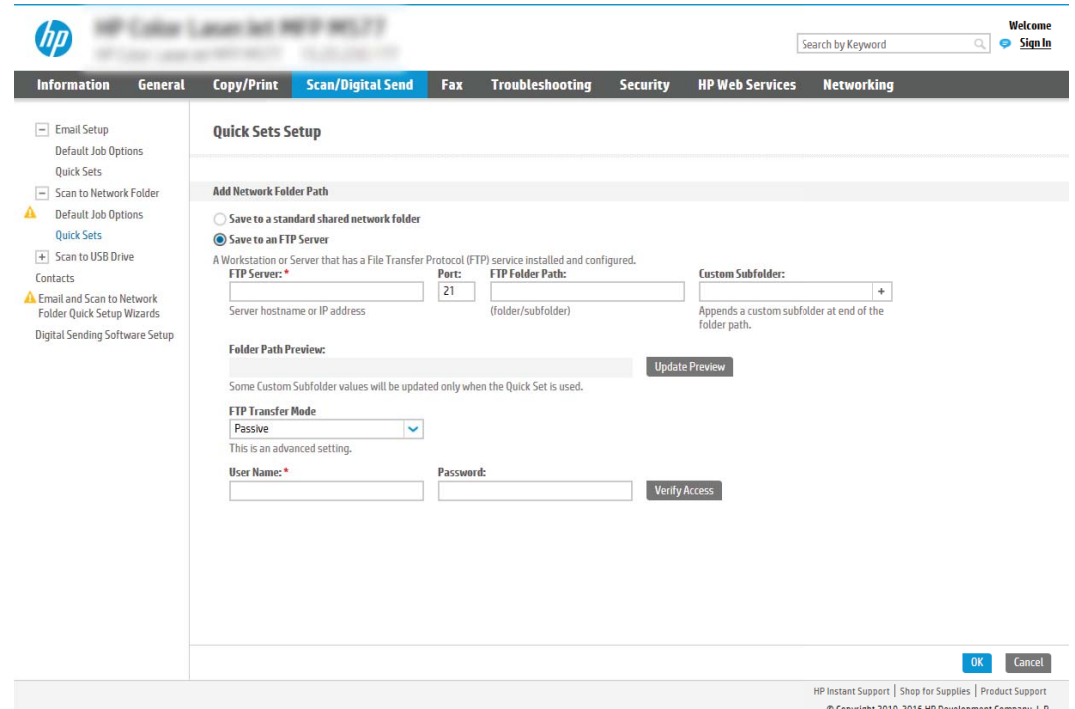

**WOTĂ:** Dacă un site FTP este în afara firewallului, trebuie specificat un server proxy la setările de rețea. Aceste setări sunt situate în fila Rețea EWS, sub opțiunile Avansate.

- 1. Selectați Salvare pe un server FTP.
- 2. În câmpul Server FTP, introduceți numele sau adresa IP a serverului FTP.
- 3. În câmpul Port, introduceți numărul portului.

**W** NOTĂ: În majoritatea cazurilor, numărul prestabilit al portului nu trebuie modificat.

- 4. Pentru a crea automat un subdosar pentru documentele scanate în dosarul destinație, selectați un format pentru numele subdosarului din lista Subdosar personalizat.
- 5. Pentru a vizualiza calea completă a dosarului pentru documente scanate, faceți clic pe Actualizare previzualizare.
- 6. Din lista derulantă Mod de transfer FTP, selectați una dintre următoarele opțiuni:
	- Pasiv
	- Activ
- 7. În câmpul Nume utilizator, introduceți numele de utilizator.
- 8. În câmpul Parolă, introduceți parola.
- 9. Faceți clic pe Verificare acces pentru a vă asigura că destinația poate fi accesată.
- 10. Faceți clic pe OK.

#### Opțiune 2: Dosare personale partajate

Pentru a salva documentele scanate într-un dosar personal partajat, parcurgeți următorii pași:

NOTĂ: Această opțiune este utilizată în medii de domenii în care administratorul configurează câte un folder partajat pentru fiecare utilizator. Dacă este configurată caracteristica Salvare într-un dosar personal partajat, utilizatorii vor fi solicitați să se conecteze la panoul de control al produsului, folosind datele de identificare Windows sau autentificarea LDAP.

- 1. Selectați Salvare într-un dosar personal partajat.
- 2. În câmpul Obținere dosar de bază utilizator dispozitiv utilizând acest atribut, introduceți dosarul de bază al utilizatorului în Microsoft Active Directory.

 $\mathbb{R}$  NOTÅ: Verificati dacă utilizatorul stie unde este localizat în rețea acest dosar de reședință.

3. Pentru a adăuga un subdosar cu numele utilizatorului la sfârșitul căii dosarului, selectați Creați un subdosar pe baza numelui de utilizator.

Pentru a restricționa accesul la subdosar numai pentru utilizatorul care creează operația de scanare, selectați Restricționare acces la subdosar la utilizator.

#### Selectarea permisiunilor pentru dosarul destinație

### Opțiune 1: Acces de citire și scriere

Pentru a trimite documentele scanate într-un folder configurat cu acces de citire și scriere, parcurgeți următorii pași:

### $\mathbb{B}^*$  NOTĂ: Trimitere numai în dosare cu acces la citire și scriere permite verificarea dosarului și notificarea operației

- 1. Selectați opțiunea Trimitere numai în dosare cu acces la citire și scriere, dacă nu este deja selectată.
- 2. Pentru a solicita produsului să verifice accesul la dosar înainte de începerea unei operații de scanare, selectați Verificați accesul la dosar înainte de începerea operației.
- NOTĂ: Operațiile de scanare se pot desfășura mai rapid dacă opțiunea Verificați accesul la dosar înainte de începerea operației nu este selectată; totuși, dacă dosarul nu este disponibil, operația de scanare nu va reuşi.
- 3. Faceți clic pe Următorul.

### Opțiune 2: Numai acces de scriere

Pentru trimiterea documentelor scanate la un dosar configurat numai pentru acces de scriere, parcurgeți următorii pași:

NOTĂ: Se permite trimiterea în dosare doar cu acces la scriere nu permite verificarea dosarului sau notificarea operației

1988 NOTĂ: Dacă această opțiune este selectată, produsul nu poate să incrementeze numele de fișier de scanare. Drept urmare, trimite același nume de fișier pentru toate scanările.

Selectați un prefix sau un sufix legat de timp pentru numele de fișier de scanare, astfel încât fiecare scanare să fie salvată ca un fișier unic și să nu suprascrie un fișier anterior. Acest nume de fișier este determinat de informațiile din dialogul Setări fișier din Asistentul de configurare a Setului rapid.

- 1. Selectați Se permite trimiterea în dosare doar cu acces la scriere.
- 2. Faceți clic pe Următorul.

#### A treia casetă de dialog: Setări de notificare

 $\blacktriangle$  În caseta de dialog Setări de notificare, efectuați una dintre operațiile următoare:

- · Prima opțiune: Fără notificări
	- 1. Selectați Fără notificare.
	- 2. Pentru a solicita utilizatorului să își examineze setările de notificare, selectați Notificare utiliz. înaintea înc. operației și faceți clic pe Următorul.
- A doua optiune: Notificare la finaliz. op.
	- 1. Selectați Notificare la finaliz. op.
	- 2. Selectați metoda de livrare a notificării din lista Metoda utilizată pentru trimiterea înștiințării.

Dacă metoda de notificare selectată este E-mail, introduceți adresa de e-mail în câmpul Adresă de e-mail pentru notificare.

**WEME NOTĂ:** Pentru a trimite mesaje e-mail de notificare, produsul trebuie configurat să utilizeze un server SMTP pentru operațiile de trimitere prin e-mail. Pentru mai multe informații despre setarea serverului SMTP pentru trimiterea de mesaje e-mail, consultați Configurarea caracteristicii Scanare în e-mail (c05173714).

- 3. Pentru a include în notificare o miniatură a primei pagini scanate, selectați Includere miniatură.
- 4. Pentru a solicita utilizatorului să își examineze setările de notificare, selectați Notificare utiliz. înaintea înc. operației și faceți clic pe Următorul.
- A treia opțiune: Notif. doar la eșuarea op.
	- 1. Selectați Notif. doar la eșuarea op.
	- 2. Selectați metoda de livrare a notificării din lista Metoda utilizată pentru trimiterea înștiințării.

Dacă metoda de notificare selectată este E-mail, introduceți adresa de e-mail în câmpul Adresă de e-mail pentru notificare.

- 3. Pentru a include în notificare o miniatură a primei pagini scanate, selectați Includere miniatură.
- 4. Pentru a solicita utilizatorului să își examineze setările de notificare, selectați Notificare utiliz. înaintea înc. operației și faceți clic pe Următorul.

#### A patra casetă de dialog: Setări scanare

În caseta de dialog Setări de scanare, setați preferințele de scanare implicite pentru Set rapid, apoi faceți clic pe Următorul.

### Setări de scanare:

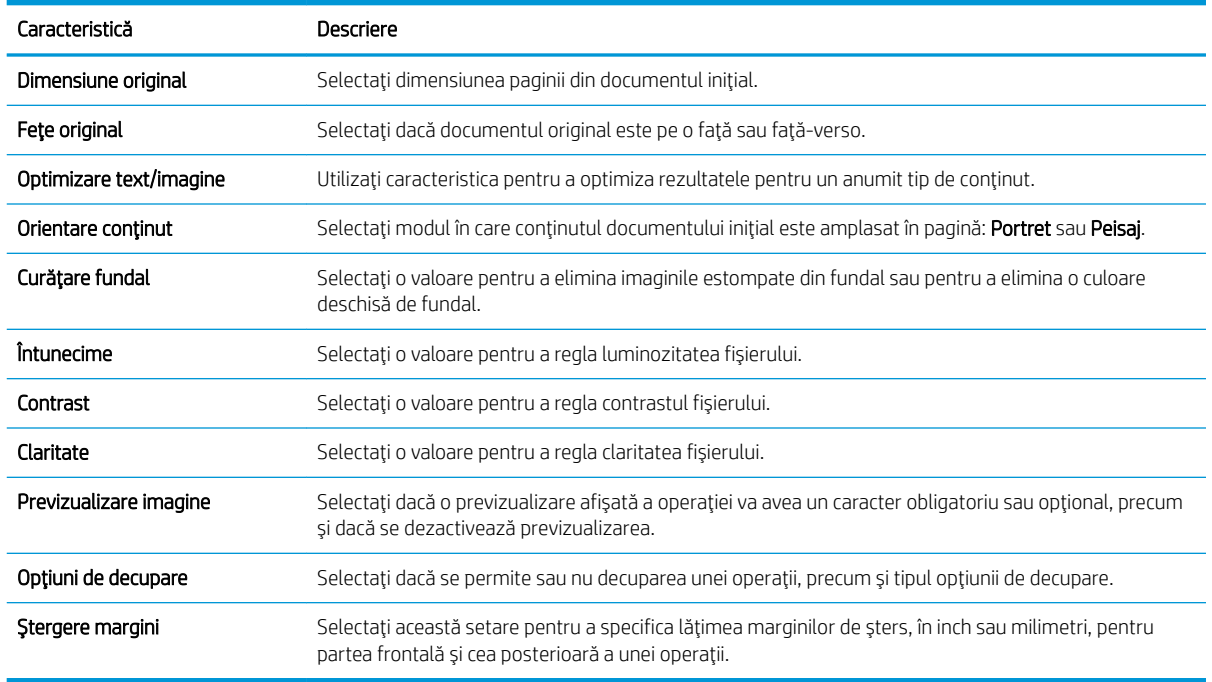

### A cincea casetă de dialog: Setări fișier

În caseta de dialog Setări fișier, setați setările de fișier implicite pentru Set rapid, apoi faceți clic pe Următorul.

### Setări fişier:

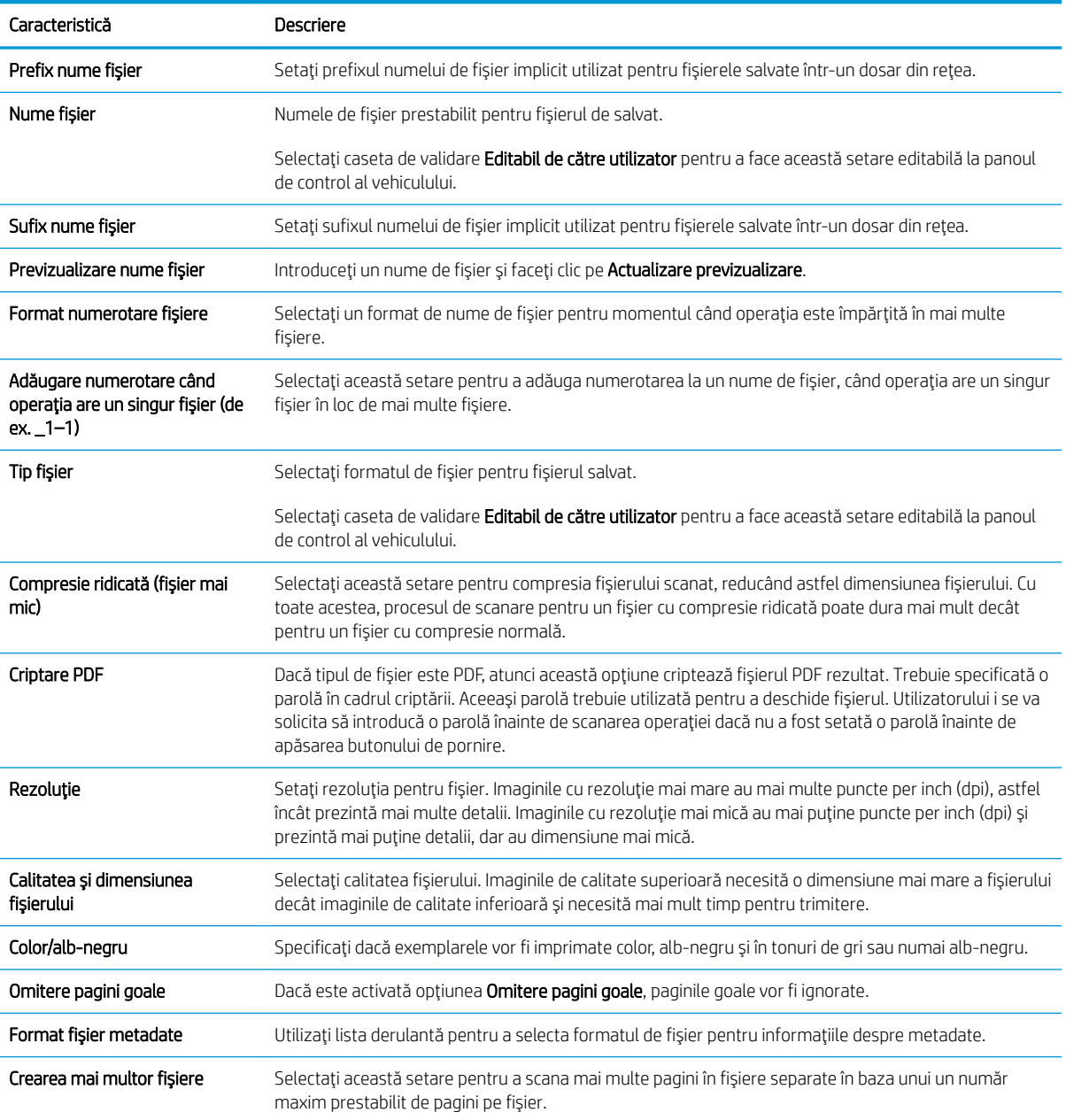

### A şasea casetă de dialog: Sumar

În caseta de dialog Sumar dialog, examinați caseta de dialog Sumar, apoi faceți clic pe Finalizare.

### Pasul 3: Finalizarea configurației

- 1. În panoul de navigare din stânga, faceți clic pe Scanare către dosar din rețea.
- 2. De pe pagina Salvare către dosar din rețea, revizuiți setările selectate și apoi faceți clic pe Aplicare pentru a finaliza configurarea.

# Configurarea opțiunii Scanare pe unitate USB

- Introducere
- Pasul unu: Accesarea serverului web încorporat HP
- Pasul doi: Activarea Scanării pe unitate USB
- · Pasul 3: Configurarea comenzii Seturi rapide (optional)
- Setările prestabilite de scanare pentru configurarea opțiunii Scanare pe unitate USB
- Setările prestabilite ale fișierului pentru configurarea opțiunii Salvare pe USB

### Introducere

Produsul dispune de o funcție capabilă să scaneze un document și să îl salveze pe o unitate flash USB. Această funcție nu este disponibilă până când nu este configurată prin serverul web încorporat HP (EWS).

### Pasul unu: Accesarea serverului web încorporat HP

- 1. În ecranul principal de pe panoul de control al produsului, selectați pictograma Informații n, apoi selectați pictograma Reţea <sub>nan</sub> pentru a afişa adresa IP sau numele gazdei.
- 2. Deschideți un browser web și, în linia de adresă, tastați adresa IP sau numele de gazdă exact cum sunt afișate pe panoul de control al produsului. Apăsați tasta Enter de pe tastatura computerului. Se deschide EWS.

### https://10.10.XXXX/

**W NOTĂ:** Dacă browserul Web afișează un mesaj conform căruia este posibil ca accesarea site-ului Web să nu fie sigură, selectați opțiunea de accesare în continuare a site-ului Web. Accesarea acestui site Web nu va afecta computerul.

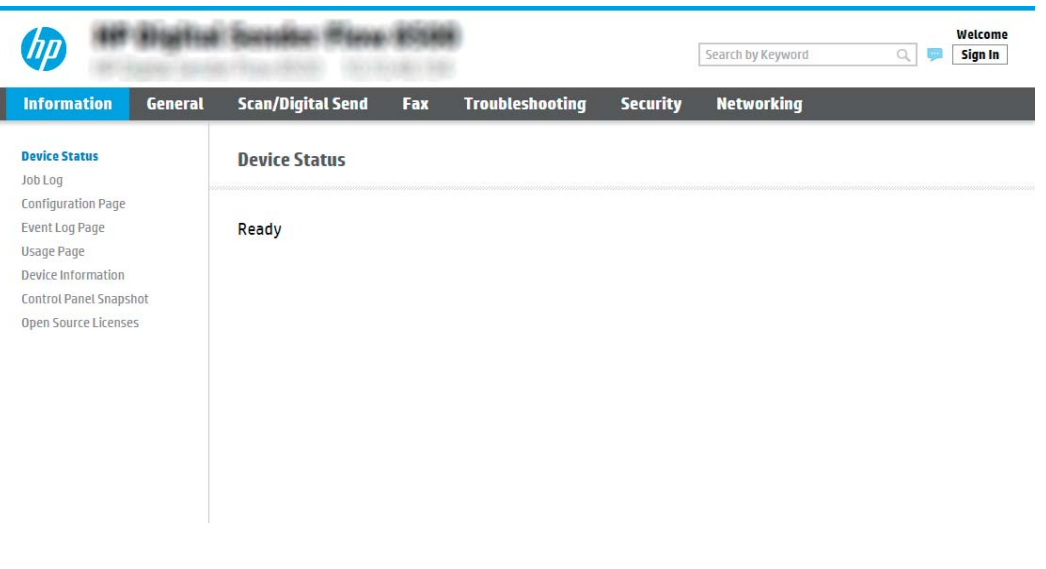

### <span id="page-54-0"></span>Pasul doi: Activarea Scanării pe unitate USB

- 1. Selectați fila Securitate.
- 2. Derulați până la Porturi hardware și asigurați-vă că este activată opțiunea Activare plug and play USB gazdă.
- 3. Selectați fila Scanare/Trimitere digitală și Opțiuni prestabilite pentru operații din meniul din stânga.
- 4. Selectați caseta de validare Activare scanare pe USB.

### Pasul 3: Configurarea comenzii Seturi rapide (optional)

- NOTĂ: Seturile rapide sunt operații de comandă rapidă, care pot fi accesate pe ecranul principal al produsului sau în cadrul aplicației Seturi rapide.
	- 1. În zona Scanare pe unitate USB a panoului de navigare din stânga, faceți clic pe Seturi rapide.
	- 2. Selectați una dintre opțiunile următoare:
		- · Selectați un Set rapid existent sub Aplicația de seturi rapide din tabel.

-SAU-

- · Faceți clic pe **Adăugare** pentru a porni Asistentul pentru seturi rapide.
- 3. Dacă ați selectat Adăugare, se va deschide pagina Configurare seturi rapide. Completați următoarele informatii:
	- · Nume set rapid: Introduceți un titlu pentru noul Set rapid.
	- Descriere set rapid: Introduceți o descriere a Setului rapid.
	- · Opțiunea pornire set rapid: Pentru a seta modul de inițiere a Setului rapid, faceți clic pe Intrare în aplicație, apoi utilizatorul apasă pe Pornire sau Pornire instantanee în baza selecției din Ecranul principal.
- 4. Selectați o locație prestabilită unde se vor salva fișierele scanate pe dispozitivele de stocare USB introduse în portul USB de lângă panoul de control, apoi faceți clic pe Next (Următorul). Opțiunile prestabilite pentru locație sunt:
	- Salvarea în directorul rădăcină a dispozitivului de stocare USB
	- Crearea sau poziționarea în acest dosar pe dispozitivul de stocare USB calea către dosarul de pe dispozitivul de stocare USB trebuie specificat când utilizați această opțiune de locație fișier. Trebuie adăugată o liniuță oblică \ pentru a separa numele dosar \subdosar din cale.
- 5. Selectați o opțiune din lista derulantă Condiția de înștiințare: și apoi faceți clic pe Următorul.

Această setare stabilește dacă, și modalitatea în care utilizatorii sunt notificați când o operație Set rapid de salvare pe USB este finalizată sau eșuează. Opțiunile pentru **Condiția de înștiințare:** sunt:

**W NOTĂ:** Majoritatea dispozitivelor sunt livrate cu unități de hard disk (HDD) deja instalate. În unele cazuri, dispozitivele de stocare suplimentare pot fi adăugate prin USB. Verificați dacă funcția Salvare pe USB trebuie să fi extinsă la USB și la unitatea hard disc

- <span id="page-55-0"></span>Fără notificări
- Notificare la finaliz. op.
- Notif. doar la eşuarea op.
- 6. Alegeți Setările de scanare pentru setul rapid și apoi faceți clic pe Următorul.
- NOTĂ: Pentru mai multe informații privind setările de scanare disponibile, consultați Setările prestabilite de scanare pentru configurarea opțiunii Scanare pe unitate USB, la pagina 46
- 7. Alegeți Setări fișier pentru setul rapid și apoi faceți clic pe Următorul.

**EY NOTĂ:** Pentru mai multe informații privind setările disponibile de fișiere, consultați Setările prestabilite de scanare pentru configurarea opțiunii Scanare pe unitate USB, la pagina 46

8. Revizuiți sumarul setărilor, apoi faceți clic pe Finalizare pentru a salva setul rapid sau faceți clic pe Anterior pentru a edita setările.

### Setările prestabilite de scanare pentru configurarea opțiunii Scanare pe unitate USB

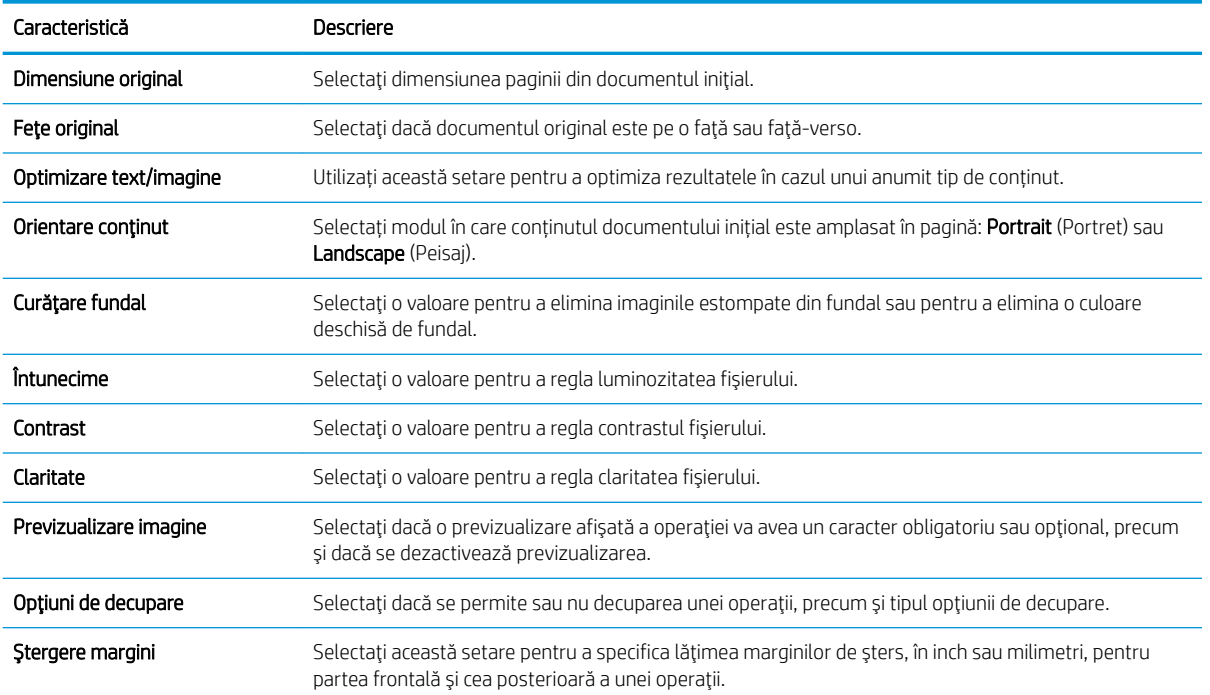

#### Tabelul 2-1 Setări de scanare pentru caracteristica Configurare scanare pe unitate USB:

# Setările prestabilite ale fișierului pentru configurarea opțiunii Salvare pe USB

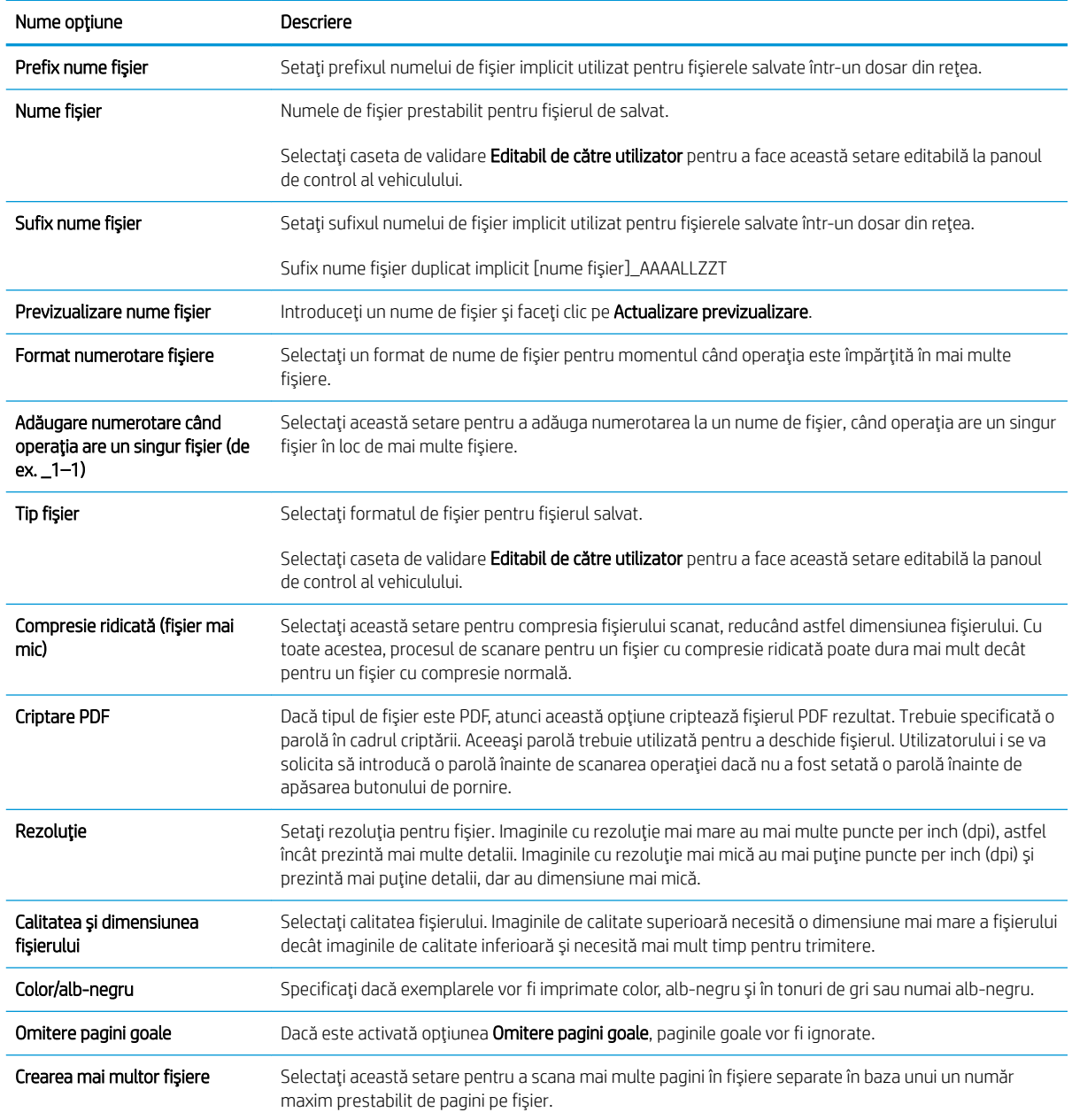

### Tabelul 2-2 Setările fișierului pentru configurarea opțiunii Salvare pe USB:

# Configurarea opțiunii Scanare pe SharePoint®

- [Introducere](#page-57-0)
- **•** Înainte de a începe
- · Pasul unu: Accesarea serverului web încorporat HP (EWS)
- · Pasul doi: activarea funcției Scanare în SharePoint® și crearea unui set rapid pentru Scanare în SharePoint
- · Scanarea și salvarea unui fișier direct pe un site Microsoft® SharePoint

Setări pentru set rapid de scanare și opțiunile pentru salvare în SharePoint ®

### <span id="page-57-0"></span>Introducere

Utilizați opțiunea Salvare în SharePoint® pentru a scana documente direct pe un site Microsoft® SharePoint. Această funcție elimină nevoia de scanare a documentelor într-un director de rețea, pe o unitate flash USB sau într-un e-mail și cea de încărcare manuală a fișierelor pe site-ul SharePoint.

Opțiunea Salvare în SharePoint<sup>®</sup> acceptă toate opțiunile de scanare, inclusiv posibilitatea de scanare a documentelor ca imagini sau cea de utilizare a funcțiilor OCR pentru crearea unor fișiere de text sau a unor documente PDF cu posibilitate de căutare.

Caracteristica este dezactivată în mod implicit. Activați Salvare în SharePoint® pe serverul web încorporat HP (EWS).

### Înainte de a începe

Înainte de finalizarea acestei proceduri, dosarul de destinație în care se vor salva fișierele scanate trebuie să existe pe site-ul SharePoint, iar accesul la scriere trebuie să fie activat la dosarul destinație. Caracteristica Salvare în SharePoint® este dezactivată în mod implicit.

### Pasul unu: Accesarea serverului web încorporat HP (EWS)

- 1. În ecranul principal de pe panoul de control al produsului, selectați pictograma Informații n, apoi selectați pictograma Retea P, pentru a afişa adresa IP sau numele gazdei.
- 2. Deschideți un browser web și, în linia de adresă, tastați adresa IP sau numele de gazdă exact cum sunt afișate pe panoul de control al produsului. Apăsați tasta Enter de pe tastatura computerului. Se deschide EWS.

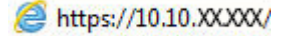

NOTĂ: Dacă browserul Web afișează un mesaj conform căruia este posibil ca accesarea site-ului Web să nu fie sigură, selectați opțiunea de accesare în continuare a site-ului Web. Accesarea acestui site Web nu va afecta computerul.

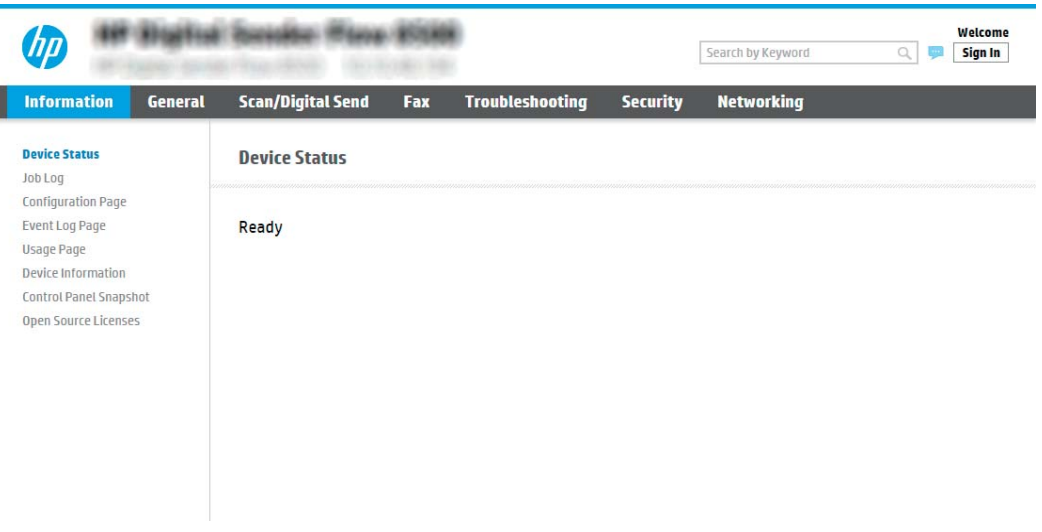

### <span id="page-58-0"></span>Pasul doi: activarea funcției Scanare în SharePoint® și crearea unui set rapid pentru Scanare în **SharePoint**

Urmați acești pași pentru a activa funcția Scanare în SharePoint și pentru a crea un set rapid de Salvare în SharePoint:

- 1. Utilizând filele superioare de navigare, faceți clic pe Scanare/Trimitere digitală.
- 2. În panoul din partea stângă, faceți clic pe Scanare în SharePoint<sup>®</sup>.

NOTĂ: Seturile rapide sunt operații de comandă rapidă, care pot fi accesate pe ecranul principal al produsului sau în cadrul aplicației Seturi rapide.

- 3. Selectați Activare scanare în SharePoint<sup>®</sup> și faceți clic pe butonul Aplicare.
- 4. În zona Listă seturi rapide, faceti clic pe butonul Adăugare pentru a lansa expertul pentru seturi rapide.
- 5. Introduceți un Nume set rapid (de exemplu, "Scanare către Sharepoint") și o Descriere Set rapid.
- 6. Selectați o **Opțiune pornire set rapid** pentru a determina ce se întâmplă după selectarea unui set rapid din panoul de control al produsului, apoi faceți clic pe Următorul.
- 7. Urmati pasii de mai jos pentru a adăuga calea la dosarul SharePoint.
	- a. Faceți clic pe Adăugare pe pagina Setări SharePoint<sup>®</sup> pentru a deschide pagina Adăugare cale SharePoint<sup>®</sup>.
	- b. Deschideți o altă fereastră de browser, navigați la folderul SharePoint de utilizat, apoi copiați calea către dosar pentru dosarul SharePoint din această fereastră de browser.
	- c. Lipiti calea dosarului SharePoint în Cale SharePoint <sup>®</sup>:
	- d. În mod implicit, produsul suprascrie un fişier existent, care are acelaşi nume ca cel al noului fişier. Debifați opțiunea Suprascriere fisiere existente pentru ca noul fisier să primească un marcator de oră/ dată dacă are același nume cu un fișier actualizat.
	- e. Selectați o opțiune din meniul derulant Setări autentificare. Selectați dacă este necesară conectarea la site-ul SharePoint cu datele de identificare sau stocarea datelor de identificare în cadrul Setului rapid.
	- $\mathbb{B}^\prime$  NOTĂ: Dacă opțiunea Utilizare date de identificare a utilizatorului pentru conectare după conectarea de la panoul de control este selectată în lista derulantă Setări de autentificare, utilizatorul conectat trebuie să aibă permisiunea de scriere pe site-ul SharePoint specificat.
	- $\mathbb{B}^n$  NOTÅ: Din motive de securitate, produsul nu afișează informațiile de autentificare introduse în Asistentul pentru seturi rapide.
	- f. Faceți clic pe OK pentru a finaliza configurarea căii SharePoint și navigați înapoi la pagina de Setări destinație SharePoint.
- 8. Selectați Verificați accesul la dosar înainte de începerea operației pentru a vă asigura că dosarul SharePoint specificat ca dosar de destinație poate fi accesat de fiecare dată când setul rapid este utilizat. Dacă această opțiune nu este selectată, operațiile pot fi salvate la folderul SharePoint mai repede. Cu toate acestea, dacă această opțiune nu este selectată și dosarul SharePoint nu este accesibil, operația va eșua.
- 9. Faceți clic pe Următorul.
- 10. Configurarea Condiției de înștiințare: pe pagina de Setări de notificare. Această setare configurează setul rapid pentru a nu informa, sau pentru a trimite mesaje e-mail dacă o operațiune este finalizată cu succes sau eșuează. Selectați una dintre următoarele opțiuni din meniul derulant Condiția de înștiințare: .
- <span id="page-59-0"></span>Selectați Fără notificare pentru ca setarea rapidă să nu execute acțiunea de notificare, atunci când o operație se finalizează cu succes sau eșuează.
- Selectați Notify when job completes (Notificare la finalizarea unei lucrări) pentru ca setarea rapidă să trimită o notificare la finalizarea operațiunii.
- Selectați Notify only if job fails (Notificare doar la eșuarea unei lucrări) pentru ca setarea rapidă să trimită o notificare numai când o operațiune eșuează.

Selectarea Notificare la finaliz. op. sau a Înştiințare numai dacă operația eşuează necesită Metoda utilizată pentru trimiterea înstiințării: pentru a fi setate. Selectați din următoarele opțiuni:

- E-mail: Utilizați această opțiune pentru a trimite un e-mail atunci când are loc condiția selectată de înștiințare. Această opțiune necesită o adresă de e-mail validă în Adresă de e-mail pentru notificare: .
- NOTĂ: Pentru a utiliza funcția de notificare prin e-mail, este necesar să configurați mai întâi funcția de e-mail a produsului.

NOTĂ: Selectați Includere miniatură pentru ca oricare dintre opțiunile de notificare să includă o imagine în miniatură a primei pagini scanate a operatiei.

- 11. Faceți clic pe Următorul.
- 12. Selectați opțiuni din pagina Setări scanare și faceți clic pe Următorul. Pentru informații suplimentare, consultați Tabelul 2-3 Setările de scanare pentru configurarea opțiunii Salvare pe SharePoint®, la pagina 51.
- 13. Selectati optiuni din pagina Setări fisier și faceți clic pe Următorul. Pentru informații suplimentare, consultati Tabelul 2-4 Setările fisierului pentru configurarea optiunii Salvare pe SharePoint, la pagina 52.
- 14. Revizuiti sumarul setărilor, apoi faceti clic pe Finalizare pentru a salva setul rapid sau faceti clic pe Anterior pentru a edita setările.

### Scanarea şi salvarea unui fişier direct pe un site Microsoft® SharePoint

- 1. Asezați documentul cu fața în jos pe geamul scanerului sau așezați-l cu fața în sus în alimentatorul de documente și reglați ghidajele pentru hârtie astfel încât să corespundă dimensiunii documentului.
- 2. În ecranul principal de pe panoul de control al produsului, selectați Scanare, apoi selectați Scanare în SharePoint<sup>®</sup>.
	- $\ddot{\mathbb{B}}$  NOTĂ: Pentru a utiliza această caracteristică, poate fi necesar să vă autentificați pe produs.
- 3. Pentru a selecta un Set rapid, în zona Seturi rapide și valori prestabilite selectati Încărcare. Selectati un set rapid, apoi selectați Încărcare.
- 4. Selectați câmpul de text Nume fișier: pentru a deschide o tastatură, apoi introduceți numele fișierului utilizând fie tastatura de pe ecran, fie tastatura fizică. Selectați Enter < ...
- 5. Selectați Opțiuni pentru a vizualiza și configura setările documentului.
- 6. Selectați panoul din partea dreaptă a ecranului pentru a previzualiza documentul. În ecranul de previzualizare, utilizați opțiunile din partea dreaptă a ecranului pentru a regla opțiunile de previzualizare și pentru a rearanja, roti, introduce sau elimina pagini.

<span id="page-60-0"></span>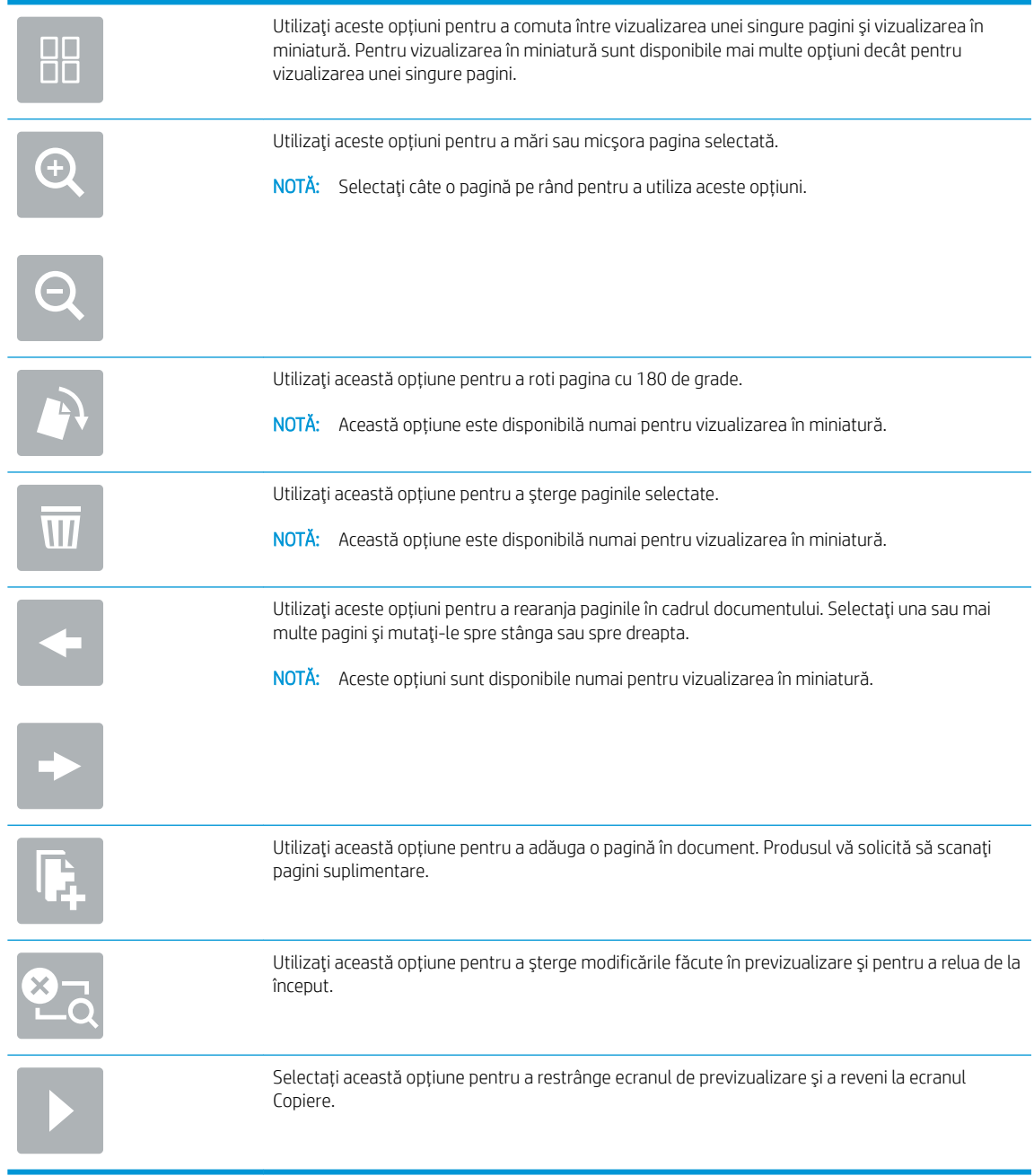

7. Selectați Pornire @ pentru a salva fișierul.

# Setări pentru set rapid de scanare și opțiunile pentru salvare în SharePoint  $^\bullet$

Următoarele tabele listează setările și opțiunile disponibile din Asistentul pentru seturi rapide la adăugarea, editarea sau copierea unu set rapid SharePoint®.

Tabelul 2-3 Setările de scanare pentru configurarea opțiunii Salvare pe SharePoint®

| Caracteristică      | Descriere                                                         |
|---------------------|-------------------------------------------------------------------|
| Dimensiune original | Selectati dimensiunea paginii din documentul initial.             |
| Fete original       | Selectați dacă documentul original este pe o față sau față-verso. |

<span id="page-61-0"></span>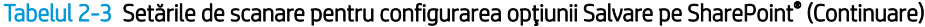

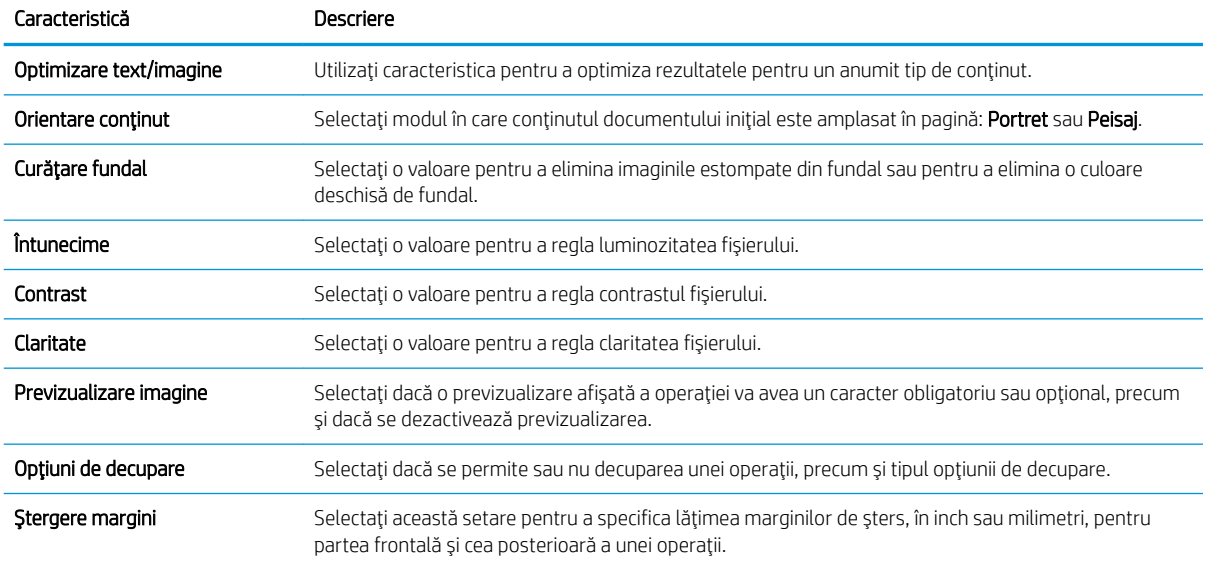

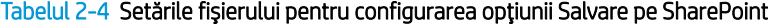

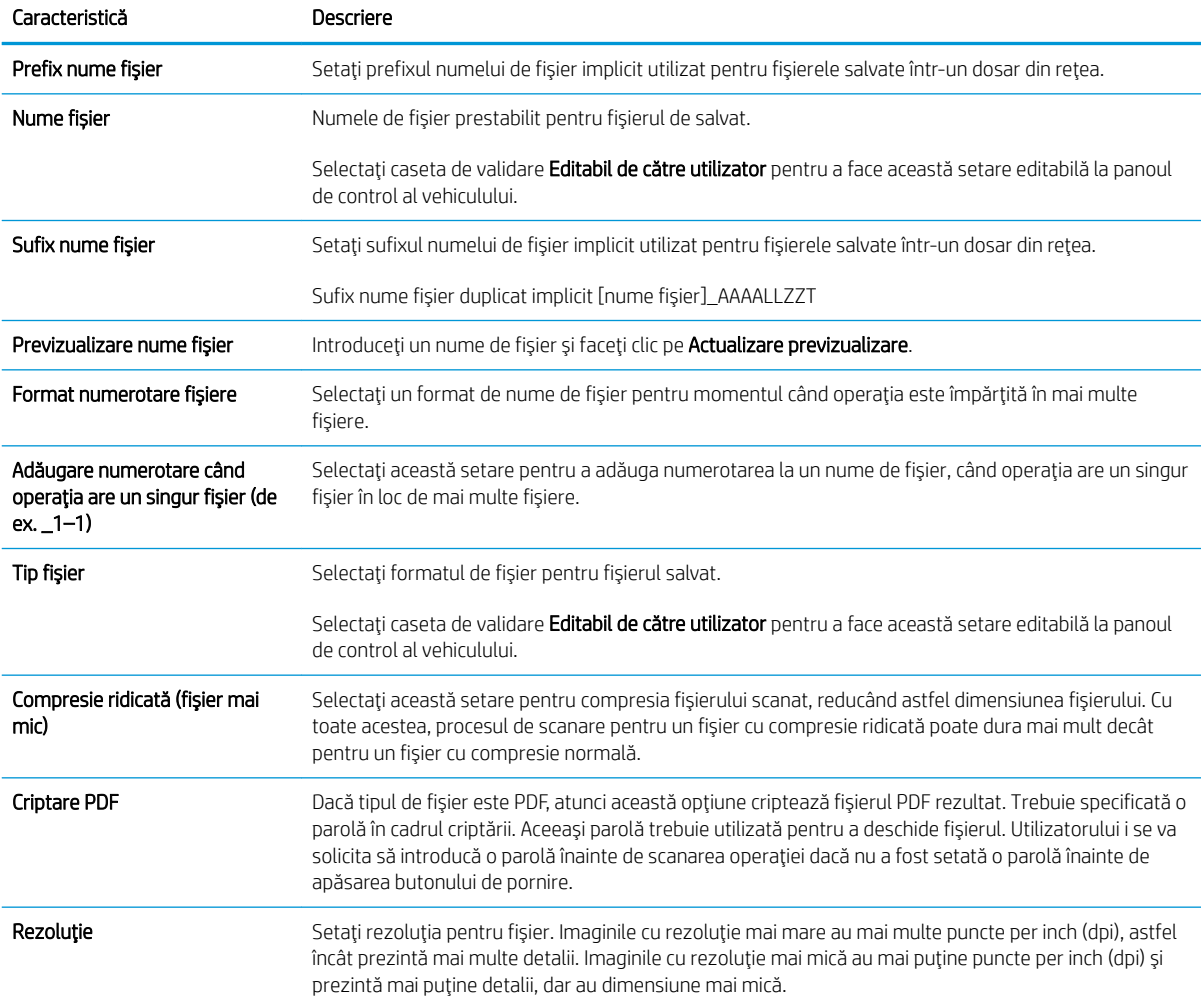

#### Tabelul 2-4 Setările fișierului pentru configurarea opțiunii Salvare pe SharePoint (Continuare)

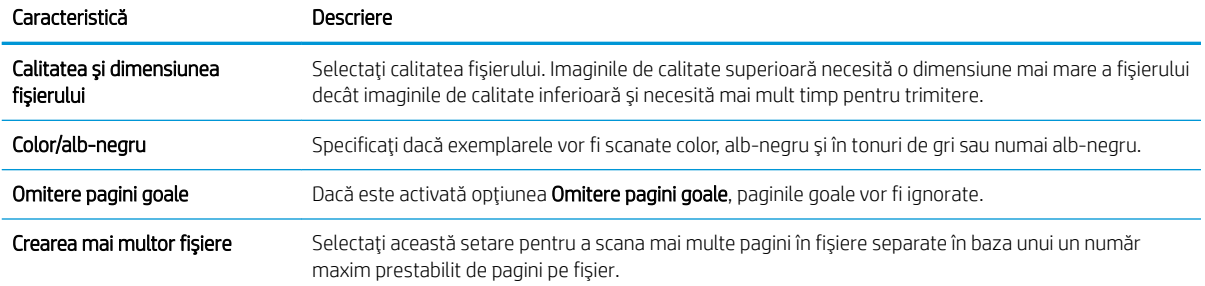

# Crearea unui set rapid

- Introducere
- Pasul unu: Accesarea serverului web încorporat HP (EWS)
- Pasul doi: Adăugarea și gestionarea Seturilor rapide

### Introducere

Seturile rapide sunt operații de comandă rapidă care sunt disponibile din ecranul principal sau din caracteristica Seturi rapide de la panoul de control al produsului și nu afectează valorile implicite setate pentru aplicația de bază. Pentru a utiliza un set rapid la panoul de comandă al produsului, activați aplicația de bază.

Creați seturi rapide pentru următoarele aplicații de bază, pentru îmbunătățirea preciziei și scăderea duratei de finalizare a operației:

- E-mail Utilizați Seturile rapide pentru e-mail pentru a configura și pentru a salva setările frecvent utilizate pentru trimiterea de operații de la produs prin e-mail ca atașări la e-mail.
- Scanare în dosar din rețea Utilizați Seturile rapide pentru Salvare în dosar din rețea pentru a configura și a salva setările frecvent utilizate pentru salvarea operațiilor în dosare din rețea.
- Scanare pe USB Utilizați Seturile rapide pentru Salvare pe USB pentru a configura și pentru a salva setările frecvent utilizate pentru salvarea operațiilor pe dispozitive USB.
- Scanare în SharePoint<sup>®</sup> Utilizați Seturile rapide pentru Salvare pe SharePoint pentru a configura și pentru a salva setările frecvent utilizate pentru salvarea operațiilor pe un site SharePoint.

Selectați din diferitele opțiuni de operație, precum începerea unei operații imediat la selecția unui set rapid sau solicitarea unei previzualizări a imaginii înainte de începerea unei operații.

### Pasul unu: Accesarea serverului web încorporat HP (EWS)

1. În ecranul principal de pe panoul de control al produsului, selectați pictograma Informații n, apoi selectați pictograma Reţea <sub>na</sub>pentru a afişa adresa IP sau numele gazdei.

<span id="page-63-0"></span>2. Deschideți un browser web și, în linia de adresă, tastați adresa IP sau numele de gazdă exact cum sunt afișate pe panoul de control al produsului. Apăsați tasta Enter de pe tastatura computerului. Se deschide EWS.

https://10.10.XXXXX/

**WY** NOTĂ: Dacă browserul Web afișează un mesaj conform căruia este posibil ca accesarea site-ului Web să nu fie sigură, selectați opțiunea de accesare în continuare a site-ului Web. Accesarea acestui site Web nu va afecta computerul.

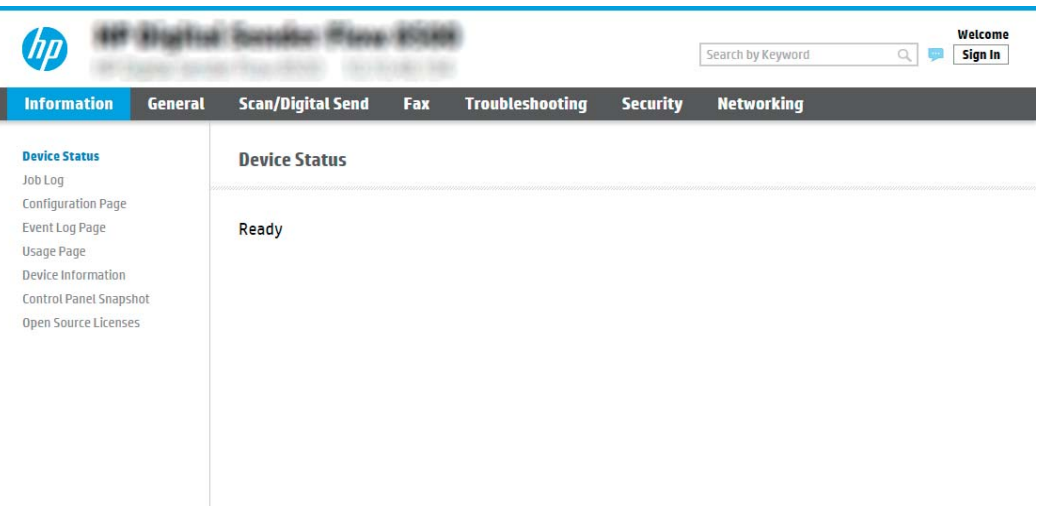

### Pasul doi: Adăugarea și gestionarea Seturilor rapide

### Adăugarea unui Set rapid

Parcurgeți pașii de mai jos pentru a adăuga un nou Set rapid:

- 1. Utilizând filele superioare de navigare, faceți clic pe General.
- 2. Din panoul de navigare din partea stângă, faceți clic pe Seturi rapide.
- 3. Faceți clic pe Add (Adăugare). Se deschide pagina Configurare seturi rapide.
- NOTĂ: Faceți clic pe Anulare pe orice pagină de Configurare Seturi rapide pentru a anula modificările curente, a părăsi Configurare Seturi rapide și a reveni pe pagina Seturi rapide.
- 4. Selectați un Tip de set rapid, apoi faceți clic pe Următorul. Următoarele tipuri de Seturi rapide sunt disponibile pentru selectare, în funcție de produs:

 $\mathbb{R}^n$  NOTĂ: Un Tip de Set rapid trebuie determinat numai când un set rapid se creează utilizând fila EWS General.

- Scan to Email (Scanare către e-mail)
- Scanare în fax
- Scanare în dosar din rețea
- Scanare pe unitate USB
- Scanare în SharePoint®
- 5. Introduceți un titlu pentru setul rapid în câmpul Nume set rapid (obligatoriu).
- 6. Introduceți o descriere a setului rapid în câmpul Descriere set rapid.
- 7. Selectați o **Opțiune pornire set rapid** pentru a determina ce se întâmplă după selectarea unui set rapid din panoul de control al produsului, apoi faceți clic pe Următorul.
- 8. Selectați setările și finalizați activitățile din Configurare seturi rapide. Faceți clic pe Următorul pentru a trece la următoarea pagină de opțiuni disponibile până când ajungeți la pagina Sumar.
	- **W** NOTĂ: Setările disponibile din Configurare seturi rapide variază în funcție de tipul de set rapid adăugat. Consultați tabelele prezentate în Setările și opțiunile setului rapid, la pagina 56 pentru a vedea setările disponibile și opțiuni pentru fiecare tip de set rapid.
- 9. Revizuiți sumarul setărilor, apoi faceți clic pe Finalizare pentru a salva setul rapid sau faceți clic pe Anterior pentru a edita setările.

### Editarea unui set rapid

Urmați pașii de mai jos pentru a edita setările unui Set rapid existent.

- 1. Utilizând filele superioare de navigare, faceți clic pe General.
- 2. Din panoul de navigare din partea stângă, faceți clic pe Seturi rapide.
- 3. În zona Listă seturi rapide, faceți clic pe caseta de validare din dreptul setului rapid corespunzător, și apoi faceți clic pe Editare. Se deschide pagina Configurare seturi rapide.
- NOTĂ: Faceți clic pe Anulare pe orice pagină de Configurare Seturi rapide pentru a anula modificările curente, a părăsi Configurare Seturi rapide și a reveni pe pagina Seturi rapide.
- 4. Dacă este necesar, modificați următoarele setări și apoi faceți clic pe Următorul:
	- Nume set rapid
	- Quick Set Description (Descriere set rapid)
	- Quick Set Start Option (Optiune pornire set rapid)
- 5. Selectați setările și finalizați activitățile din Configurare seturi rapide. Faceți clic pe Următorul pentru a trece la următoarea pagină de opțiuni disponibile până când ajungeți la pagina Sumar.
- <span id="page-65-0"></span> $\mathbb{F}$  NOTÅ: Setările disponibile din **Configurare seturi rapide** variază în functie de tipul de Set rapid de editat. Consultați tabelele prezentate în Setările și opțiunile setului rapid, la pagina 56 pentru a vedea setările disponibile și opțiuni pentru fiecare tip de set rapid.
- 6. Analizați pagina de Sumar, și apoi faceți clic pe Finalizare pentru a salva modificările efectuate setului rapid.

### Copierea unui set rapid

- 1. Utilizând filele superioare de navigare, faceți clic pe General.
- 2. Din panoul de navigare din partea stângă, faceți clic pe Seturi rapide.
- 3. În zona Listă seturi rapide, faceți clic pe caseta de validare din dreptul setului rapid corespunzător, și apoi faceți clic pe Copiere. Se deschide pagina Configurare seturi rapide.

**EZ** NOTĂ: Faceți clic pe Anulare pe orice pagină de Configurare Seturi rapide pentru a anula modificările curente, a părăsi Configurare Seturi rapide și a reveni pe pagina Seturi rapide.

- 4. Dacă este necesar, modificați următoarele setări și apoi faceți clic pe Următorul:
	- Nume set rapid
	- Quick Set Description (Descriere set rapid)
	- Quick Set Start Option (Optiune pornire set rapid)
- 5. Selectați setările și finalizați activitățile din Configurare seturi rapide. Faceți clic pe Următorul pentru a trece la următoarea pagină de opțiuni disponibile până când ajungeți la pagina Sumar.
- $\mathbb{B}^n$  NOTÅ: Setările disponibile din **Confiqurare seturi rapide** variază în funcție de tipul de set rapid copiat. Consultați tabelele prezentate în Setările și opțiunile setului rapid, la pagina 56 pentru a vedea setările disponibile și opțiuni pentru fiecare tip de set rapid.
- 6. Analizați pagina Sumar, apoi faceți clic pe Finalizare pentru a salva setul rapid.

### Eliminarea unui set rapid

Urmați pașii de mai jos pentru a elimina un set rapid.

- 1. Utilizând filele superioare de navigare, faceți clic pe General.
- 2. Din panoul de navigare din partea stângă, faceți clic pe Seturi rapide.
- 3. În zona Listă seturi rapide, faceți clic pe caseta de validare din dreptul setului rapid corespunzător și apoi faceți clic pe Eliminare.
- 4. Când se deschide Pagina de confirmare, faceți clic pe Eliminare pentru a finaliza eliminarea setului rapid.

### Setările și opțiunile setului rapid

Următoarele tabele listează setările și opțiunile disponibile în Asistentul pentru set rapid la adăugarea, editarea sau copierea unui set rapid.

#### Tabelul 2-5 Control câmp adresă și mesaj – Seturi rapide pentru scanare către e-mail

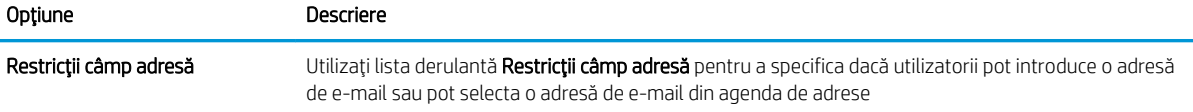

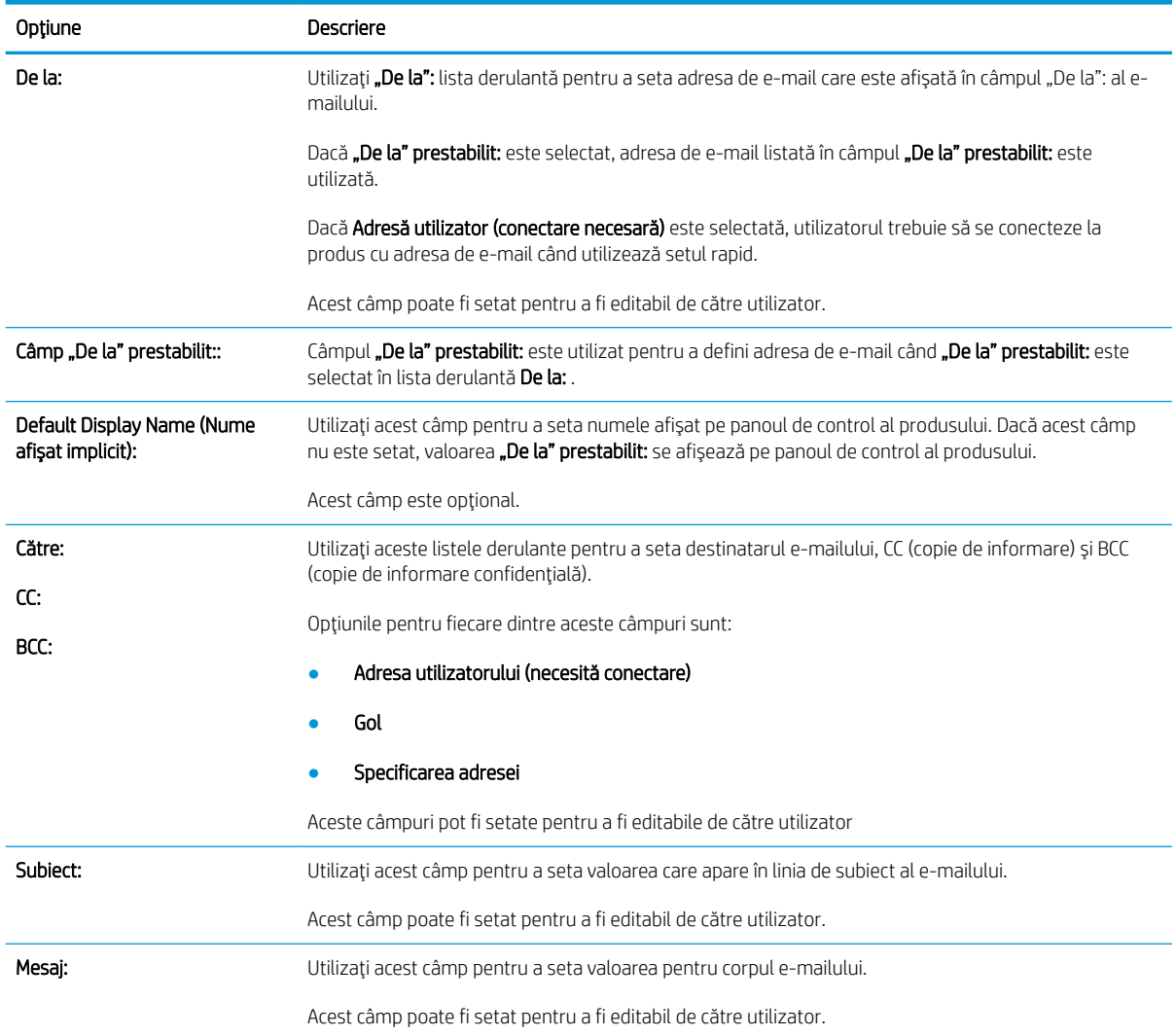

### Tabelul 2-5 Control câmp adresă și mesaj – Seturi rapide pentru scanare către e-mail (Continuare)

### Tabelul 2-6 Semnarea și criptarea — Seturi rapide pentru scanare către e-mail

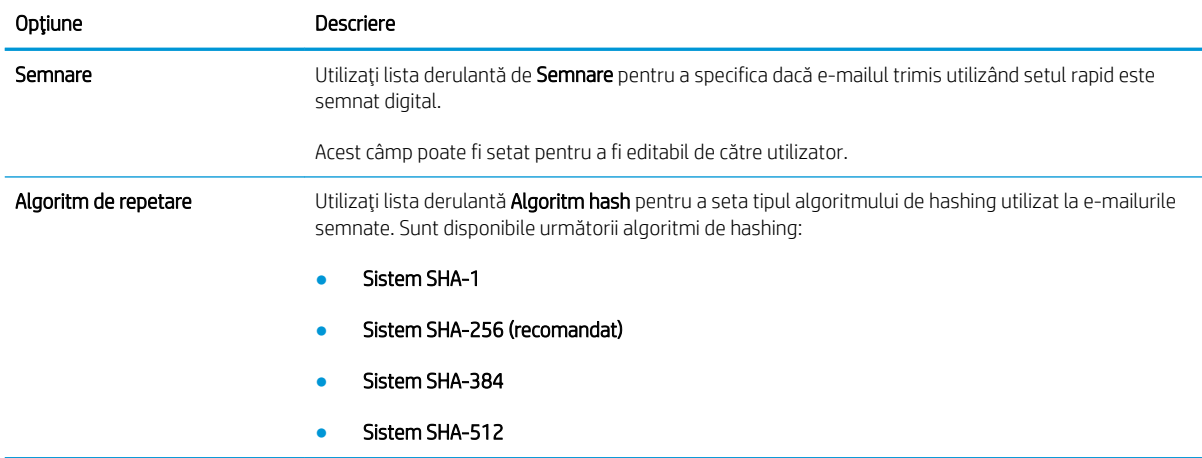

#### Tabelul 2-6 Semnarea și criptarea — Seturi rapide pentru scanare către e-mail (Continuare)

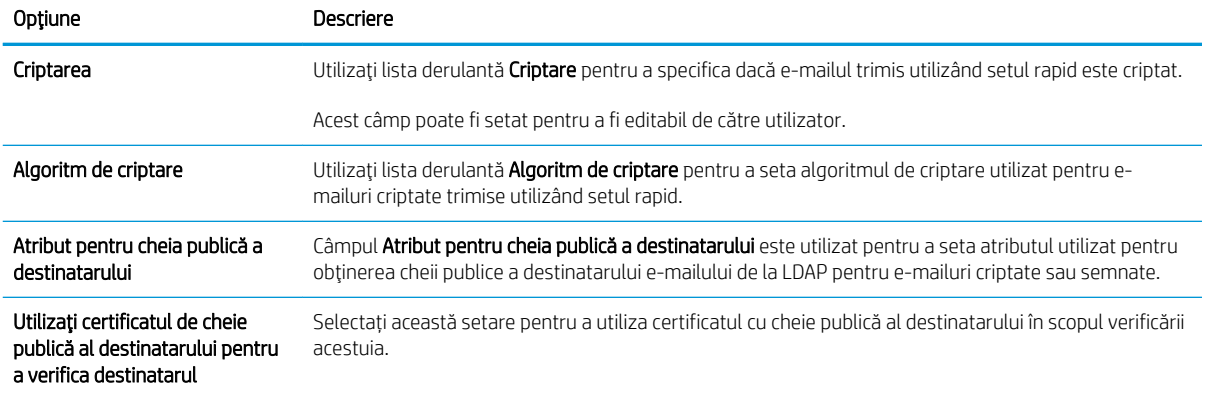

#### Tabelul 2-7 Setări de scanare — Scanare către e-mail, scanare către fax, Scanare către dosar din reţea, Scanare către SharePoint® și Seturi rapide pentru scanare pe USB

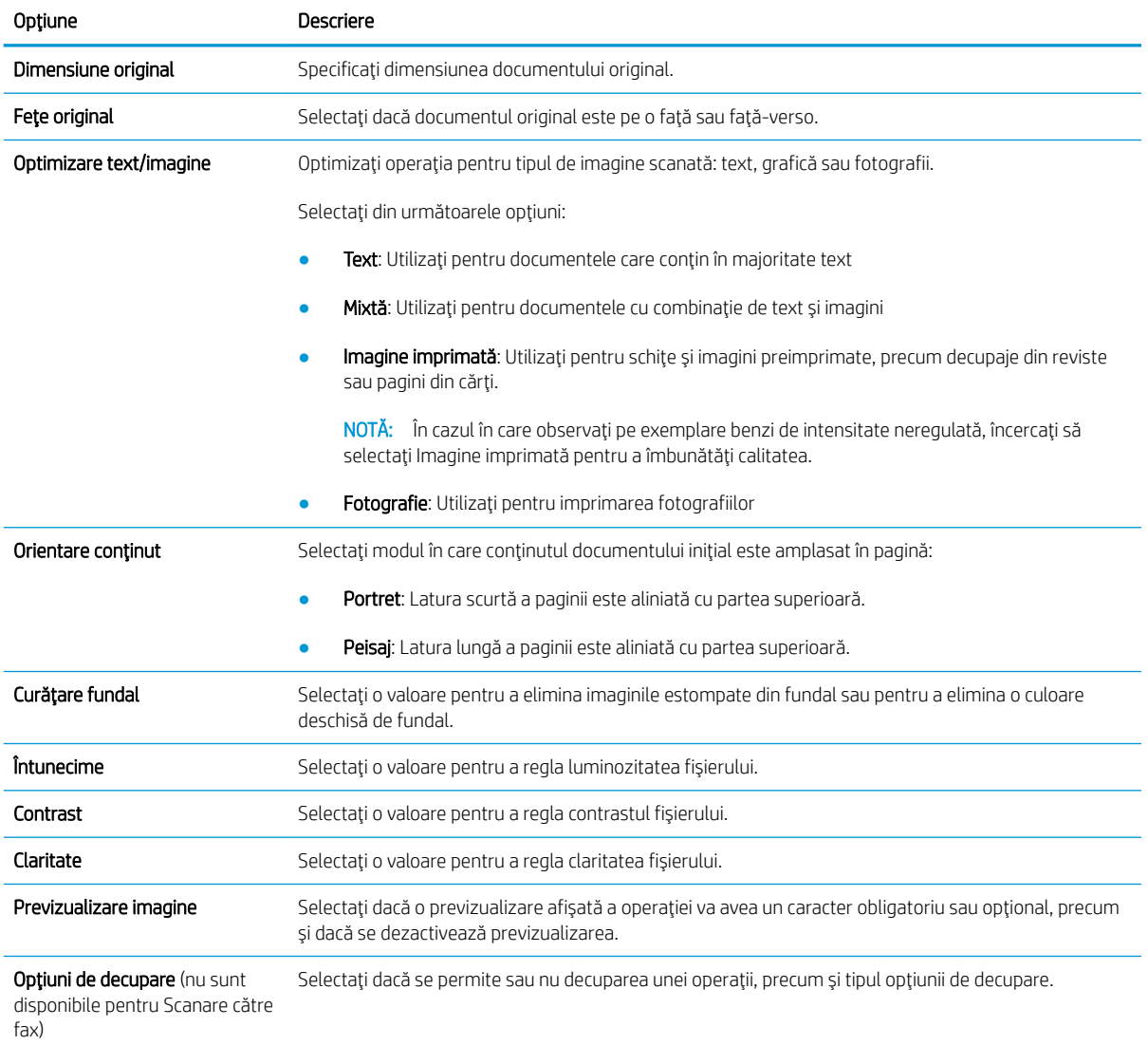

#### Tabelul 2-7 Setări de scanare — Scanare către e-mail, scanare către fax, Scanare către dosar din reţea, Scanare către SharePoint® și Seturi rapide pentru scanare pe USB (Continuare)

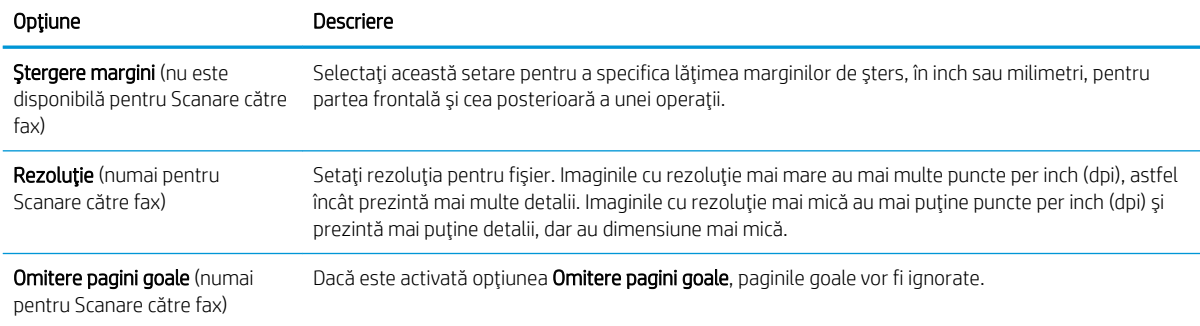

#### Tabelul 2-8 Setări fișier — Seturi rapide pentru Scanare către e-mail, Scanare către dosar din rețea, Scanare către SharePoint®şi Scanare pe USB

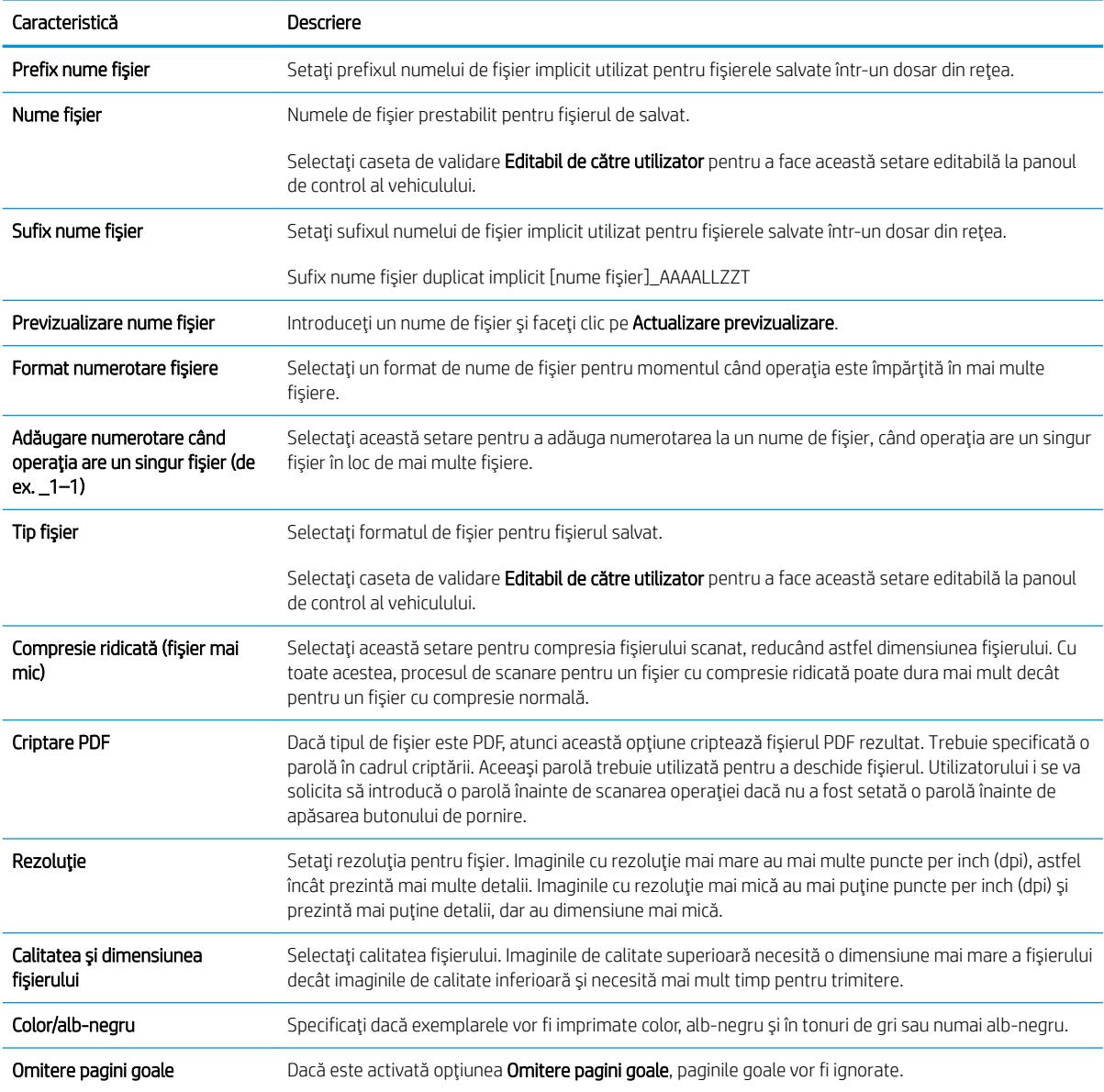

#### Tabelul 2-8 Setări fișier — Seturi rapide pentru Scanare către e-mail, Scanare către dosar din reţea, Scanare către SharePoint®și Scanare pe USB (Continuare)

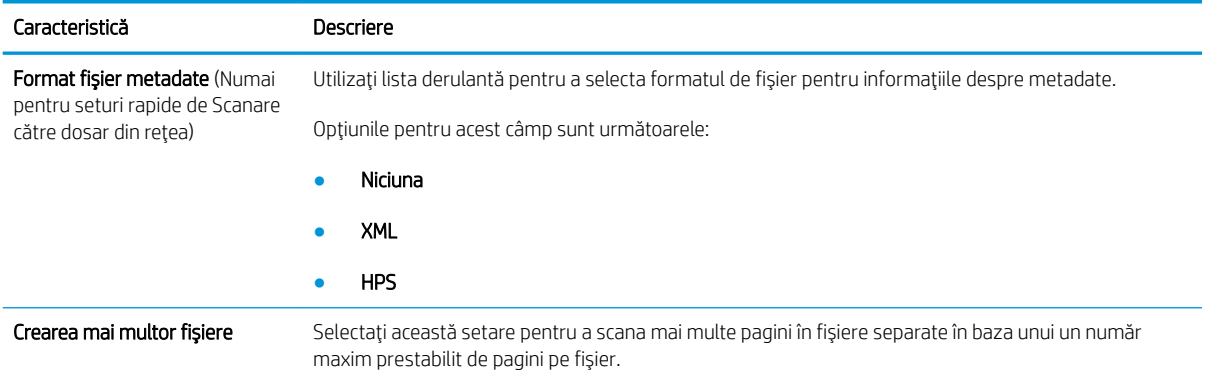

# Încărcarea originalelor

Următoarele subiecte descriu cum se încarcă originalele în alimentatorul de documente și pe geamul scanerului.

# Sfaturi privind încărcarea documentelor

- $\bullet$  Capacitatea maximă a tăvii de intrare este de 150 de coli de hârtie de 75 g/m<sup>2</sup> (20 lb) pentru stația de lucru HP Digital Sender Flow 8500 fn2 Document Capture și 200 de coli de hârtie de 75 g/m<sup>2</sup> (20 lb) pentru scanerul de documente HP ScanJet Enterprise Flow N9120 fn2. Când se folosește hârtie mai grea, capacitatea maximă scade.
- SFAT: Utilizați liniile de pe ghidajele pentru hârtie ale tăvii de alimentare pentru a vă ajuta să nu depășiți capacitatea tăvii de alimentare.
- Asigurați-vă că documentele respectă aceste indicații:

### Tabelul 2-9 Stația de lucru HP Digital Sender Flow 8500 fn2 Document Capture

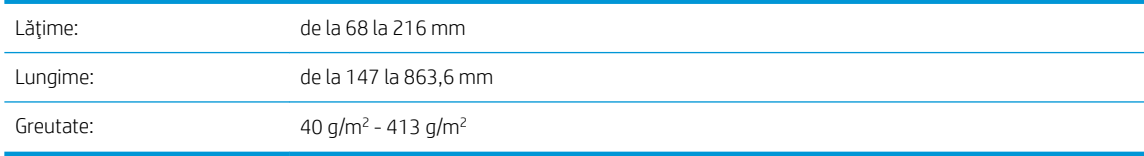

#### Tabelul 2-10 Scanerul de documente HP ScanJet Enterprise Flow N9120 fn2

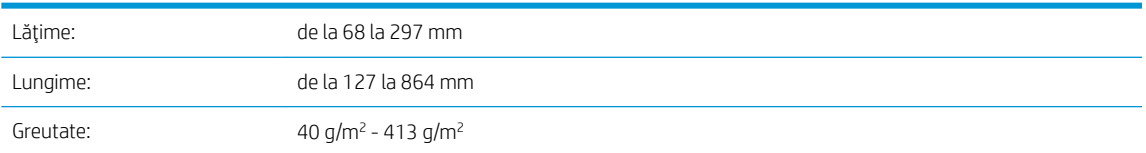

Scanarea următoarelor tipuri de documente poate duce la blocaje de hârtie sau la deteriorarea documentelor.

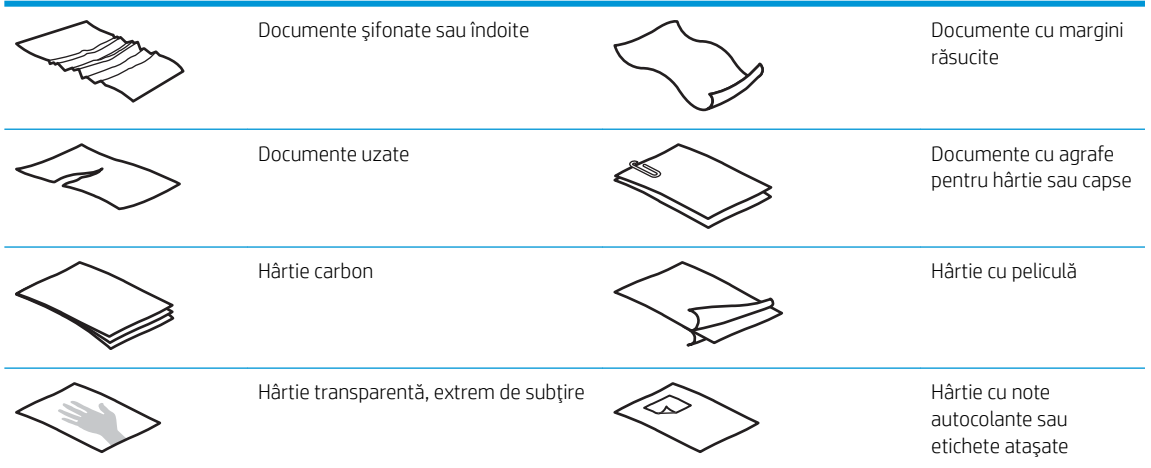

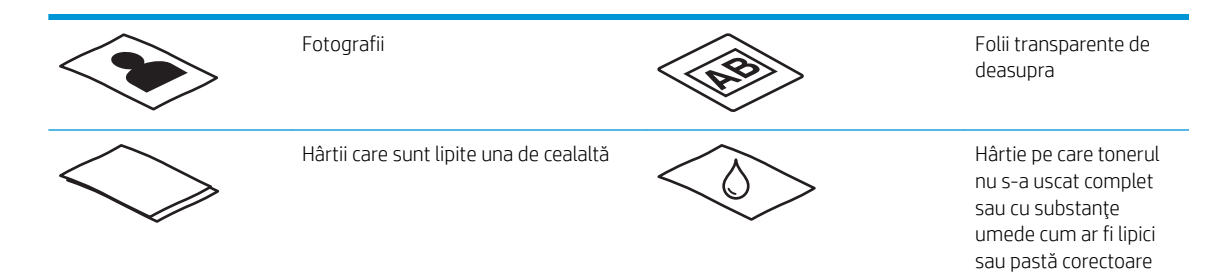

- Neteziți orice pliuri sau margini răsucite ale documentelor înainte de a le așeza în alimentator. Dacă marginea de intrare a unui document este răsucită sau îndoită, aceasta poate provoca un blocaj de hârtie.
- · Asigurați-vă că este bine închis capacul alimentatorului de documente. Pentru a închide bine capacul, apăsați ferm pe ambele laturi ale acestuia.
- Reglați ghidajele pentru hârtie la lățimea documentelor. Asigurați-vă că ghidajele pentru hârtie ating marginile originalului. Dacă este spațiu între ghidajele pentru hârtie și marginile documentelor, imaginea scanată poate fi înclinată.
- Când așezați un teanc de documente în alimentator, așezați cu grijă teancul în tava de alimentare. Nu lăsați să cadă teancul în tava de alimentare și nu bateți marginea de sus a teancului după ce ați pus teancul în tava de alimentare.
- Curățați rolele de scanare dacă sunt vizibil murdare sau după scanarea unui document care a fost scris cu creionul.

# Tipuri și dimensiuni de hârtie acceptate

Tipurile și dimensiunile de hârtie acceptate pentru produs sunt indicate mai jos.

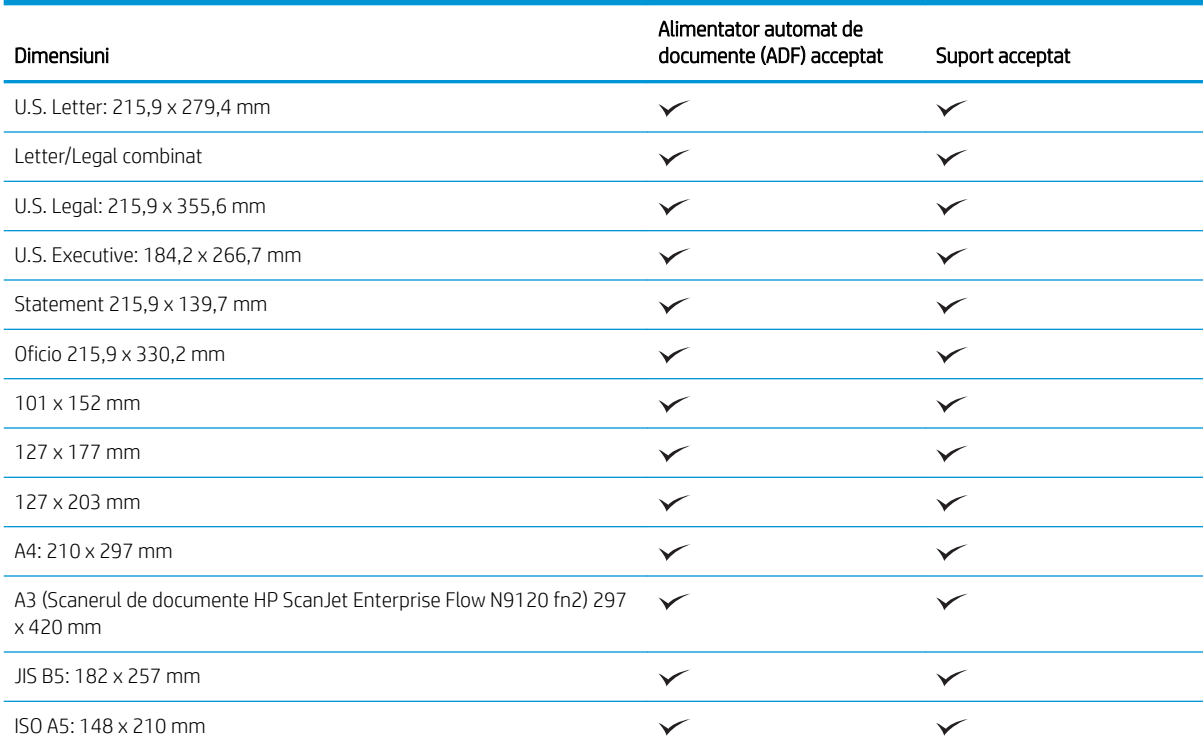
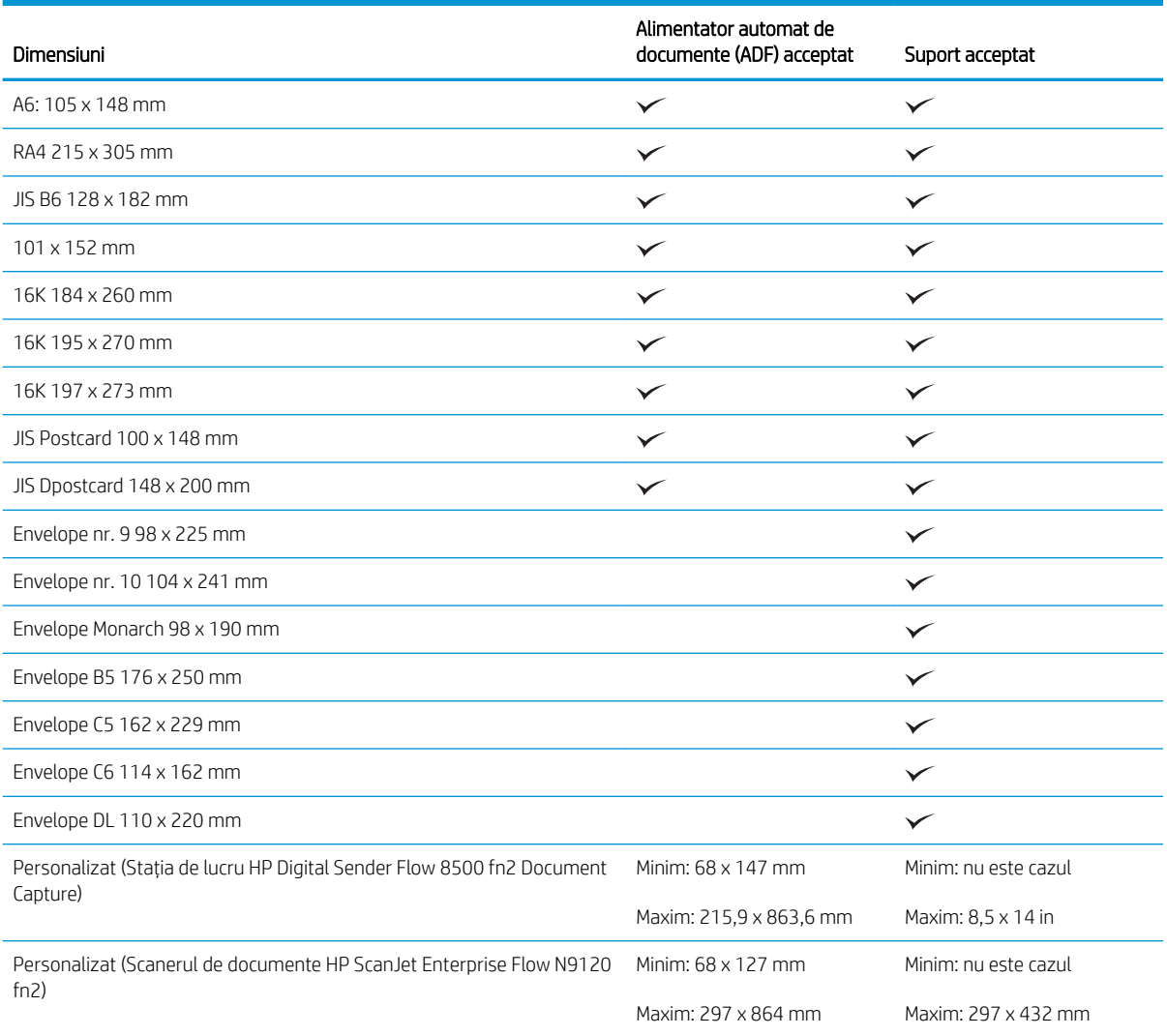

# Încărcați hârtia în tava de intrare a Alimentatorului automat de documente (ADF -Automatic Document Feeder)

- Introducere
- · Indicații necesare înainte de încărcarea documentelor
- [Metodă de încărcare a documentelor](#page-73-0)
- · Încărcați documente cu aceleași dimensiuni

#### Introducere

Acest document furnizează instrucțiuni despre modul de încărcare a documentelor cu aceleași dimensiuni și cu dimensiuni mixte în tava de intrare a Alimentatorului automat de documente (ADF - Automatic Document Feeder) al unui scaner HP Scanjet.

- <span id="page-73-0"></span>Documentele cu aceeași lungime și lățime a hârtiei sunt documente de aceleași dimensiuni.
- Documentele cu lățimea sau lungimea hârtiei diferită sunt documente cu dimensiuni mixte, de exemplu, dimensiune legal, dimensiune letter și un cec.

#### Indicații necesare înainte de încărcarea documentelor

Înainte de încărcarea documentelor în tava de intrare a ADF, asigurați-vă că urmați aceste indicații:

- Utilizați hârtia de tipul și dimensiunea recomandate în tava de intrare a ADF. Consultați secțiunea Tipuri de hârtie acceptate pentru capacitățile și capabilitățile referitoare la hârtie.
- Neteziți orice pliuri sau margini răsucite ale paginilor, pentru a evita blocajele de hârtie.
- Răsfoiți paginile pentru a înlătura orice capse, agrafe pentru hârtie sau note adezive.

Figura 2-1 Răsfoiți paginile documentului

- Glisați ghidajele pentru hârtie astfel încât să corespundă lățimii documentului. Dacă există vreun spațiu între ghidajele pentru hârtie și marginile documentelor, imaginea scanată poate fi înclinată.
- B NOTĂ: Când încărcați documente mici precum cecuri, plasați marginea mai lungă în paralel cu ghidajele de lătime pentru hârtie.

Figura 2-2 Reglați ghidajele pentru hârtie

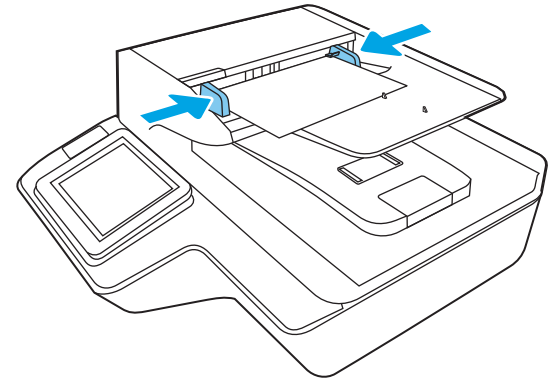

#### Metodă de încărcare a documentelor

Determinați tipul documentelor pe care doriți să le încărcați în tava de intrare a ADF și apoi utilizați una dintre următoarele metode:

- Încărcați documente cu aceleași dimensiuni,
- Încărcați documentele pe geamul scanerului,

<span id="page-74-0"></span>**W NOTĂ:** Pentru a scana documente fragile (cum ar fi fotografii sau documente pe hârtie șifonată sau foarte subțire), puneți documentul cu fața în jos pe geamul de scanare.

#### Încărcați documente cu aceleași dimensiuni

Nu uitați să consultați secțiunea Indicații necesare înainte de încărcarea documentelor,, apoi parcurgeți următorii pași pentru a încărca documente cu aceleași dimensiuni în tava de intrare a ADF:

1. Bateți marginea lungă a paginilor pe o suprafață plană, apoi rotiți și bateți marginea de sus a paginilor documentului, pentru a alinia marginile paginilor documentului.

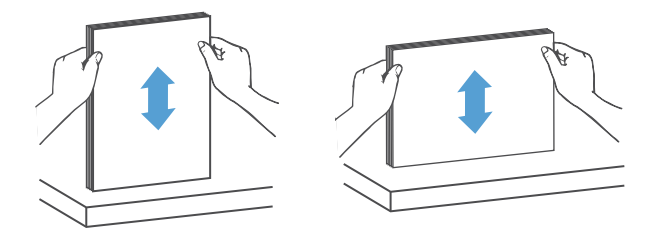

- 2. Încărcați paginile cu fața în sus și cu muchia de sus a paginilor în tava de intrare a ADF.
	- NOTĂ: Nu bateți marginea teancului de documente și nu aruncați teancul de hârtie în tava de intrare a ADF.

Figura 2-3 Încărcați paginile cu aceleași dimensiuni în tava de intrare a ADF

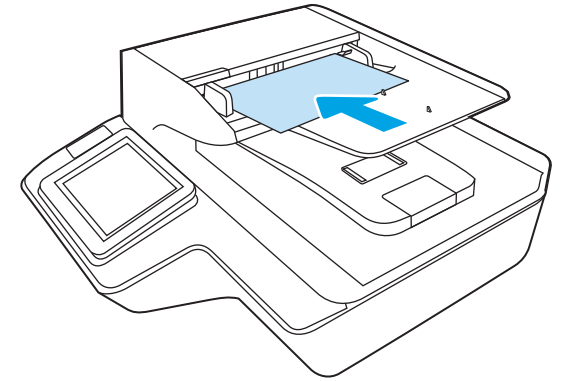

3. Reglați ghidajele pentru hârtie la lățimea documentului.

NOTĂ: Asigurați-vă că nu împingeți ghidajele pentru hârtie atât de mult încât să îndoiți documentele.

Documentele sunt acum pregătite pentru scanare.

# Încărcați documentele pe geamul scanerului

1. Deschideți capacul scanerului.

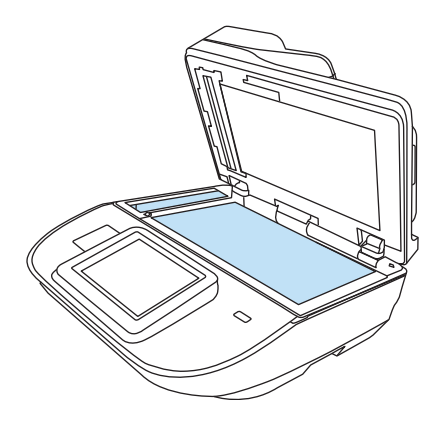

- 2. Încărcați documentul pe geamul scanerului, cu fața în jos, în funcție de indicatoarele de pe produs.
- 3. Închideți capacul scanerului. Documentul este acum pregătit pentru scanare.

# Efectuarea unei activități de scanare

# Trimiterea unui document scanat către una sau mai multe adrese de e-mail

#### Introducere

Produsul dispune de o funcție capabilă să scaneze un fișier și să îl trimită către una sau mai multe adrese de email. Înainte de a utiliza această funcție, utilizați serverul Web încorporat HP pentru a o activa și configura.

#### Scanarea și trimiterea unui document către e-mail

- 1. Puneți documentul cu fața în jos pe geamul scanerului sau puneți-l cu fața în sus în alimentatorul de documente și reglați ghidajele pentru hârtie pentru a corespunde cu dimensiunea documentului.
- 2. În ecranul principal de pe panoul de control al produsului, selectați Scanare către e-mail.

**W** NOTĂ: Dacă vi se cere, introduceți numele de utilizator și parola.

- 3. Selectați câmpul Către pentru a deschide o tastatură sau utilizați tastatura fizică.
	- **W NOTĂ:** Dacă sunteți conectat la produs, în câmpul De la este posibil să apară numele dvs. de utilizator sau alte informații implicite. Dacă se întâmplă acest lucru, s-ar putea să nu puteți schimba aceste informații.
- 4. Specificati destinatarii utilizând una din următoarele metode:

#### Introducerea manuală a adreselor

Introduceți adresa în câmpul Către. Pentru a trimite către mai multe adrese, separați-le prin punct și virgulă sau selectați Enter - e de pe tastatura ecranului tactil după ce introduceți fiecare adresă.

#### Introducerea adreselor din lista de contacte

- a. Selectați Contacte **de l**a de lângă câmpul Către pentru a deschide ecranul Contacte.
- b. Selectați lista de contacte corespunzătoare.
- c. Selectați nume din lista de contacte pentru a le adăuga la lista de destinatari și apoi selectați Adăugare.
- 5. Completați câmpurile Subiect și Nume fișier selectându-le și utilizând tastatura ecranului tactil pentru a introduce informațiile.
- 6. Pentru a configura setările pentru document, selectați Opțiuni. De exemplu:
	- Selectați Tip și rezoluție fișier pentru a specifica tipul de fișier care va fi creat, rezoluția și calitatea imprimării.
	- · Dacă documentul original este imprimat pe ambele fețe, selectați Fețe original, și apoi selectați Fațăverso.
- 7. Setați opțiunile marcate cu un triunghi galben înainte de a utiliza funcția de previzualizare.

**W NOTĂ:** După previzualizarea scanării, aceste opțiuni sunt eliminate din lista principală Opțiuni și sunt rezumate în lista Opțiuni scanare preliminară. Pentru a modifica oricare dintre aceste opțiuni, revocați previzualizarea și începeți din nou.

Utilizarea funcției de previzualizare este opțională.

8. Selectați panoul din partea dreaptă a ecranului pentru a previzualiza documentul. În ecranul de previzualizare, utilizați opțiunile din partea dreaptă a ecranului pentru a regla opțiunile de previzualizare și pentru a rearanja, roti, introduce sau elimina pagini.

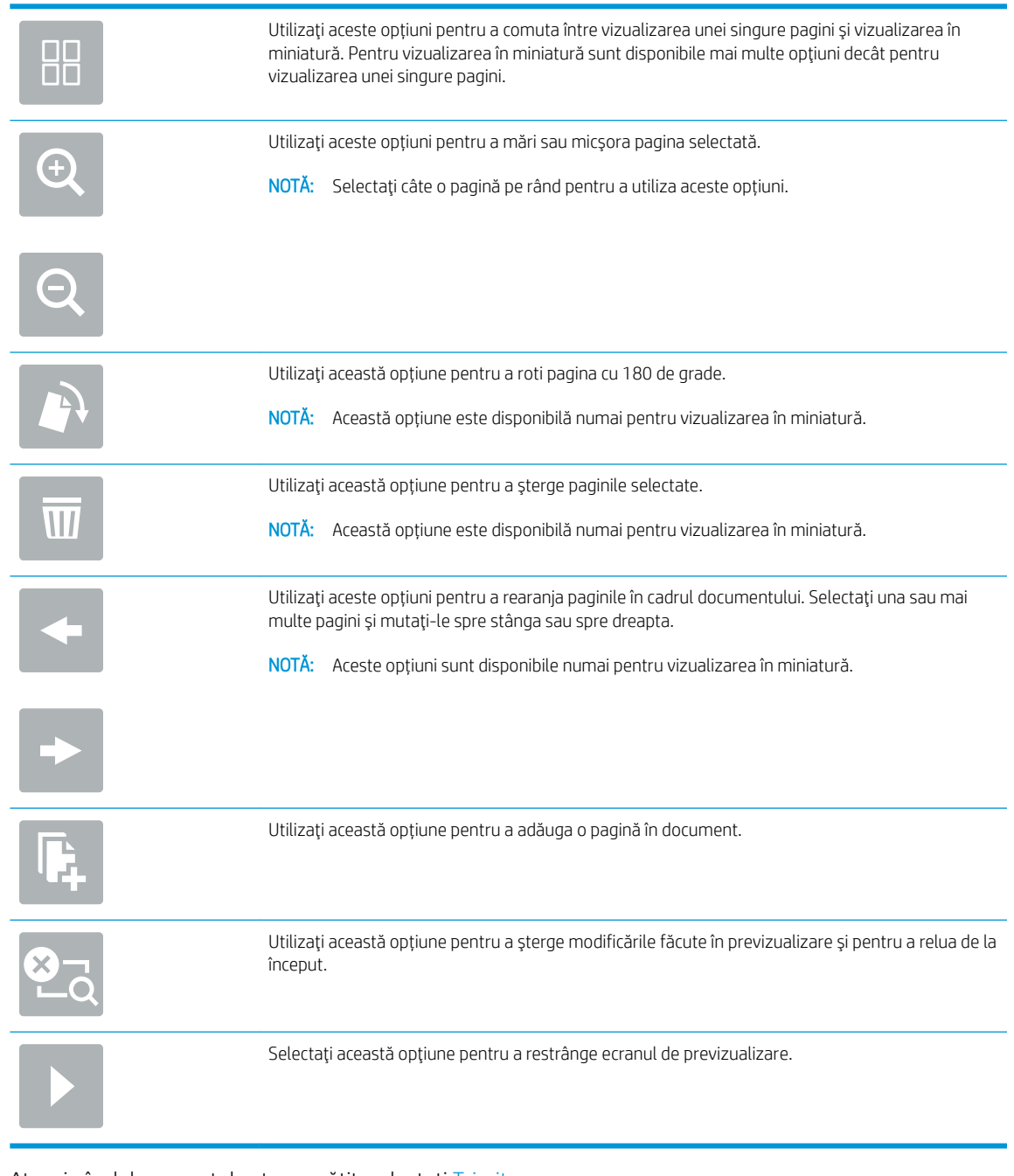

## 9. Atunci când documentul este pregătit, selectați Trimitere.

NOTĂ: Este posibil ca produsul să vă solicite să adăugați adresa de e-mail la lista de contacte.

# Scanare în fax

#### Introducere

Produsul poate să scaneze un fișier și să îl trimită ca fax utilizând serverul Web încorporat HP (EWS). Înainte de a utiliza această caracteristică, utilizați serverul Web încorporat HP pentru a activa această caracteristică și pentru a configura setările.

#### Scanare în fax

- 1. Aşezați documentul cu fața în jos pe geamul scanerului sau așezați-l cu fața în sus în alimentatorul de documente și reglați ghidajele pentru hârtie astfel încât să corespundă dimensiunii documentului.
- 2. În ecranul principal de pe panoul de control al produsului, selectați Scanare, apoi selectați Scanare în fax.
- 3. Pentru a configura setările pentru document, selectați Opțiuni.
- 4. Selectați panoul din partea dreaptă a ecranului pentru a previzualiza documentul. În ecranul de previzualizare, utilizați opțiunile din partea dreaptă a ecranului pentru a regla opțiunile de previzualizare și pentru a rearanja, roti, introduce sau elimina pagini.

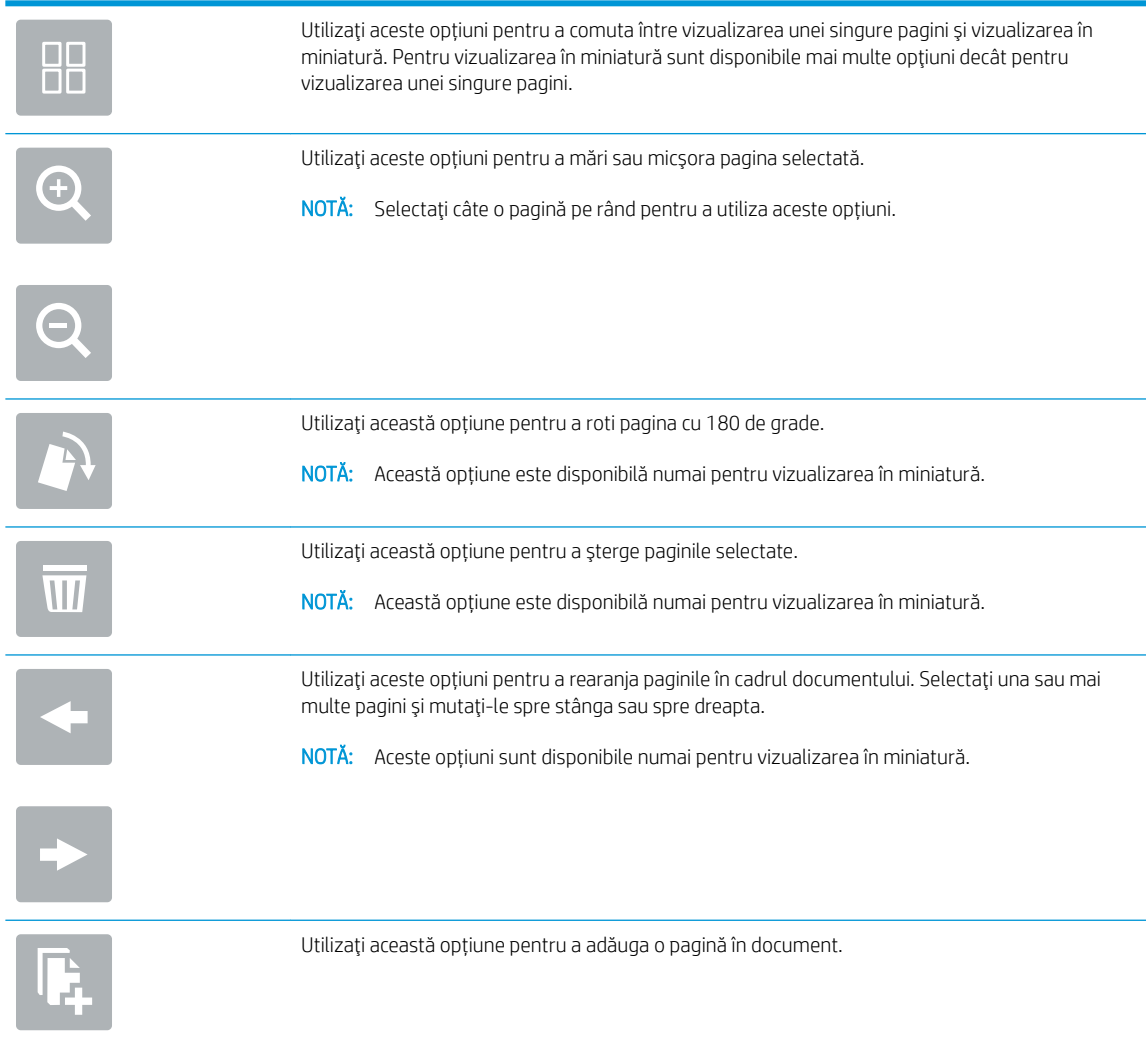

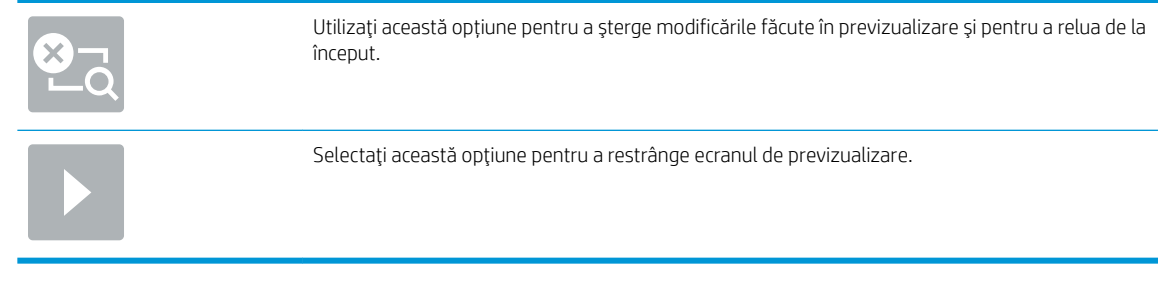

5. Atunci când documentul este pregătit, selectați Scanare pentru a trimite faxul.

# Scanare și trimitere în dosar din rețea

#### Introducere

Produsul poate să scaneze un fișier și să îl salveze într-un folder partajat din rețea. Înainte de a utiliza această caracteristică, utilizați serverul Web încorporat HP pentru a activa această caracteristică și pentru a configura dosarele partajate. Administratorul de sistem poate configura dosarele din seturi rapide predefinite; în caz contrar, este necesar să specificați calea dosarului pentru fiecare operație.

#### Scanarea și salvarea documentului într-un dosar din rețea

**ET NOTĂ:** Pentru a utiliza această caracteristică, poate fi necesar să vă conectați la produs.

- 1. Asezati documentul cu fata în jos pe geamul scanerului sau asezati-l cu fata în sus în alimentatorul de documente și reglați ghidajele pentru hârtie astfel încât să corespundă dimensiunii documentului.
- 2. În ecranul principal de pe panoul de control al produsului, selectati Scanare în dosar din retea.
- 3. Pentru a specifica o cale numai pentru această operație, selectați câmpul de text Căi dosare pentru a deschide o tastatură, introduceti calea către dosar și selectați Enter ... Pentru cale, utilizați acest format

\\server\dosar, unde "server" este numele serverului care găzduieste dosarul partajat și "dosar" este numele dosarului partajat. Dacă dosarul se află în interiorul altor dosare, parcurgeți toate segmente necesare care alcătuiesc calea către dosarul respectiv. De exemplu: \\server\dosar\dosar

Sau, selectați Încărcare de sub câmpul Căi dosare pentru a selecta o cale predefinită de Seturi rapide sau o cale asociată cu un Contact.

- NOTĂ: Câmpul Căi dosare poate avea o cale predefinită și este posibil să nu poată fi editabil. În această situație, administratorul a configurat acest dosar pentru acces obișnuit.
- 4. Selectați câmpul de text Nume fișier pentru a deschide o tastatură, introduceți numele fișierului, apoi selectați Enter -
- 5. Pentru a configura setările pentru document, selectați Opțiuni. De exemplu:
	- Selectați Tip și rezoluție fișier pentru a specifica tipul de fișier care va fi creat, rezoluția și calitatea imprimării.
	- Dacă documentul original este imprimat pe ambele fețe, selectați Fețe original, și apoi selectați Fațăverso.
- 6. Setați opțiunile marcate cu un triunghi galben înainte de a utiliza funcția de previzualizare.

**MOTĂ:** După previzualizarea scanării, aceste opțiuni sunt eliminate din lista principală Opțiuni și sunt rezumate în lista Opțiuni scanare preliminară. Pentru a modifica oricare dintre aceste opțiuni, revocați previzualizarea și începeți din nou.

Utilizarea funcției de previzualizare este opțională.

7. Selectați panoul din partea dreaptă a ecranului pentru a previzualiza documentul. În ecranul de previzualizare, utilizați opțiunile din partea dreaptă a ecranului pentru a regla opțiunile de previzualizare și pentru a rearanja, roti, introduce sau elimina pagini.

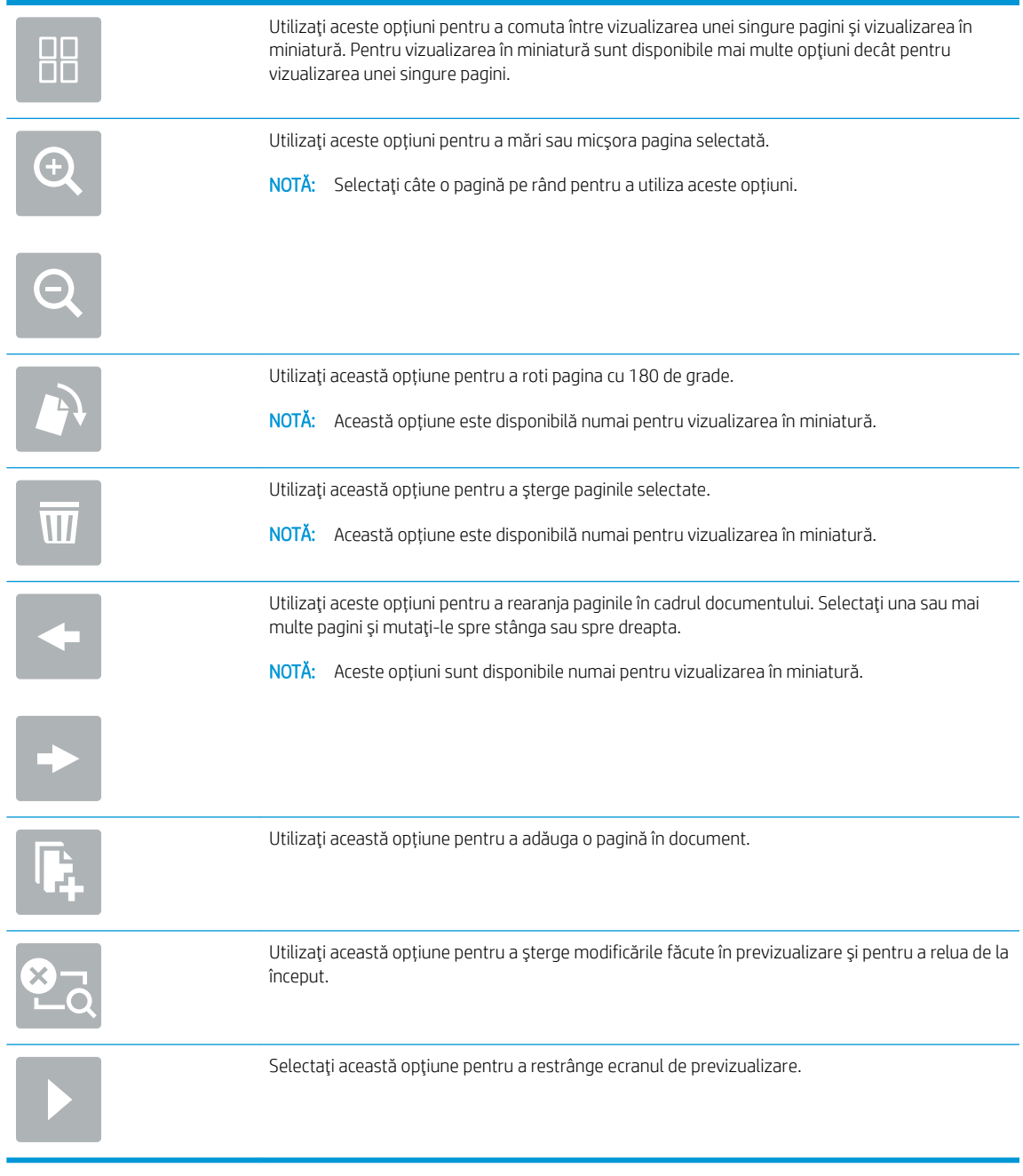

8. Când documentul este pregătit, selectați Salvare pentru a salva fișierul.

# Scanarea și trimiterea unui document pe o unitate flash USB

#### Introducere

Produsul poate să scaneze un fișier și să îl salveze pe o unitate flash USB. Înainte de a utiliza această funcție, utilizați serverul Web încorporat HP pentru a o activa și configura.

#### Scanarea și salvarea documentului pe o unitate flash USB

**W NOTĂ:** Pentru a utiliza această caracteristică, poate fi necesar să vă conectați la produs.

- 1. Aşezați documentul cu fața în jos pe geamul scanerului sau așezați-l cu fața în sus în alimentatorul de documente și reglați ghidajele pentru hârtie astfel încât să corespundă dimensiunii documentului.
- 2. Introduceți o unitate flash USB în portul USB.
- 3. În ecranul principal de pe panoul de control al produsului, selectați Scanare pe unitate USB.
- 4. Selectați Alegere și unitatea flash. Puteți să salvați fișierul în rădăcina unității flash USB sau să îl salvați întrun dosar existent.
- 5. Selectați câmpul de text Nume operațiune pentru a deschide o tastatură, introduceți numele fișierului, apoi selectați Enter  $\leftarrow$ .
- 6. Pentru a configura setările pentru document, selectați Opțiuni. De exemplu:
	- Selectați Tip și rezoluție fișier pentru a specifica tipul de fișier care va fi creat, rezoluția și calitatea imprimării.
	- Dacă documentul original este imprimat pe ambele feţe, selectaţi Feţe original, și apoi selectaţi Faţăverso.
- 7. Setați opțiunile marcate cu un triunghi galben înainte de a utiliza funcția de previzualizare.
	- NOTĂ: După previzualizarea scanării, aceste opțiuni sunt eliminate din lista principală Opțiuni și sunt rezumate în lista Opțiuni scanare preliminară. Pentru a modifica oricare dintre aceste opțiuni, revocați previzualizarea și începeți din nou.

Utilizarea funcției de previzualizare este opțională.

8. Selectați panoul din partea dreaptă a ecranului pentru a previzualiza documentul. În ecranul de previzualizare, utilizați opțiunile din partea dreaptă a ecranului pentru a regla opțiunile de previzualizare și pentru a rearanja, roti, introduce sau elimina pagini.

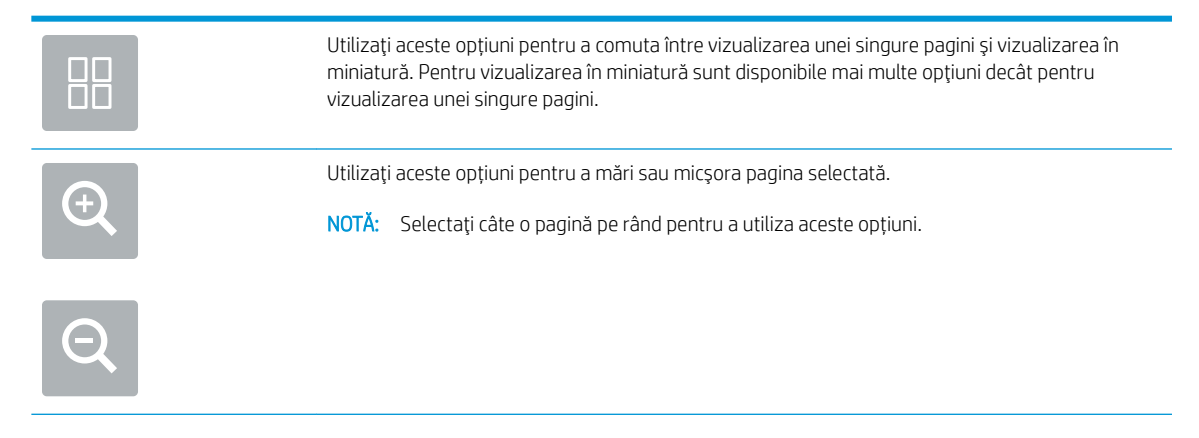

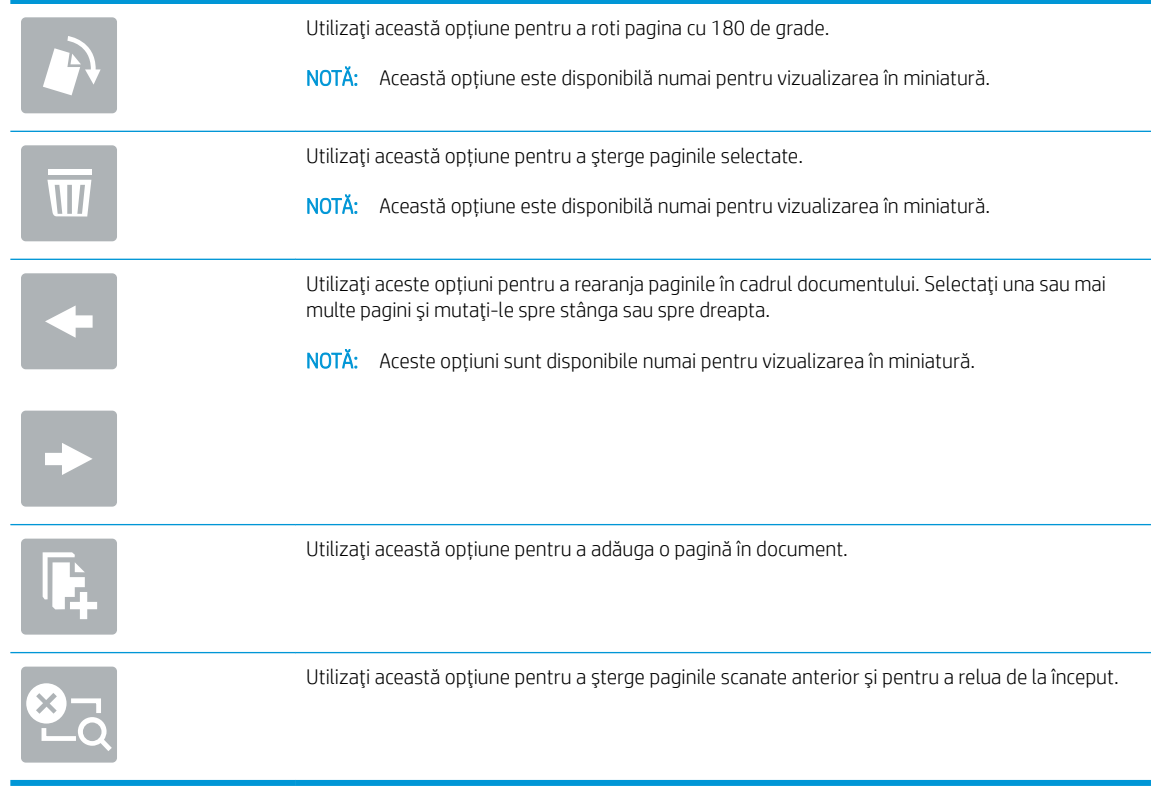

9. Atunci când documentul este pregătit, selectați Trimitere pentru a salva fișierul.

# Opțiuni suplimentare la scanare

Următoarele setări sunt disponibile în lista Opțiuni la scanare.

NOTĂ: Următoarea listă conține setul principal de opțiuni disponibile pentru produsele HP Digital Sender Flow şi HP ScanJet Enterprise Flow. Unele optiuni nu sunt disponibile pe toate produsele.

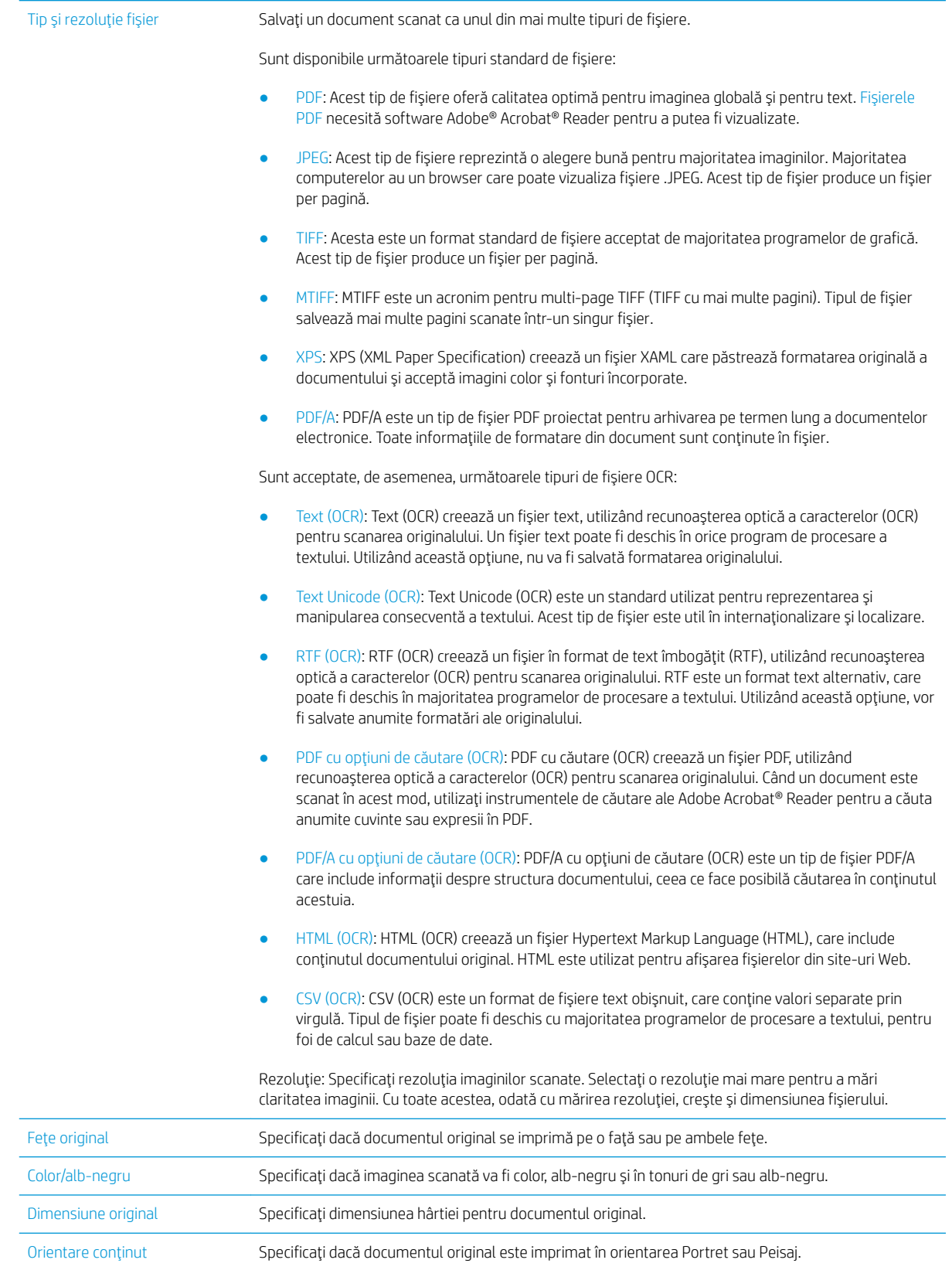

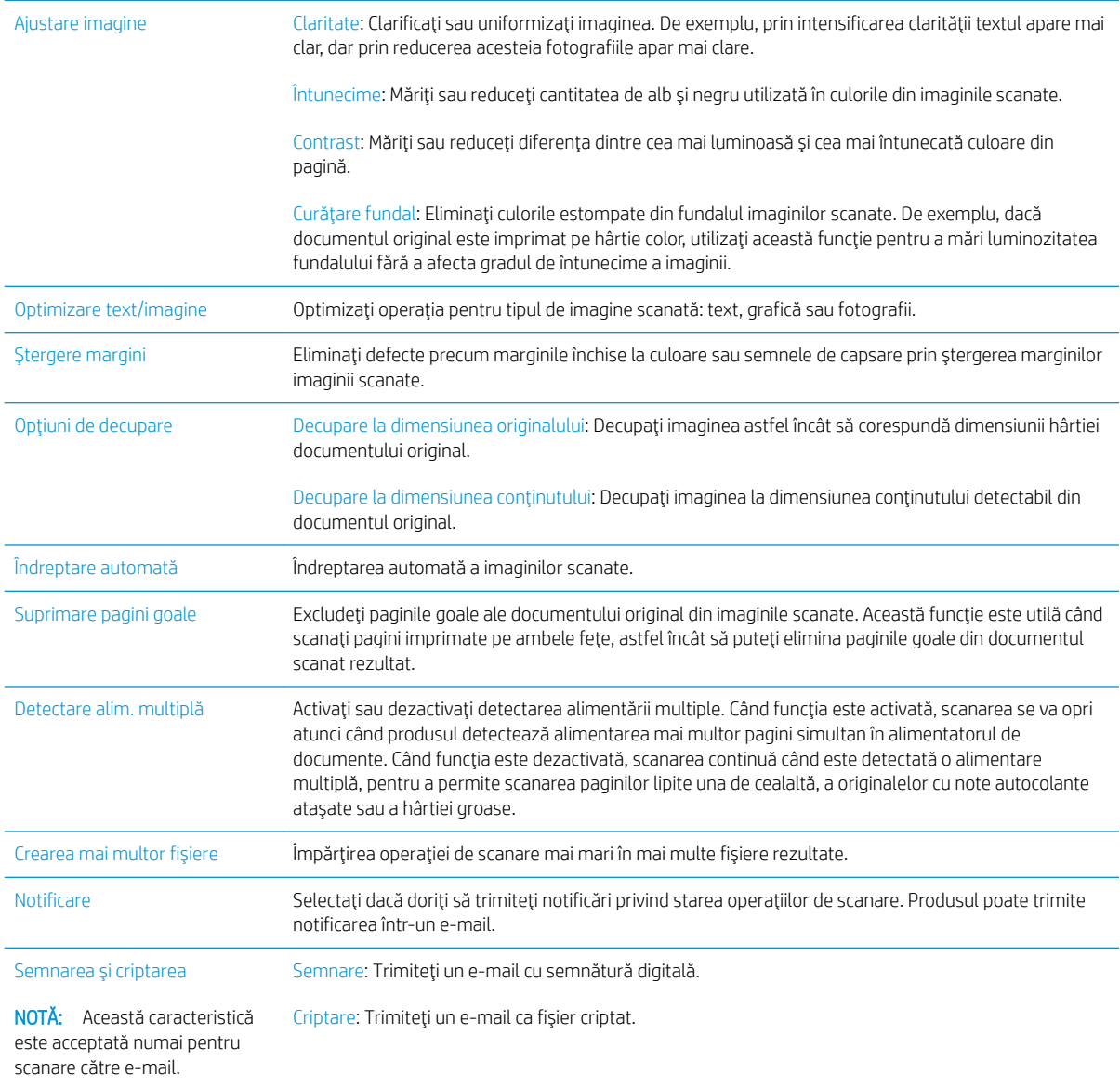

# Soluții de afaceri HP JetAdvantage

Soluțiile HP JetAdvantage sunt soluții de flux de lucru ușor de utilizat bazate atât pe rețea, cât și pe cloud. Soluțiile HP JetAdvantage sunt proiectate pentru a ajuta companiile de toate tipurile, inclusiv din domeniul sănătății, serviciilor financiare, producției și sectorului public, pentru a gestiona o gamă de produse și scanere.

Soluțiile HP JetAdvantage includ:

- Soluții de securitate HP JetAdvantage
- Soluții de gestionare HP JetAdvantage
- Soluții de flux de lucru HP JetAdvantage

# Activități de imprimare suplimentare

Accesați www.hp.com/go/DSFlow8500fn2 sau www.hp.com/support/sjflowN9120fn2.

Sunt disponibile instrucțiuni pentru efectuarea unor sarcini de scanare specifice, cum ar fi următoarele:

- · Scanarea paginilor din cărți sau alte documente legate
- · Trimiterea unui document scanat către un folder din memoria produsului
- Scanarea ambelor pårți ale unui act de identitate
- **•** Scanarea unui document în format broșură

# Folosiți software-ul de scanare (Windows)

Următoarele subiecte descriu modul de utilizare a software-ului de scanare.

- Lucrul cu comenzile rapide de scanare
- Scanarea în format imagine
- [Scan to a PDF \(Scanare în format PDF\)](#page-88-0)
- Scanarea textului pentru editare (OCR)
- Scanarea către e-mail
- Trimitere în cloud
- Scanare către FTP
- Scanare către SharePoint
- Scanarea documentelor lungi
- Detectare alimentări multiple
- Everyday Scan (Scanare zilnică)
- Filtrarea culorii dintr-un document (îndepărtarea culorii)
- · Detectarea automată a culorii
- Îndreptarea automată a imaginilor scanate
- Ștergerea automată a paginilor goale
- Reglarea automată a orientării paginii
- Detectarea automată a dimensiunilor paginii
- Decuparea sau completarea automată a imaginii scanate conform dimensiunilor selectate ale paginii
- Scanarea utilizând modul alb-negru cu text îmbunătățit
- Adăugarea sau eliminarea unui dispozitiv
- Scanarea cu alte software-uri de scanare

## Lucrul cu comenzile rapide de scanare

Comenzile rapide de scanare oferă un mod rapid și eficient de selectare a setărilor pentru activități de scanare efectuate frecvent. Pentru crearea și modificarea comenzilor rapide de scanare, utilizați software-ul HP Scan.

- Vizualizarea comenzilor rapide de scanare
- · Crearea comenzilor rapide de scanare
- Modificarea comenzilor rapide de scanare

#### <span id="page-87-0"></span>Vizualizarea comenzilor rapide de scanare

Pentru a vizualiza comenzile rapide de scanare existente, deschideti HP Scan. Comenzile rapide de scanare existente se vor afișa într-o listă în partea stângă.

#### Crearea comenzilor rapide de scanare

Pentru a crea o comandă rapidă de scanare, urmați acești pași:

- 1. Deschideti software-ul HP Scan.
- 2. Faceți clic pe Create New Scan Shortcut (Creare comandă rapidă nouă de scanare).
- 3. Introduceți un nume pentru noua comandă rapidă.
- 4. Alegeți să creați noua comandă rapidă din setările curente sau dintr-o comandă rapidă preexistentă.
- 5. Faceti clic pe **Create** (Creare).
- 6. Modificați setările pentru noua comandă rapidă de scanare. Pentru setări suplimentare, faceți clic pe More (Mai multe).
- 7. Pentru a salva modificările aduse comenzii rapide, faceti clic pe pictograma Save (Salvare) din dreptul numelui noii comenzi rapide din listă.

-sau-

Pentru a renunța la modificările aduse, faceți clic pe pictograma Undo (Anulare).

#### Modificarea comenzilor rapide de scanare

Pentru a modifica o comandă rapidă de scanare, urmați acești pași:

- 1. Deschideți software-ul HP Scan.
- 2. Selectați comanda rapidă care trebuie modificată din lista din partea stângă.
- 3. Modificați setările din partea dreaptă a ecranului. Pentru setări suplimentare, faceți clic pe More (Mai multe).
- 4. Pentru a salva modificările, faceți clic pe pictograma Save (Salvare) din dreapta numelui comenzii rapide.

#### Scanarea în format imagine

- 1. Încărcați documentul în tava de alimentare.
- 2. Deschideți software-ul HP Scan.
- 3. Selectați Save as JPEG (Salvare ca JPEG) sau Email as JPEG (Trimitere prin e-mail ca JPEG), apoi faceți clic pe Scan (Scanare).

-sau-

Alegeți orice altă comandă rapidă de scanare, modificați ltem Type (Tip element) în Photo (Fotografie), selectați un fișier imagine din lista verticală File Type (Tip fișier) și apoi faceți clic pe Scan (Scanare).

# <span id="page-88-0"></span>Scan to a PDF (Scanare în format PDF)

- 1. Încărcați documentul în tava de alimentare.
- 2. Deschideți software-ul HP Scan.
- 3. Selectați Save as PDF (Salvare ca PDF) sau Email as PDF (Trimitere prin e-mail ca PDF), apoi faceți clic pe Scan (Scanare).

-sau-

Sau alegeți orice altă comandă rapidă de scanare și selectați PDF din lista verticală File Type (Tip fișier) și apoi faceți clic pe Scan (Scanare).

## Scanarea textului pentru editare (OCR)

Scanerul HP utilizează recunoașterea optică a caracterelor (OCR) pentru a converti textul de pe o pagină în text care poate fi editat pe computer. Software-ul OCR se livrează împreună cu software-ul ReadIris Pro. Pentru informații despre utilizarea software-ului OCR, consultați Scanarea textului pentru editare din Ajutorul online.

# Scanarea către e-mail

**W NOTĂ:** Pentru a scana către e-mail, asigurați-vă că există o conexiune la internet.

- 1. Încărcați documentul în tava de alimentare.
- 2. Deschideti software-ul HP Scan.
- 3. Selectați Email as PDF (Trimitere prin e-mail ca PDF) sau Email as JPEG (Trimitere prin e-mail ca JPEG) și apoi faceți clic pe Scan (Scanare).

-sau-

Alegeți orice altă scurtătură de scanare și selectați E-mail din lista verticală Trimitere către și apoi faceți clic pe Scanare.

# Trimitere în cloud

**W NOTĂ:** Pentru a scana în cloud, asigurați-vă că există o conexiune la internet.

- 1. Încărcați documentul în tava de alimentare.
- 2. Deschideti software-ul HP Scan.
- 3. Selectați Send to Cloud (Trimitere către Cloud) și selectați destinația fișierului, precum OneDrive, Google Drive sau DropBox.
- 4. Selectați Scan (Scanare).

# Scanare către FTP

Puteți încărca o imagine scanată într-un folder FTP cu ajutorul software-ului HP Scan.

- 1. Încărcați documentul în tava de alimentare.
- 2. Deschideți software-ul HP Scan.
- <span id="page-89-0"></span>3. Selectați o comandă rapidă de scanare. Din zona Destination (Destinație), selectați Send to (Trimitere către).
- 4. Selectați un folder FTP ca destinație.
- NOTĂ: Dacă utilizați această caracteristică pentru prima dată, faceți clic pe Add (Adăugare) pentru a configura FTP ca destinatie.
- 5. Faceți clic pe OK, apoi pe Scan (Scanare).

#### Scanare către SharePoint

Puteți încărca o imagine scanată pe un site SharePoint cu ajutorul software-ului HP Scan.

- 1. Încărcați documentul în tava de alimentare.
- 2. Deschideți software-ul HP Scan.
- 3. Selectați o comandă rapidă de scanare. Din zona Destination (Destinație), selectați Send to (Trimitere către).
- 4. Selectați un site SharePoint ca destinație.
- **EZ NOTĂ:** Dacă utilizați această caracteristică pentru prima dată, faceți clic pe Add (Adăugare) pentru a configura un site SharePoint ca destinație.
- 5. Faceți clic pe OK, apoi pe Scan (Scanare).

#### Scanarea documentelor lungi

Implicit, scanerul detectează automat dimensiunea paginii folosind selecția Dimensiune de detectare pentru lungimi de pagini mai mici sau egală cu 356 mm.

În funcție de scaner, selectați opțiunile pentru dimensiunile paginii:

- HP cu flux digital de expediere 8500 fn2: Pentru documente lungi, deschideți setările comenzii rapide de scanare și selectați Long (8.5 x 3,4 in) (Lung (8,5 x 3,4 in)) din lista verticală cu dimensiuni ale paginii.
- HP ScanJet cu flux profesional N9120 fn2: Pentru documente lungi, deschideți setările comenzii rapide de scanare și selectați Long (11.7 x 34 in) (Lung  $(8,5 \times 3,4 \text{ in})$ ) din lista verticală cu dimensiuni ale paginii.

#### **ET NOTĂ:** În cazul setării pentru pagină lungă sau foarte lungă, paginile pot fi scanate doar una câte una.

Dacă scanerul este setat pentru pagini lungi sau foarte lungi, paginile vor fi scanate doar una câte una. Utilizarea acestei setări pentru a scana pagini de dimensiuni normale va încetini procesul. Utilizați această setare numai pentru a scana pagini mai lungi de 356 mm.

## Detectare alimentări multiple

Caracteristica de detectare a preluării mai multor pagini oprește procesul de scanare dacă detectează că sunt alimentate mai multe pagini în scaner în același timp. Această caracteristică este activată în mod implicit.

Dezactivarea acestei caracteristici poate fi utilă în timpul scanării:

- Formulare cu mai multe părți (utilizare pe care HP nu o recomandă).
- Documente cu etichete sau note adezive ataşate.

<span id="page-90-0"></span>**W NOTĂ:** Folosiți interfața utilizator ISIS sau WIA pentru a activa detectarea alimentărilor multiple atunci când scanați dintr-un software al altui producător.

# Everyday Scan (Scanare zilnică)

Comanda rapidă Everyday Scan (Scanare zilnică) le permite utilizatorilor să definească și să salveze o comandă rapidă de scanare pentru nevoile lor de zi cu zi. Următoarele Setări pentru comenzile rapide de scanare pot fi particularizate atunci când este selectată comanda rapidă Everyday Scan (Scanare zilnică):

- Item Type (Tip element)
- Page Sides (Părți ale paginii)
- Page Size (Dimensiune pagină)
- Mod color
- Destination (Destinație)/File Type (Tip fișier)

# Filtrarea culorii dintr-un document (îndepărtarea culorii)

Puteți filtra un canal de culoare (roșu, verde sau albastru) sau până la trei culori individuale. Pentru culori specifice, setarea de sensibilitate controlează cât de fidel trebuie culoarea scanată să aproximeze culoarea specificată.

Eliminarea culorilor din scanare poate reduce dimensiunea fișierului scanat și poate îmbunătăți rezultatele recunoașterii optice a caracterelor (OCR).

Pentru a selecta culorile de eliminat dintr-o scanare din software-ul HP Scan, urmați acești pași:

- 1. Deschideti software-ul HP Scan.
- 2. Scanați o pagină eșantion, care are culorile de suprimat, în vizualizator.
- 3. Faceți clic pe butonul Mai multe și apoi faceți clic pe fila Imagine și selectați caracteristica Suprimare culoare.
- 4. Activați-o culoare de suprimat și selectați culoarea de previzualizare, utilizând instrumentul eyedropper. Asigurați-vă că salvați culorile.

Numai opțiunile de îndepărtare a culorii disponibile pentru scanerul dvs. pot fi selectate.

Pentru informații despre setările de îndepărtare a culorii, consultați asistența online pentru software-ul de scanare pe care îl utilizați.

## Detectarea automată a culorii

Utilizați această caracteristică pentru a micsora dimensiunea fișierului scanat, salvând doar paginile care conțin culori ca scanări color și salvând toate celelalte pagini ca alb-negru.

Pentru a detecta automat culoarea într-o imagine scanată, urmați acești pași:

- 1. Deschideți software-ul HP Scan.
- 2. Selectați o comandă rapidă de scanare.
- <span id="page-91-0"></span>3. Pentru a regla sensibilitatea Auto Detect Color (Detectarea automată a culorii) și setările modului de ieșire, faceți clic pe More (Mai multe), selectați Image (Imagine) și apoi faceți clic pe caseta verticală Auto Detect Color (Detectarea automată a culorii).
- 4. Faceți clic pe caseta derulantă Color Mode (Mod color) și apoi selectați Auto Detect Color (Detectarea automată a culorii).

**W NOTĂ:** Pentru informații despre setările de detectare automată a culorii, consultați asistența online pentru software-ul de scanare pe care îl utilizați.

Folosiți interfața utilizator ISIS sau WIA pentru a detecta automat culoarea când scanați dintr-un software al altui producător.

## Îndreptarea automată a imaginilor scanate

Windows: Utilizați caracteristica Auto-Straighten (Îndreptare automată) pentru a îndrepta conținutul înclinat relativ cu dimensiunile paginii din documentul sursă. Utilizați caracteristica Detect Size (Detectarea dimensiunii) pentru a îndrepta imaginile de pe pagină care au devenit înclinate în cursul procesului de scanare.

- 1. Deschideți software-ul HP Scan.
- 2. Selectați o comandă rapidă de scanare.
- 3. Faceți clic pe More (Mai multe), selectați fila Document și apoi selectați Straighten Content (Îndreptare continut).

# Ștergerea automată a paginilor goale

Când este activată caracteristica Delete blank pages (Ștergere pagini goale), conținutul paginilor scanate este evaluat. Paginile detectate ca fiind goale apar în vizualizator cu un marcaj de ștergere. Aceste pagini goale detectate sunt șterse automat când documentul scanat este salvat în destinație.

- 1. Deschideți software-ul HP Scan.
- 2. Selectați o comandă rapidă de scanare.
- 3. Faceti clic pe More (Mai multe).
- 4. Selectați fila Document, selectați Delete blank pages (Ștergere pagini goale) din caseta derulantă Adjust documents (Reglare documente), apoi faceti clic pe OK.
- SFAT: Glisorul Sensitivity (Sensibilitate) vă permite să ajustați valoarea sensibilității pentru modul în care sunt detectate și șterse paginile goale. La capătul inferior al glisorului, mai multe pagini sunt detectate ca fiind goale și apoi șterse. La capătul superior al glisorului, paginile trebuie să fie aproape complet goale pentru a fi detectate și șterse. Valoarea sensibilității poate fi setată, de asemenea, prin introducerea unei valori sau făcând clic pe butoanele cu săgeți.

# Reglarea automată a orientării paginii

Utilizați această funcție pentru a regla automat orientarea paginii în funcție de limbă.

- 1. Deschideți software-ul HP Scan.
- 2. Selectați o comandă rapidă de scanare.
- 3. Faceți clic pe More (Mai multe).
- <span id="page-92-0"></span>4. Din fila Scan (Scanare), selectați caseta derulantă Page orientation (Orientare pagină), apoi bifați caseta Auto Orient (Orientare automată).
- 5. Selectați limba documentului, faceți clic pe OK, apoi pe Scan (Scanare).

## Detectarea automată a dimensiunilor paginii

Software-ul HP Scan poate detecta automat dimensiunile paginii cu opțiunea Detect Size (Detectare dimensiuni). Când este selectată opțiunea Detect Size (Detectare dimensiuni) din lista verticală Page Size (Dimensiuni pagină), imaginea scanată este decupată la dimensiunile paginii detectate și orice continut înclinat este îndreptat.

#### Decuparea sau completarea automată a imaginii scanate conform dimensiunilor selectate ale paginii

Folosiți această caracteristică pentru a decupa sau a completa o imagine scanată la dimensiunile paginii pe care le-ati selectat.

Pentru a decupa sau a completa automat o imagine scanată la dimensiunile selectate ale paginii, urmați acești pași:

- 1. Deschideti software-ul HP Scan.
- 2. Selectați o comandă rapidă de scanare.
- 3. Pentru setări suplimentare, faceți clic pe More (Mai multe).
- 4. Selectați opțiunea de decupare din lista verticală **Input Page Size** (Dimensiuni pagină de intrare).
	- Pentru a decupa automat conținutul documentului, selectați Detect Content on Page (Detectare conținut pe pagină).
	- · Pentru a decupa automat la dimensiunile documentului, selectați Detect Size (Detectare dimensiuni).
	- **EZ NOTĂ:** Dacă scanați dintr-un software al altui producător, puteți seta opțiunile de decupare cu ajutorul interfetelor pentru utilizator ISIS sau TWAIN.

Pentru informații despre setările decupării automate, consultați asistența online pentru software-ul de scanare pe care îl utilizati.

5. Asigurați-vă că opțiunea Same as Input (La fel ca intrarea) este selectată pentru Output Page Size (Dimensiunile paginii de ieșire) și faceți clic pe Scan (Scanare).

# Scanarea utilizând modul alb-negru cu text îmbunătățit

Utilizați această caracteristică pentru a îmbunătăți imaginea scanată în cazul unui text alb-negru. Pentru a utiliza această caracteristică, parcurgeți următorii pași:

- 1. Deschideți software-ul HP Scan.
- 2. Selectați o comandă rapidă de scanare.
- 3. Faceti clic pe More (Mai multe).
- 4. Selectați fila Image (Imagine), apoi selectați Black/White (1 bit) (Alb-negru (1 bit)) din caseta derulantă Color Mode (Mod culoare).
- 5. Selectați Threshold for Black/White (Limită pentru alb-negru), apoi selectați Enhance Content (Îmbunătățire continut) și faceti clic pe OK.

# <span id="page-93-0"></span>Adăugarea sau eliminarea unui dispozitiv

Puteți utiliza software-ul HP Scan pentru a adăuga sau a elimina un dispozitiv de pe computer.

- 1. Deschideți software-ul HP Scan.
- 2. Faceți clic pe pictograma Settings (Setări) @pentru a deschide fereastra Device Settings (Setări dispozitiv).
- 3. Efectuați una dintre următoarele acțiuni:
	- Pentru a adăuga un dispozitiv, faceți clic pe pictograma +, apoi pe **Connect a new device** (Conectare dispozitiv nou), apoi urmați instrucțiunile de pe ecran.
	- Pentru a elimina un dispozitiv, selectați numele scanerului din lista scanerelor existente, apoi faceți clic pe butonul Delete (Ștergere).
	- $\hat{X}$  SFAT: Aveți posibilitatea să selectați mai multe scanere pentru a le șterge simultan.
- $\hat{X}$ : SFAT: De asemenea, puteți utiliza HP Scan Assistant pentru a adăuga un dispozitiv nou. Accesați HP Scan Assistant de pe desktopul computerului, faceți clic pe Tools (Instrumente), apoi pe Device Setup & Software (Configurare dispozitiv și software) și selectați **Connect a new device** (Conectare dispozitiv nou).

## Scanarea cu alte software-uri de scanare

Următoarele aplicații de la terți sunt de asemenea acceptate de scaner:

- Readiris Pro: Aplicație OCR.
- Cardiris: Aplicația pentru cărți de vizită.
- Aplicații terțe care acceptă TWAIN, ISIS și WIA.

# Folosiți software-ul de scanare (OS X)

Pentru mai multe informații, accesați www.hp.com/go/DSFlow8500fn2 sau www.hp.com/support/ sjflowN9120fn2.

# Sfaturi pentru scanare

Optimizarea vitezei de scanare și de efectuare a activitătilor

# Optimizarea vitezei de scanare și de efectuare a activităților

Mai multe setări influențează timpul total pentru o lucrare de scanare. Pentru a optimiza performanța de scanare, țineți seama de informațiile următoare.

- · Pentru a optimiza performanța, asigurați-vă că computerul dvs. respectă cerințele de sistem recomandate. Pentru a vizualiza cerințele de sistem minime și recomandate, consultați [www.hp.com](http://www.hp.com) și căutați modelul scanerului, plus cuvântul specifications (specificații).
- Salvarea unei imagini scanate într-un format în care se poate căuta (de exemplu, PDF în care se poate căuta) durează mai mult decât salvarea într-un format imagine, deoarece imaginea scanată este analizată folosind recunoașterea optică a caracterelor (OCR - Optical Character Recognition). Verificați dacă aveți nevoie de un fișier de ieșire în care se poate căuta înainte de a selecta un format de scanare în care se poate căuta.
- · Scanarea la rezoluție mai mare decât este necesar mărește timpul de scanare și creează un fișier mai mare, fără beneficii suplimentare. Dacă scanați la rezoluție mare, setați rezoluția la un nivel mai scăzut pentru a crește viteza de scanare.

# 3 Îngrijire și întreținere

Această secțiune prezintă informații despre îngrijirea și întreținerea scanerului. Pentru cele mai recente informații privind întreținerea, consultați [www.hp.com/support.](http://www.hp.com/support)

- · Curățarea produsului
- · Instalarea unui accesoriu în locașul de integrare hardware
- <u>Înlocuirea pieselor</u>
- · Comandarea de consumabile pentru întreținere și pentru scanare

# <span id="page-97-0"></span>Curățarea produsului

Curățarea ocazională a scanerului ajută la obținerea unor scanări de înaltă calitate. Volumul de îngrijire necesar depinde de mai mulți factori, inclusiv de volumul de utilizare și de mediu. Curățarea de rutină trebuie efectuată în funcție de necesităti.

# Curățarea benzilor de scanare

**WOTĂ:** În această procedură este prezentat scanerul de documente HP ScanJet Enterprise Flow N9120 fn2, însă instrucțiunile sunt potrivite și pentru stația de lucru HP Digital Sender Flow 8500 fn2 Document Capture.

Pentru a curăța componentele benzilor de scanare, urmați acești pași:

- 1. Apăsați butonul Power (Alimentare) pentru a opri scanerul, apoi deconectați cablul de alimentare și alte cabluri de la scaner.
- 2. Ridicați alimentatorul automat de documente (ADF).
- 3. Curățați benzile de scanare cu o lavetă moale, care nu lasă scame, pe care ați pulverizat un lichid de curățare delicat pentru sticlă.

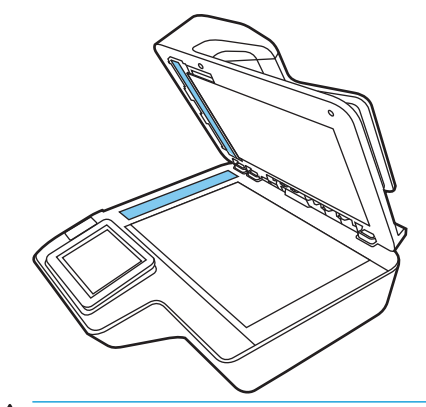

 $\triangle$  ATENTIE: Pentru a curăța benzile de scanare, utilizați numai lichid de curățare pentru sticlă. Evitați lichidele de curățare care conțin substanțe abrazive, acetonă, benzen sau tetraclorură de carbon, care pot deteriora benzile de scanare. Evitați alcoolul izopropilic, deoarece acesta lasă urme pe benzile de scanare.

Nu pulverizați lichidul de curățare direct pe benzile de scanare.

- 4. Uscați benzile de scanare cu o cârpă uscată, moale și fără scame. Ștergeți benzile de material reflectorizant gri, de pe fiecare bandă.
- 5. Închideți ADF, reconectați cablul USB și sursa de alimentare la scaner, apoi apăsați butonul Power (Alimentare) pentru a porni scanerul. Scanerul este acum pregătit pentru utilizare.

# Curăţarea rolelor

- Introducere
- Curătarea rolelor

#### Introducere

Poate fi necesară curățarea rolelor, în următoarele condiții:

- <span id="page-98-0"></span>Scanerul se blochează în mod repetat sau mai multe coli sunt scanate în același timp.
- Dacă următoarele tipuri de hârtie sunt scanate frecvent: hârtie cu peliculă, documente tratate chimic precum hârtia fără carbon, documente cu o cantitate mare de carbonat de calciu, documente scrise cu creionul, documente imprimate de imprimante Inkjet sau documente pe care tonerul nu a fost absorbit.

#### Curăţarea rolelor

**W NOTĂ:** În această procedură este prezentat scanerul de documente HP ScanJet Enterprise Flow N9120 fn2, însă instrucțiunile sunt potrivite și pentru stația de lucru HP Digital Sender Flow 8500 fn2 Document Capture.

Pentru a curăța rolele de separare și rolele de alimentare, urmați acești pași:

- 1. Din panoul de control, selectați Instrumente de asistență și deschideți următoarele meniuri:
	- Întreținere
	- Calibrare/Curățare
	- Curățarea rolelor alimentatorului automat de documente (ADF)
- 2. Apăsați butonul Power (Alimentare) pentru a opri scanerul, apoi deconectați cablul de alimentare și alte cabluri de la scaner.
- 3. Deschideți capacul ADF.

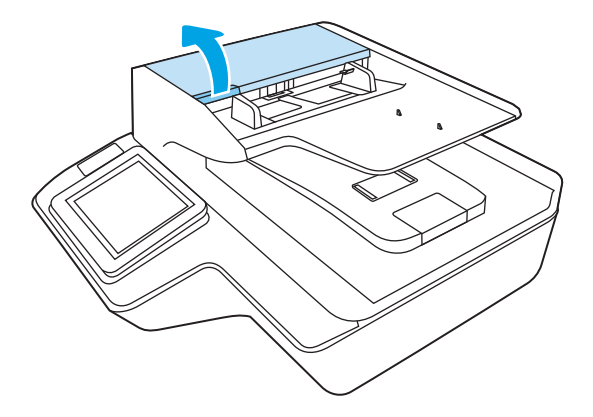

4. Utilizând o cârpă curată, fără scame, umezită cu apă distilată sau cu apă curată de la robinet, ștergeți rola de separare de la dreapta la stânga. Rotiți complet rola la 360 de grade, pentru a vă asigura că întreaga suprafață a rolei este curățată.

5. Ștergeți rolele de alimentare de la dreapta la stânga. Rotiți complet rolele la 360 de grade, pentru a vă asigura că întreaga suprafață a rolelor este curățată.

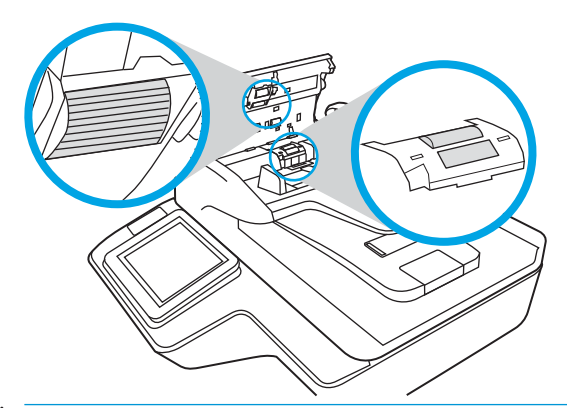

- ATENȚIE: Așteptați cel puțin două minute pentru ca rolele să se usuce înainte să încărcați documentele în tava de intrare a documentelor.
- 6. Închideți trapa ADF și apoi reconectați cablul USB și alimentarea electrică la scaner.
- 7. Apăsați butonul Power (Alimentare) pentru a porni scanerul.

# <span id="page-100-0"></span>Instalarea unui accesoriu în locașul de integrare hardware

Puteți instala un accesoriu HP achiziționat separat (de exemplu, un cititor de proximitate, un cititor de amprente sau un cititor magnetic prin alunecare) în locașul de integrare hardware integrat (HIP).

<sup>2</sup> NOTĂ: Această procedură descrie instalarea unui cititor de carduri de proximitate. Este posibil ca pașii identificați prin dacă este cazul să nu se aplice la alte accesorii HIP. Consultați întotdeauna instrucțiunile de instalare livrate împreună cu accesoriul.

Pentru a instala un accesoriu în HIP, urmați acești pași:

1. Apăsați butonul Power (Alimentare) pentru a opri produsul (1), apoi deconectați cablul de alimentare (2).

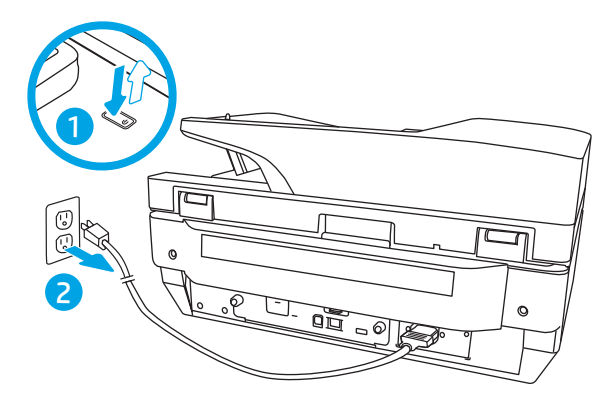

2. Introduceți o șurubelniță cu capul plat în șanțul din partea superioară a capacului HIP și desfaceți ușor capacul; așezați capacul deoparte.

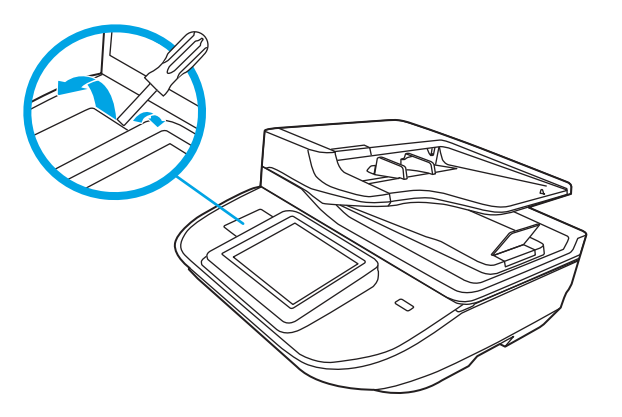

- 3. Scoateți accesoriul HIP din ambalajul său și instalați-l în HIP.
	- a. Conectați cablul USB al accesoriului în conectorul din partea stângă a carcasei HIP.

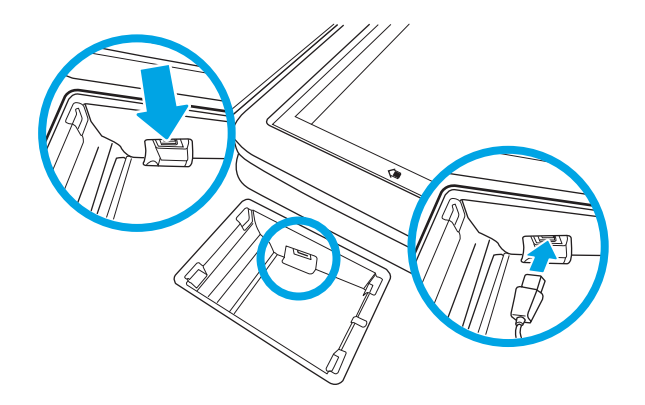

b. Conectați cablul USB la conectorul pentru cablu al accesoriului (1), apoi conectați conectorul de împământare la banda de împământare a accesoriului, dacă este cazul (2).

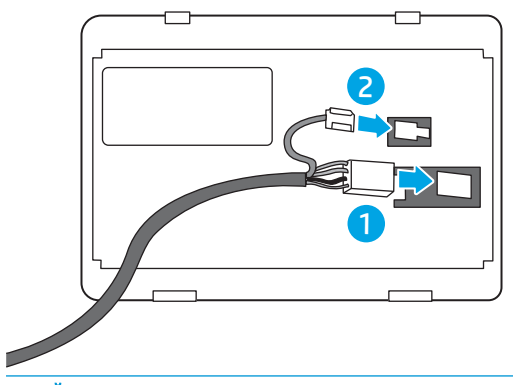

- NOTĂ: Conectorii prezentați sunt pentru un cititor de carduri de proximitate. Conectorul pentru cablu al accesoriului poate să difere și este posibil să nu includă un conector de împământare.
- c. Aliniați penele din partea inferioară a accesoriului cu conectorii din HIP și introduceți accesoriul în HIP.
- 4. Conectați cablul de alimentare, apoi apăsați butonul de alimentare pentru a porni produsul.

# <span id="page-102-0"></span>Înlocuirea pieselor

Înlocuirea componentelor, atunci când este necesar, ajută la obținerea unor scanări de înaltă calitate. Poate fi necesară înlocuirea pieselor atunci când acest lucru este indicat de serverul web încorporat sau de panoul de control sau dacă scanerul nu funcționează corect. Kitul de înlocuire a rolelor ADF pentru stația de lucru HP Digital Sender Flow 8500 fn2 Document Capture și scanerul de documente HP ScanJet Enterprise Flow N9120 fn2 include următoarele piese de schimb:

- Capacul rolelor
- Role de separare
- Modul de role de preluare

Kitul de înlocuire include și instrucțiuni detaliate pentru înlocuirea fiecăreia dintre aceste piese.

# Înlocuirea rolelor de separare și a capacului

**EX NOTĂ:** În această procedură este prezentat scanerul de documente HP ScanJet Enterprise Flow N9120 fn2, însă instrucțiunile sunt potrivite și pentru stația de lucru HP Digital Sender Flow 8500 fn2 Document Capture.

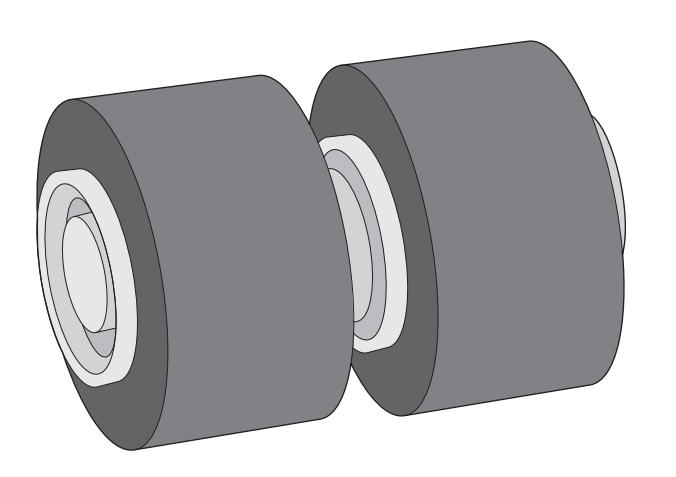

Înlocuiți rolele de separare în următoarele situații:

- Windows: Când caseta de dialog Maintenance Recommended (Întreținere recomandată) indică faptul că trebuie să se facă întreținerea.
- Dacă scanerul se confruntă cu blocaje repetate ale documentelor.

**MOTĂ:** Kitul de înlocuire a rolelor este consumabil și nu este cuprins în garanție sau în contractele de service standard.

Pentru a înlocui rolele de separare, urmați acești pași:

1. Apăsați butonul Power (Alimentare) pentru a închide scanerul, apoi deconectați cablul USB și sursa de alimentare de la scaner.

2. Deschideți capacul ADF.

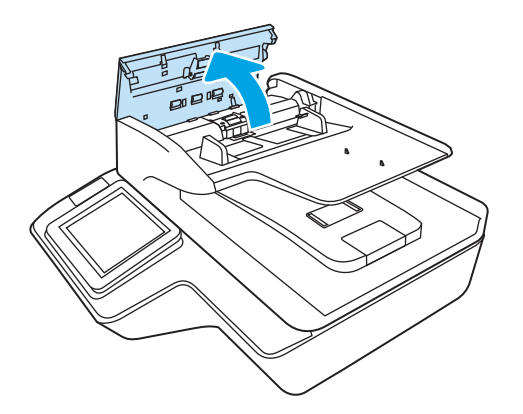

3. Apăsați clapetele de pe părțile laterale ale capacului rolelor și apoi ridicați capacul rolelor, pentru a-l scoate.

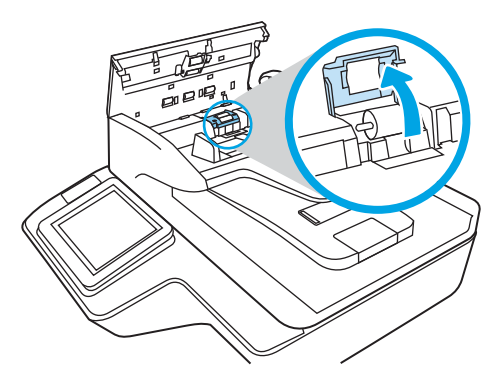

4. Scoateți și înlocuiți rolele conform descrierii din instrucțiunile incluse în kitul de înlocuire.

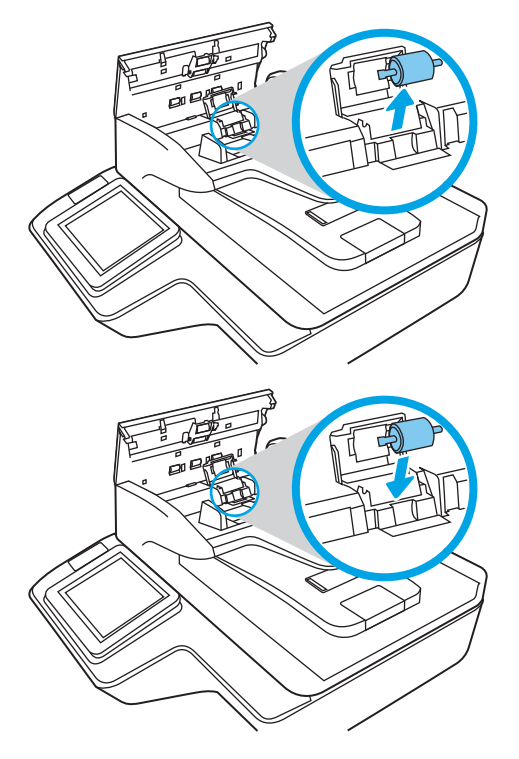

5. Plasați la loc capacul rolelor și apoi continuați cu înlocuirea modulului de role de preluare.

# <span id="page-104-0"></span>Comandarea de consumabile pentru întreținere și pentru scanare

# Comandarea pieselor de schimb și a accesoriilor

Pentru a comanda piese de schimb pentru scaner, consultați site-ul web cu piese pentru scanerul HP, la [www.hp.com/buy/parts.](http://www.hp.com/buy/parts)

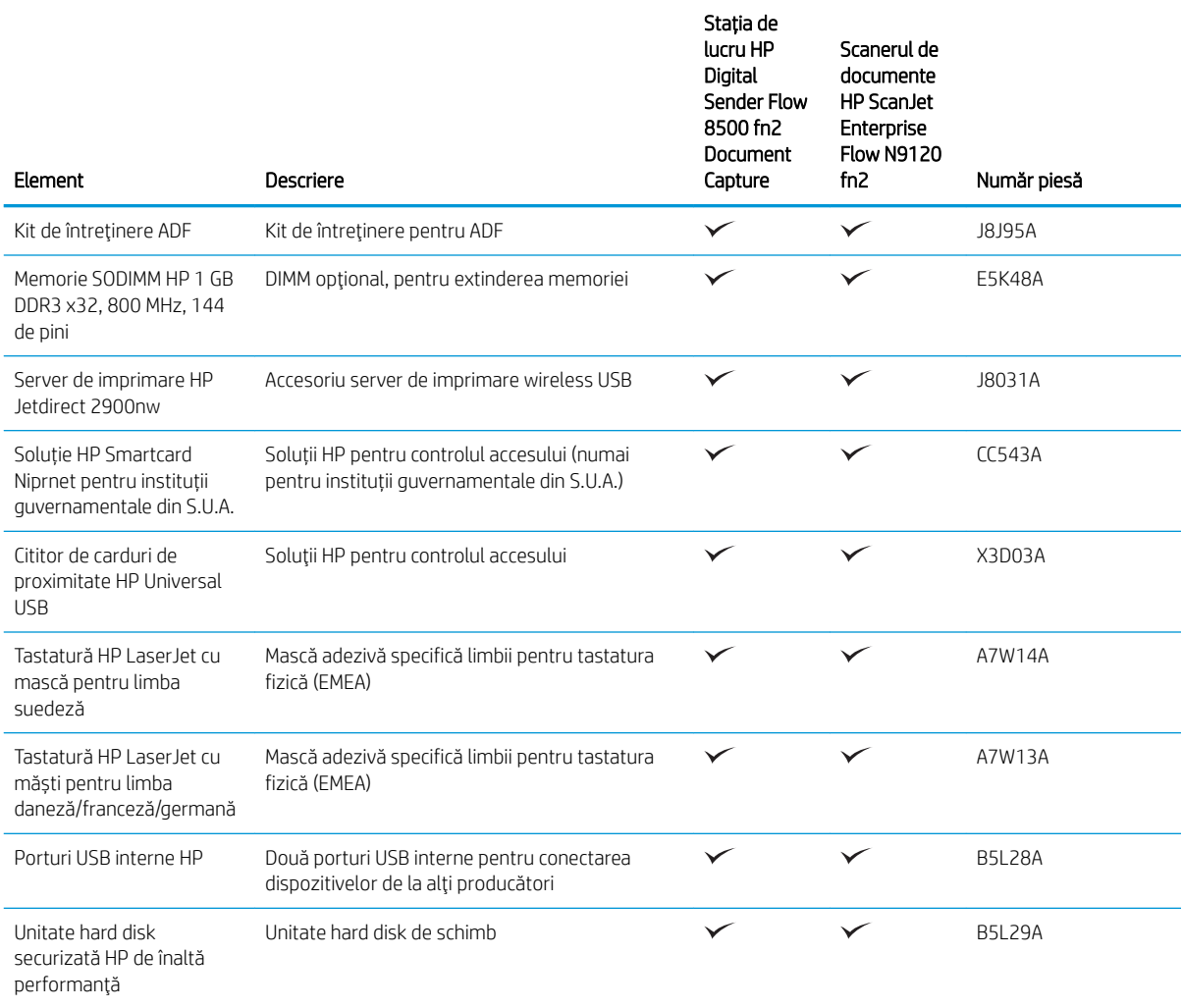

# Componente care pot fi reparate de client

Pentru acest produs sunt disponibile următoarele piese.

- Componentele ce pot fi înlocuite de client și sunt listate ca Obligatorii urmează a fi instalate de către clienți, dacă nu doriți să plătiți personalul de service HP pentru a efectua reparația. Pentru aceste componente, conform garanției produsului HP, nu este furnizată asistență la sediu sau pentru returnare la depozit.
- Componentele ce pot fi înlocuite de client și sunt listate ca Opționale pot fi instalate la cererea dvs. de către personalul de service HP, fără nicio taxă suplimentară pe parcursul perioadei de garanție a produsului.

#### Tabelul 3-1 Numerele componentelor de schimb

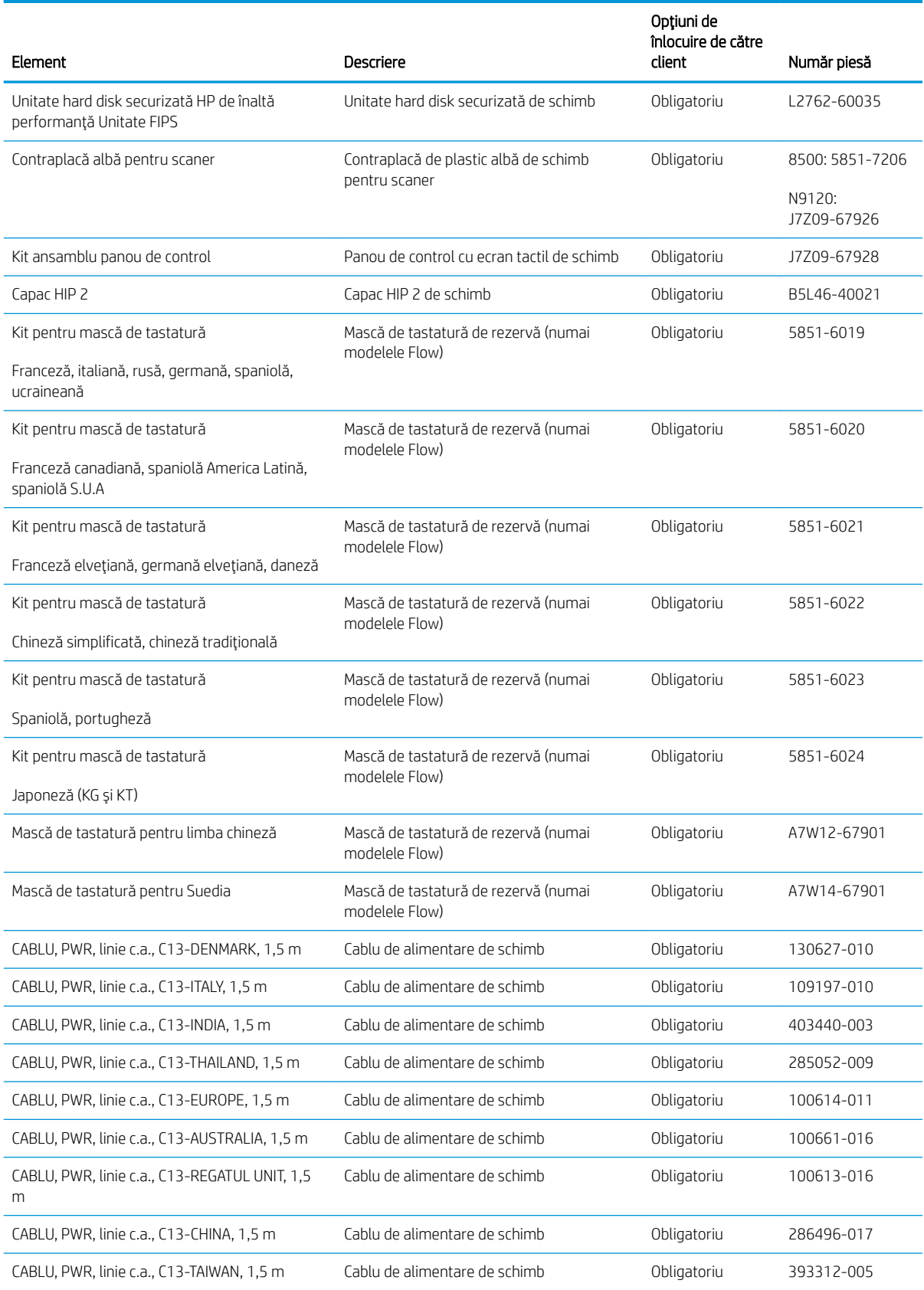

#### Tabelul 3-1 Numerele componentelor de schimb (Continuare)

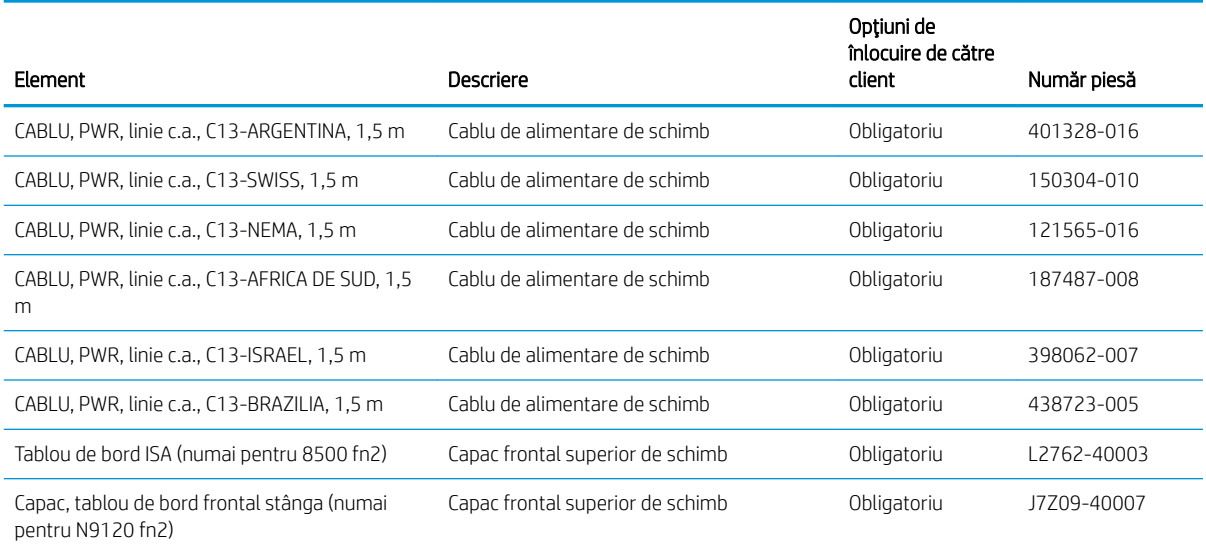
# 4 Gestionarea scanerului

# Configurarea avansată cu ajutorul serverului web HP încorporat (EWS)

- Introducere
- Cum să accesați serverul Web încorporat HP (EWS)
- Caracteristicile serverului Web încorporat HP

#### Introducere

Utilizați serverul Web încorporat HP pentru a gestiona funcțiile de scanare de pe computer, nu de la panoul de control al scanerului.

- Vizualizarea de informații despre starea scanerului
- Determinarea duratei de viață rămase pentru toate consumabilele și comandarea altora noi
- Vizualizarea și schimbarea configurațiilor tăvilor
- Vizualizarea și modificarea configurației meniului de pe panoul de control al scanerului
- Vizualizarea și scanarea paginilor interne
- Primirea de înștiințări despre evenimentele privitoare la scaner și la consumabile
- Vizualizarea și modificarea configurației rețelei

Serverul web HP încorporat funcționează atunci când scanerul este conectat la o rețea bazată pe IP. Serverul web HP încorporat nu acceptă conexiunile scanerului bazate pe IPX. Nu este necesar accesul la Internet pentru a deschide și a utiliza serverul Web încorporat HP.

Când scanerul este conectat la rețea, serverul web HP încorporat este disponibil automat.

**WOTĂ:** Serverul Web încorporat HP nu poate fi accesat dincolo de limita firewall-ului rețelei.

## Cum să accesați serverul Web încorporat HP (EWS)

- 1. În ecranul principal de pe panoul de control al scanerului, selectați pictograma Informații n, apoi selectați pictograma Reţea R, pentru a afişa adresa IP sau numele gazdei.
- 2. Deschideți un browser Web și, în linia de adresă, tastați adresa IP sau numele de gazdă exact cum sunt afișate pe panoul de control al scanerului. Apăsați tasta Enter de pe tastatura computerului. Se deschide EWS.

#### https://10.10.XXXXX/

 $\mathbb{B}$  NOTÅ: Dacă browserul web afișează un mesaj care indică faptul că accesarea site-ului web poate să nu fie sigură, selectați opțiunea de a accesa site-ul web. Accesarea acestui site web nu va afecta computerul.

Pentru a utiliza serverul Web încorporat HP, browserul trebuie să îndeplinească următoarele cerinte:

#### <span id="page-110-0"></span>Windows<sup>®</sup> 7

- Internet Explorer (versiunea 8.x sau o versiune superioară)
- · Google Chrome (versiunea 34.x sau o versiune superioară)
- Firefox (versiunea 20.x sau o versiune superioară)

#### Windows® 8 sau o versiune superioară

- · Internet Explorer (versiunea 9.x sau o versiune superioară)
- · Google Chrome (versiunea 34.x sau o versiune superioară)
- Firefox (versiunea 20.x sau o versiune superioară)

#### Linux

- · Google Chrome (versiunea 34.x sau o versiune superioară)
- Firefox (versiunea 20.x sau o versiune superioară)

# Caracteristicile serverului Web încorporat HP

- Fila Informații
- **Fila General**
- Fila Scanare/trimitere digitală
- **Fila Fax**
- **Fila Depanare**
- **Fila Securitate**
- Fila Servicii Web HP
- Fila Rețea

#### Fila Informații

#### Tabelul 4-1 Fila Informații a serverului Web încorporat HP

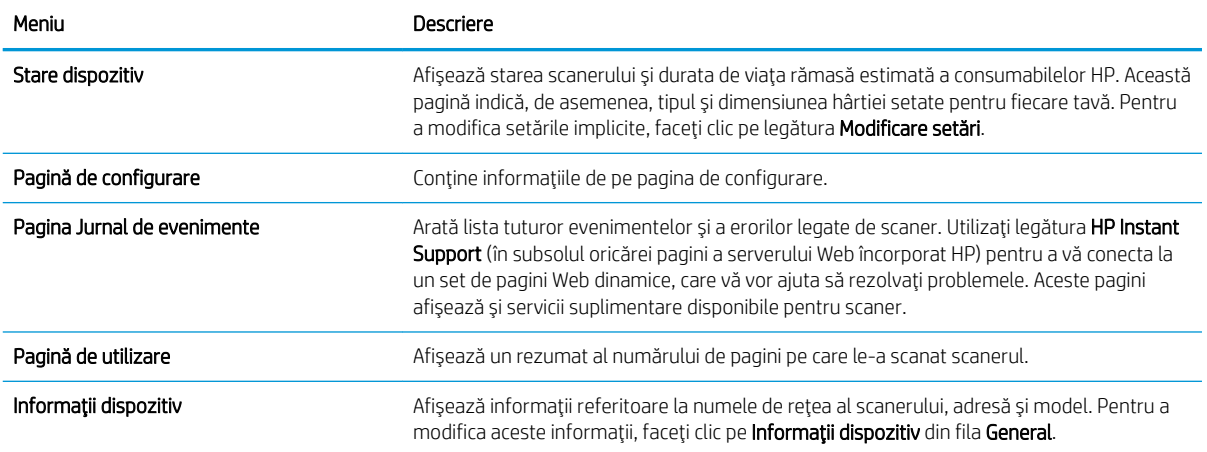

#### <span id="page-111-0"></span>Tabelul 4-1 Fila Informații a serverului Web încorporat HP (Continuare)

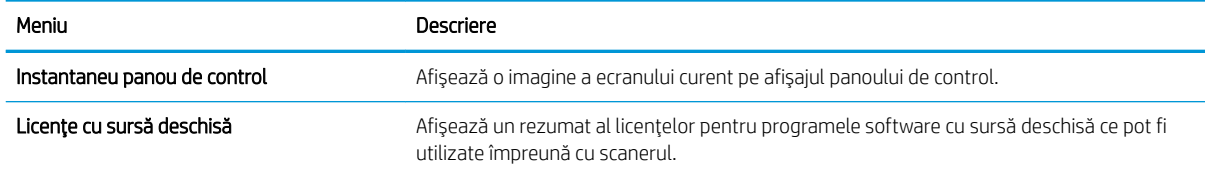

## Fila General

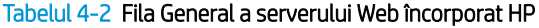

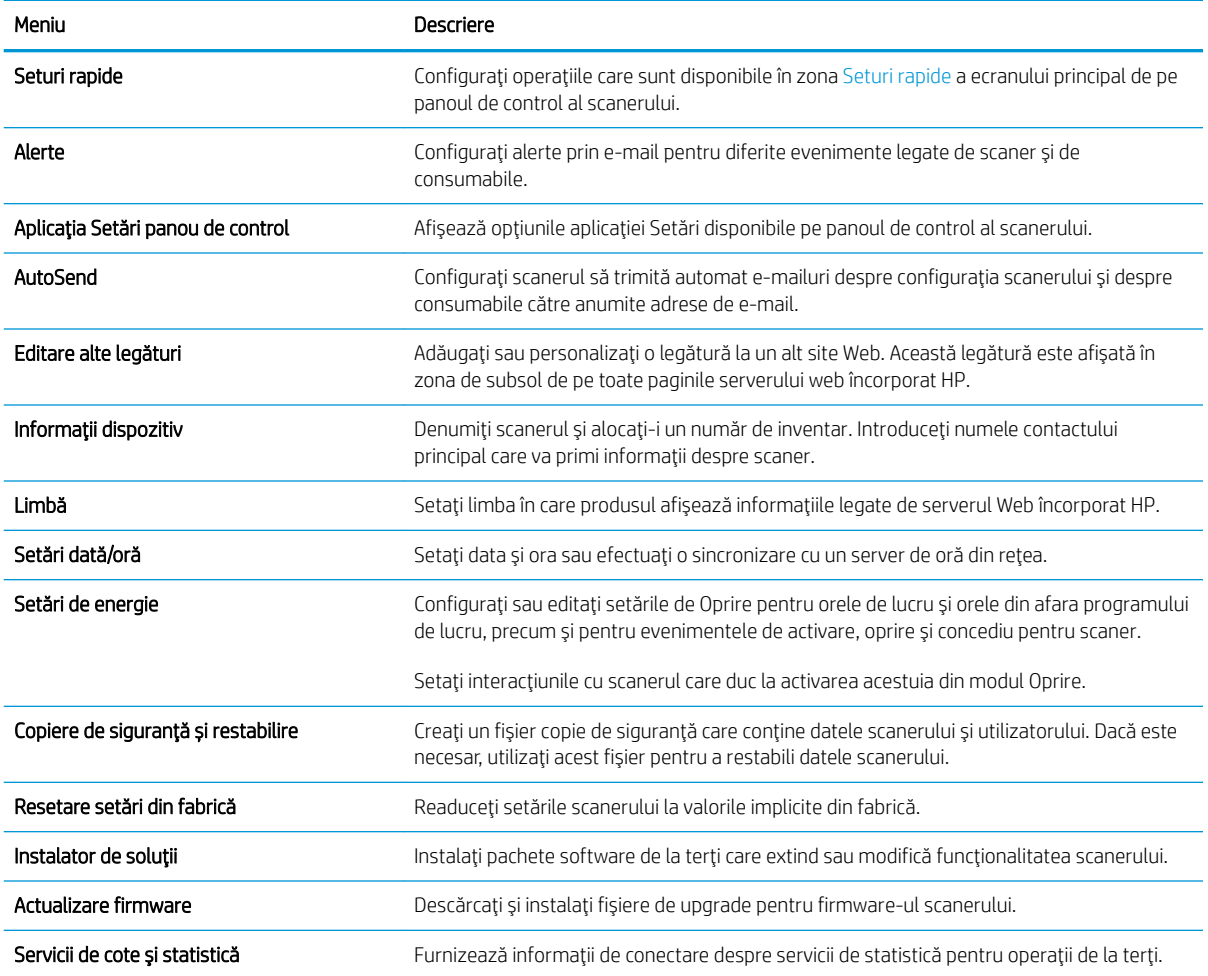

# Fila Scanare/trimitere digitală

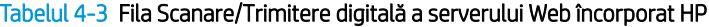

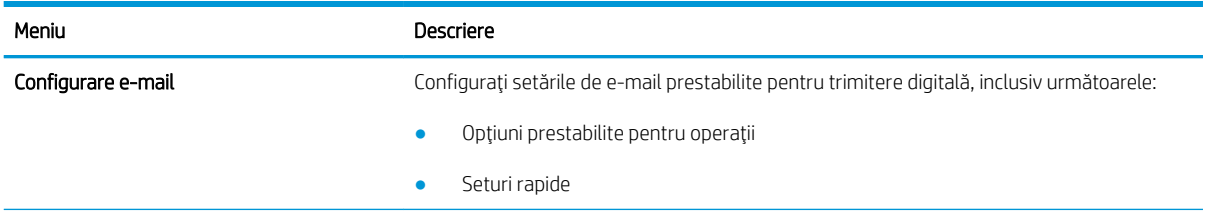

<span id="page-112-0"></span>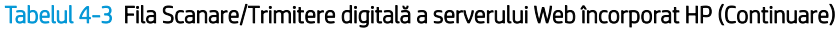

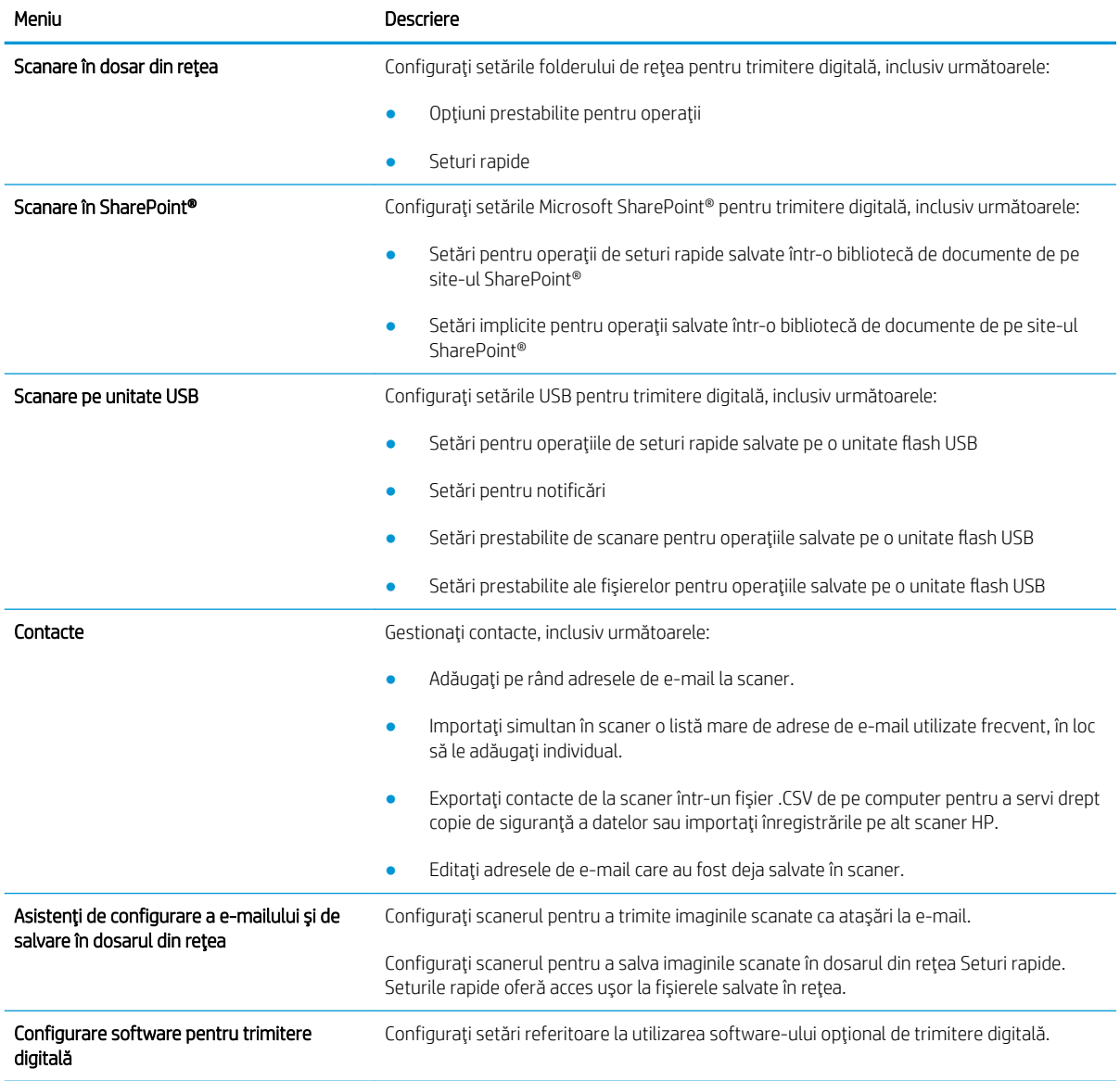

# Fila Fax

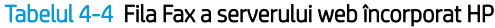

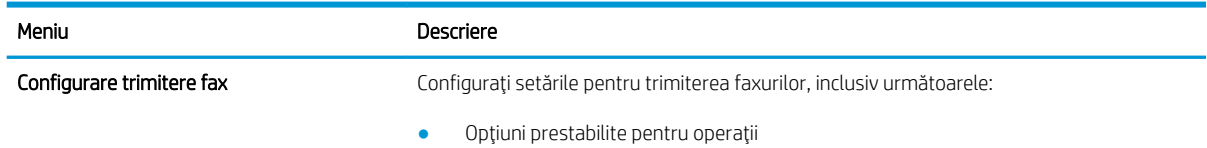

#### <span id="page-113-0"></span>Tabelul 4-4 Fila Fax a serverului web încorporat HP (Continuare)

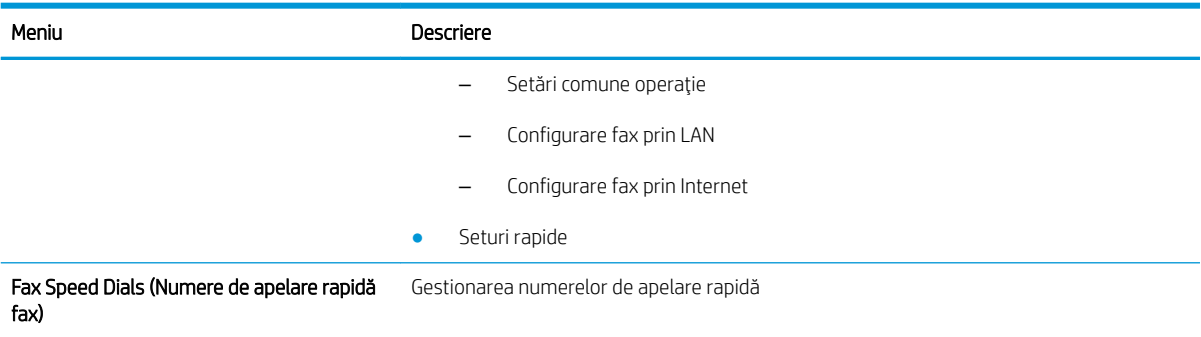

## Fila Depanare

#### Tabelul 4-5 Fila Depanare a serverului Web încorporat HP

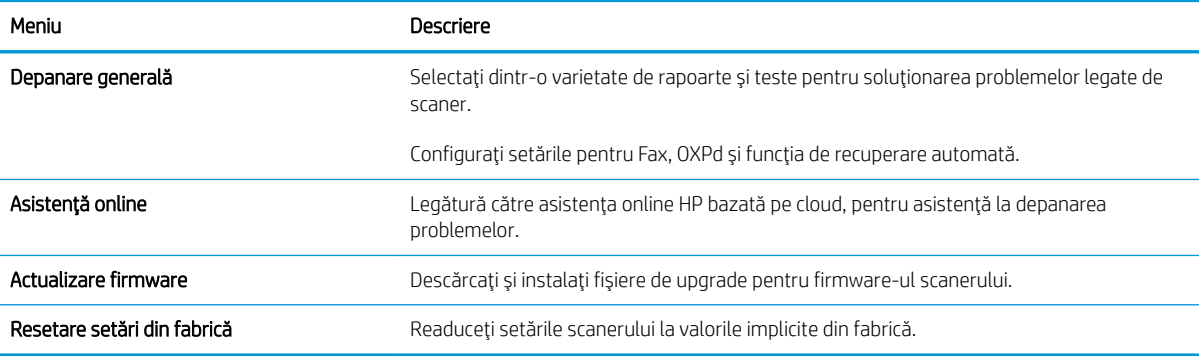

#### Fila Securitate

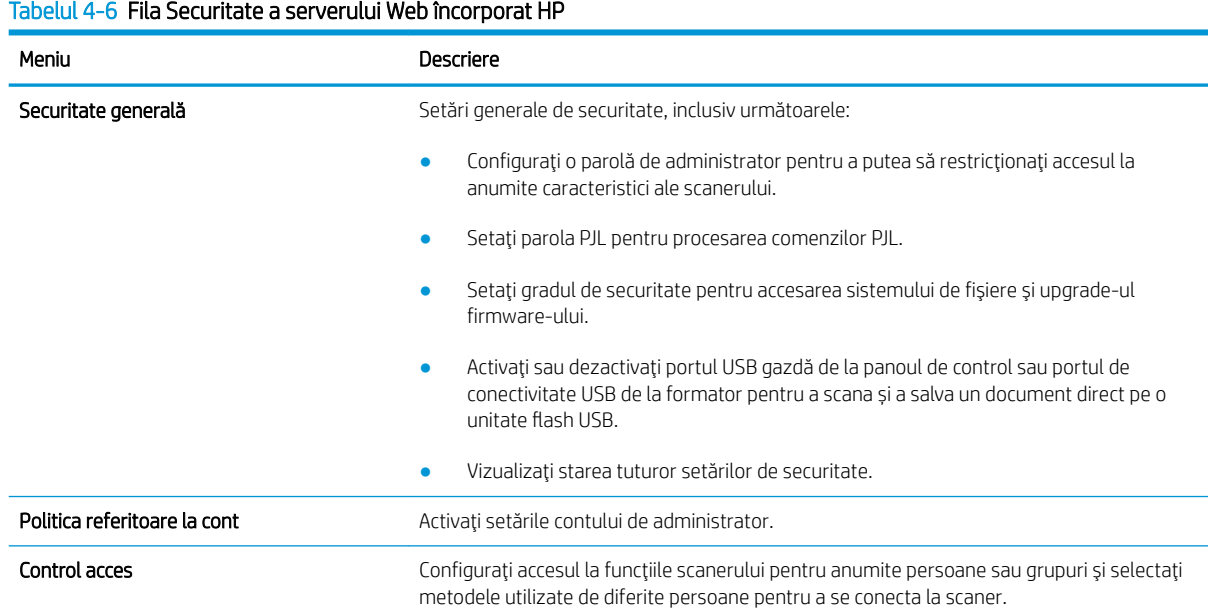

#### <span id="page-114-0"></span>Tabelul 4-6 Fila Securitate a serverului Web încorporat HP (Continuare)

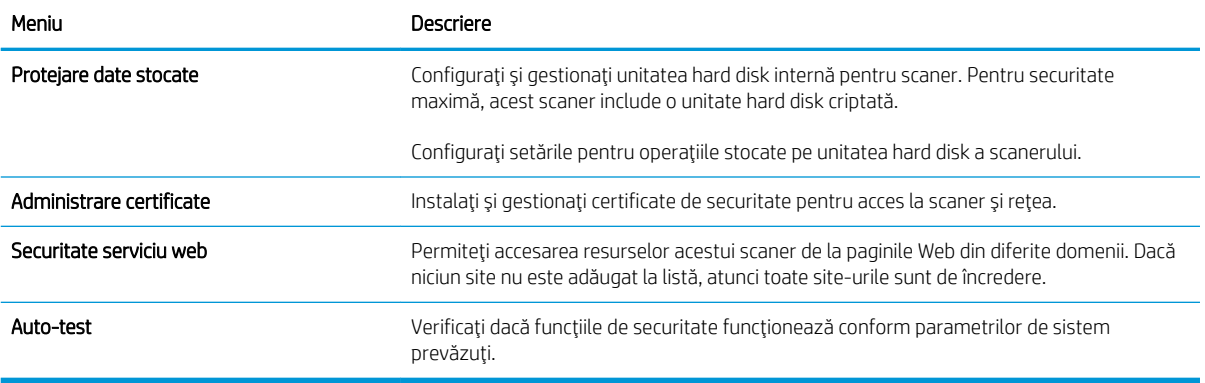

#### Fila Servicii Web HP

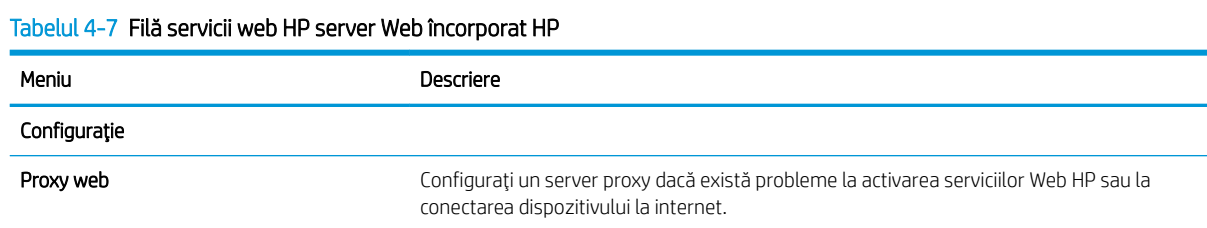

## Fila Reţea

Utilizați fila Rețea pentru a configura și securiza setările de rețea ale scanerului când acesta este conectat la o rețea bazată pe IP. Această filă nu este afișată dacă scanerul este conectat la alte tipuri de rețele.

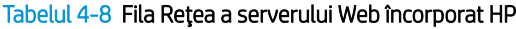

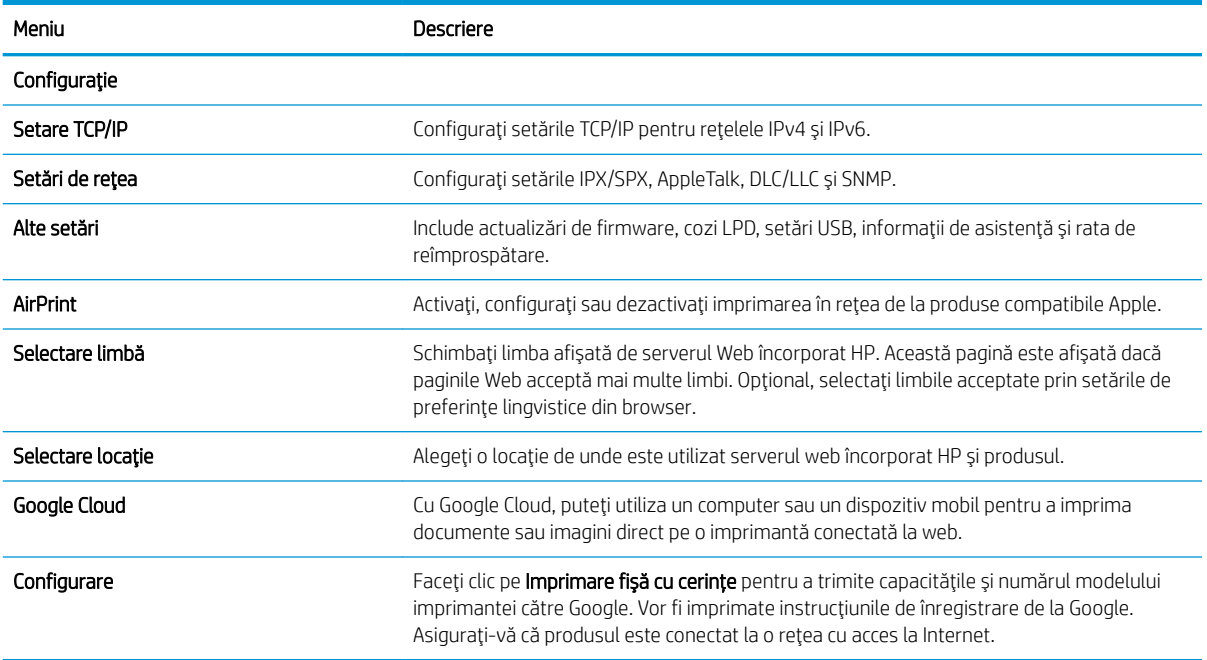

#### Tabelul 4-8 Fila Rețea a serverului Web încorporat HP (Continuare)

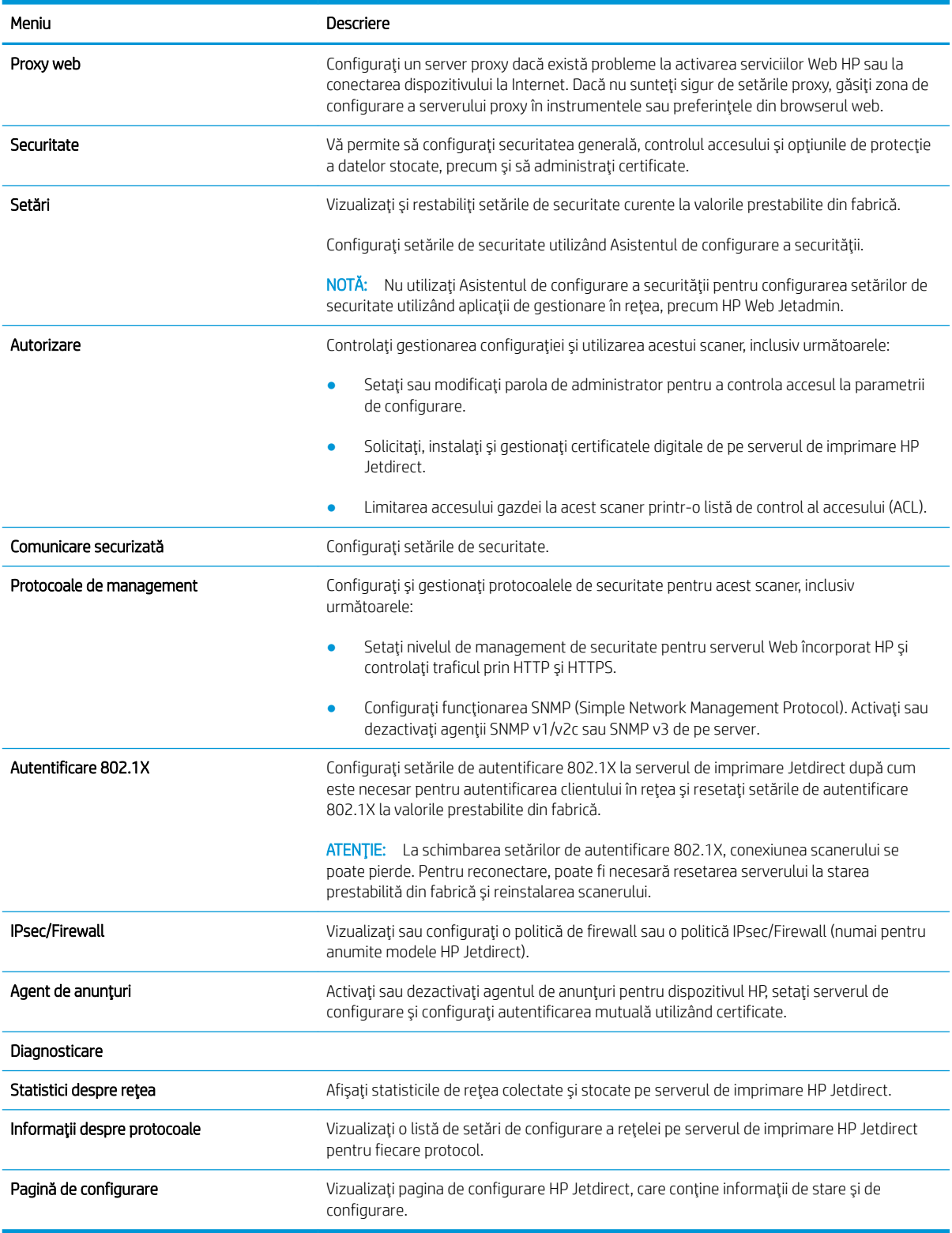

# Configurarea setărilor de rețea IP

- Denegare a partajării scanerului
- Vizualizarea sau modificarea setărilor de rețea
- Redenumirea scanerului în rețea
- Configurarea manuală a parametrilor TCP/IP de la panoul de control
- Configurarea manuală a parametrilor TCP/IP IPv6 de la panoul de control
- Setările duplex și ale vitezei legăturii

## Denegare a partajării scanerului

HP nu oferă suport pentru lucrul în rețea peer-to-peer, deoarece această caracteristică este o funcție a sistemelor de operare Microsoft și nu a driverelor de scaner HP. Vizitați Microsoft la adresa www.microsoft.com.

## Vizualizarea sau modificarea setărilor de rețea

Utilizați serverul Web încorporat HP pentru a vizualiza sau modifica setările configurației IP.

- 1. Deschideți serverul Web încorporat HP (EWS):
	- a. În ecranul principal de pe panoul de control al scanerului, selectați pictograma Informații n, apoi selectați pictograma Rețea R, pentru a afișa adresa IP sau numele gazdei.
	- b. Deschideți un browser web și, în linia de adresă, tastați adresa IP sau numele de gazdă exact cum sunt afișate pe panoul de control al produsului. Apăsați tasta Enter de pe tastatura computerului. Se deschide EWS.

#### https://10.10.XXXXX/

- **W NOTĂ:** Dacă browserul Web afișează un mesaj conform căruia este posibil ca accesarea site-ului Web să nu fie sigură, selectați opțiunea pentru continuarea pe site-ul Web. Accesarea acestui site Web nu va afecta computerul.
- 2. Faceți clic pe fila Rețea, apoi pe TCP/IP(v4) pentru a obține informații despre rețea. Modificați setările după cum este necesar.

#### Redenumirea scanerului în rețea

Pentru a redenumi scanerul într-o rețea, astfel încât acesta să poată fi identificat în mod unic, utilizați serverul Web încorporat HP.

- 1. Deschideți serverul Web încorporat HP (EWS):
	- a. În ecranul principal de pe panoul de control al scanerului, selectați pictograma Informații n, apoi selectați pictograma Rețea <sub>pen</sub> pentru a afișa adresa IP sau numele gazdei.

<span id="page-117-0"></span>b. Deschideți un browser web și, în linia de adresă, tastați adresa IP sau numele de gazdă exact cum sunt afișate pe panoul de control al produsului. Apăsați tasta Enter de pe tastatura computerului. Se deschide EWS.

https://10.10.XXXXX/

- **W NOTĂ:** Dacă browserul Web afișează un mesaj conform căruia este posibil ca accesarea site-ului Web să nu fie sigură, selectați opțiunea pentru continuarea pe site-ul Web. Accesarea acestui site Web nu va afecta computerul.
- 2. Deschideti fila General.
- 3. Pe pagina Informații dispozitiv, numele implicit al produsului se află în câmpul Nume dispozitiv. Puteți schimba acest nume pentru a identifica în mod unic produsul.

**EZ NOTĂ:** Completarea celorlalte câmpuri de pe această pagină este opțională.

4. Faceți clic pe Aplicare, pentru a salva modificările.

# Configurarea manuală a parametrilor TCP/IP de la panoul de control

Utilizați meniurile panoului de control Setări pentru a seta manual o adresă IPv4, o mască de subrețea și un gateway implicit.

- 1. În ecranul principal de pe panoul de control al produsului, selectați Setări.
- 2. Deschideți următoarele meniuri:
	- Reţea
	- Ethernet
	- TCP/IP
	- $\bullet$  Setări IPV4
	- · Metodă de configurare
- 3. Selectați opțiunea Manual și apoi selectați OK.
- 4. Deschideți meniul Setări manuale.
- 5. Selectați opțiunea Adresă IP, Mască de subrețea sau Gateway implicit.
- 6. Selectați primul câmp pentru a deschide o tastatură. Introduceți cifrele corecte pentru acest câmp și apoi selectați OK.

Repetați procesul pentru fiecare câmp de configurat.

#### Configurarea manuală a parametrilor TCP/IP IPv6 de la panoul de control

Utilizați meniurile panoului de control Setări pentru a seta manual o adresă IPv6.

- 1. În ecranul principal de pe panoul de control al produsului, selectați Setări.
- 2. Pentru a activa configurarea manuală, deschideți următoarele meniuri:
- <span id="page-118-0"></span>● Reţea
- **Ethernet**
- TCP/IP
- $\bullet$  Setări IPV6
- 3. Selectați Activare, selectați Activat și apoi selectați OK.
- 4. Pentru a configura adresa, deschideți meniul Setări manuale, apoi selectați Adresă.
- 5. Utilizați tastatura pentru a introduce adresa, apoi selectați OK.

# Setările duplex și ale vitezei legăturii

<sup>2</sup> NOTĂ: Aceste informații sunt valabile doar pentru rețelele Ethernet. Nu sunt valabile pentru rețelele wireless.

Viteza legăturii și modul de comunicare ale serverului de scanare trebuie să coincidă cu cele ale hubului de rețea. În majoritatea situațiilor, produsul trebuie lăsat în modul automat. Modificările incorecte ale setărilor duplex și ale vitezei legăturii pot împiedica produsul să comunice cu alte echipamente din rețea. Pentru a efectua modificări, utilizați panoul de control al produsului.

**W NOTĂ:** Setarea produsului trebuie să corespundă setării dispozitivului de rețea (un hub de rețea, comutator, gateway, router sau computer).

1988: Efectuarea modificărilor acestor setări determină oprirea, apoi pornirea produsului. Efectuați modificări numai când produsul este în stare de inactivitate.

- 1. Din ecranul principal de pe panoul de control al produsului, deplasați degetul până când se afișează meniul Setări. Atingeți pictograma Setări pentru a deschide meniul.
- 2. Deschideți următoarele meniuri:
	- Reţea
	- Ethernet
	- · Viteză legătură
- 3. Selectați una dintre opțiunile următoare:
	- · Automat: Serverul de scanare se configurează automat pentru cea mai mare viteză a legăturii și pentru modul de comunicare permis în rețea.
	- $\bullet$  10T semi: 10 megaocteti pe secundă (Mbps), operare semi-duplex
	- 10T complet: 10 Mbps, operare full-duplex
	- 10T automat: 10 Mbps, operare duplex automată
	- 100TX semi: 100 Mbps, operare semi-duplex
	- 100TX complet: 100 Mbps, operare full-duplex
- 100TX automat: 100 Mbps, operare duplex automată
- 1000T complet: 1000 Mbps, operare full-duplex
- 4. Selectați OK.

# Funcțiile de securitate ale scanerului

# Introducere

Produsul include mai multe funcții de securitate pentru restricționarea utilizatorilor care au acces la setările de configurare, pentru asigurarea datelor și pentru prevenirea accesului la componentele hardware de valoare.

- Declarații de securitate
- **IP Security**
- Atribuirea unei parole de administrator
- Compatibilitatea cu criptarea: hard diskurile securizate HP de înaltă performanță
- Blocarea formatorului

## Declarații de securitate

Produsul acceptă standarde de securitate și protocoalele recomandate care vă ajută să păstrați produsul în siguranță, protejează informațiile critice din rețea și simplifică modul de monitorizare și întreținere.

#### **IP Security**

IP Security (IPsec) reprezintă un set de protocoale care controlează traficul de rețea de tip IP spre și dinspre produs. IPsec asigură funcția de autentificare host-to-host, integritatea datelor și criptarea comunicațiilor în rețea.

Pentru produsele conectate la rețea, configurați IPsec utilizând fila Rețea de pe serverul web HP încorporat.

#### Atribuirea unei parole de administrator

Asociați o parolă de administrator pentru accesul la produs și la serverul Web încorporat HP, astfel utilizatorii neautorizați să nu poată modifica setările produsului.

- 1. Deschideți serverul Web încorporat HP (EWS):
	- **a.** În ecranul principal de pe panoul de control al produsului, selectați pictograma Informații  $\bigcap$ , apoi selectaţi pictograma Reţea R, pentru a afişa adresa IP sau numele gazdei.
	- b. Deschideți un browser web și, în linia de adresă, tastați adresa IP sau numele de gazdă exact cum sunt afișate pe panoul de control al produsului. Apăsați tasta Enter de pe tastatura computerului. Se deschide EWS.

#### https://10.10.XXXXX/

- $\mathbb{F}$  NOTÅ: Dacă browserul Web afisează un mesaj conform căruia este posibil ca accesarea site-ului Web să nu fie sigură, selectați opțiunea de accesare în conținuare a site-ului Web. Accesarea acestui site Web nu va afecta computerul.
- 2. Faceti clic pe fila Securitate.
- 3. Deschideți meniul Securitate generală.
- 4. În zona cu eticheta **Setați parola administratorului local**, introduceți numele care va fi asociat cu parola în câmpul Nume de utilizator.

<span id="page-121-0"></span>5. Introduceți parola în câmpul Parolă nouă, apoi introduceți-o din nou în câmpul Verificare parolă.

NOTĂ: Dacă schimbați o parolă existentă, mai întâi introduceți parola existentă în câmpul Parolă veche.

- 6. Faceți clic pe Aplicare.
- NOTĂ: Rețineți parola și păstrați-o într-un loc sigur. Parola de administrator nu poate fi recuperată. Dacă parola de administrator s-a pierdut sau a fost uitată, contactați asistența HP la [support.hp.com,](http:// support.hp.com) pentru asistența necesară resetării complete a produsului.

Unele caracteristici de la panoul de control al produsului pot fi securizate astfel încât să nu poată fi utilizate de persoane neautorizate. Când o caracteristică este securizată, produsul vă solicită să vă conectați înainte de a o putea utiliza. De asemenea, vă puteți conecta fără să așteptați o solicitare, apăsând butonul Conectare de la panoul de control al produsului.

În mod normal, acreditările pentru conectarea la produs sunt aceleași pentru conectarea la rețea. Consultați administratorul rețelei pentru acest produs dacă aveți întrebări privind acreditările pe care să le utilizați.

- 1. În ecranul principal de pe panoul de control al produsului, selectați Sign In (Conectare).
- 2. Urmați instrucțiunile pentru a introduce acreditările.

 $\mathbb{R}^n$  NOTÅ: Pentru a mentine securitatea pentru produs, selectati Deconectare după ce ați terminat de utilizat produsul.

# Compatibilitatea cu criptarea: hard diskurile securizate HP de înaltă performanță

Hard diskul oferă o criptare pe bază de hardware, astfel încât puteți stoca date importante fără a afecta performanța produsului. Acest hard disk utilizează standardul avansat de criptare AES (Advanced Encryption Standard) și are caracteristici versatile de economisire a timpului, precum și o funcționalitate robustă.

Utilizați meniul Securitate din serverul Web încorporat HP pentru a configura hard diskul.

## Blocarea formatorului

Formatorul are un slot pe care îl puteți utiliza pentru a atașa un cablu de securitate. Blocarea formatorului împiedică demontarea unor componente de valoare de pe acesta.

# Setări de conservare a energiei

# Introducere

- Setați temporizatorul de oprire și configurați scanerul astfel încât să utilizeze 2 watt sau mai puțin
- Setarea programului de oprire

Configurați setări de oprire pentru a reduce consumul de energie atunci când produsul este inactiv.

#### Setați temporizatorul de oprire și configurați scanerul astfel încât să utilizeze 2 watt sau mai putin

Setările de oprire afectează cantitatea de energie utilizată de produs, timpul de activare/oprire, cât de repede intră produsul în modul Oprire și cât de repede se activează produsul din modul Oprire.

Pentru a configura produsul pentru a utiliza 2 watt sau mai puțin de energie în modul de oprire, introduceți durata atât pentru setările de Oprire după inactivitate, cât și pentru Dezactivare automată după oprire.

- 1. În ecranul principal de pe panoul de control al produsului, selectați Setări.
- 2. Deschideți următoarele meniuri:
	- General
	- · Setări de energie
	- · Setări oprire
- 3. Selectați Oprire după inactivitate pentru a specifica numărul de minute de inactivitate înainte ca produsul să intre în modul Oprire. Introduceți perioada de timp adecvată.
- 4. Selectați Dezactivare automată după oprire pentru a trece produsul într-un mod avansat de economisire a energiei după o perioadă de oprire. Introduceți perioada de timp adecvată.
- NOTĂ: În mod implicit, produsul se va activa din modul Dezactivare automată în urma oricărei activități, cu excepția USB sau Wi-Fi. Pentru setări care economisesc mai multă energie, puteți să o setați să se activeze numai de la butonul de alimentare, selectând Oprire (activare numai cu butonul de alimentare).
- 5. Selectați Finalizat pentru a salva setările.

#### Setarea programului de oprire

Utilizați caracteristica Program de oprire pentru a configura produsul să se activeze sau să intre automat în modul Oprire la anumite ore din zi sau în anumite zile ale săptămânii.

- 1. În ecranul principal de pe panoul de control al produsului, selectați Setări.
- 2. Deschideți următoarele meniuri:
	- General
	- Setări de energie
	- Program de oprire
- 3. Selectați opțiunea Eveniment nou, apoi selectați tipul de eveniment de programat: Eveniment de activare sau Eveniment de oprire.
- 4. Pentru un eveniment de activare sau de oprire, configurați ora și ziua din săptămână pentru eveniment. Selectați Salvare pentru a salva setarea.

# HP Web Jetadmin

HP Web Jetadmin este un instrument de înaltă tehnologie, premiat, pentru gestionarea eficientă a unei mari varietăți de produse HP conectate la rețea, inclusiv imprimante, imprimante multifuncționale și dispozitive de trimitere digitală. Această soluție unică vă permite să instalați, să monitorizați, să întrețineți, să depanați și să securizați de la distanță mediul dvs. de imprimare și de prelucrare a imaginilor, contribuind considerabil la creșterea productivității în afaceri prin economisirea timpului, controlul costurilor și protejarea investiției dvs.

Upgrade-urile HP Web Jetadmin sunt disponibile periodic pentru a oferi asistență pentru anumite caracteristici ale produsului. Accesați www.hp.com/go/webjetadmin pentru mai multe informații.

# HP Digital Sending Software (HP DSS)

Puteți instala software-ul opțional pentru trimitere digitală HP. Acest software rulează ca serviciu pe un server din rețea și permite trimiterea de operații de la mai multe produse, prin server. Nu este necesară instalarea de software sau de drivere pe computerele individuale ale utilizatorilor.

# Actualizarea firmware-ului

- 1. Din ecranul principal de pe panoul de control, selectați opțiunea Rapoarte, apoi opțiunea Pagini de configurare/de stare.
- 2. Selectați opțiunea de Pagină de configurare, apoi selectați Vizualizare. Raportul listează numărul ediției curente de firmware.
- 3. Accesați [www.hp.com/support,](http://www.hp.com/support) căutați produsul dvs., apoi căutați o legătură pentru descărcări pentru a afla dacă există o versiune nouă de firmware disponibilă.
- 4. Copiați noul fișier de firmware pe un dispozitiv de stocare USB, apoi conectați dispozitivul USB la portul USB de lângă panoul de control.

ATENȚIE: Asigurați-vă că lăsați dispozitivul de stocare USB conectat în conectorul USB până când toate upgrade-urile sunt instalate, produsul este reinițializat și ecranul principal este afișat pe panoul de control.

- 5. În ecranul principal, selectați opțiunea Instrumente de asistență, Întreținere, apoi selectați opțiunea de Upgrade firmware USB.
- 6. Selectați Set upgrade de firmware, apoi selectați Instalare.

Procesul de upgrade poate dura câteva minute. Pornirea produsului după un upgrade de firmware poate dura până la 20 de minute.

7. Dacă este necesar, repetați cele două etape precedente pentru a instala un al doilea upgrade.

NOTĂ: Puteți să efectuați un upgrade de firmware și utilizând serverul Web încorporat HP (EWS). Porniți EWS, faceți clic pe fila, faceți clic pe fila General, selectați Upgrade de firmware în panoul de navigare din stânga, apoi urmați instrucțiunile de pe ecran pentru a descărca un upgrade de firmware direct în produs.

# 5 Rezolvarea problemelor

Această secțiune conține soluții pentru probleme uzuale ale scanerului.

Pentru depanare adițională, consultați Ajutorul programului de scanare HP utilizat.

# Depanare suplimentară

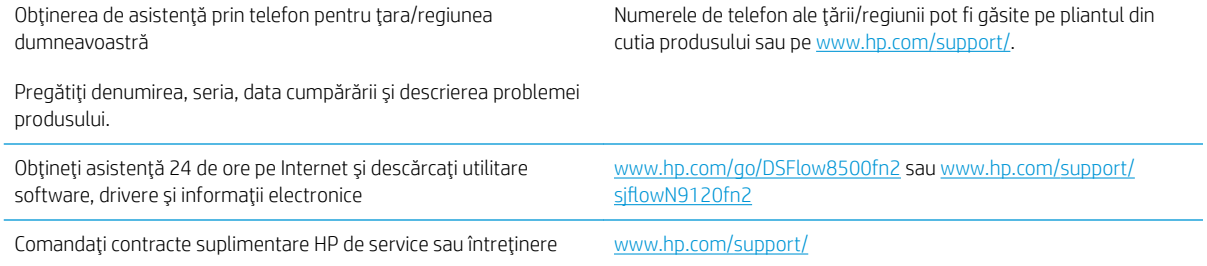

# Restabilirea setărilor din fabrică

# Introducere

Utilizați următoarele metode pentru a readuce scanerul la setările originale din fabrică.

**WOTĂ:** Restabilirea setărilor din fabrică setează majoritatea setărilor scanerului la valorile prestabilite din fabrică. Totuși, unele setări nu sunt modificate, cum ar fi limba, data, ora și unele setări ale configurației de rețea.

# Metoda 1: Restabilirea setărilor din fabrică din panoul de control al scanerului

- 1. Din ecranul principal al panoului de control al scanerului, glisați până la afișarea meniului Setări. Selectați pictograma Setări pentru a deschide meniul.
- 2. Deschideți următoarele meniuri:
	- General
	- · Resetare setări din fabrică
- 3. Selectați Resetare.

Un mesaj de verificare indică faptul că finalizarea funcției de resetare poate avea drept rezultat pierderea de date.

4. Selectați Resetare pentru a finaliza procesul.

**W** NOTĂ: Scanerul repornește automat după finalizarea operației de resetare.

#### Metoda 2: Revenirea la setările din fabrică din serverul Web încorporat HP (numai produse conectate la reţea)

- 1. Deschideți serverul Web încorporat HP (EWS):
	- **a.** În ecranul principal de pe panoul de control al scanerului, selectați pictograma Informații  $\bigcap$ , apoi selectați pictograma Rețea <sub>che</sub> pentru a afișa adresa IP sau numele gazdei.
	- b. Deschideti un browser Web și, în linia de adresă, tastați adresa IP sau numele de gazdă exact cum sunt afisate pe panoul de control al scanerului. Apăsați tasta Enter de pe tastatura computerului. Se deschide EWS

https://10.10.XXXXX/

**WOTĂ:** Dacă browserul Web afișează un mesaj conform căruia este posibil ca accesarea site-ului Web să nu fie sigură, selectați opțiunea de accesare în continuare a site-ului Web. Accesarea acestui site Web nu va afecta computerul.

- 2. Deschideți fila General.
- 3. În partea din stânga a ecranului, faceți clic pe Resetare setări din fabrică.
- 4. Faceți clic pe opțiunea Resetare.

**W** NOTĂ: Scanerul repornește automat după finalizarea operației de resetare.

# Probleme la instalarea scanerului

- Verificarea cablurilor
- Dezinstalati și apoi reinstalați driverele și instrumentele HP ScanJet (Windows)

# Verificarea cablurilor

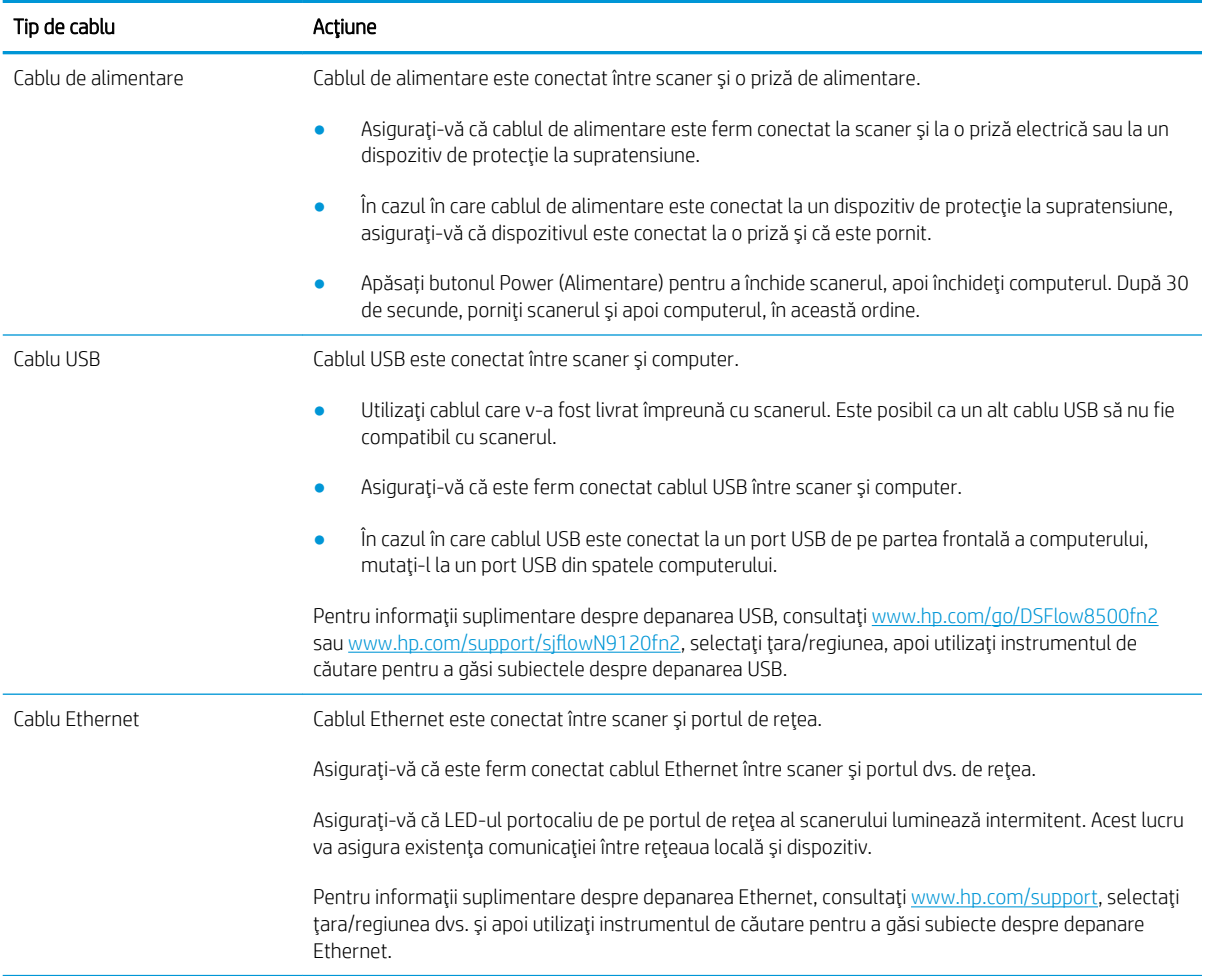

# Dezinstalați și apoi reinstalați driverele și instrumentele HP ScanJet (Windows)

Dacă verificarea conexiunilor prin cablu ale scanerului nu a rezolvat problema, este posibil ca aceasta să fi survenit din cauza unei instalări incomplete. Încercați să dezinstalați și apoi să reinstalați driverele și instrumentele HP ScanJet.

- 1. Apăsați butonul Power » (Alimentare) pentru a opri scanerul, apoi deconectați cablul USB și cablul de alimentare de la scaner.
- 2. Pe computer, deschideți Control Panel (Panoul de control) și utilizați instrumentul Add/Remove (Adăugare/ Ștergere) (în Windows 7, Windows 8, Windows 8.1 și Windows 10 utilizați instrumentul Programs and Features (Programe și caracteristici)) pentru a dezinstala aplicațiile.
- 3. Reporniți computerul.
- 4. Reinstalați driverele și instrumentele HP ScanJet.
	- · Opriți scanerul, așteptați 30 de secunde, apoi reporniți scanerul.
	- · Descărcați software-ul de pe www.hp.com/go/DSFlow8500fn2 sau www.hp.com/support/ sjflowN9120fn2, apoi instalaţi-l.
- 5. Reconectați cablul USB și cablul de alimentare la scaner și apoi apăsați butonul Power » (Alimentare) pentru a porni scanerul.

# Probleme de alimentare

- Scanerul nu porneste
- Scanerul și-a întrerupt funcționarea sau s-a oprit
- Scanerul se închide în mod repetat

## Scanerul nu porneşte

Dacă scanerul nu pornește atunci când apăsați butonul Power » (Alimentare), verificați următoarele aspecte:

- Este posibil ca scanerul să fie scos din priză. Verificați dacă nu s-a deconectat cablul de alimentare de la scaner sau de la sursa de energie electrică.
- Este posibil ca sursa de alimentare să nu funcționeze.
	- Verificați dacă LED-ul de alimentare de pe panoul de control este aprins.
	- Dacă LED-ul de alimentare nu este aprins, asigurați-vă că există curent la priza de alimentare sau la dispozitivul de protecție la supratensiune la care este conectată sursa de alimentare.
	- Dacă există curent la priza de alimentare sau la dispozitivul de protecție la supratensiune, dar LED de alimentare nu se aprinde, este posibil ca sursa de alimentare să fie defectă. Contactați www.hp.com/go/DSFlow8500fn2 sau www.hp.com/support/sjflowN9120fn2 pentru asistentă.

## Scanerul și-a întrerupt funcționarea sau s-a oprit

Dacă scanerul se oprește din scanat, urmați acești pași. După fiecare pas, porniți o scanare pentru a vedea dacă scanerul funcționează. Dacă problema persistă, treceți la pasul următor.

1. Este posibil ca un cablu să fie slăbit. Asigurați-vă că atât cablul USB, cât și cel al sursei de alimentare sunt conectate corect.

Utilizați cablul care v-a fost livrat împreună cu scanerul. Este posibil ca un alt cablu USB să nu fie compatibil cu scanerul.

- 2. Asigurați-vă că scanerul primește energie electrică.
	- a. Verificați dacă LED-ul de alimentare de pe panoul de control este aprins.
	- b. Dacă LED-ul de alimentare nu este aprins, asigurați-vă că există curent la priza de alimentare sau la dispozitivul de protecție la supratensiune la care este conectată sursa de alimentare.
	- c. Dacă există curent la priza de alimentare sau la un dispozitiv de protecție la supratensiune, dar LED-ul de alimentare nu este aprins, deconectați cablul de alimentare de la sursa de energie electrică, așteptați 30 de secunde și reconectați-l.
	- d. Dacă problema nu dispare, este posibil ca sursa de energie electrică să fie defectă. Contactați www.hp.com/go/DSFlow8500fn2 sau www.hp.com/support/sjflowN9120fn2 pentru asistentă.
- 3. Reporniți computerul.
- 4. Windows: Pe computer, deschideți Control Panel (Panou de control) și utilizați instrumentul Add/Remove (Adăugare/Ştergere) (în Windows 7 și Windows 8, instrumentul Programs and Features (Programe și caracteristici)) pentru a dezinstala următoarele aplicații:
- <span id="page-132-0"></span>**HP Scan sau HP Scan TWAIN**
- Driver HP ScanJet ISIS
- 5. Reinstalați aplicațiile efectuând una din următoarele acțiuni.
	- Reconectați cablul USB și sursa de alimentare la scaner, apoi apăsați butonul Power (Alimentare) pentru a porni scanerul. Reinstalați aplicațiile software și driverele pentru stația de lucru HP Digital Sender Flow 8500 fn2 Document Capture sau scanerul de documente HP ScanJet Enterprise Flow N9120 fn2.
	- Reinstalați aplicațiile descărcând software-ul de pe www.hp.com/go/DSFlow8500fn2 sau www.hp.com/support/sjflowN9120fn2.

## Scanerul se închide în mod repetat

În mod implicit, scanerul intră în Modul Sleep (Repaus) după 10 minute de inactivitate.

Windows: Pentru a modifica valorile implicite, parcurgeți acești pași:

- 1. Accesați serverul web încorporat HP (EWS).
- 2. Faceți clic pe fila General, apoi selectați Setări consum din meniul de navigare din stânga.
- 3. Alegeți setările pentru modul Sleep (Repaus) și Auto Off (Oprire automată):
	- Sleep after inactivity (Repaus după inactivitate): Pentru a specifica perioada de inactivitate după care scanerul va intra în Modul Repaus, selectați orice valoare între 0 și 118 minute.
	- · Auto Off after sleep (Oprire automată după repaus): Pentru a specifica perioada de inactivitate după care scanerul intră în modul Oprire automată sau în modul de închidere, introduceți orice valoare între 0 si 118 minute.
	- · Pentru a opri scanerul de la oprirea automată, selectați HP Auto Off/Auto On (Wake on most events) (Oprire/Pornire automată HP (Activare pentru majoritatea evenimentelor)) în loc de Shut down (Wake on power button only) (Închidere (Activare numai de la butonul de alimentare)).

# Scanerul nu preia hârtia sau alimentează greșit

# **Introducere**

Următoarele soluții pot ajuta la rezolvarea problemelor în cazul în care produsul nu preia hârtie din tavă sau dacă preia mai multe coli de hârtie în același timp. Oricare dintre următoarele situații poate duce la blocaje de hârtie.

- Scanerul nu preia hârtie
- Scanerul preia mai multe coli de hârtie
- Alimentatorul de documente se blochează, se strâmbă sau preia mai multe coli de hârtie

# Scanerul nu preia hârtie

Dacă scanerul nu preia hârtie, încercați aceste soluții.

- 1. Deschideți scanerul și scoateți colile de hârtie blocate. Asigurați-vă să nu rămână resturi rupte de hârtie în interiorul scanerului.
- 2. Asigurați-vă că umiditatea din cameră se încadrează în specificațiile pentru acest scaner și că hârtia este depozitată în ambalaje nedesfăcute. Majoritatea topurilor de hârtie sunt livrate într-un ambalaj rezistent la umezeală, pentru a păstra hârtie uscată.
- 3. Este posibil ca rolele să fie murdare. Curătați rolele cu o cârpă fără scame, înmuiată în apă caldă. Utilizați apă distilată, dacă este disponibilă.
	- $\triangle$ ATENȚIE: Nu pulverizați apă direct pe scaner. În schimb, pulverizați apă pe cârpă sau înmuiați ușor cârpa în apă și stoarceți-o bine înainte de a curăța rolele.

Următoarea imagine prezintă exemple de poziție a rolelor pentru diverse scanere.

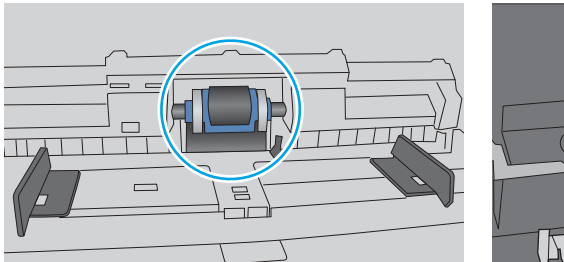

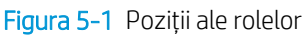

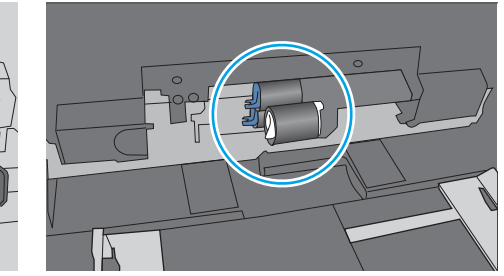

# Scanerul preia mai multe coli de hârtie

Dacă produsul preia mai multe coli de hârtie din tavă, încercați aceste soluții.

- 1. Utilizați numai hârtie care respectă specificațiile HP pentru acest produs.
- 2. Utilizați hârtie care nu este șifonată, îndoită sau deteriorată. Dacă este necesar, utilizați hârtie din alt pachet.
- 3. Asigurați-vă că mediul de scanare respectă specificațiile recomandate.

# <span id="page-134-0"></span>Alimentatorul de documente se blochează, se strâmbă sau preia mai multe coli de hârtie

- Este posibil ca originalul să aibă ceva pe el, precum capse sau note autoadezive, care trebuie îndepărtate.
- · Verificați dacă toate rolele sunt la locul lor și dacă este închis capacul de acces la role din alimentatorul de documente.
- Asigurați-vă că ați închis capacul de sus al alimentatorului de documente.
- Este posibil ca paginile să nu fie așezate corect. Îndreptați paginile și ajustați ghidajele pentru hârtie pentru a centra teancul.
- Ghidajele pentru hârtie trebuie să atingă marginile topului de hârtie pentru o funcționare corectă. Asigurațivă că topul de hârtie este drept și că ghidajele fixează topul de hârtie.
- · Este posibil ca în tava de intrare a alimentatorului de documente să se afle mai multe pagini decât numărul maxim permis. Asigurați-vă că teancul de hârtie încape sub ghidajele din tava de intrare.
- Verificați că nu există bucăți de hârtie, capse, agrafe sau alte impurități în calea de rulare a hârtiei.
- Curățați rolele alimentatorului de documente și placa de separare. Utilizați aer comprimat sau o cârpă curată, fără scame, umezită cu apă caldă. Dacă alimentarea defectuoasă persistă, înlocuiți rolele.

# Eliminarea blocajelor de hârtie

## Introducere

Următoarele informații includ instrucțiuni pentru îndepărtarea blocajelor de hârtie din scaner.

- Experimentați blocaje de hârtie frecvente sau repetate?
- Eliminați blocajele de hârtie din alimentatorul automat de documente (ADF)

## Experimentați blocaje de hârtie frecvente sau repetate?

Pentru a reduce numărul de blocaje de hârtie, încercați aceste soluții.

- $\mathbb{B}^\prime$  NOTĂ: Pentru a viziona un clip video care demonstrează cum se încarcă hârtia într-un mod care reduce numărul de blocaje de hârtie, faceți clic aici.
	- 1. Utilizați numai hârtie care respectă specificațiile HP pentru acest produs.
	- 2. Utilizați hârtie care nu este șifonată, îndoită sau deteriorată. Dacă este necesar, utilizați hârtie din alt pachet.
	- 3. Asigurați-vă că ghidajele pentru hârtie sunt ajustate corect pentru dimensiunea hârtiei. Ajustați ghidajele astfel încât acestea să atingă topul de hârtie fără a-l îndoi.
	- 4. Dacă scanați hârtie grea, în relief sau perforată, utilizați caracteristica de alimentare manuală și alimentați colile pe rând.
	- 5. Asigurați-vă că mediul de scanare respectă specificațiile recomandate.

## Eliminați blocajele de hârtie din alimentatorul automat de documente (ADF)

Informațiile următoare descriu cum să eliminați blocajele de hârtie din ADF. Când survine un blocaj, panoul de control afișează următorul mesaj și o animație care ajută la eliminarea blocajului.

- 31.15.XX Blocaj în alimentatorul de documente
- 1. Ridicați dispozitivul de blocare pentru a elibera capacul ADF.

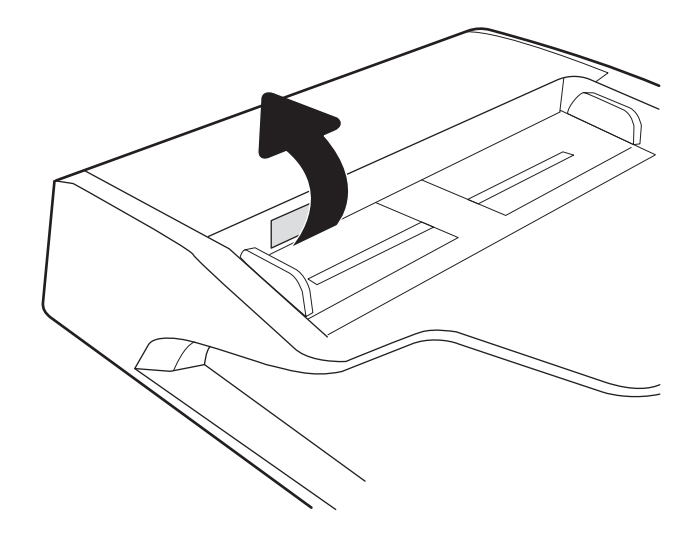

2. Deschideți capacul ADF.

3. Scoateți hârtia blocată.

4. Ridicați capacul scanerului și scoateți hârtia blocată din partea inferioară a capacului scanerului.

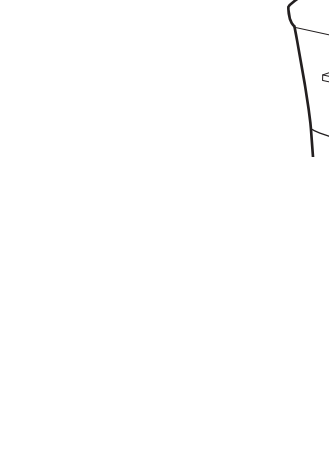

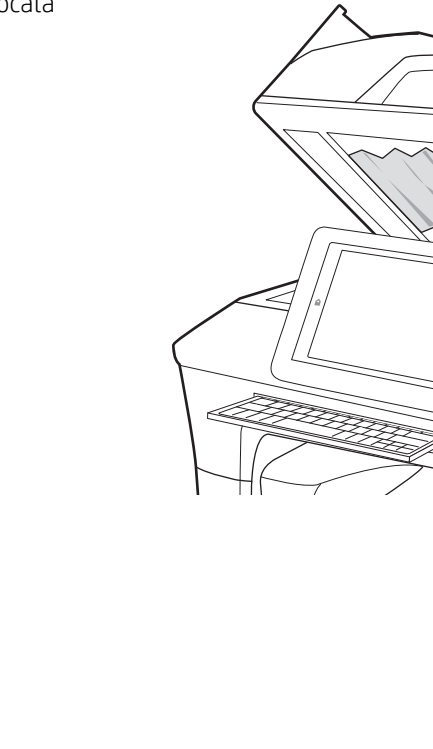

5. Închideți capacul scanerului și capacul ADF.

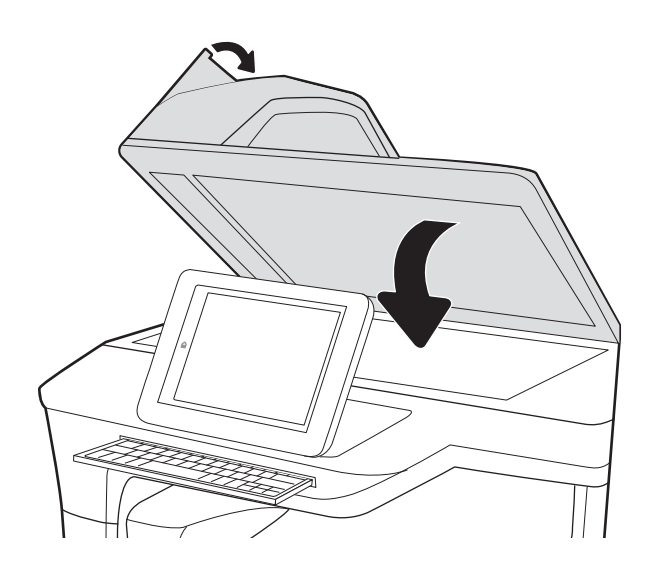

- 6. Dacă au rămas în continuare pagini în produs, pe panoul de control se vor afişa instrucţiuni despre modul de deblocare a paginilor rămase.
	- $\ddot{=}$  NOTĂ: Pentru a evita blocajele, asigurați-vă că ghidajele din tava de intrare a alimentatorului de documente sunt reglate strâns pe document. Îndepărtați toate capsele și agrafele de hârtie de la documentele originale.
	- NOTĂ: Documentele originale care sunt imprimate pe hârtie grea lucioasă se pot bloca mai frecvent decât originalele imprimate pe hârtie simplă.

# Îmbunătățirea calității imaginii scanate

- Verificați prezența murdăriei și petelor pe geamul scanerului
- Verificarea setărilor rezoluției
- Verificarea setărilor de culoare
- Verificarea setărilor de reglare a imaginii
- Optimizarea calității scanării pentru text sau imagini
- Verificarea setărilor de calitate a ieșirii
- Curățarea rolelor de preluare și a plăcii de separare din alimentatorul automat de documente (ADF)

Încercați mai întâi acești câțiva pași simpli:

- Utilizați scanerul cu suport, nu alimentatorul automat de documente (ADF).
- Utilizați originale de calitate.
- Când utilizați alimentatorul de documente, încărcați corect documentul original în alimentator utilizând ghidajele pentru hârtie, pentru a evita imaginile neclare sau oblice.

# Verificați prezența murdăriei și petelor pe geamul scanerului

În timp, se pot acumula particule de reziduuri pe geamul și contraplaca din plastic alb ale scanerului, care pot afecta performanțele aparatului. Utilizați următoarea procedură pentru a curăța scanerul dacă paginile scanate prezintă dungi, linii nedorite, puncte negre, calitate slabă a imprimării sau text neclar.

1. Apasati butonul Power (Alimentare) pentru a opri produsul, apoi deconectați cablul de alimentare de la priza electrică.

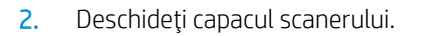

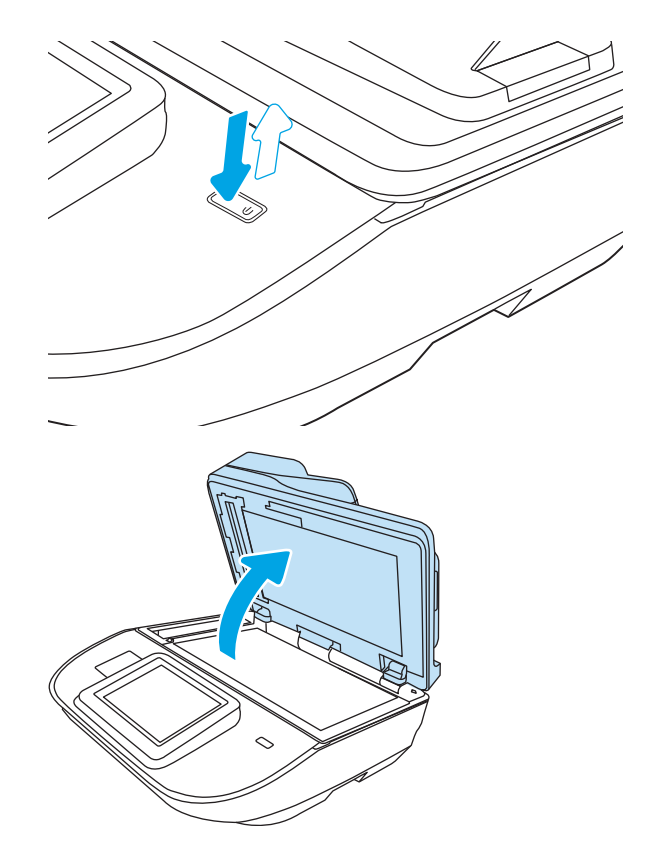

<span id="page-139-0"></span>3. Curățați geamul și benzile alimentatorului de documente ale scanerului utilizând o cârpă moale sau cu un burete umezite cu o soluție de curățat neabrazivă pentru geamuri.

ATENȚIE: Nu utilizați materiale abrazive, acetonă, benzen, amoniac, alcool etilic sau tetraclorură de carbon. Aceste substanțe pot deteriora produsul. Nu puneți lichide direct pe geam sau pe placă. Lichidele pot curge și pot deteriora produsul.

NOTĂ: Dacă aveți probleme cu dungile de pe copii când utilizați alimentatorul de documente, asigurați-vă că ați curățat banda mică de sticlă de pe partea stângă a scanerului.

- 4. Pentru a preveni apariția petelor, uscați geamul și componentele din plastic alb cu o bucată de piele de căprioară sau cu un burete din celuloză.
- 5. Conectați cablul de alimentare la o priză, apoi apăsați butonul Power (Alimentare) pentru a porni scanerul.

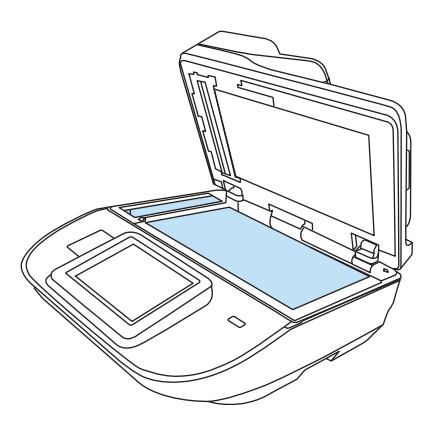

# Verificarea setărilor rezoluției

**W NOTĂ:** Setarea rezoluției la o valoare mare crește dimensiunea fișierului și durata de scanare.

Urmați acești pași pentru a regla setarea de rezoluție:

- 1. În ecranul principal de pe panoul de control al produsului, selectați Scanare.
- 2. Selectați una din următoarele funcții de scanare:
	- Scan to Email (Scanare către e-mail)
	- **Fax**
	- Scanare în dosar din rețea
	- Scanare pe unitate USB
	- Scanare în SharePoint<sup>®</sup>
- 3. Selectați Opțiuni, apoi selectați Tip și rezoluție fișier sau Rezoluție.
- 4. Selectați una dintre opțiunile predefinite pentru Rezoluție, apoi selectați Finalizat.
- 5. Pentru a începe scanarea, selectați Trimitere sau Salvare.

#### Verificarea setărilor de culoare

Urmați acești pași pentru a regla setarea de culoare:

- 1. În ecranul principal de pe panoul de control al produsului, selectați Scanare.
- 2. Selectați una din următoarele funcții de scanare:
- <span id="page-140-0"></span>**Fax**
- Scanare către e-mail
- **•** Scanare în dosar din rețea
- Scanare pe unitate USB
- $\bullet$  Scanare în SharePoint®
- 3. Selectați Opțiuni.
- 4. În panoul Opțiuni, derulați la și selectați Color/negru.
- 5. Selectați una dintre opțiunile predefinite.
- 6. Selectați opțiunea Trimitere.

# Verificarea setărilor de reglare a imaginii

Reglați aceste setări suplimentare pentru a îmbunătăți calitatea scanării:

- Claritate: Clarificați sau uniformizați imaginea. De exemplu, prin intensificarea clarității textul apare mai clar, dar prin reducerea acesteia fotografiile apar mai clare.
- Întunecime: Măriți sau reduceți cantitatea de alb și negru utilizată în culorile din imaginile scanate.
- Contrast: Măriti sau reduceti diferenta dintre cea mai luminoasă și cea mai întunecată culoare din pagină.
- Curățare fundal: Eliminați culorile estompate din fundalul imaginilor scanate. De exemplu, dacă documentul original este imprimat pe hârtie color, utilizați această funcție pentru a mări luminozitatea fundalului fără a afecta gradul de întunecime a imaginii.
- · Ton: Produsul reglează automat setările de Întunecime, Contrast și Curățare fundal la cele mai adecvate valori pentru documentul scanat.
- 1. În ecranul principal de pe panoul de control al produsului, selectați Scanare.
- 2. Selectați una din următoarele funcții de scanare:
	- Scanare către e-mail
	- **•** Scanare în dosar din rețea
	- Fax
	- Scanare pe unitate USB
	- Scanare în SharePoint<sup>®</sup>
- 3. Selectați Opțiuni, apoi selectați Ajustare imagine.
- 4. Reglați cursoarele pentru a seta nivelurile, apoi selectați butonul Finalizat.
- 5. Pentru a începe scanarea, selectați Trimitere sau Salvare.

**W NOTĂ:** Aceste setări sunt temporare. După ce ați terminat lucrarea, produsul revine la setările implicite.

# <span id="page-141-0"></span>Optimizarea calității scanării pentru text sau imagini

Optimizați operația de scanare pentru tipul de imagine scanată: text, grafică sau fotografii.

- 1. În ecranul principal de pe panoul de control al produsului, selectați Scanare.
- 2. Selectați una din următoarele funcții de scanare:
	- Scanare către e-mail
	- Fax
	- Scanare în dosar din rețea
	- Scanare pe unitate USB
	- $\bullet$  Scanare în SharePoint®
- 3. Selectați Opțiuni, apoi selectați Optimizare text/imagine.
- 4. Selectați una dintre opțiunile predefinite.
- 5. Pentru a începe scanarea, selectați Trimitere sau Salvare.

**W NOTĂ:** Aceste setări sunt temporare. După ce ați terminat lucrarea, produsul revine la setările implicite.

#### Verificarea setărilor de calitate a ieșirii

Această setare reglează nivelul de comprimare la salvarea fișierului. Pentru calitate maximă, selectați setarea cea mai ridicată.

- 1. În ecranul principal de pe panoul de control al produsului, selectați Scanare.
- 2. Selectați una din următoarele funcții de scanare:
	- Scan to Email (Scanare către e-mail)
	- Fax
	- Scanare în dosar din rețea
	- Scanare pe unitate USB
	- $\bullet$  Scanare în SharePoint®
- 3. Selectați Opțiuni, apoi selectați Tip și rezoluție fișier.
- 4. Selectați una dintre opțiunile predefinite pentru Calitate și dimensiune fișier, apoi selectați Finalizat.
- 5. Pentru a începe scanarea, selectați Trimitere sau Salvare.

#### Curățarea rolelor de preluare și a plăcii de separare din alimentatorul automat de documente (ADF)

Urmați acești pași dacă ADF nu preia pagini în mod corect sau produce rezultate deformate la ieșire.

1. Ridicați dispozitivul de blocare pentru a elibera capacul ADF.

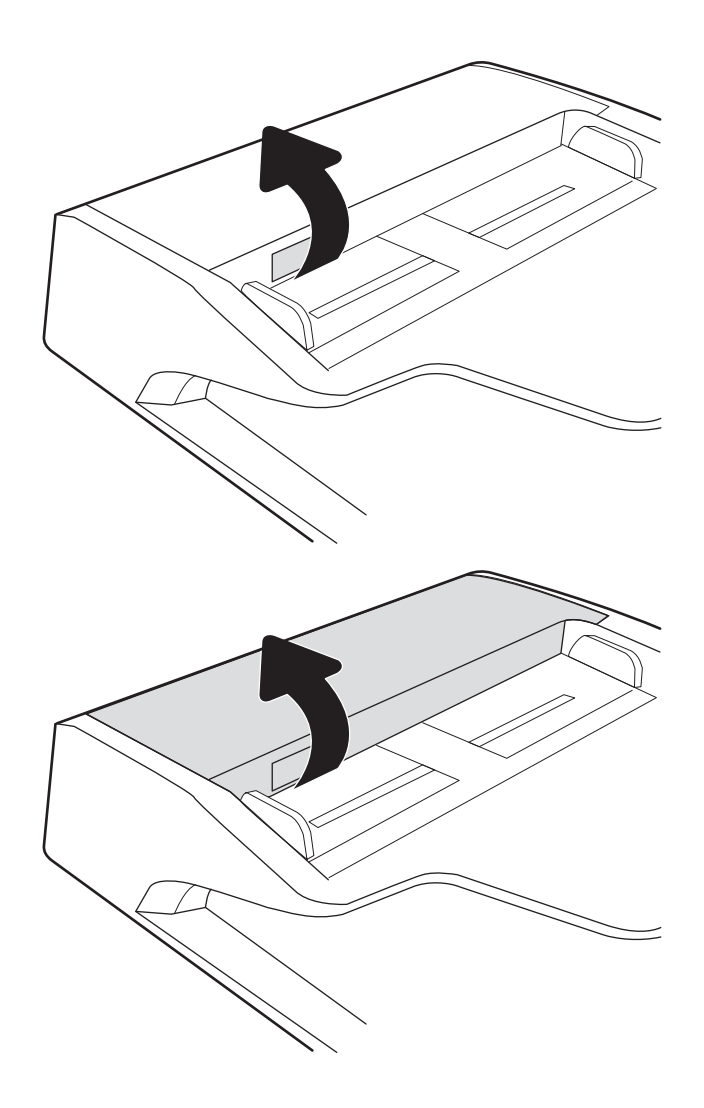

2. Deschideți capacul ADF.

3. Scoateți toate scamele și praful vizibile de pe rolele de alimentare și de pe plăcuța de separare, folosind aer comprimat sau o cârpă curată care nu lasă scame, umezită cu apă călduță.

4. Închideți capacul alimentatorului de documente.

NOTĀ: Asiguraţi-vă că siguranţa din partea superioară a capacului alimentatorului de documente este închisă complet.

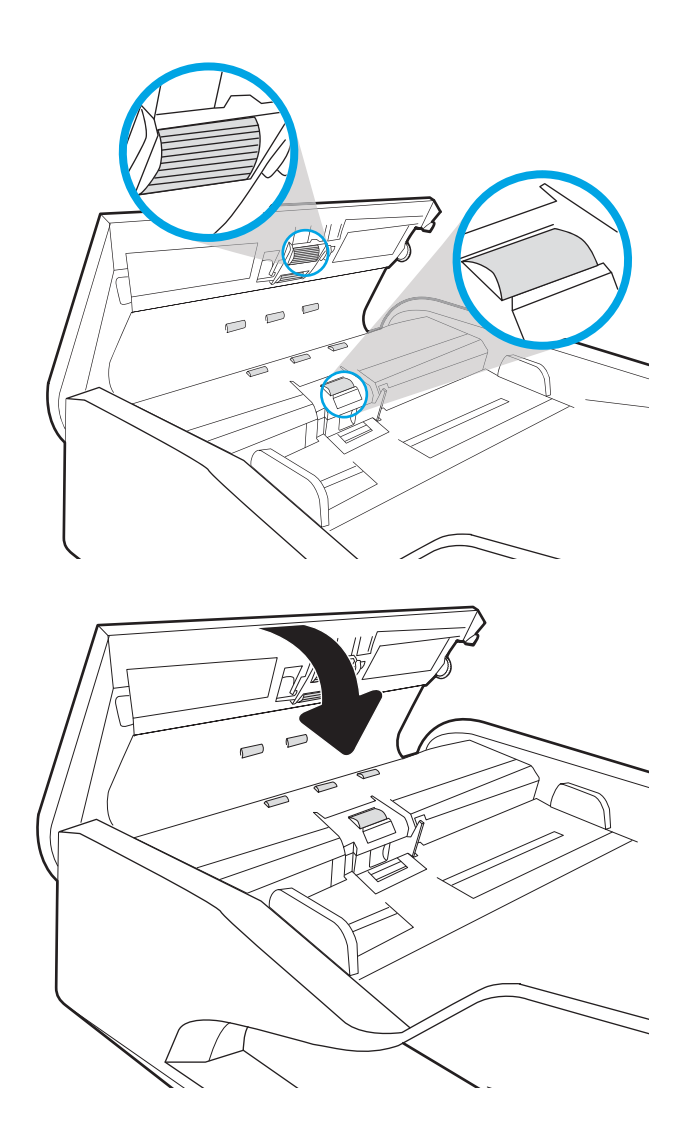

Dacă problema persistă, verificați placa de separare și rolele alimentatorului de documente și înlocuiți-le dacă este necesar.

**3 NOTĂ:** Rolele noi au o suprafață aspră. Pe măsură ce rolele se uzează, aceasta devine netedă.
## <span id="page-144-0"></span>Rezolvarea problemelor de rețea prin cablu

## Introducere

Anumite tipuri de probleme pot arăta că există o problemă de comunicare cu rețeaua. Aceste probleme implică următoarele aspecte:

- Pierdere periodică a posibilității de a comunica cu produsul
- Produsul nu poate fi găsit în timpul instalării driverului
- Imposibilitatea periodică de a scana

NOTĂ: Dacă v-ați confruntat cu întreruperea intermitentă a conectivității la rețea, actualizați mai întâi firmwareul produsului. Pentru instrucțiuni despre modul de actualizare a firmware-ului produsului, accesați [http://](http://support.hp.com) [support.hp.com](http://support.hp.com), căutați-vă produsul, apoi căutați "actualizarea firmware-ului".

Verificați următoarele elemente pentru a afla dacă imprimanta comunică cu rețeaua. Înainte de a începe, afișați o pagină de configurare de la panoul de control al produsului și localizați adresa IP a produsului, care este listată în această pagină.

- Conexiune fizică necorespunzătoare
- Computerul nu poate să comunice cu produsul
- Produsul utilizează setări de legătură și duplex incorecte pentru rețea
- Programele software noi pot cauza probleme de compatibilitate
- Computerul sau statia de lucru pot fi incorect configurate
- Produsul este dezactivat sau alte setări de rețea sunt incorecte

 $\mathbb{B}^n$  NOTĂ: HP nu oferă suport pentru lucrul în rețea peer-to-peer, deoarece această caracteristică este o funcție a sistemelor de operare Microsoft și nu a driverelor de scanare HP. Pentru mai multe informații, mergeți la Microsoft la adresa www.microsoft.com.

## Conexiune fizică necorespunzătoare

- 1. Verificați dacă produsul este atașat la portul de rețea corect, printr-un cablu de lungimea corespunzătoare.
- 2. Verificați fixarea corectă a mufelor cablurilor.
- 3. Verificați conexiunea la portul de rețea din partea din spate a produsului și asigurați-vă că ledul de activitate de culoarea chihlimbarului care indică traficul de rețea și ledul verde de stare a conexiunii sunt aprinse în mod continuu, indicând conectarea la rețea.
- 4. Dacă problema persistă, încercați un alt cablu sau un alt port de pe hub.

## Computerul nu poate să comunice cu produsul

- 1. Verificați comunicarea cu rețeaua, testând-o cu comanda ping.
	- a. Deschideți un prompt în linie de comandă pe computer.
- Pentru Windows, faceți clic pe Start, faceți clic pe Executare, tastați cmd și apăsați Enter.
- <span id="page-145-0"></span>b. Tastați ping, urmat de adresa IP a produsului dvs.
- c. Dacă fereastra afișează timpul de revenire al pachetelor, rețeaua funcționează.
- 2. În cazul în care comanda ping eşuează, verificați dacă huburile de rețea sunt active, apoi verificați dacă setările de rețea, produsul și computerul sunt toate configurate pentru aceeași rețea (cunoscută și ca subrețea).

## Produsul utilizează setări de legătură și duplex incorecte pentru rețea

HP vă recomandă să lăsați aceste setări în modul automat (setarea prestabilită). Dacă modificați aceste setări, trebuie să le schimbați și pentru rețeaua dvs.

## Programele software noi pot cauza probleme de compatibilitate

Asigurați-vă că toate programele software noi sunt instalate corespunzător și că utilizează driverul de scanare corect.

## Computerul sau stația de lucru pot fi incorect configurate

- 1. Verificați driverele de rețea, driverele de scanare și setările pentru redirecționarea rețelei.
- 2. Asigurați-vă că sistemul de operare este configurat corect.

## Produsul este dezactivat sau alte setări de rețea sunt încorecte

- 1. Consultați paginile de configurare/de rețea ale produsului, pentru a verifica starea setărilor de rețea și a protocoalelor.
- 2. Reconfigurați setările de rețea dacă este necesar.

# Index

#### Simboluri/Numerice

ștergerea automată a paginilor goale [82](#page-91-0)

#### A

adăugare sau eliminare dispozitiv [84](#page-93-0) administrare rețea [107](#page-116-0) adresă IPv4 [108](#page-117-0) adresă IPv6 [108](#page-117-0) alimentator de documente blocaje [126](#page-135-0) curătare [132](#page-141-0) încărcare documente [65](#page-74-0) probleme la alimentarea cu hârtie [125](#page-134-0) asistență online [118](#page-127-0) asistență clienți online [118](#page-127-0) asistență pentru clienți HP [118](#page-127-0) asistență tehnică online [118](#page-127-0) asistență online [118](#page-127-0)

#### B

blocaje alimentator de documente [126](#page-135-0) cauze [126](#page-135-0) blocaje de hârtie alimentator de documente [126](#page-135-0) blocare formator [112](#page-121-0) Bonjour identificare [100](#page-109-0) buton alimentare, localizare [2](#page-11-0), [6](#page-15-0) buton Asistență  $localizare$  [3,](#page-12-0) [7](#page-16-0) buton Conectare localizare [3,](#page-12-0) [7](#page-16-0)

buton Deconectare localizare [3,](#page-12-0) [7](#page-16-0) buton Ecran principal localizare [3,](#page-12-0) [7](#page-16-0) buton Începere copiere localizare [3,](#page-12-0) [7](#page-16-0) buton pornit/oprit, localizare [2,](#page-11-0) [6](#page-15-0)

#### C

cabluri depanare [120](#page-129-0) cablu USB depanare [120](#page-129-0) caracteristici acceptă pagini lungi [80](#page-89-0) detectare alimentare multiplå [80](#page-89-0) detectare automată culoare [81](#page-90-0) suport pentru pagini foarte lungi [80](#page-89-0) cerințe de sistem server web HP încorporat [100](#page-109-0) cerințe pentru browser server Web încorporat HP [100](#page-109-0) cerinte pentru browserul Web server Web încorporat HP [100](#page-109-0) cloud, scanare în [79](#page-88-0) comandare consumabile [95](#page-104-0) comandă consumabile [95](#page-104-0) kit înlocuire role [93](#page-102-0) comenzi rapide de scanare [77](#page-86-0) componente comandă [93](#page-102-0) configurație generală server Web încorporat HP [102](#page-111-0) consumabile comandă [95](#page-104-0) numere de reper [95](#page-104-0)

consum de energie 2 watt sau mai puțin [113](#page-122-0) crearea comenzilor rapide de scanare [77](#page-86-0) curăţare geam [129](#page-138-0)

#### D

decupare automată a imaginii scanate la dimensiunile paginii [83](#page-92-0) decupare imagine scanată [83](#page-92-0) depanare blocaje [126](#page-135-0) cabluri [120](#page-129-0) dezinstalare şi reinstalare software [120,](#page-129-0) [122](#page-131-0) instalare [120](#page-129-0) nu mai funcționează [122](#page-131-0) pornire [122](#page-131-0) probleme alimentare hârtie [124](#page-133-0) probleme de reţea [135](#page-144-0) rețea prin cablu [135](#page-144-0) viteză [86](#page-95-0) detectarea automată a culorii [81](#page-90-0) detectarea automată a dimensiunilor paginii [83](#page-92-0) detectarea dimensiunilor paginii [83](#page-92-0) detectare alimentare multiplå [80](#page-89-0) detectare alimentări multiple [80](#page-89-0) dezinstalare şi reinstalare software [120](#page-129-0), [122](#page-131-0) dosar din rețea, scanare către [70](#page-79-0) dosare trimitere în [70](#page-79-0) drivere dimensiuni de hârtie [62](#page-71-0)

## E

ecran tactil localizare funcții [3,](#page-12-0) [7](#page-16-0) e-mail trimitere documente [67](#page-76-0) Explorer, versiuni acceptate server web HP încorporat [100](#page-109-0)

#### F

firmware, upgrade [116](#page-125-0) FTP, scanare către [79](#page-88-0)

#### G

geam, curăţare [129](#page-138-0) gestionarea setărilor de alimentare [123](#page-132-0) ghidaje pentru hârtie, localizare [2](#page-11-0), [6](#page-15-0)

#### H

hard diskuri criptate [112](#page-121-0) hârtie blocaje [126](#page-135-0) dimensiuni acceptate [62](#page-71-0) HP Digital Sending Software (HP DSS) [115](#page-124-0) HP TWAIN [15](#page-24-0) HP Web Jetadmin [115](#page-124-0)

#### I

informații despre produs [1](#page-10-0) instalare software depanare [120](#page-129-0) instrumente de depanare server Web încorporat HP [104](#page-113-0) instrumente de fax server web HP încorporat [103](#page-112-0) Internet Explorer, versiuni acceptate server web HP încorporat [100](#page-109-0) IPsec [111](#page-120-0) IP Security [111](#page-120-0) ISIS [15](#page-24-0)

## Î

înlocuire role [93](#page-102-0)

#### J

Jetadmin, HP Web [115](#page-124-0) JetAdvantage [75](#page-84-0)

#### K

kituri de întretinere numere de reper [95](#page-104-0)

L

locaș de integrare hardware [91](#page-100-0)

#### M

management energetic [123](#page-132-0) mască de subreţea [108](#page-117-0) modificarea comenzilor rapide de scanare [77](#page-86-0) mod Oprire [113](#page-122-0) Modul Repaus [16](#page-25-0)

#### N

Netscape Navigator, versiuni acceptate server Web încorporat HP [100](#page-109-0) numere de reper cartuşe de capse [95](#page-104-0) piese de schimb [95](#page-104-0)

#### O

optimizare imagini scanate [132](#page-141-0)

#### P

pagini informative server Web încorporat HP [101](#page-110-0) panou de control localizare funcții [3,](#page-12-0) [7](#page-16-0) panou tactil  $2, 6$  $2, 6$  $2, 6$ localizare [2,](#page-11-0)6 piese de schimb numere de reper [95](#page-104-0) poartă, setare prestabilită [108](#page-117-0) poartă prestabilită, setare [108](#page-117-0) porniți scanerul depanare [122](#page-131-0) probleme de preluare a hârtiei rezolvare [124](#page-133-0) produs închidere automată [16](#page-25-0) Modul de repaus [16](#page-25-0)

#### R

reglarea automată a orientării paginii [82](#page-91-0) reglarea orientării paginii, în funcție de limba [82](#page-91-0) restabilirea setărilor din fabrică [119](#page-128-0)

reţea numele imprimantei, modificare [107](#page-116-0) setări, modificare [107](#page-116-0) retele adresă IPv4 [108](#page-117-0) adresă IPv6 [108](#page-117-0) HP Web Jetadmin [115](#page-124-0) mască de subreţea [108](#page-117-0) poartă prestabilită [108](#page-117-0) rolă înlocuire [93](#page-102-0) role curățare, alimentator de documente [132](#page-141-0) rolele alimentatorului de documente curățare [132](#page-141-0)

## S

scanare optimizare pentru text sau imagini [132](#page-141-0) originale [65](#page-74-0) scanarea textului alb-negru [83](#page-92-0) scanare către e-mail trimitere documente [67](#page-76-0) scanare către FTP [79](#page-88-0) scanare către SharePoint [80](#page-89-0) scanare către USB [72](#page-81-0) scanare în cloud [79](#page-88-0) Scanare în dosar din rețea [70](#page-79-0) configurare inițială [33](#page-42-0) scanare într-un dosar [70](#page-79-0) Scanare pe unitate USB [72](#page-81-0) activare [44](#page-53-0) scaner geam, curăţare [129](#page-138-0) securitate hard disk criptat [112](#page-121-0) server web HP încorporat instrumente de fax [103](#page-112-0) server web HP încorporat (EWS) caracteristici [100](#page-109-0) server Web încorporat deschidere [107](#page-116-0) modificarea numelui produsului [107](#page-116-0) modificarea setărilor de rețea [107](#page-116-0)

server web încorporat (EWS) asociere de parole [111](#page-120-0) caracteristici [100](#page-109-0) server Web încorporat (EWS) conexiune rețea [100](#page-109-0) server Web încorporat HP configurație generală [102](#page-111-0) deschidere [107](#page-116-0) instrumente de depanare [104](#page-113-0) modificarea numelui produsului [107](#page-116-0) modificarea setărilor de rețea [107](#page-116-0) pagini informative [101](#page-110-0) setări de rețea [105](#page-114-0) setări de scanare [102](#page-111-0) setări de securitate [104](#page-113-0) setări trimitere digitală [102](#page-111-0) server Web încorporat HP (EWS) conexiune rețea [100](#page-109-0) setări restabilire setări din fabrică [119](#page-128-0) rețea, vizualizare [107](#page-116-0) setări de rețea server Web încorporat HP [105](#page-114-0) setări de rețea duplex, schimbare [109](#page-118-0) setări de scanare server Web încorporat HP [102](#page-111-0) setări de securitate server Web încorporat HP [104](#page-113-0) setări de viteză a legăturii de rețea, schimbare [109](#page-118-0) setări trimitere digitală server Web încorporat HP [102](#page-111-0) SharePoint, scanare către [80](#page-89-0) site-uri web asistență clienți [118](#page-127-0) comandare consumabile [95](#page-104-0) componente de înlocuire [93](#page-102-0) site-uri Web comandare consumabile [95](#page-104-0) HP Web Jetadmin, descărcare [115](#page-124-0) software depanare instalare [120](#page-129-0) dezinstalare şi reinstalare [120](#page-129-0), [122](#page-131-0)

HP Digital Sending Software (HP DSS) [115](#page-124-0) Windows [15](#page-24-0) Software pentru scaner Windows [15](#page-24-0) software pentru Windows [15](#page-24-0) software-ul HP Scan Extended (Scanare extinsă HP) despre [15](#page-24-0) Soluții de afaceri HP JetAdvantage [75](#page-84-0) suport pentru pagini lungi [80](#page-89-0) sursă de alimentare cablu de depanare [120](#page-129-0)

#### T

tava de alimentare sfaturi pentru încărcare [61](#page-70-0) tavă de ieşire localizare [2,](#page-11-0)[6](#page-15-0) tăvi de intrare și de ieșire localizare [2,](#page-11-0)[6](#page-15-0) TCP/IP configurarea manuală a parametrilor IPv4 [108](#page-117-0) configurare manuală parametri IPv4 [108](#page-117-0) trimitere către e-mail trimitere documente [67](#page-76-0) trimitere digitală dosare [70](#page-79-0) trimitere documente [67](#page-76-0) USB [72](#page-81-0) TWAIN [15](#page-24-0)

#### U

upgrade-ul firmware-ului [116](#page-125-0) USB trimitere către [72](#page-81-0) utilizare energie, optimizare [113](#page-122-0)

## V

viteză, depanare [86](#page-95-0) viteză, optimizare [113](#page-122-0) vizualizarea comenzilor rapide de scanare [77](#page-86-0)